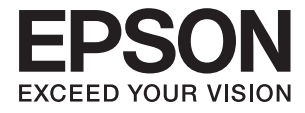

# **DS-790WN Ghidul administratorului**

**[Setări necesare pentru scopul](#page-9-0) [dumneavoastră](#page-9-0)**

**[Setări de reţea](#page-12-0)**

**[Setări necesare pentru scanare](#page-40-0)**

**[Setări de securitate de bază](#page-84-0)**

**[Setări de securitate avansate](#page-95-0)**

**[Setări de autentificare](#page-126-0)**

# <span id="page-1-0"></span>**Drept de proprietate intelectuală**

Nicio parte a acestei publicatii nu poate fi reprodusă, stocată pe un sistem de preluare sau transmisă în orice formă sau prin orice mijloc electronic, mecanic, prin fotocopiere, înregistrare sau în alt mod, fără permisiunea scrisă prealabilă a Seiko Epson Corporation. Nu se presupune nicio responsabilitate în ceea ce priveşte brevetele relativ la utilizarea informaţiilor incluse în prezentul manual. De asemenea, nu se presupune nicio responsabilitate pentru daune rezultând din utilizarea informaţiilor incluse în prezentul manual. Informaţiile incluse în prezentul manual sunt destinate a fi utilizate numai cu acest produs Epson. Epson nu este responsabilă de utilizarea acestor informaţii prin aplicarea la alte produse.

Nici Seiko Epson Corporation şi nici filialele sale nu vor fi responsabile faţă de persoana care a achiziţionat acest produs sau faţă de terţi pentru daune, pierderi, costuri sau cheltuieli suportate de achizitor sau de terţi ca rezultat al unui accident, utilizări eronate sau abuzive a acestui produs sau a unor modificări sau reparații neautorizate ale acestui produs sau (exclusiv teritoriul S.U.A.) nerespectarea strictă a instrucţiunilor de operare şi de întreţinere ale Seiko Epson Corporation.

Seiko Epson Corporation şi filialele sale nu vor fi responsabile pentru nicio daună sau problemă apărută ca urmare a utilizării opţiunilor sau a altor produse consumabile altele decât cele desemnate de către Seiko Epson Corporation ca fiind produse originale Epson sau produse aprobate Epson.

Seiko Epson Corporation nu va fi responsabilă pentru nicio daună rezultată ca urmare a interferenţelor electromagnetice care survine în urma utilizării oricăror cabluri de interfață altele decât cele desemnate ca produse aprobate Epson de către Seiko Epson Corporation.

© 2021 Seiko Epson Corporation

Continutul acestui manual și specificațiile acestui produs se pot modifica fără notificare prealabilă.

# <span id="page-2-0"></span>**Mărci înregistrate**

- ❏ EPSON, EPSON EXCEED YOUR VISION, EXCEED YOUR VISION și logo-urile acestora sunt mărci înregistrate sau mărci comerciale ale Seiko Epson.
- ❏ Microsoft®, Windows®, and Windows Server® are registered trademarks of Microsoft Corporation.
- ❏ Apple, Mac, macOS, OS X, Bonjour, Safari, and AirPrint are trademarks of Apple Inc., registered in the U.S. and other countries.
- ❏ Chrome is a trademark of Google LLC.
- ❏ The SuperSpeed USB Trident Logo is a registered trademark of USB Implementers Forum, Inc.
- ❏ Firefox is a trademark of the Mozilla Foundation in the U.S. and other countries.
- ❏ FeliCa și PaSoRi sunt mărci comerciale înregistrate ale Sony Corporation.
- ❏ MIFARE este o marcă înregistrată a NXP Semiconductor Corporation.
- ❏ Notificare generală: celelalte nume de produse utilizate aici au doar scop de identificare și pot fi mărci comerciale ale deținătorilor lor. Epson își declină orice drepturi asupra acestor mărci.

## *Cuprins*

## *[Drept de proprietate intelectuală](#page-1-0)*

## *[Mărci înregistrate](#page-2-0)*

## *[Introducere](#page-6-0)*

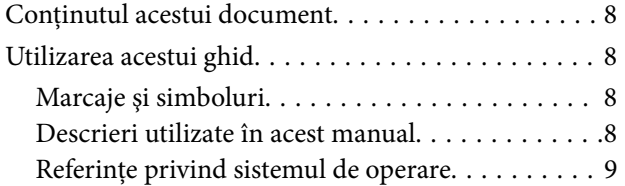

## *[Setări necesare pentru scopul](#page-9-0)  [dumneavoastră](#page-9-0)*

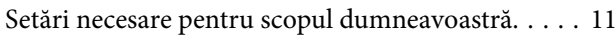

## *[Setări de reţea](#page-12-0)*

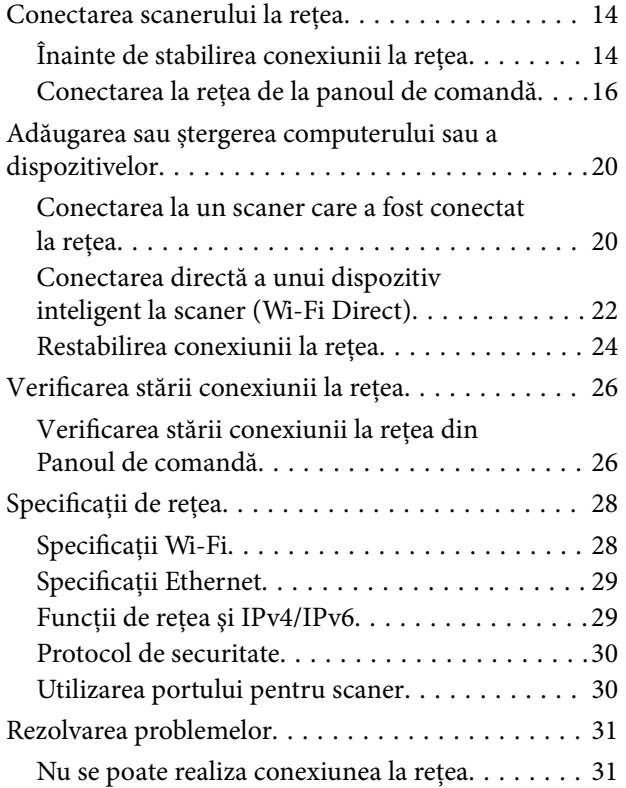

## *[Software pentru configurarea](#page-34-0)  [scanerului](#page-34-0)*

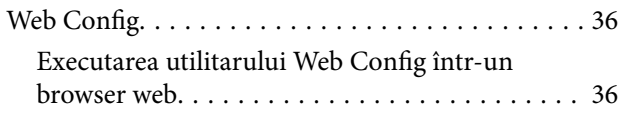

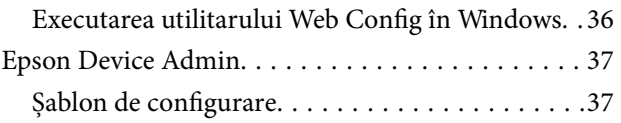

## *[Setări necesare pentru scanare](#page-40-0)*

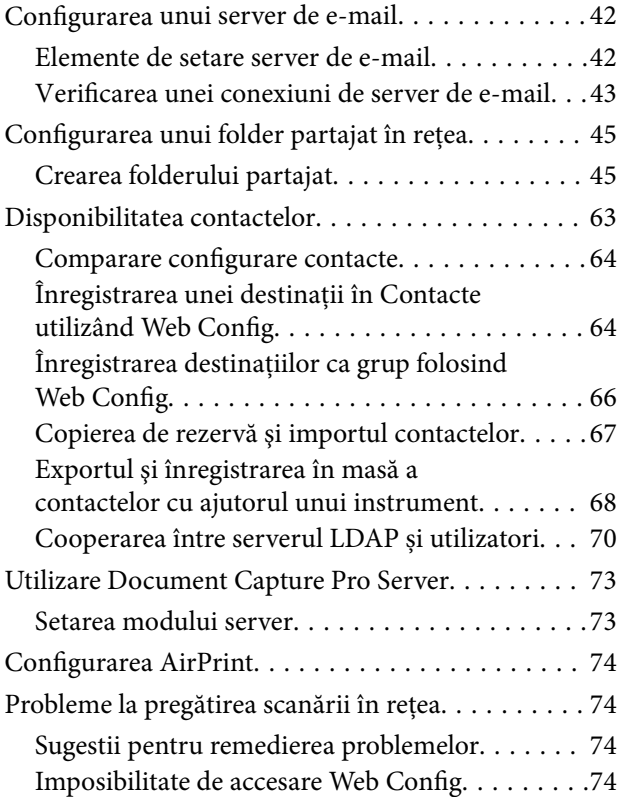

## *[Personalizarea afișajului panoului de](#page-76-0)  [comandă](#page-76-0)*

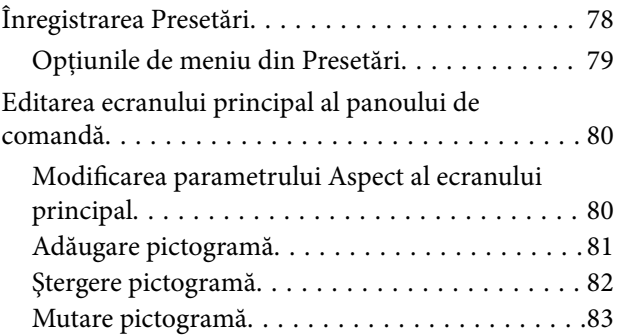

## *[Setări de securitate de bază](#page-84-0)*

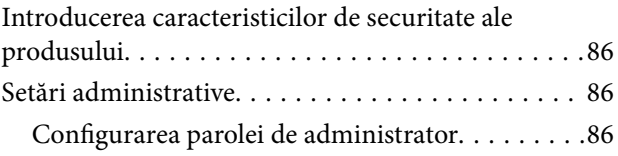

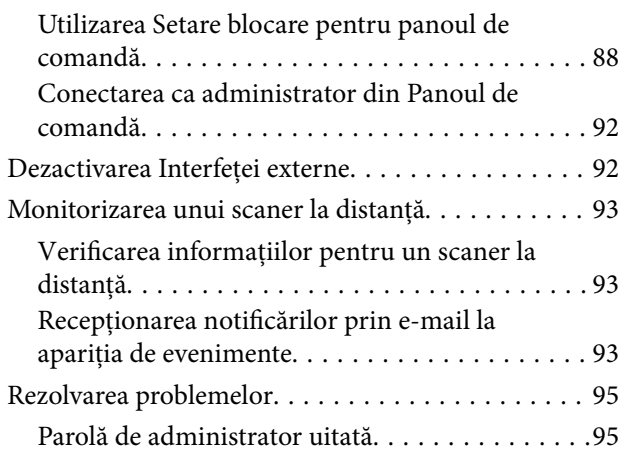

## *[Setări de securitate avansate](#page-95-0)*

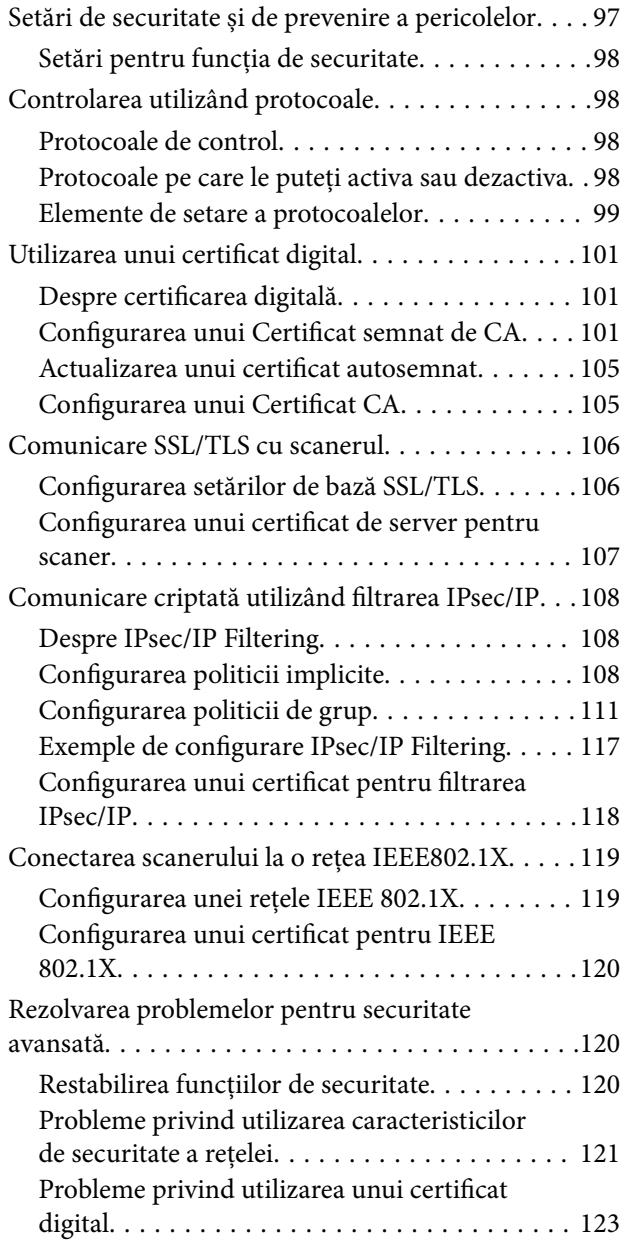

## *[Setări de autentificare](#page-126-0)*

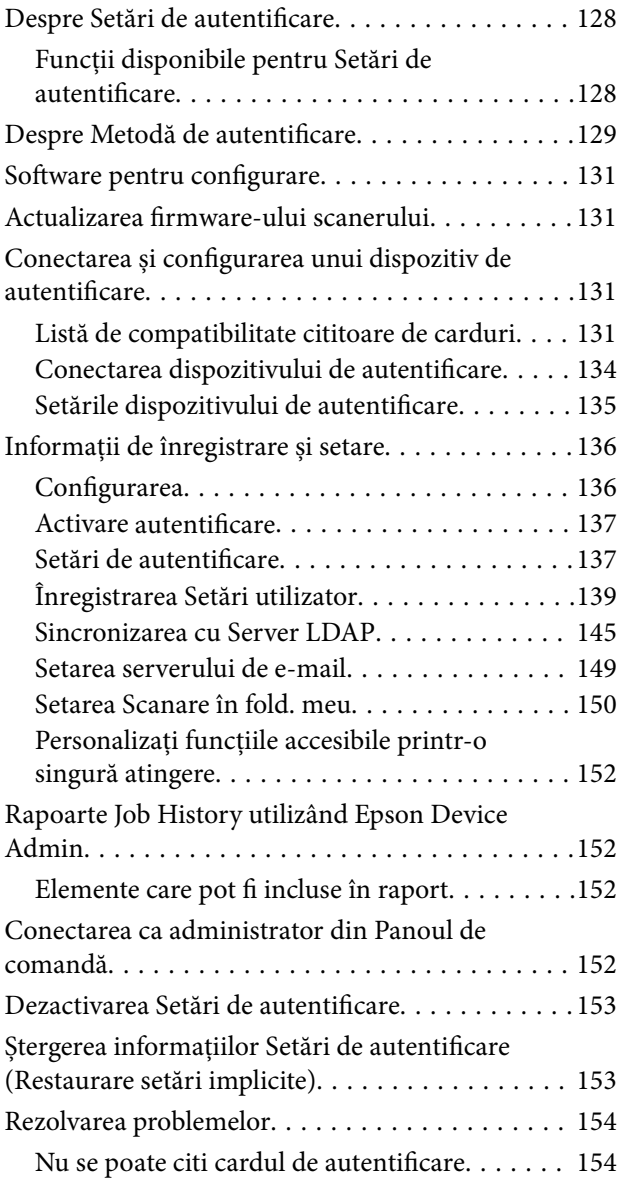

## *[Întreţinere](#page-154-0)*

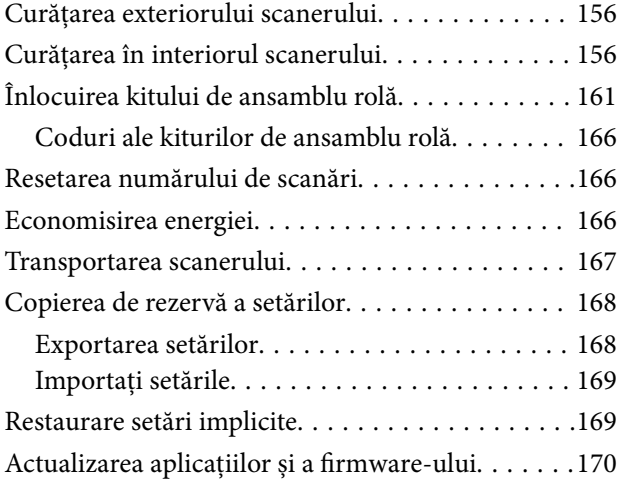

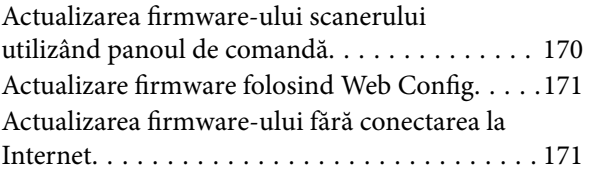

# <span id="page-6-0"></span>**Introducere**

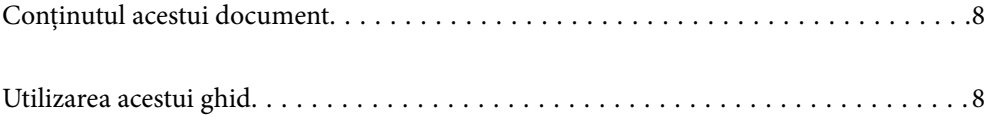

# <span id="page-7-0"></span>**Conținutul acestui document**

Acest document oferă următoarele informații pentru administratorii scanerelor.

- ❏ Setări de rețea
- ❏ Pregătirea funcției de scanare
- ❏ Activați și gestionați setările de securitate
- ❏ Activați și gestionați Setări de autentificare
- ❏ Efectuați întreținerea zilnică

Pentru metodele standard de utilizare a scanerului, consultați *Ghidul utilizatorului*.

#### *Notă:*

*Acest document explică Setări de autentificare care oferă autentificare autonomă fără a fi nevoie să utilizați un server de autentificare. Pe lângă Setări de autentificare introduse în acest manual, puteți configura și un sistem de autentificare folosind un server de autentificare. Pentru a construi un sistem, utilizați Document Capture Pro Server Authentication Edition (denumirea prescurtată este Document Capture Pro Server AE).*

*Pentru mai multe informații, contactați biroul local Epson.*

# **Utilizarea acestui ghid**

## **Marcaje şi simboluri**

#### !*Atenţie:*

*Instrucţiuni care trebuie respectate cu atenţie, pentru evitarea vătămărilor corporale.*

#### c*Important:*

*Instrucţiuni care trebuie respectate pentru evitarea deteriorării echipamentului.*

#### *Notă:*

*Furnizează informaţii complementare şi de referinţă.*

#### **Informaţii conexe**

 $\rightarrow$  Asigură legătura cu secțiunile aferente.

## **Descrieri utilizate în acest manual**

- ❏ Capturile de ecran pentru aplicaţii sunt din Windows 10 sau din macOS High Sierra. Conţinutul afişat pe ecran diferă în funcție de model și de situație.
- ❏ Ilustraţiile utilizate în acest manual sunt numai pentru referinţă. Chiar dacă pot fi uşor diferite faţă de produsul real, metodele de operare sunt identice.

## <span id="page-8-0"></span>**Referințe privind sistemul de operare**

#### **Windows**

În acest manual, termeni precum "Windows 10", "Windows 8.1", "Windows 8", "Windows 7", "Windows Server 2019", Windows Server 2016", "Windows Server 2012 R2", "Windows Server 2012" și "Windows Server 2008 R2" se referă la următoarele sisteme de operare. De asemenea, "Windows" se utilizează pentru a desemna toate versiunile si "Windows Server" se utilizează pentru a desemna "Windows Server 2019", "Windows Server 2016", "Windows Server 2012 R2", "Windows Server 2012" și "Windows Server 2008 R2".

- ❏ Sistemul de operare Microsoft® Windows® 10
- ❏ Sistemul de operare Microsoft® Windows® 8.1
- ❏ Sistemul de operare Microsoft® Windows® 8
- ❏ Sistemul de operare Microsoft® Windows® 7
- ❏ Sistemul de operare Microsoft® Windows Server® 2019
- ❏ Sistemul de operare Microsoft® Windows Server® 2016
- ❏ Sistemul de operare Microsoft® Windows Server® 2012 R2
- ❏ Sistemul de operare Microsoft® Windows Server® 2012
- ❏ Sistemul de operare Microsoft® Windows Server® 2008 R2

## **Mac OS**

În acest manual, termenul "Mac OS" se utilizează pentru a face referire la macOS Big Sur, macOS Catalina, macOS Mojave, macOS High Sierra, macOS Sierra, OS X El Capitan și OS X Yosemite.

# <span id="page-9-0"></span>**Setări necesare pentru scopul dumneavoastră**

[Setări necesare pentru scopul dumneavoastră. . . . . . . . . . . . . . . . . . . . . . . . . . . . . . 11](#page-10-0)

# <span id="page-10-0"></span>**Setări necesare pentru scopul dumneavoastră**

Consultați următoarele pentru a efectua setările necesare în funcție de scopul dumneavoastră.

#### **Conectarea scanerului la rețea**

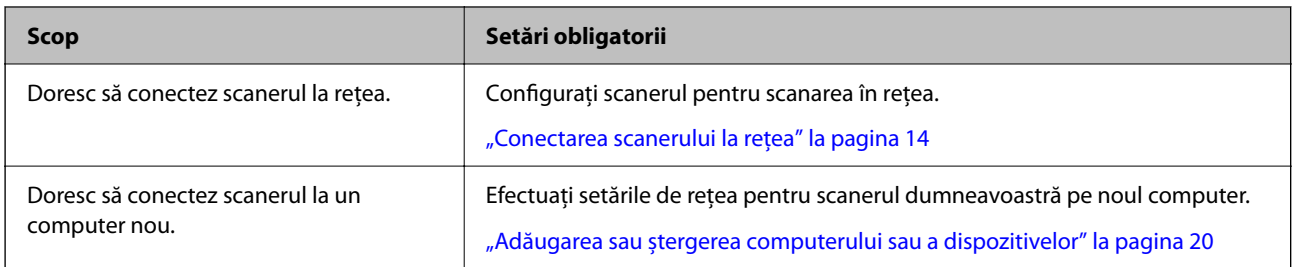

#### **Setări pentru scanare**

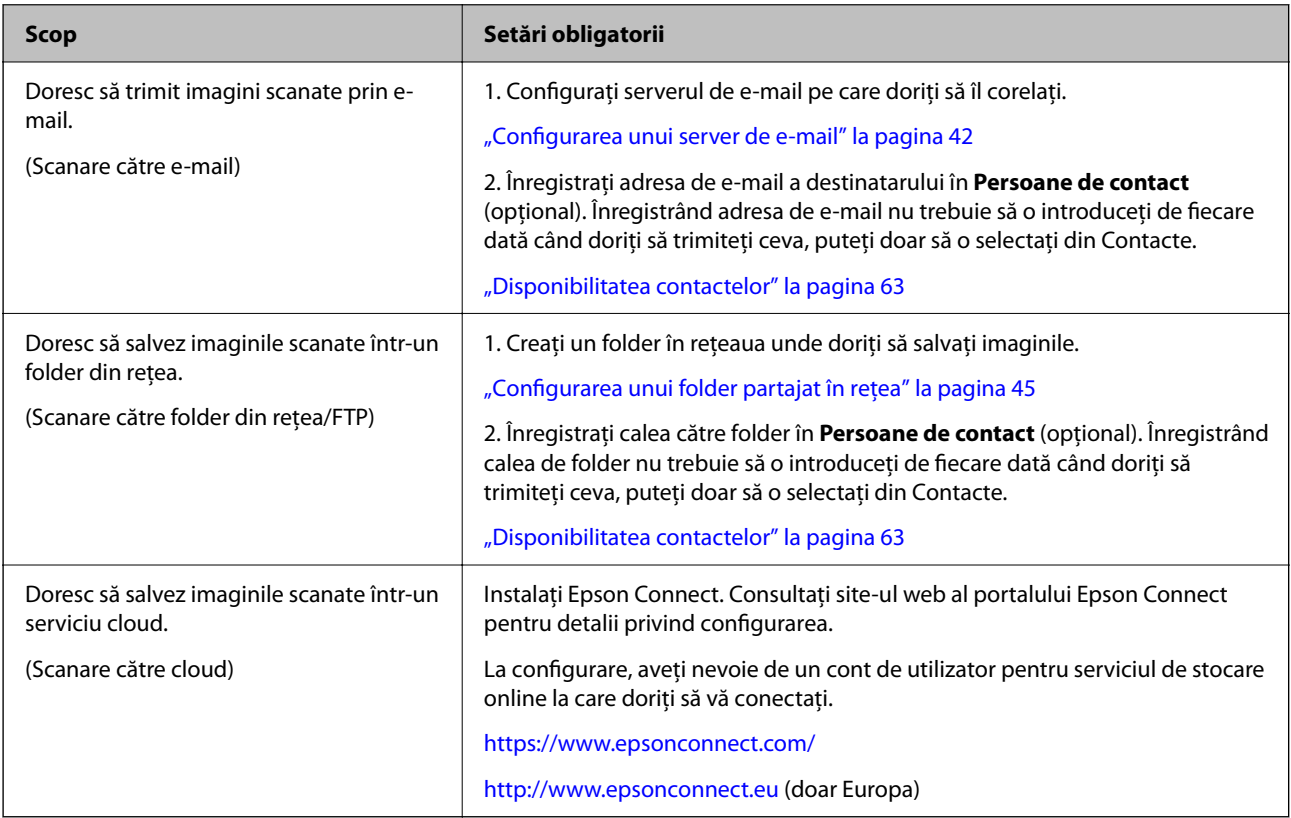

## **Personalizarea afișajului panoului de comandă**

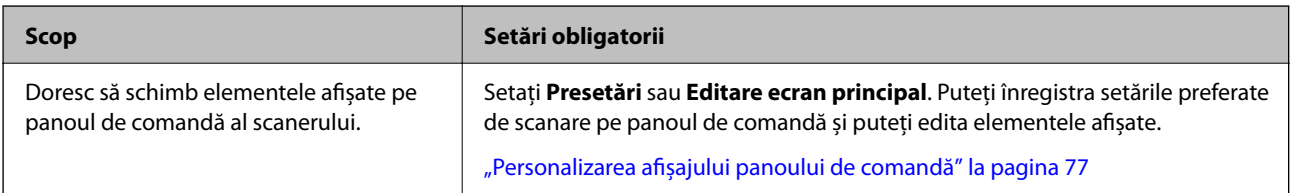

## **Setarea funcțiilor de securitate de bază**

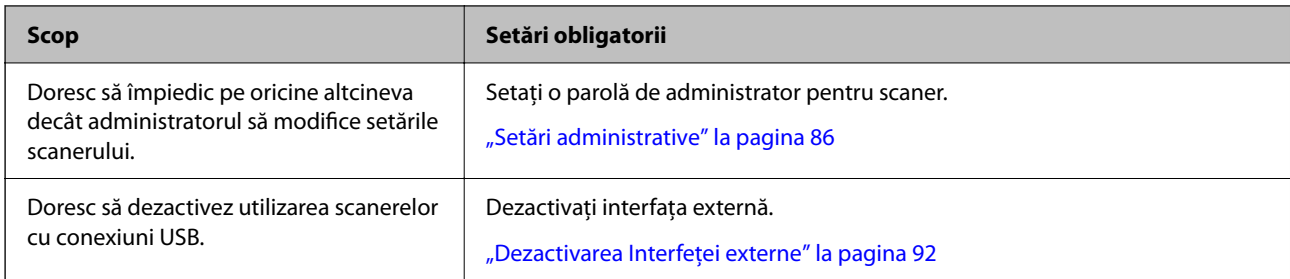

## **Setarea funcțiilor avansate de securitate**

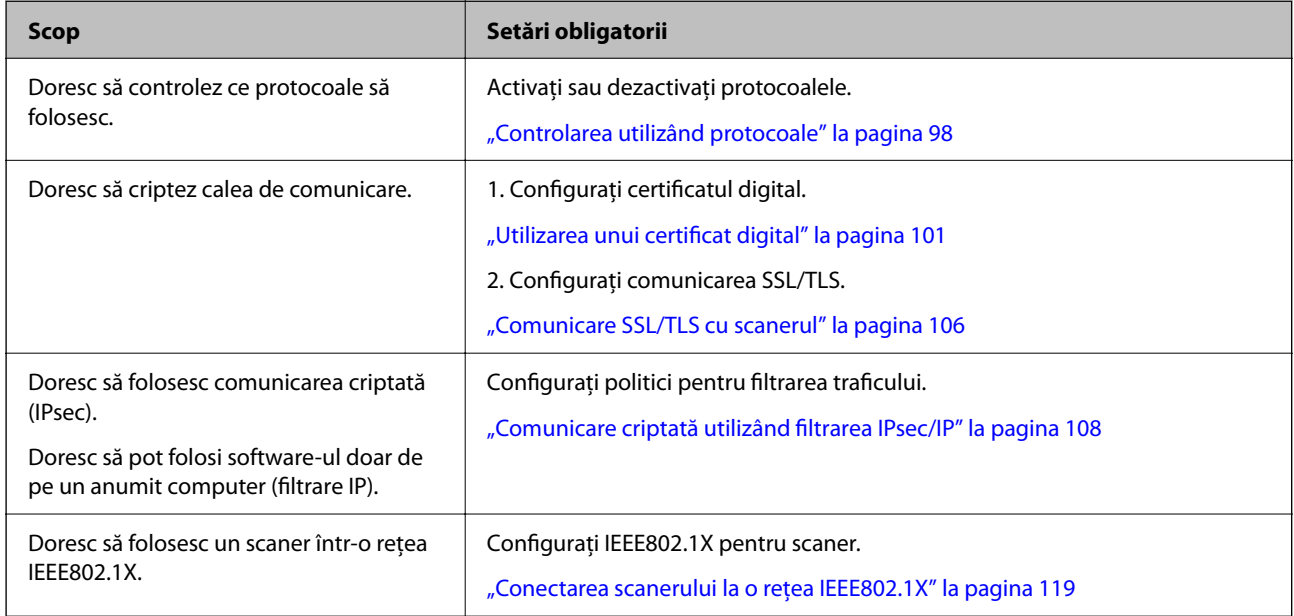

## **Setarea funcțiilor pentru a autentificare de către scaner**

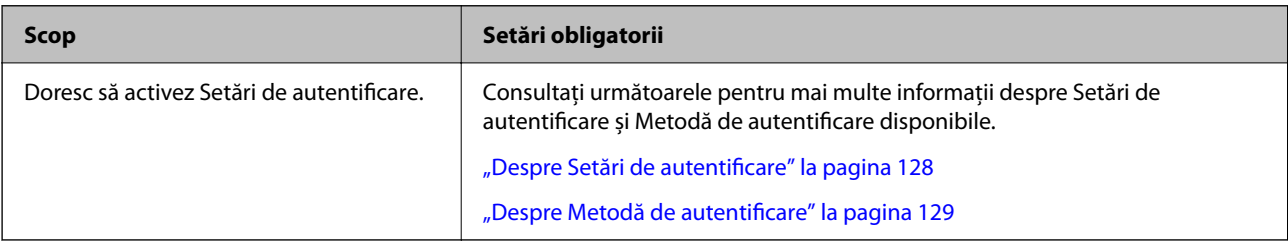

## **Utilizarea sistemului de autentificare al unui server**

Cu Document Capture Pro Server Authentication Edition (abreviat Document Capture Pro Server AE), puteți implementa un sistem de autentificare care utilizează un server pentru autentificare.

Pentru mai multe informații, contactați biroul local Epson.

# <span id="page-12-0"></span>**Setări de reţea**

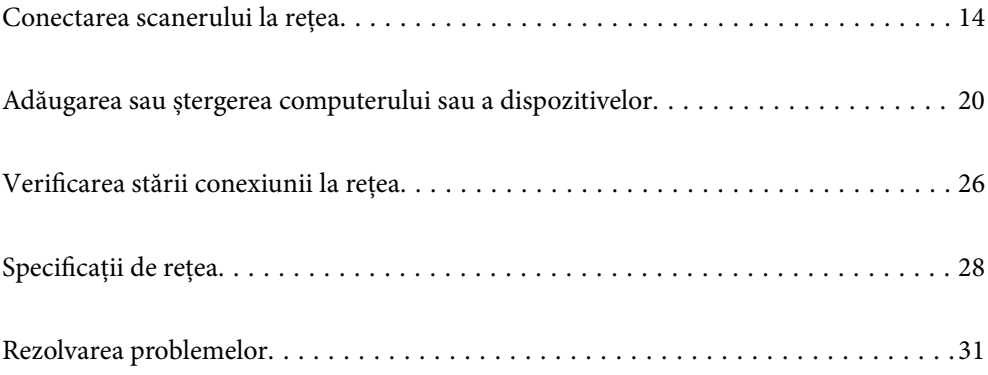

# <span id="page-13-0"></span>**Conectarea scanerului la rețea**

Această secțiune explică procedura de conectare a scanerului la rețea utilizând panoul de comandă al scanerului.

#### *Notă:*

*Dacă scanerul și computerul sunt în același segment, vă puteți conecta și folosind programul de instalare.*

❏ *Configurarea de pe website*

*Accesați următorul site web și introduceți numele produsului. Mergeți la Configurarea și apoi începeți configurarea. [http://epson.sn](http://epson.sn/?q=2)*

❏ *Configurarea utilizând discul cu software (numai pentru modelele prevăzute cu un disc cu software și utilizatorii cu computere Windows cu unități de disc).*

*Introduceți discul cu software în computer și urmați instrucțiunile de pe ecran.*

## **Înainte de stabilirea conexiunii la reţea**

Înainte de a vă conecta la reţea, verificaţi în prealabil metoda de conectare şi informaţiile de setare a conexiunii.

## **Colectarea informațiilor privind setarea conexiunii**

Pregătiţi informaţiile de setare necesare pentru conectare. Verificați următoarele informaţii în avans.

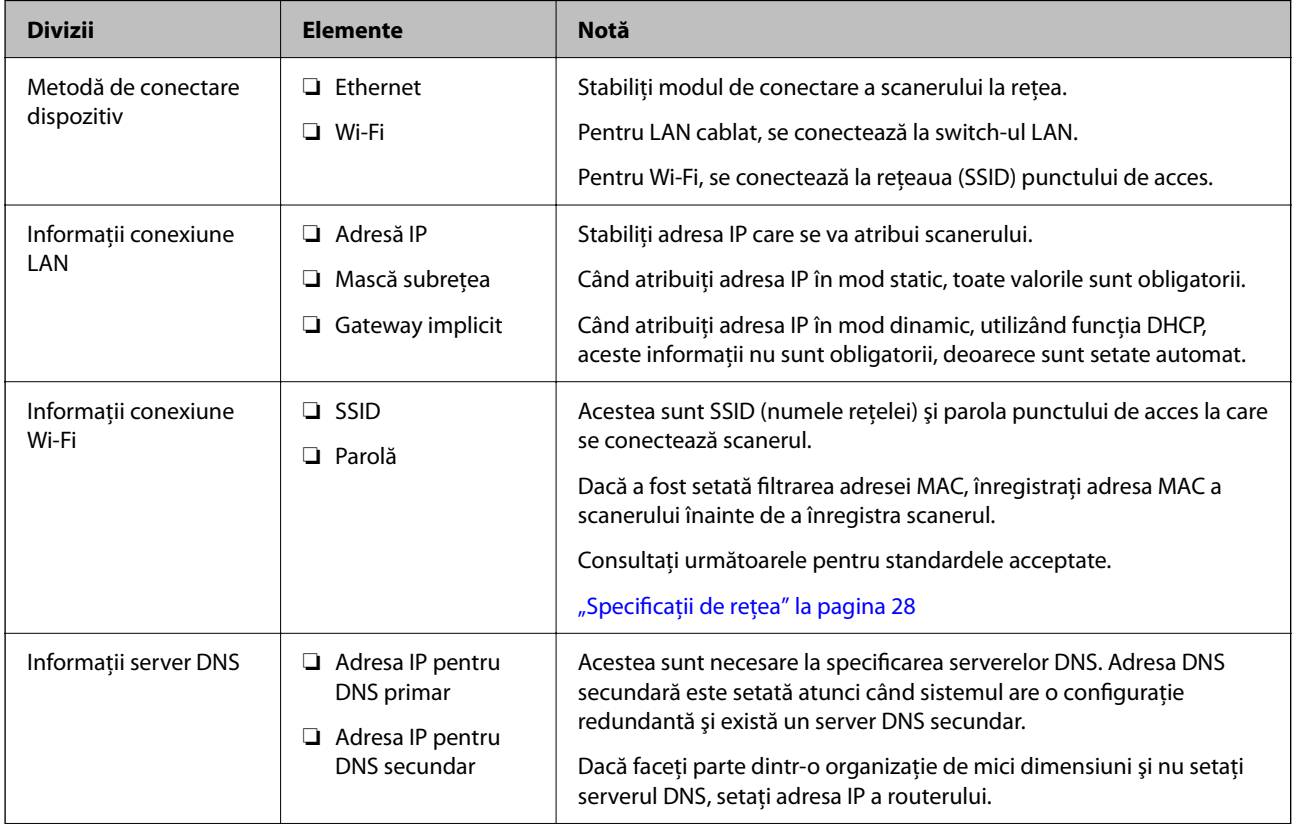

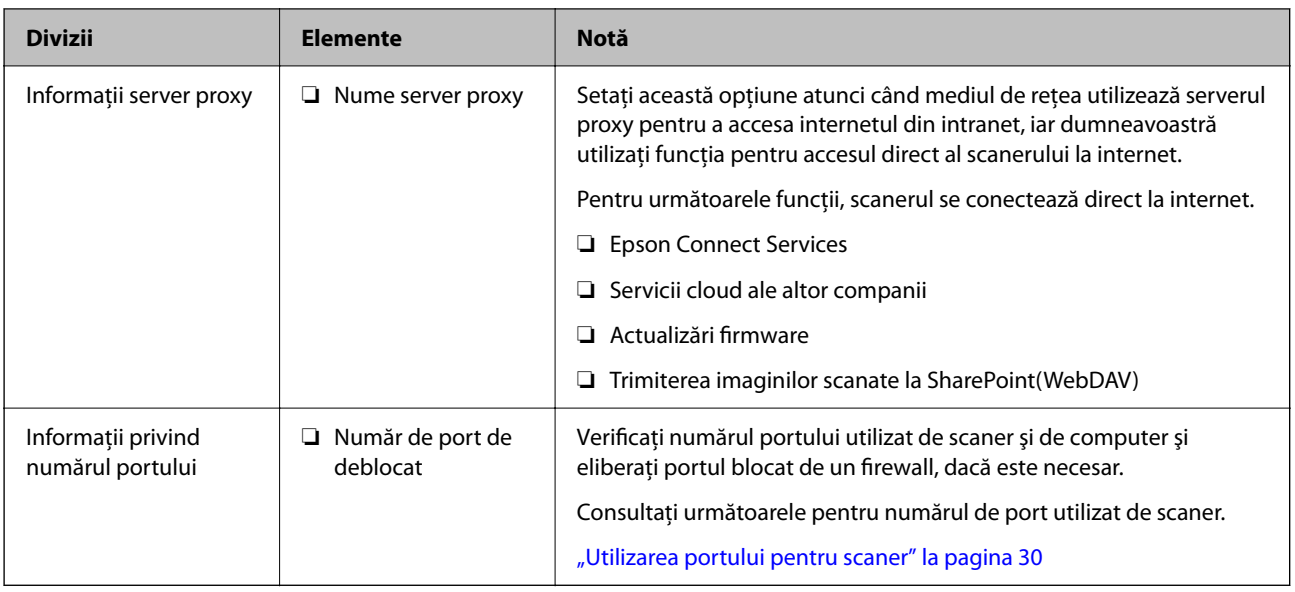

## **Atribuirea adresei IP**

Acestea sunt următoarele tipuri de atribuire de adresă IP.

## **Adresă IP statică:**

Atribuiţi adresa IP predeterminată la scaner (gazdă) manual.

Informaţiile pentru conectare la reţea (mască de subreţea, gateway implicit, server DNS etc.) trebuie setate manual.

Adresa IP nu se modifică nici atunci când dispozitivul este oprit, deci acest lucru este util atunci când doriti să gestionați dispozitive cu un mediu unde nu puteți modifica adresa IP sau doriți să gestionați dispozitivele utilizând adresa IP. Recomandăm setări pentru scaner, server etc. pe care le accesează numeroase computere. De asemenea, când utilizaţi funcţii de securitate precum IPsec/IP Filtering, atribuiţi o adresă IP fixă, astfel încât adresa IP să nu se modifice.

## **Atribuire automată prin utilizarea funcţiei DHCP (adresă IP dinamică):**

Atribuiți automat adresa IP scanerului (gazdei) prin utilizarea funcției DHCP a serverului sau a routerului DHCP.

Informaţiile pentru conectarea la reţea (mască de subreţea, gateway implicit, server DNS etc.) sunt setate automat, pentru a putea conecta cu uşurinţă dispozitivul la reţea.

Dacă dispozitivul sau routerul este oprit sau în funcție de setările serverului DHCP, este posibil ca adresa IP să se modifice la reconectare.

Se recomandă gestionarea dispozitivelor cu altă adresă IP şi comunicarea cu protocoale care pot respecta adresa IP.

#### *Notă:*

*Când utilizaţi funcţia de rezervare adresă IP a DHCP, puteţi atribui aceeaşi adresă IP dispozitivelor în orice moment.*

## **Server DNS și server proxy**

Serverul DNS are un nume de gazdă, un nume de domeniu al adresei de e-mail etc. în asociere cu informațiile privind adresa IP.

Comunicaţiile sunt imposibile în cazul în care cealaltă parte este descrisă prin nume de gazdă, nume de domeniu etc. când computerul sau scanerul efectuează comunicaţia IP.

<span id="page-15-0"></span>Interoghează serverul DNS pentru informaţiile respective şi obţine adresa IP a celeilalte părţi. Acest proces se numeşte rezoluție de nume.

În consecinţă, dispozitive precum computerele şi scanerele pot comunica prin intermediul adresei IP.

Rezolutia de nume este necesară pentru ca scanerul să comunice utilizând functia de e-mail sau functia de conectare la internet.

Când utilizati aceste functii, efectuati setările serverului DNS.

Când atribuiţi adresa IP a scanerului utilizând funcţia DHCP a serverului sau routerului DHCP, acesta este setat automat.

Serverul proxy este plasat la gateway-ul dintre rețea și internet și efectuează comunicarea cu computerul, scanerul și internetul (server opus) din partea fiecăruia dintre acestea. Serverul opus comunică doar cu serverul proxy. Prin urmare, informațiile despre scaner, cum ar fi adresa IP și numărul de port nu pot fi citite și este de așteptat o securitate sporită.

Când vă conectaţi la internet prin intermediul unui server proxy, configuraţi serverul proxy pe scaner.

## **Conectarea la rețea de la panoul de comandă**

Conectați scanerul la rețea folosind panoul de comandă al scanerului.

## **Alocarea adresei IP**

Configurați elementele de bază, precum Adresă gazdă, Mască subreţea, Gateway implicit.

Această secţiune explică procedura de configurare a unei adrese IP statice.

- 1. Porniti scanerul.
- 2. Selectați **Setări** pe ecranul principal de pe panoul de comandă al scanerului.
- 3. Selectaţi **Setări rețea** > **Complex** > **TCP/IP**.
- 4. Selectați **Manual** pentru **Obţinere parolă IP**.

Când setați adresa IP automat utilizând funcția DHCP a routerului, selectați **Automat**. În acel caz, **Adresă IP**, **Mască subreţea** și **Gateway implicit** din pașii 5 – 6 sunt, de asemenea, setate automat, deci mergeți la pasul 7.

5. Introduceţi adresa IP.

Focalizarea este mutată pe segmentul următor sau pe segmentul anterior, separate prin virgulă, dacă selectaţi  $\blacktriangleleft$  si $\blacktriangleright$ .

Confirmați valoarea reflectată pe ecranul anterior.

6. Configurați **Mască subreţea** și **Gateway implicit**.

Confirmați valoarea reflectată pe ecranul anterior.

## c*Important:*

*În cazul în care combinația dintre Adresă IP, Mască subreţea și Gateway implicit este incorectă, Pornire configurare este inactiv și nu puteți continua cu setările. Confirmați faptul că nu există nicio eroare în intrări.* 7. Introduceți adresa IP pentru serverul DNS primar.

Confirmați valoarea reflectată pe ecranul anterior.

*Notă:*

*Când selectați Automat pentru setările de alocare adresă IP, puteți selecta setările de server DNS din Manual sau Automat. Dacă nu puteți obține automat adresa de server DNS, selectați Manual și introduceți adresa de server DNS. Apoi, introduceți direct adresa de server DNS secundar. Dacă selectați Automat, mergeți la pasul 9.*

8. Introduceți adresa IP pentru serverul DNS secundar.

Confirmați valoarea reflectată pe ecranul anterior.

9. Atingeți **Pornire configurare**.

#### *Setarea serverului proxy*

Configuraţi serverul proxy dacă ambele aspecte sunt adevărate.

- ❏ Serverul proxy este conceput pentru conexiunea la Internet.
- ❏ Când utilizaţi o funcţie prin care scanerul se conectează direct la internet, precum serviciul Epson Connect sau serviciile cloud ale unei alte companii.
- 1. Selectați **Setări** de pe ecranul principal.

La efectuarea setărilor după setarea adresei IP, este afișat ecranul **Complex**. Treceţi la pasul 3.

- 2. Selectați **Setări rețea** > **Complex**.
- 3. Selectaţi **Server proxy**.
- 4. Selectați **Se utiliz.** pentru **Setări server proxy**.
- 5. Introduceți adresa serverului proxy în formatul IPv4 sau FQDN. Confirmați valoarea reflectată pe ecranul anterior.
- 6. Introduceți numărul de port pentru serverul proxy. Confirmați valoarea reflectată pe ecranul anterior.
- 7. Atingeți **Pornire configurare**.

## **Conectarea la Ethernet**

Conectați scanerul la rețea, utilizând un cablu LAN și apoi verificați conexiunea.

- 1. Conectați scanerul și hubul (switch LAN) prin folosirea unui cablu LAN.
- 2. Selectați $\left(\overline{\Psi}\right)$  de pe ecranul principal.
- 3. Selectați **Ruter**.
- <span id="page-17-0"></span>4. Asigurați-vă că setările Conexiune și Adresă IP sunt corecte.
- 5. Atingeți **Închidere**.

## **Conectarea la LAN wireless (Wi-Fi)**

Puteți conecta scanerul la rețeaua LAN wireless (Wi-Fi) în mai multe moduri. Alegeţi metoda de conexiune care corespunde mediului şi condiţiilor de utilizare.

În cazul în care cunoaşteţi informaţiile legate de routerul wireless, precum SSID şi parola, puteţi efectua setările manual.

Dacă routerul wireless acceptă WPS, puteți efectua setările folosind configurarea prin apăsarea unui buton.

După conectarea scanerului la reţea, conectaţi-vă la scaner de la dispozitivul pe care doriţi să îl utilizaţi (computer, dispozitiv inteligent, tabletă etc.)

## *Efectuarea setărilor Wi-Fi prin introducerea unui SSID și a parolei*

Puteți configura o rețea Wi-Fi prin introducerea informațiilor necesare pentru conectarea la un router wireless de la panoul de comandă al scanerului. Pentru a configura folosind această metodă, aveți nevoie de SSID-ul și parola pentru un router wireless.

#### *Notă:*

*Dacă utilizați un router wireless cu setările implicite, SSID-ul și parola se află pe etichetă. Dacă nu cunoașteți SSID-ul și parola, contactați persoana care a configurat routerul wireless sau consultați documentația furnizată routerul wireless.*

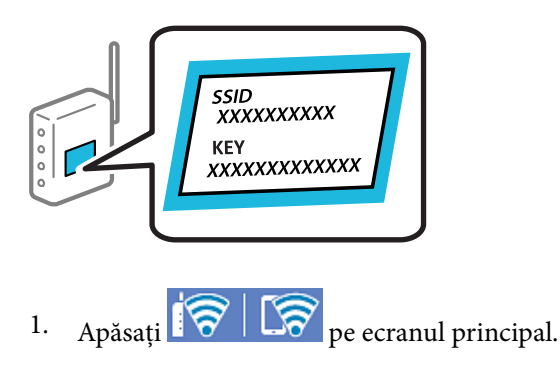

- 2. Selectaţi **Ruter**.
- 3. Atingeți **Start configurare**.

În cazul în care conexiunea la rețea este deja configurată, sunt afișate detaliile conexiunii. Atingeţi **Schimbaţi la conexiunea Wi-Fi.** sau **Modificaţi setările** pentru a modifica setările.

- 4. Selectaţi **Expert configurare Wi-Fi**.
- 5. Urmați instrucțiunile afișate pe ecran pentru a selecta SSID-ul, introduceți parola pentru router-ul wireless și începeți configurarea.

Dacă doriți să verificați starea conexiunii la rețea a scanerului după finalizarea configurării, consultați linkul de informaţii de mai jos pentru detalii relevante.

*Notă:*

- ❏ *Dacă nu cunoașteți SSID-ul, verificați dacă acesta este scris pe eticheta routerului wireless. Dacă utilizați routerul wireless cu setările sale implicite, utilizați SSID-ul scris pe etichetă. Dacă nu puteți găsi informațiile, consultați documentația furnizată cu routerul wireless.*
- ❏ *Parola este sensibilă la litere mari și mici.*
- ❏ *Dacă nu cunoașteți parola, verificați dacă informația este scrisă pe eticheta routerului wireless. Pe etichetă, parola poate fi trecută ca "Network Key", "Wireless Password", etc. Dacă utilizați routerul wireless cu setările sale implicite, utilizați parola scrisă pe etichetă.*

#### **Informaţii conexe**

& ["Verificarea stării conexiunii la reţea" la pagina 26](#page-25-0)

#### *Efectuarea setărilor Wi-Fi prin Push Button Setup (WPS)*

Puteți configura automat o rețea Wi-Fi prin apăsarea unui buton pe routerul wireless. Dacă sunt îndeplinite următoarele condiţii, puteţi configura prin utilizarea acestei metode.

❏ Routerul wireless este compatibil cu WPS (Wi-Fi Protected Setup).

❏ Conexiunea Wi-Fi curentă a fost stabilită prin apăsarea unui buton pe routerul wireless.

#### *Notă:*

*Dacă nu puteţi găsi butonul sau efectuaţi configurarea utilizând software-ul, consultaţi documentaţia furnizată cu routerul wireless.*

1. Apăsați  $\left|\widehat{\mathbf{S}}\right|$   $\widehat{\mathbf{S}}$  pe ecranul principal.

- 2. Selectaţi **Ruter**.
- 3. Atingeți **Start configurare**.

În cazul în care conexiunea la rețea este deja configurată, sunt afișate detaliile conexiunii. Atingeţi **Schimbaţi la conexiunea Wi-Fi.** sau **Modificaţi setările** pentru a modifica setările.

- 4. Selectaţi **Configurare cu buton fizic (WPS)**.
- 5. Urmați instrucțiunile de pe ecran.

Dacă doriți să verificați starea conexiunii la rețea a scanerului după finalizarea configurării, consultați linkul de informaţii de mai jos pentru detalii relevante.

```
Notă:
```
*În caz de întrerupere a conexiunii, reporniți routerul wireless, apropiați-l de scaner și încercați din nou.*

#### **Informaţii conexe**

 $\blacktriangleright$  "Verificarea stării conexiunii la rețea" la pagina 26

#### *Efectuarea setărilor prin PIN Code Setup (WPS)*

Vă puteți conecta automat la un router wireless prin utilizarea unui cod PIN. Puteţi utiliza această metodă pentru a configura dacă un router wireless este capabil de WPS (Wi-Fi Protected Setup). Utilizaţi un computer pentru a introduce un cod PIN în routerul wireless.

<span id="page-19-0"></span>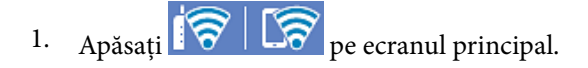

- 2. Selectaţi **Ruter**.
- 3. Atingeți **Start configurare**.

În cazul în care conexiunea la rețea este deja configurată, sunt afișate detaliile conexiunii. Atingeţi **Schimbaţi la conexiunea Wi-Fi.** sau **Modificaţi setările** pentru a modifica setările.

- 4. Selectaţi **Altele** > **Config cod PIN (WPS)**
- 5. Urmați instrucțiunile de pe ecran.

Dacă doriți să verificați starea conexiunii la rețea a scanerului după finalizarea configurării, consultați linkul de informaţii de mai jos pentru detalii relevante.

*Notă:*

*Consultaţi documentaţia furnizată cu routerul wireless pentru detalii privind introducerea unui cod PIN.*

## **Informaţii conexe**

& ["Verificarea stării conexiunii la reţea" la pagina 26](#page-25-0)

## **Adăugarea sau ștergerea computerului sau a dispozitivelor**

## **Conectarea la un scaner care a fost conectat la rețea**

Când scanerul a fost deja conectat la rețea, puteți conecta un computer sau un dispozitiv inteligent la scaner prin rețea.

## **Utilizarea unui scaner de rețea de la un al doilea computer**

Recomandăm utilizarea programului de instalare pentru conectarea scanerului la un computer. Puteţi rula programul de instalare utilizând una dintre următoarele metode.

❏ Configurarea de pe website

Accesaţi următorul site web şi introduceţi numele produsului. Mergeţi la **Configurarea** şi apoi începeţi configurarea.

[http://epson.sn](http://epson.sn/?q=2)

❏ Configurarea utilizând discul cu software (numai pentru modelele prevăzute cu un disc cu software şi utilizatorii cu computere Windows cu unități de disc).

Introduceţi discul cu software în computer şi urmaţi instrucţiunile de pe ecran.

## **Selectarea scanerului**

Urmați instrucțiunile de pe ecran până la afișarea ecranului următor, selectați numele scanerului la care doriți să vă conectați, apoi faceţi clic pe **Înainte**.

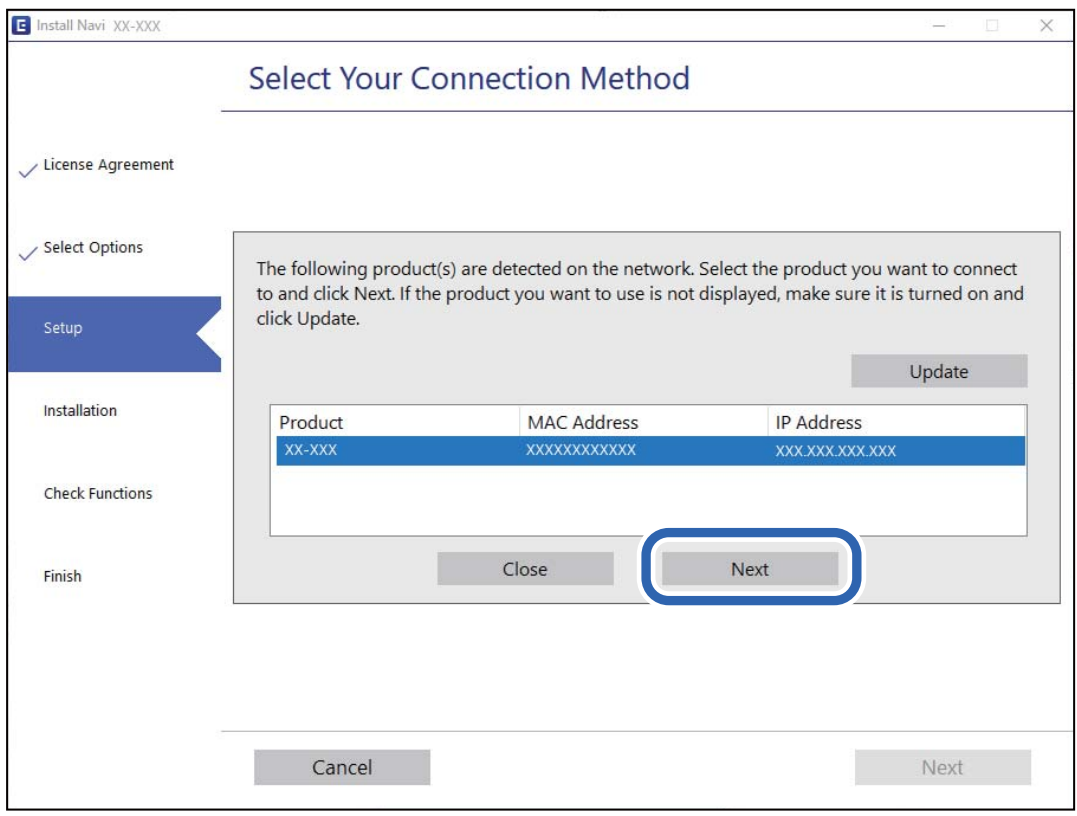

Urmați instrucțiunile de pe ecran.

## **Utilizarea unui scaner de rețea de la un dispozitiv inteligent**

Puteți conecta un dispozitiv inteligent la scaner folosind una dintre următoarele metode.

## **Conectarea printr-un router wireless**

Conectați dispozitivul inteligent la aceeași rețea Wi-Fi (SSID) ca scanerul. Pentru detalii suplimentare, consultaţi următoarele informaţii. ["Efectuarea setărilor de conectare la un dispozitiv inteligent" la pagina 25](#page-24-0)

## **Conectarea prin Wi-Fi Direct**

Conectați dispozitivul inteligent direct la scaner, fără un router wireless. Pentru detalii suplimentare, consultaţi următoarele informaţii. ["Conectarea directă a unui dispozitiv inteligent la scaner \(Wi-Fi Direct\)" la pagina 22](#page-21-0)

## <span id="page-21-0"></span>**Conectarea directă a unui dispozitiv inteligent la scaner (Wi-Fi Direct)**

Wi-Fi Direct (Simple AP) permite conectarea unui dispozitiv inteligent direct la scaner fără un router wireless și scanarea de la dispozitivul inteligent.

## **Despre Wi-Fi Direct**

Utilizați această metodă de conectare dacă nu folosiți o rețea Wi-Fi acasă sau la birou sau dacă doriți să conectați scanerul şi computerul sau dispozitivul inteligent în mod direct. În acest mod, scanerul acţionează ca router wireless şi puteţi conecta dispozitivele la scaner, fără a fi necesară utilizarea unui router wireless standard. Cu toate acestea, dispozitivele conectate direct la scaner nu pot comunica între ele prin intermediul scanerului.

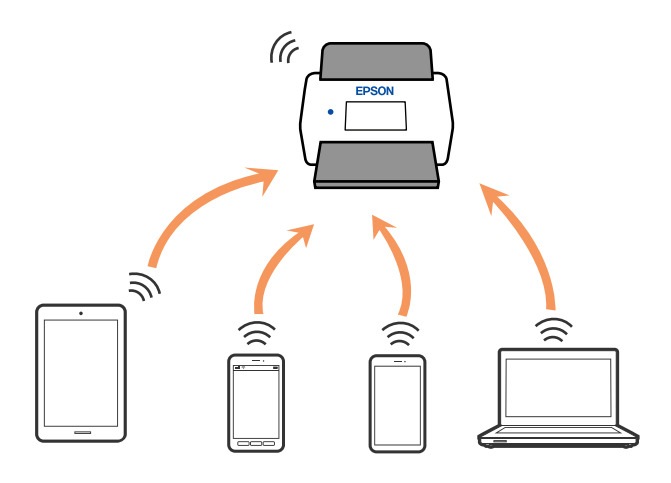

Scanerul poate fi conectat utilizând simultan o conexiune Wi-Fi sau Ethernet, şi Wi-Fi Direct (Simple AP). Totuşi, dacă inițiați o conexiune de rețea în modul Wi-Fi Direct (Simple AP) când scanerul este conectat prin Wi-Fi, conexiunea Wi-Fi este deconectată temporar.

## **Conectarea la un dispozitiv inteligent utilizând Wi-Fi Direct**

Această metodă permite conectarea scanerului direct la dispozitivele inteligente, fără un router wireless.

- 1. Selectati  $\left|\widehat{\mathbf{S}}\right|$   $\widehat{\mathbf{S}}$  de pe ecranul principal.
- 2. Selectaţi **Wi-Fi Direct**.
- 3. Selectaţi **Start configurare**.
- 4. Porniţi Epson Smart Panel pe dispozitivul inteligent.
- 5. Urmaţi instrucţiunile din Epson Smart Panel pentru conectarea la scaner. Când dispozitivul inteligent este conectat la scaner, treceţi la pasul următor.
- 6. Pe panoul de comandă al scanerului, selectați **Finalizat**.

## **Deconectarea conexiunii Wi-Fi Direct (Simple AP)**

Există două metode disponibile pentru a dezactiva o conexiune Wi-Fi Direct (Simple AP); puteți dezactiva toate conexiunile utilizând panoul de comandă al scanerului sau puteți dezactiva fiecare conexiune de la computer sau dispozitivul inteligent.

Când doriți să dezactivați toate conexiunile, selectați **100 | 100 | 100 | 100 | 100 | 100 | 100 | 100 | 100 | 100 | 100 | 100 | 100 | 100 | 100 | 100 | 100 | 100 | 100 | 100 | 100 | 100 | 100 | 100 | 100 | 100 | 100 | 100 Schimbare** > **Dezactivare Wi-Fi Direct**.

## c*Important:*

*Când conexiunea Wi-Fi Direct (Simple AP) este dezactivată, toate computerele și dispozitivele inteligente conectate la scaner în conexiunea Wi-Fi Direct (Simple AP) sunt deconectate.*

## *Notă:*

*Dacă doriți să deconectați un anumit dispozitiv, deconectați-vă de la dispozitiv, nu de la scaner. Utilizați una dintre următoarele metode pentru a deconecta conexiunea Wi-Fi Direct (Simple AP) de la dispozitiv.*

- ❏ *Deconectați conexiunea Wi-Fi de la rețeaua imprimantei (SSID).*
- ❏ *Conectați la o rețea cu alt nume (SSID).*

## **Modificarea setărilor Wi-Fi Direct (Simple AP) precum SSID**

Când conexiunea Wi-Fi Direct (Simple AP) este activată, puteți modifica setările din > **Wi-Fi Direct** > **Start configurare** > **Schimbare**, apoi sunt afișate următoarele elemente de meniu.

## **Schimbare nume rețea**

Schimbați denumirea rețelei (SSID) Wi-Fi Direct (Simple AP) utilizată pentru conectarea la scaner cu o denumire arbitrară. Puteți seta denumirea rețelei (SSID) în caractere ASCII afișate pe tastatura virtuală a panoului de comandă. Puteți introduce până la 22 de caractere.

Când schimbați denumirea rețelei (SSID), toate dispozitivele conectate sunt deconectate. Folosiți noua denumire de rețea (SSID) dacă doriți să reconectați dispozitivul.

## **Modificare parolă**

Modificați parola pentru Wi-Fi Direct (Simple AP) pentru conectarea scanerului la valoarea arbitrară. Puteți defini parola în caractere ASCII afişate pe tastatura software de pe panoul de comandă. Puteți introduce între 8 și 22 de caractere.

Când schimbați parola, toate dispozitivele conectate sunt deconectate. Utilizaţi noua parolă dacă doriţi să reconectaţi dispozitivul.

## **Schimbare bandă de frecvență**

Schimbați domeniul de frecvență al Wi-Fi Direct utilizat pentru conectarea la scaner. Puteți selecta 2,4 GHz sau 5 GHz.

Când schimbați domeniului de frecvență, toate dispozitivele conectate sunt deconectate. Reconectați dispozitivul.

Rețineți că nu puteți reconecta de la dispozitivele care nu sunt compatibile cu domeniul de frecvență de 5 GHz atunci când schimbați la 5 GHz.

În funcție de regiune, este posibil ca această setare să nu fie afișată.

#### <span id="page-23-0"></span>**Dezactivare Wi-Fi Direct**

Dezactivați setările Wi-Fi Direct (Simple AP) ale scanerului. La dezactivarea acestora, toate dispozitivele conectate la scaner prin conexiunea Wi-Fi Direct (Simple AP) sunt deconectate.

#### **Restaurare setări implicite**

Restabiliţi toate setările Wi-Fi Direct (Simple AP) la valorile lor implicite.

Informațiile de conectare Wi-Fi Direct (Simple AP) ale dispozitivului inteligent salvată pe scaner sunt şterse.

*Notă:*

*De asemenea, puteți defini următoarele setări din fila Reţea > Wi-Fi Direct din Web Config.*

❏ *Activarea sau dezactivarea Wi-Fi Direct (Simple AP)*

- ❏ *Schimbarea denumirii rețelei (SSID)*
- ❏ *Modificarea parolei*
- ❏ *Schimbarea domeniului de frecvență*

*În funcţie de regiune, este posibil ca această setare să nu fie afişată.*

❏ *Restabilirea setărilor Wi-Fi Direct (Simple AP)*

## **Restabilirea conexiunii la rețea**

Această secțiune explică modul de setare a conexiunii de rețea și de schimbare a metodei de conexiune atunci când schimbați routerul wireless sau computerul.

## **Când schimbați routerul wireless**

Când schimbați routerul wireless, efectuați setările pentru conexiunea dintre computer sau dispozitivul inteligent la scaner.

Trebuie să efectuați aceste setări dacă modificați furnizorul de servicii internet sau faceți alte modificări.

## *Efectuarea setărilor de conectare la computer*

Recomandăm utilizarea programului de instalare pentru conectarea scanerului la un computer. Puteţi rula programul de instalare utilizând una dintre următoarele metode.

❏ Configurarea de pe website

Accesaţi următorul site web şi introduceţi numele produsului. Mergeţi la **Configurarea** şi apoi începeţi configurarea.

[http://epson.sn](http://epson.sn/?q=2)

❏ Configurarea utilizând discul cu software (numai pentru modelele prevăzute cu un disc cu software şi utilizatorii cu computere Windows cu unități de disc).

Introduceţi discul cu software în computer şi urmaţi instrucţiunile de pe ecran.

## **Selectarea metodelor de conectare**

Urmați instrucțiunile de pe ecran. Pe ecranul **Selectaţi operaţiunea**, selectați **Configuraţi din nou conexiunea pentru Imprimantă (în cazul folosirii unui nou router de reţea, în cazul schimbării conexiunii de la USB la reţea etc.)**, apoi selectați **Înainte**.

Pentru finalizarea configurării, urmați instrucțiunile de pe ecran.

<span id="page-24-0"></span>Dacă nu vă puteți conecta, consultați următoarele pentru a încerca să rezolvați problema.

["Nu se poate realiza conexiunea la rețea" la pagina 31](#page-30-0)

#### *Efectuarea setărilor de conectare la un dispozitiv inteligent*

Puteți utiliza scanerul de la un dispozitiv inteligent atunci când conectați scanerul la aceeași rețea Wi-Fi (SSID) ca dispozitiv inteligent. Pentru a utiliza scanerul de pe un dispozitiv inteligent, accesați următorul site web și apoi introduceți numele produsului. Mergeți la **Configurarea** și apoi începeți configurarea.

[http://epson.sn](http://epson.sn/?q=2)

Accesați site-ul de pe dispozitivul inteligent pe care doriți să-l conectați la scaner.

## **Când schimbați computerul**

Când schimbați computerul, efectuați setările de conexiune dintre computer și scaner.

#### *Efectuarea setărilor de conectare la computer*

Recomandăm utilizarea programului de instalare pentru conectarea scanerului la un computer. Puteți rula programul de instalare utilizând următoarea metodă.

❏ Configurarea de pe website

Accesați următorul site web și introduceți numele produsului. Mergeți la **Configurarea** și apoi începeți configurarea.

[http://epson.sn](http://epson.sn/?q=2)

❏ Configurarea utilizând discul cu software (numai pentru modelele prevăzute cu un disc cu software și utilizatorii cu computere Windows cu unități de disc).

Introduceți discul cu software în computer și urmați instrucțiunile de pe ecran.

Urmați instrucțiunile de pe ecran.

## **Schimbarea metodei de conectare la computer**

Această secțiune explică modul de schimbare a metodei de conectare atunci când computerul și scanerul sunt conectate.

#### *Modificarea conexiunii de rețea de la Ethernet la Wi-Fi*

Schimbați conexiunea Ethernet cu conexiunea Wi-Fi din panoul de comandă al scanerului. Metoda de schimbare a conexiunii este practic aceeași ca setările de conexiune Wi-Fi.

#### **Informaţii conexe**

& ["Conectarea la LAN wireless \(Wi-Fi\)" la pagina 18](#page-17-0)

#### *Modificarea conexiunii de rețea de la Wi-Fi la Ethernet*

Urmați pașii de mai jos pentru a trece de la conexiunea Wi-Fi la conexiunea Ethernet.

- <span id="page-25-0"></span>1. Selectați **Setări** de pe ecranul principal.
- 2. Selectați **Setări rețea** > **Configurare LAN prin fir**.
- 3. Urmați instrucțiunile de pe ecran.

## *Trecerea de la USB la conexiune de rețea*

Utilizaţi programul de instalare şi reconfiguraţi cu o altă metodă de conectare.

❏ Configurarea de pe website

Accesaţi următorul site web şi introduceţi numele produsului. Mergeţi la **Configurarea** şi apoi începeţi configurarea.

[http://epson.sn](http://epson.sn/?q=2)

❏ Configurarea utilizând discul cu software (numai pentru modelele prevăzute cu un disc cu software şi utilizatorii cu computere Windows cu unități de disc).

Introduceţi discul cu software în computer şi urmaţi instrucţiunile de pe ecran.

## **Selectarea opţiunii de modificare a metodelor de conectare**

Urmați instrucțiunile de pe ecran. Pe ecranul **Selectaţi operaţiunea**, selectați **Configuraţi din nou conexiunea pentru Imprimantă (în cazul folosirii unui nou router de reţea, în cazul schimbării conexiunii de la USB la reţea etc.)**, apoi selectați **Înainte**.

Selectaţi conexiunea de rețea pe care doriţi să o utilizați, **Conectare prin reţeaua wireless (Wi-Fi)** sau **Conectare prin LAN cu fir (Ethernet)**, apoi faceți clic pe **Înainte**.

Pentru finalizarea configurării, urmați instrucțiunile de pe ecran.

# **Verificarea stării conexiunii la reţea**

Puteți verifica starea conexiunii la rețea în următorul mod.

## **Verificarea stării conexiunii la rețea din Panoul de comandă**

Puteți verifica starea conexiunii la rețea folosind pictograma de rețea sau informațiile de rețea de pe panoul de comandă al scanerului.

## **Verificarea stării conexiunii la rețea folosind pictograma de rețea**

Puteți verifica starea conexiunii la rețea și intensitatea undei radio utilizând pictograma de rețea de pe ecranul principal al scanerului.

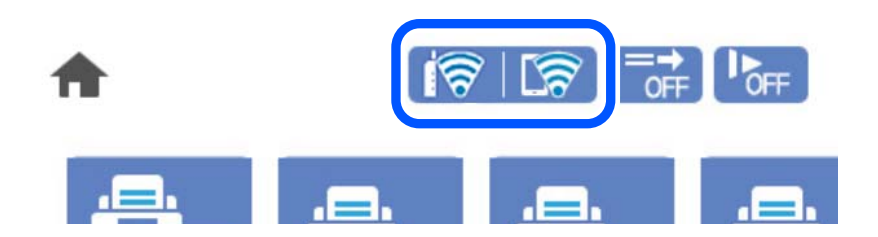

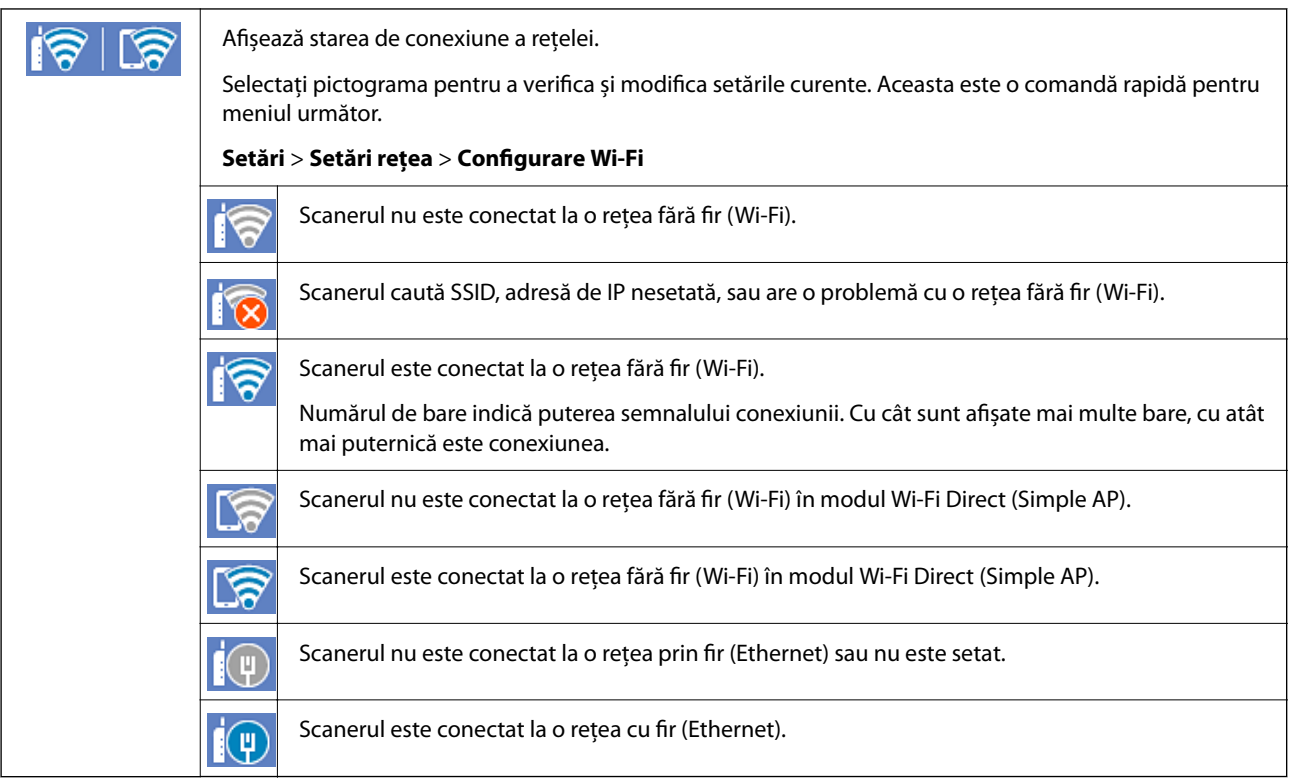

## **Afișarea informațiilor de rețea detaliate pe panoul de comandă**

Când scanerul este conectat la reţea, puteţi vizualiza şi alte informaţii privind reţeaua selectând meniurile de reţea pe care doriţi să le consultaţi.

- 1. Selectaţi **Setări** de pe ecranul principal.
- 2. Selectați **Setări rețea** > **Stare reţea**.
- 3. Pentru a verifica informaţiile, selectaţi meniurile pe care doriţi să le verificaţi.
	- ❏ Stare rețea cu fir LAN/Wi-Fi

Afişează informaţiile despre reţea (nume dispozitiv, conexiune, intensitate semnal şi altele) pentru conexiuni Ethernet sau Wi-Fi.

❏ Stare Wi-Fi Direct

Afişează dacă Wi-Fi Direct este activat sau dezactivat, precum şi SSID, parola şi altele, pentru conexiuni Wi-Fi Direct.

❏ Stare server e-mail

Afişează informaţii despre reţea pentru serverul de e-mail.

# <span id="page-27-0"></span>**Specificații de rețea**

## **Specificații Wi-Fi**

Consultați următorul tabel pentru specificațiile Wi-Fi.

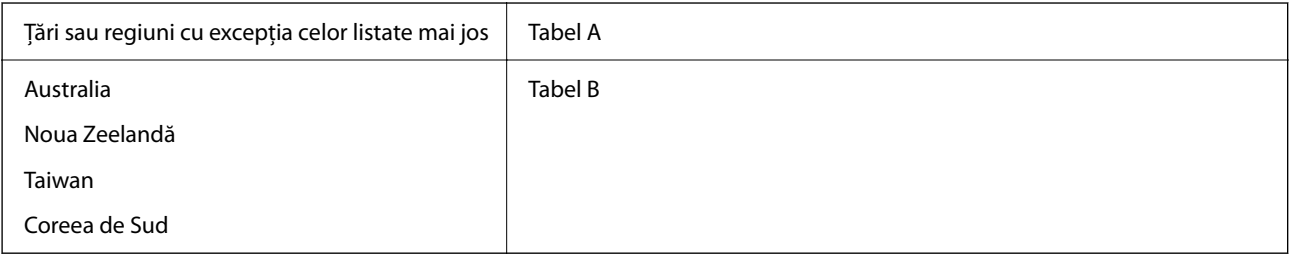

Tabel A

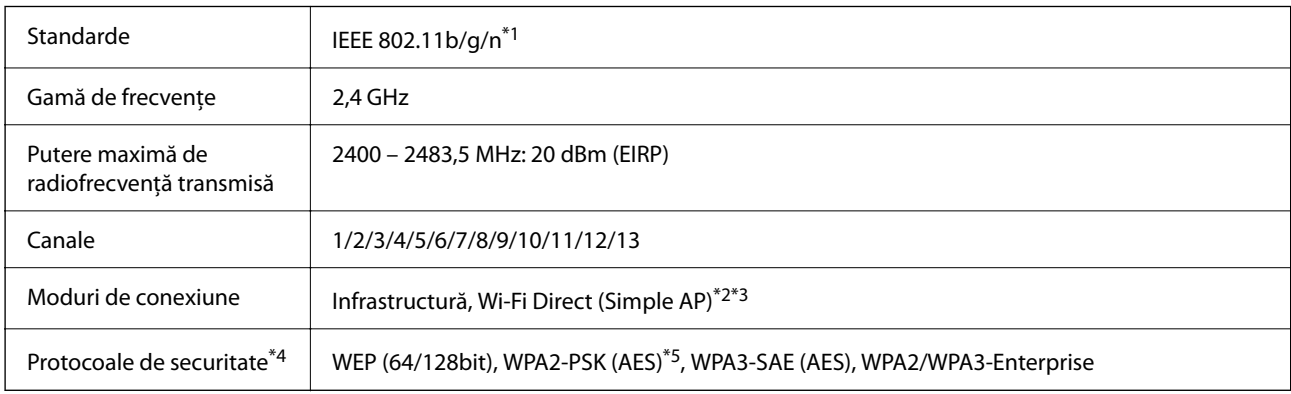

#### \*1 Disponibil doar pentru HT20.

- \*2 Nu este acceptat pentru IEEE 802.11b.
- \*3 Infrastructura și modurile Wi-Fi Direct sau o conexiune Ethernet pot fi folosite simultan.
- \*4 Wi-Fi Direct acceptă doar WPA2-PSK (AES).
- \*5 Compatibilitate cu standardele WPA2, acceptă WPA/WPA2 Personal.

Tabel B

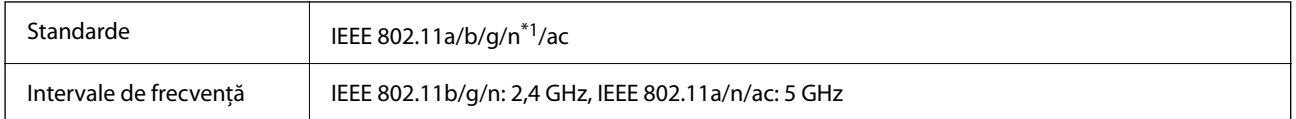

<span id="page-28-0"></span>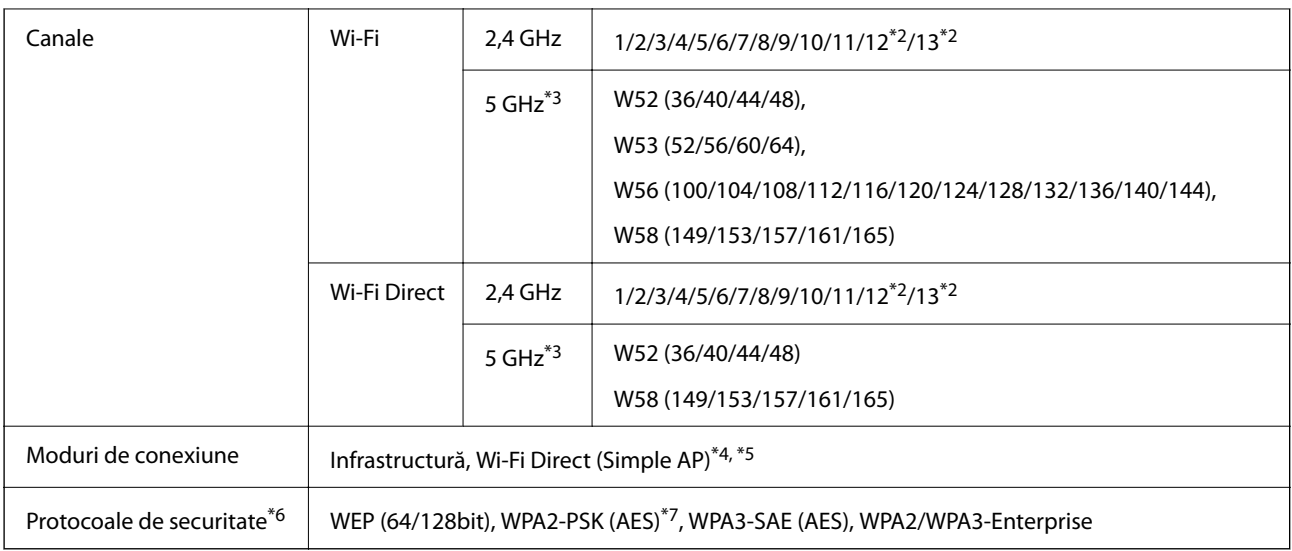

- \*1 Disponibil doar pentru HT20.
- \*2 Indisponibil în Taiwan.
- \*3 Disponibilitatea acestor canale și utilizarea produsului în mediul exterior prin intermediul acestor canale variază în funcție de locație. Pentru informații suplimentare, consultați<http://support.epson.net/wifi5ghz/>
- \*4 Nu este acceptat pentru IEEE 802.11b.
- \*5 Infrastructura și modurile Wi-Fi Direct sau o conexiune Ethernet pot fi folosite simultan.
- \*6 Wi-Fi Direct este compatibil numai cu WPA2-PSK (AES).
- \*7 Compatibilitate cu standardele WPA2, acceptă WPA/WPA2 Personal.

## **Specificaţii Ethernet**

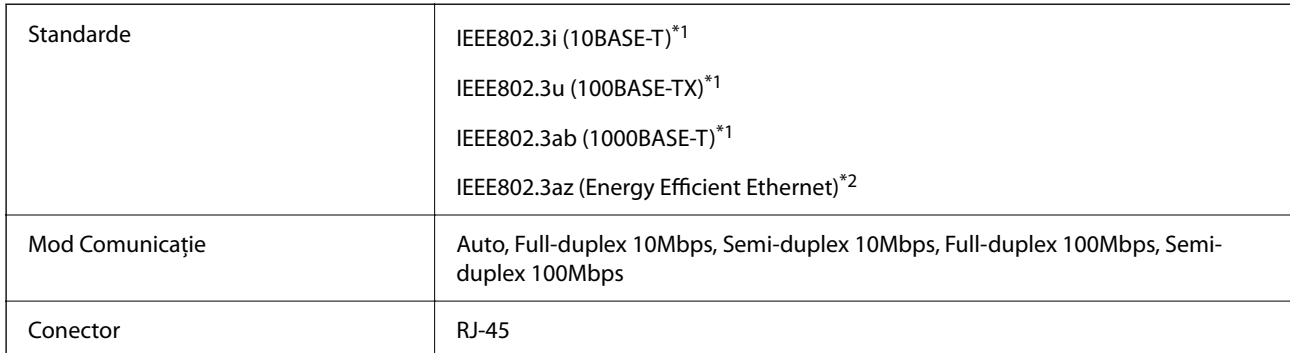

\*1 Utilizaţi un cablu STP 5e sau superior (abreviere de la Shielded twisted pair — bifilar torsadat ecranat) pentru a preveni riscul de interferenţe radio.

\*2 Dispozitivul conectat trebuie să respecte standardele IEEE802.3az.

## **Funcţii de reţea şi IPv4/IPv6**

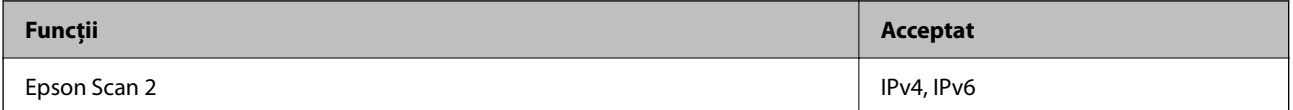

<span id="page-29-0"></span>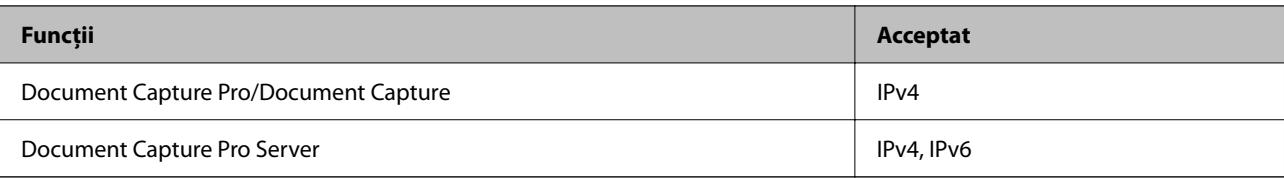

## **Protocol de securitate**

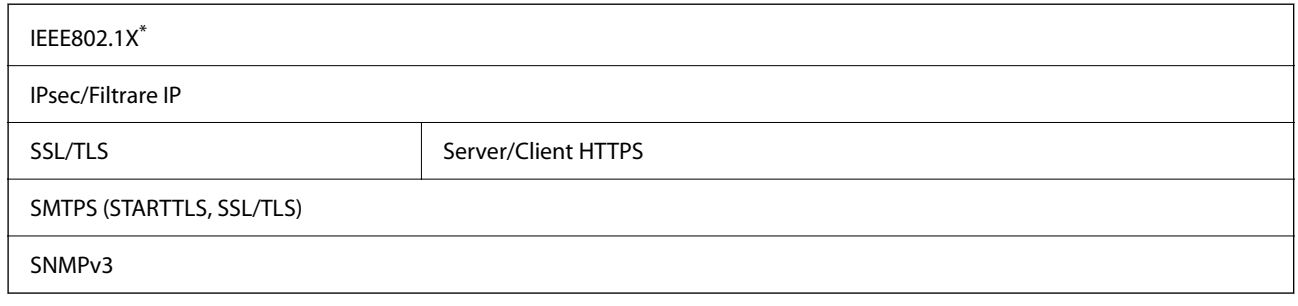

\* Trebuie să utilizaţi un dispozitiv de conectare compatibil cu IEEE802.1X.

## **Utilizarea portului pentru scaner**

Scanerul utilizează portul următor. Aceste porturi trebuie să primească permisiunea de a deveni disponibile de la administratorul rețelei, după cum este cazul.

## **Când expeditorul (clientul) este scanerul**

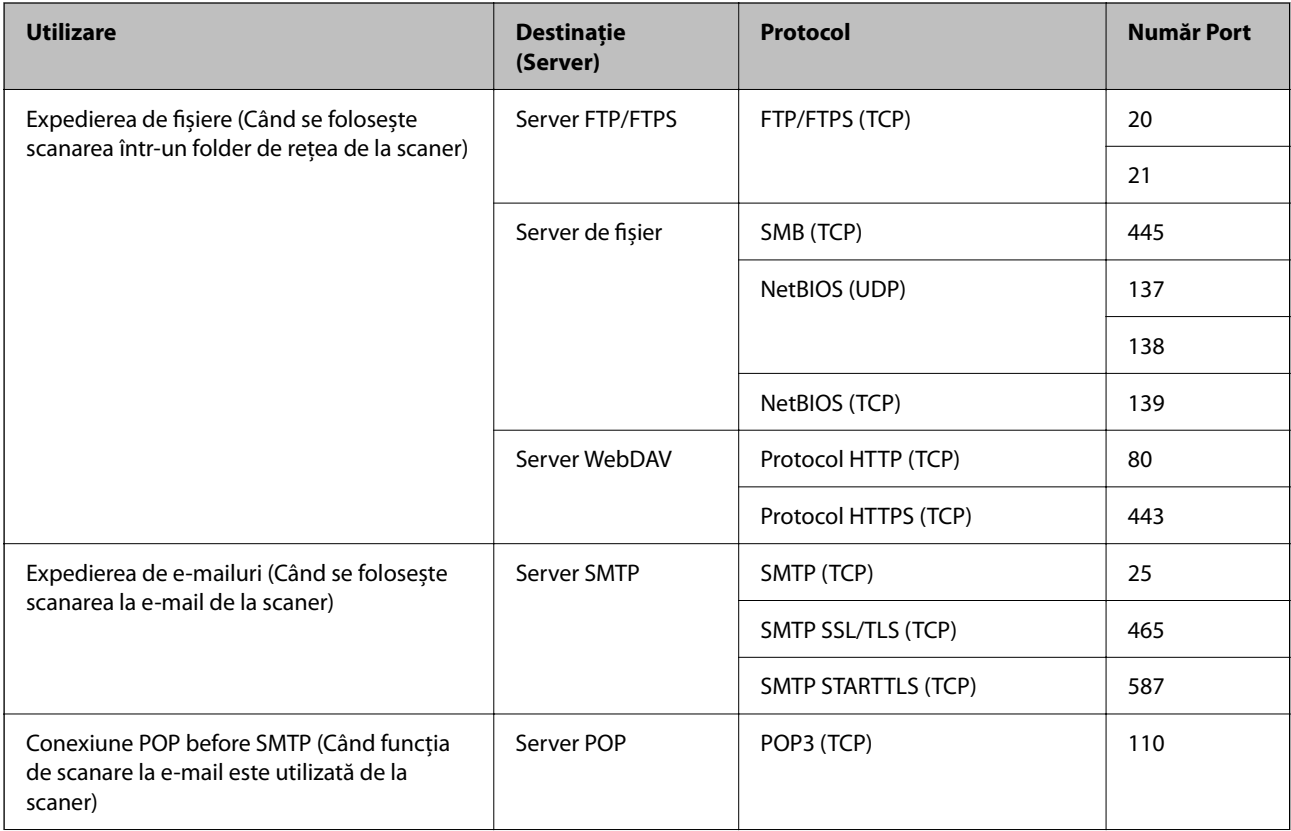

<span id="page-30-0"></span>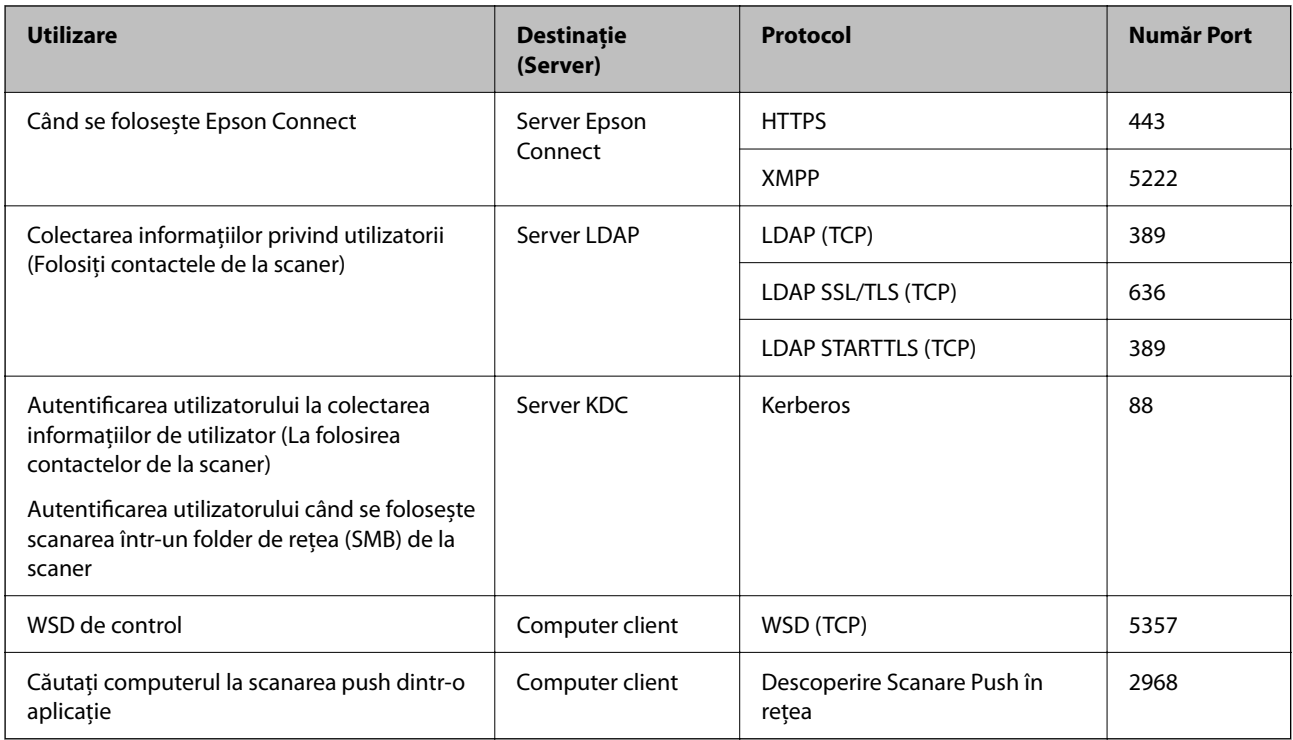

## **Când expeditorul (clientul) este computerul client**

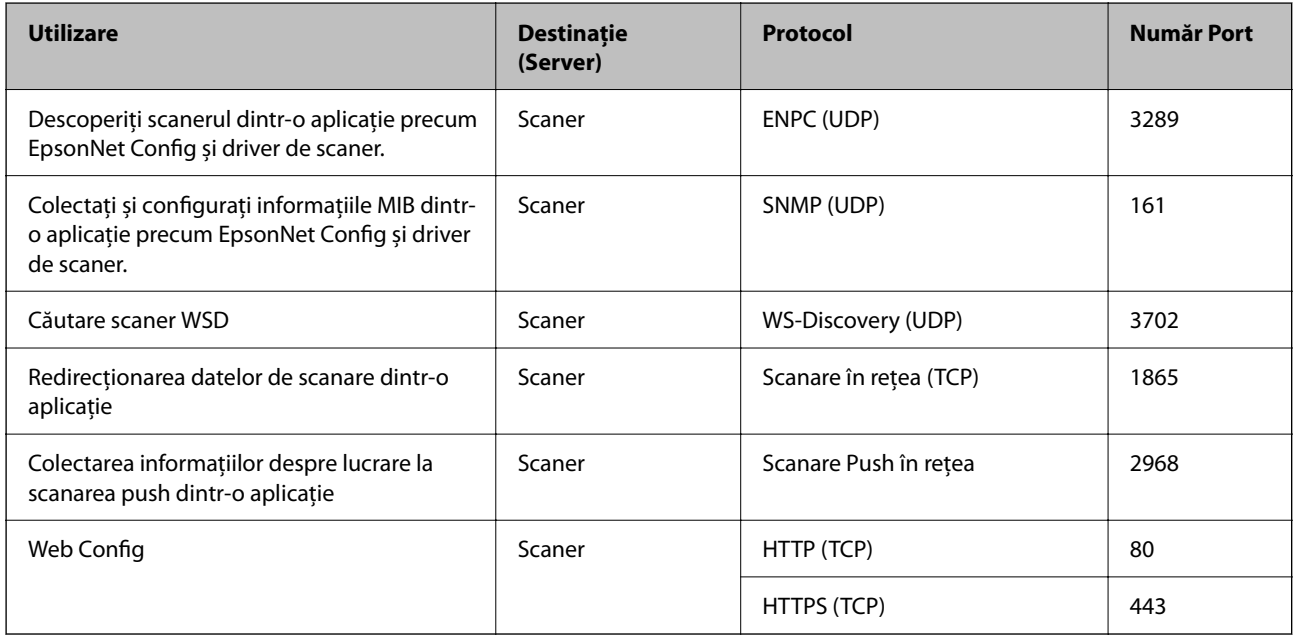

# **Rezolvarea problemelor**

## **Nu se poate realiza conexiunea la rețea**

Această problemă ar putea avea una dintre următoarele cauze.

## **Ceva este în neregulă cu dispozitivele de rețea pentru conexiunea Wi-Fi.**

#### **Soluții**

Opriti dispozitivele pe care doriti să le conectați la rețea. Asteptați circa 10 secunde, apoi porniți dispozitivele în următoarea ordine: routerul wireless, computerul sau dispozitivul inteligent şi scannerul. Reduceţi distanţa dintre scaner, computer sau dispozitivul inteligent faţă de routerul wireless pentru a facilita comunicaţiile prin undă radio, apoi încercaţi să realizaţi din nou setările de reţea.

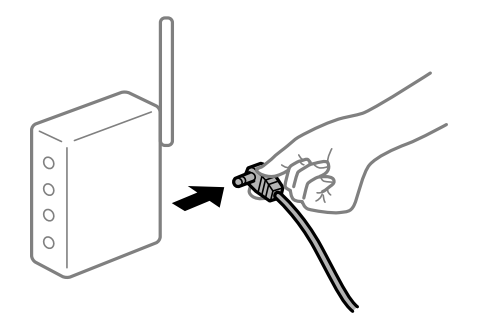

## **Dispozitivele nu pot primi semnale de la routerul wireless pentru că sunt prea departe unul de celălalt.**

#### **Soluții**

După ce mutați computerul sau dispozitivul inteligent și scanerul mai aproape de routerul wireless, opriți și reporniți routerul wireless.

#### **Atunci când schimbați routerul wireless, setările nu se potrivesc cu noul router.**

#### **Soluții**

Efectuați din nou setările de conexiune pentru a se potrivi cu noul router wireless.

## **SSID-urile conectate de la computer sau de la dispozitivul inteligent și computer sunt diferite.**

#### **Soluții**

Atunci când folosiți mai multe routere wireless în același timp sau când routerul wireless are mai multe SSID-uri, iar dispozitivele sunt conectate la SSID-uri diferite, nu puteți realiza conexiunea la routerul wireless.

Conectaţi computerul sau dispozitivul inteligent la acelaşi SSID ca scanerul.

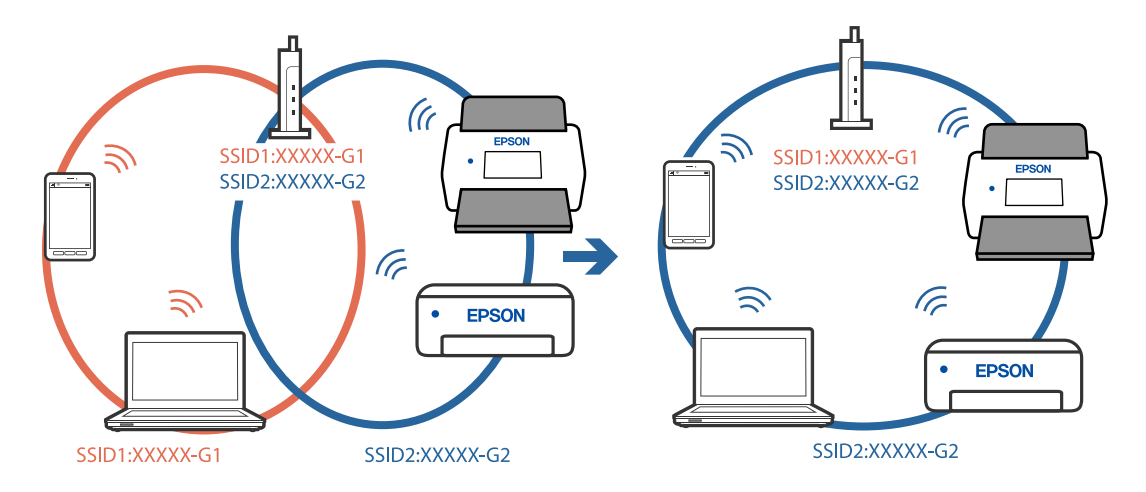

#### **Este disponibil un separator de confidențialitate pe routerul wireless.**

#### **Soluții**

Majoritatea routerelor wireless au o functie de separare de confidențialitate care blochează comunicația între dispozitivele conectate. Dacă nu puteţi efectua comunicarea între scaner şi computer sau dispozitivul inteligent, chiar dacă acestea sunt conectate la aceeaşi reţea, dezactivaţi separatorul de confidenţialitate de la routerul wireless. Consultaţi manualul furnizat cu routerul wireless pentru detalii.

#### **Adresa IP nu este atribuită corespunzător.**

## **Soluții**

Dacă adresa IP atribuită scanerului este 169.254.XXX.XXX, iar masca de subrețea este 255.255.0.0, este posibil ca adresa IP să nu fie atribuită corespunzător.

Selectați **Setări** > **Setări rețea** > **Complex** > **Configurare TCP/IP** pe panoul de comandă al scanerului și verificați adresa IP și masca de subrețea atribuite scanerului.

Reporniți routerul wireless sau resetați setările de rețea ale scanerului.

**Există o problemă cu setările de rețea pe computer.**

#### **Soluții**

Încercați să accesați orice site web de la computer, pentru a vă asigura că setările de rețea ale computerului sunt corecte. Dacă nu puteți accesa niciun site web, există o problemă cu computerul.

Verificați conexiunea computerului la rețea. Consultați documentația furnizată cu computerul pentru detalii.

## **Scanerul a fost conectat la Ethernet utilizând dispozitive care acceptă IEEE 802.3az (Ethernet eficient energetic).**

#### **Soluții**

Când conectați scanerul prin Ethernet utilizând dispozitive care acceptă IEEE 802.3az (Ethernet eficient energetic), pot apărea următoarele probleme în funcție de hub-ul sau routerul utilizat.

- ❏ Conexiunea devine instabilă, scanerul se conectează și se deconectează în mod repetat.
- ❏ Conexiunea la scaner este imposibilă.
- ❏ Viteza de comunicație se reduce.

Urmați pașii de mai jos pentru a dezactiva IEEE 802.3az pentru scaner și apoi efectuați conexiunea.

- 1. Deconectați cablul Ethernet conectat la computer și la scaner.
- 2. Dacă IEEE 802.3az pentru computer este activat, dezactivați-l. Consultați documentația aferentă computerului pentru detalii.
- 3. Conectați computerul și scanerul în mod direct, utilizând un cablu Ethernet.
- 4. La scaner, verificați setările de rețea.

Selectați **Setări** > **Setări rețea** > **Stare reţea** > **Stare rețea cu fir LAN/Wi-Fi**.

5. Verificați adresa IP a scanerului.

- 6. Pe computer, accesați Web Config. Lansați un browser web, apoi introduceți adresa IP a scanerului. ["Executarea utilitarului Web Config într-un browser web" la pagina 36](#page-35-0)
- 7. Selectați fila **Reţea** > **LAN cu fir**.
- 8. Selectați **Dezactivat** pentru **IEEE 802.3az**.
- 9. Executați clic pe **Înainte**.
- 10. Executați clic pe **OK**.
- 11. Deconectați cablul Ethernet conectat la computer și la scaner.
- 12. Dacă ați dezactivat IEEE 802.3az pentru computer la pasul 2, activați-l.
- 13. Conectați cablurile Ethernet pe care le-ați deconectat în pasul 1 la computer și scaner. Dacă problema reapare, este posibil să fie cauzată de alte dispozitive decât scanerul.

## **Scanerul este oprit.**

## **Soluții**

Asigurați-vă că scanerul este pornit.

De asemenea, așteptați până când indicatorul luminos de stare nu mai clipește, indicând că scanerul este pregătit să scaneze.

# <span id="page-34-0"></span>**Software pentru configurarea scanerului**

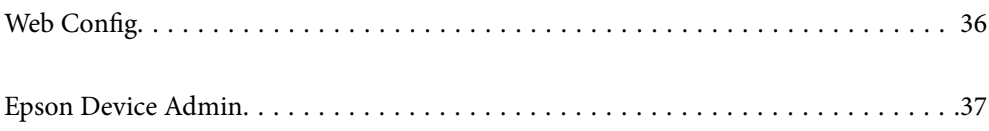

# <span id="page-35-0"></span>**Web Config**

Web Config este o aplicație care rulează într-un browser web, de exemplu în Internet Explorer și Safari pe un computer. Puteți confirma starea scanerului sau puteți modifica serviciul de rețea și setările scanerului. Deoarece scanerele sunt accesate și operate direct din rețea, acest lucru este adecvat pentru configurarea pe rând a scanerelor. Pentru a utiliza Web Config, conectați computerul la aceeași rețea ca și scanerul.

Sunt acceptate următoarele browsere.

Microsoft Edge, Windows Internet Explorer 8 sau superior, Firefox\*, Chrome\*, Safari\*

Utilizați cea mai recentă versiune.

## **Executarea utilitarului Web Config într-un browser web**

1. Verificați adresa IP a scanerului.

Selectați **Setări** > **Setări rețea** > **Stare reţea** pe panoul de comandă al scanerului. Apoi selectați starea metodei de conexiune activă (**Stare rețea cu fir LAN/Wi-Fi** sau **Stare Wi-Fi Direct**) pentru a confirma adresa IP a scanerului.

2. Lansați un browser web de la un computer sau un dispozitiv inteligent, apoi introduceți adresa IP a scanerului. Format:

IPv4: http://adresa IP a scanerului/

IPv6: http://[adresa IP a scanerului]/

Exemple:

IPv4: http://192.168.100.201/

IPv6: http://[2001:db8::1000:1]/

#### *Notă:*

*Întrucât scanerul folosește un certificat auto-semnat atunci când accesează HTTPS, atunci când porniți Web Config se afișează o avertizare în browser; acest lucru nu indică o problemă și poate fi ignorat.*

3. Conectați-vă ca administrator pentru a modifica setările scanerului.

Faceți clic pe **Conectarea administratorului** în partea din dreapta sus a ecranului. Introduceți **Nume utilizator** și **Parolă actuală**, apoi faceți clic pe **OK**.

#### *Notă:*

- ❏ *În cele ce urmează, sunt furnizate valorile inițiale pentru informațiile de administrator Web Config.*
	- *· Nume utilizator: niciunul (gol)*
	- *· Parolă: numărul de serie al scanerului*

*Pentru a găsi numărul de serie, verificați eticheta atașată în partea din spate a scanerului.*

❏ *Dacă Deconectarea administratorului este afișat în partea din dreapta-sus a ecranului, v-ați conectat deja ca administrator.*

## **Executarea utilitarului Web Config în Windows**

Atunci când conectați un computer la scaner prin utilizarea WSD, urmați pașii de mai jos pentru a executa utilitarul Web Config.
- <span id="page-36-0"></span>1. Deschideți lista de scanere din computer.
	- ❏ Windows 10

Faceți clic pe butonul Start, apoi selectați **Sistem Windows** > **Panou de control** > **Vizualizare dispozitive și imprimante** în **Hardware și sunet**.

❏ Windows 8.1/Windows 8

Selectați **Desktop** > **Setări** > **Panou de control** > **Vizualizare dispozitive și imprimante** din **Hardware și sunete** (sau **Hardware**).

❏ Windows 7

Faceți clic pe butonul Start și selectați **Panou de control** > **Vizualizare dispozitive și imprimante** din **Hardware și sunete**.

- 2. Faceți clic dreapta pe scaner și selectați **Proprietăți**.
- 3. Selectați fila **Serviciu web** și faceți clic pe adresa URL.

Întrucât scanerul folosește un certificat auto-semnat atunci când accesează HTTPS, atunci când porniți Web Config se afișează o avertizare în browser; acest lucru nu indică o problemă și poate fi ignorat.

### *Notă:*

- ❏ *În cele ce urmează, sunt furnizate valorile inițiale pentru informațiile de administrator Web Config.*
	- *· Nume utilizator: niciunul (gol)*
	- *· Parolă: numărul de serie al scanerului*

*Pentru a găsi numărul de serie, verificați eticheta atașată în partea din spate a scanerului.*

❏ *Dacă Deconectarea administratorului este afișat în partea din dreapta-sus a ecranului, v-ați conectat deja ca administrator.*

# **Epson Device Admin**

Epson Device Admin este o aplicație multifuncțională care vă permite să gestionați dispozitivele dintr-o rețea.

Puteți utiliza șabloane de configurare pentru a aplica setări unificate la mai multe scanere dintr-o rețea, făcând-o adecvată pentru instalarea și gestionarea mai multor scanere.

Puteți descărca Epson Device Admin de pe site-ul web de asistență Epson. Pentru detalii despre utilizarea acestei aplicații, consultați documentația sau ajutorul pentru Epson Device Admin.

# **Șablon de configurare**

# **Crearea șablonului de configurare**

Creați un șablon de configurare de la zero.

1. Porniți Epson Device Admin.

2. Selectați **Configuration** în meniul de sarcini de pe bara laterală.

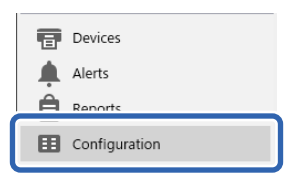

3. Selectați **New** în meniul panglică.

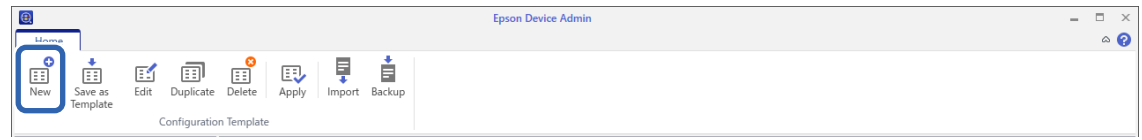

4. Definiți fiecare element.

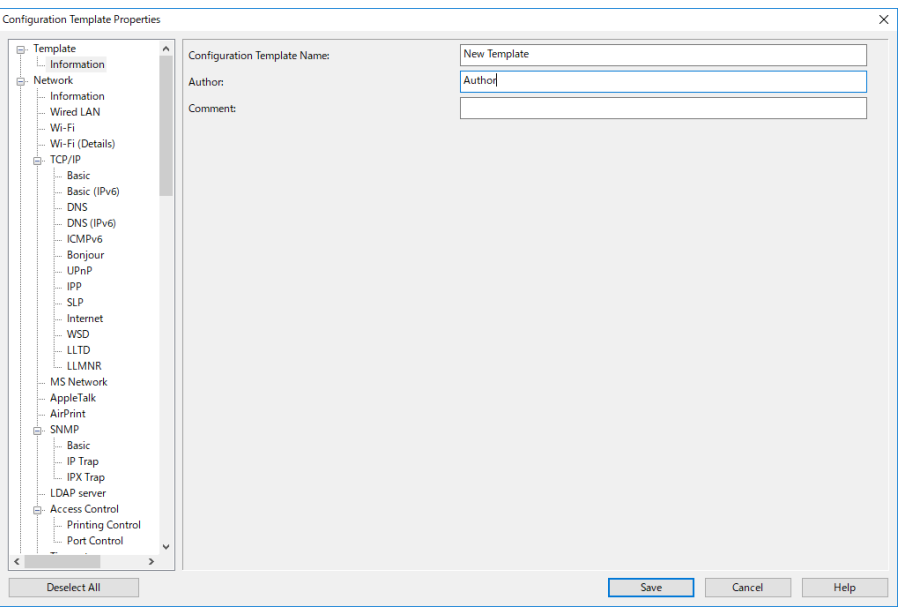

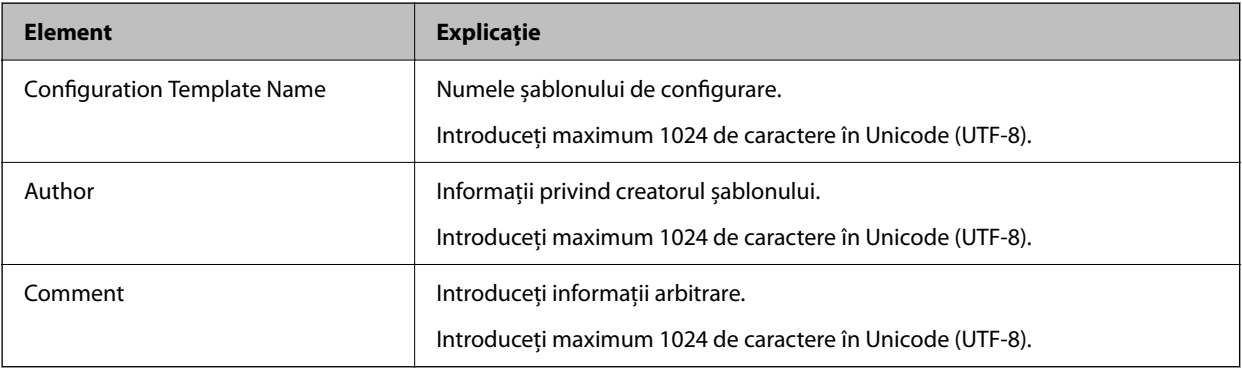

5. Selectați elementele pe care doriți să le definiți în stânga.

### *Notă:*

*Faceți clic pe elementele de meniu din stânga pentru a comuta la fiecare ecran. Valoarea setată este menținută în cazul în care comutați ecranul, dar nu și dacă anulați ecranul. După ce ați finalizat toate setările, faceți clic pe Save.*

# **Aplicarea șablonului de configurare**

Aplicați scanerului șablonul de configurare salvat. Elementele selectate din șablon sunt imprimate. Dacă scanerul țintă nu dispune de o funcție adecvată, aceasta nu este aplicată.

### *Notă:*

*Când parola de administrator este setată pe scaner, configurați parola în prealabil.*

- *1. În meniul panglică al ecranului Listă dispozitive, selectați Options > Password manager.*
- *2. Selectați Enable automatic password management, apoi faceți clic pe Password manager.*
- *3. Selectați scanerul adecvat și apoi faceți clic pe Edit.*
- *4. Setați parola, apoi faceți clic pe OK.*
- 1. Selectați **Configuration** în meniul de sarcini de pe bara laterală.

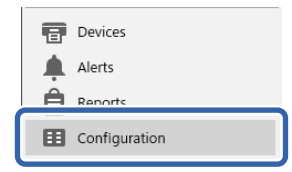

2. Selectați șablonul de configurare pe care doriți să îl aplicați din **Configuration Template Name**.

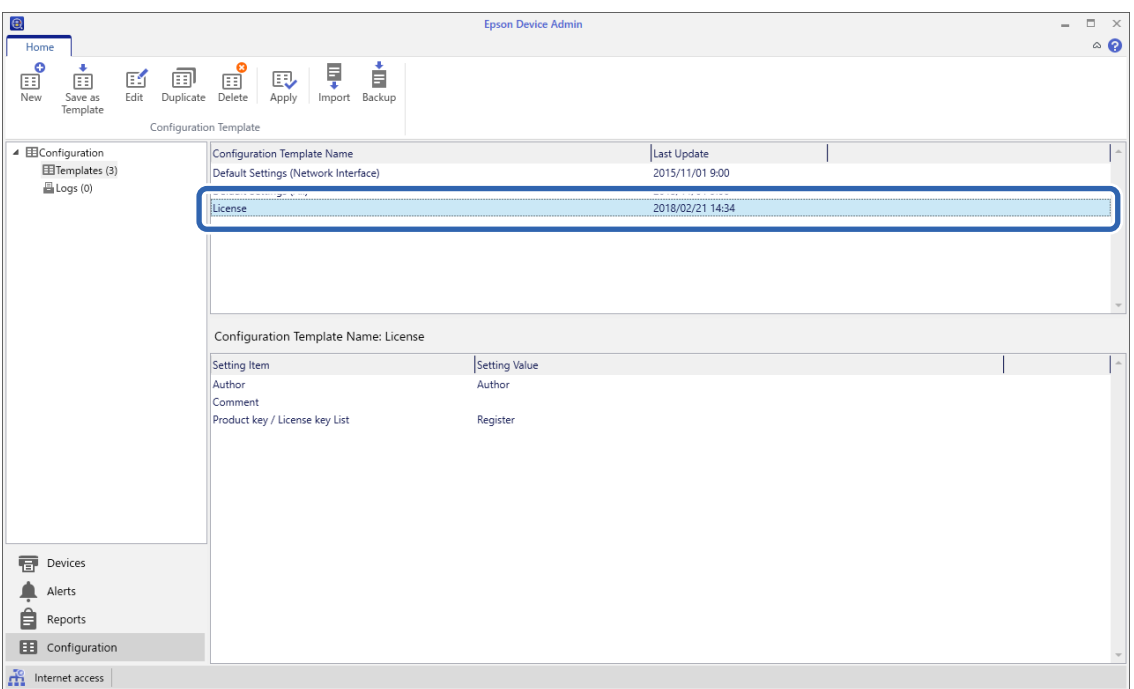

3. Faceți clic pe **Apply** în meniul panglică.

Este afișat ecranul pentru selectarea dispozitivului.

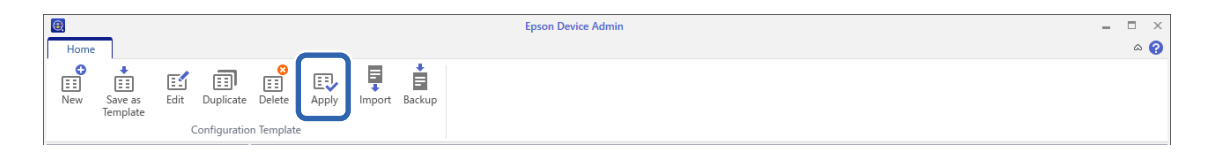

4. Selectați șablonul de configurare pe care doriți să îl aplicați.

*Notă:*

- ❏ *Când selectați Devices și grupurile care conțin dispozitivele din meniul derulant, este afișat fiecare dispozitiv.*
- ❏ *Grupurile sunt afișate atunci când selectați Groups. Selectați Include child group(s) pentru a selecta automat grupurile copil din cadrul grupului selectat.*
- 5. Mutați scanerul sau grupurile cărora doriți să le aplicați șablonul la **Selected Device/Group**.

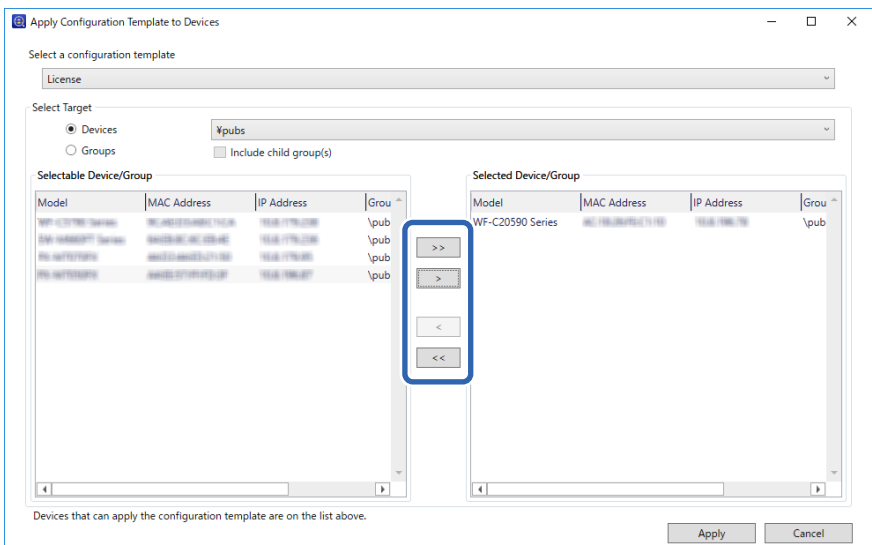

6. Executați clic pe **Apply**.

Se afișează un ecran de confirmare pentru șablonul de configurare care urmează a fi aplicat.

- 7. Faceți clic pe **OK** pentru a aplica șablonul de configurare.
- 8. Când este afișat un mesaj care vă informează că procedura este completă, faceți clic pe **OK**.
- 9. Faceți clic pe **Details** și verificați informațiile.

Afișarea simbolului  $\vee$  la elementele aplicate indică efectuarea cu succes a aplicării.

10. Executați clic pe **Close**.

# <span id="page-40-0"></span>**Setări necesare pentru scanare**

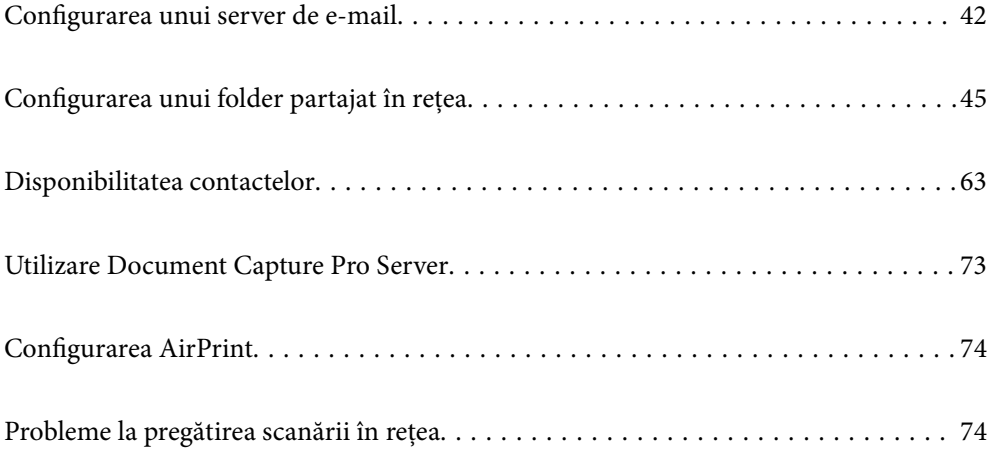

# <span id="page-41-0"></span>**Configurarea unui server de e-mail**

Setați serverul de e-mail din Web Config.

Când scanerul poate trimite mesajul de e-mail prin configurarea serverului de e-mail, sunt posibile următoarele situații.

- ❏ Transferă rezultatele scanării prin e-mail
- ❏ Primește notificarea prin e-mail de la scaner

Înainte de configurare, verificați aspectele de mai jos.

- ❏ Scanerul este conectat la rețeaua care poate accesa serverul de e-mail.
- ❏ Informațiile de configurare pentru e-mail ale computerului care utilizează același server de e-mail ca scanerul.

### *Notă:*

- ❏ *Când utilizați serverul de e-mail pe internet, confirmați informațiile de configurare de la furnizor sau de pe site-ul web.*
- ❏ *Puteți seta, de asemenea, serverul de e-mail de la panoul de comandă. Accesați conform procedurii de mai jos.*
- *Setări > Setări rețea > Complex > Server e-mail > Setări server*
- 1. Accesați Web Config și selectați fila **Reţea** > **Server e-mail** > **De bază**.
- 2. Introduceți o valoare pentru fiecare element.
- 3. Selectați **OK**.

Sunt afișate setările pe care le-ați selectat.

### **Informaţii conexe**

 $\rightarrow$  ["Executarea utilitarului Web Config într-un browser web" la pagina 36](#page-35-0)

# **Elemente de setare server de e-mail**

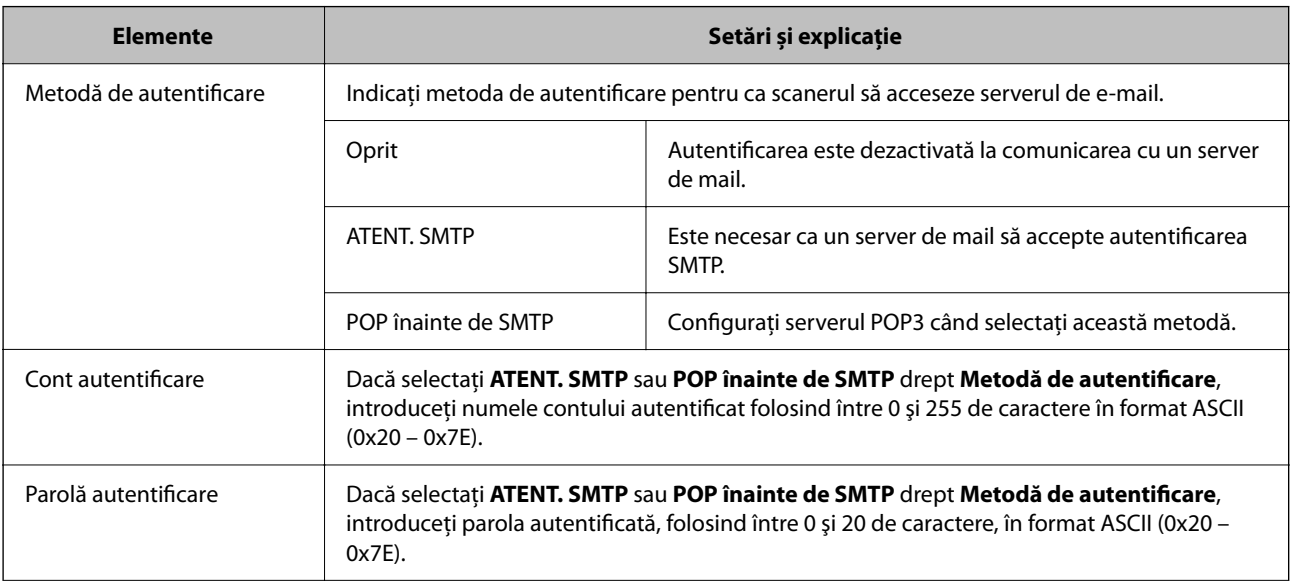

<span id="page-42-0"></span>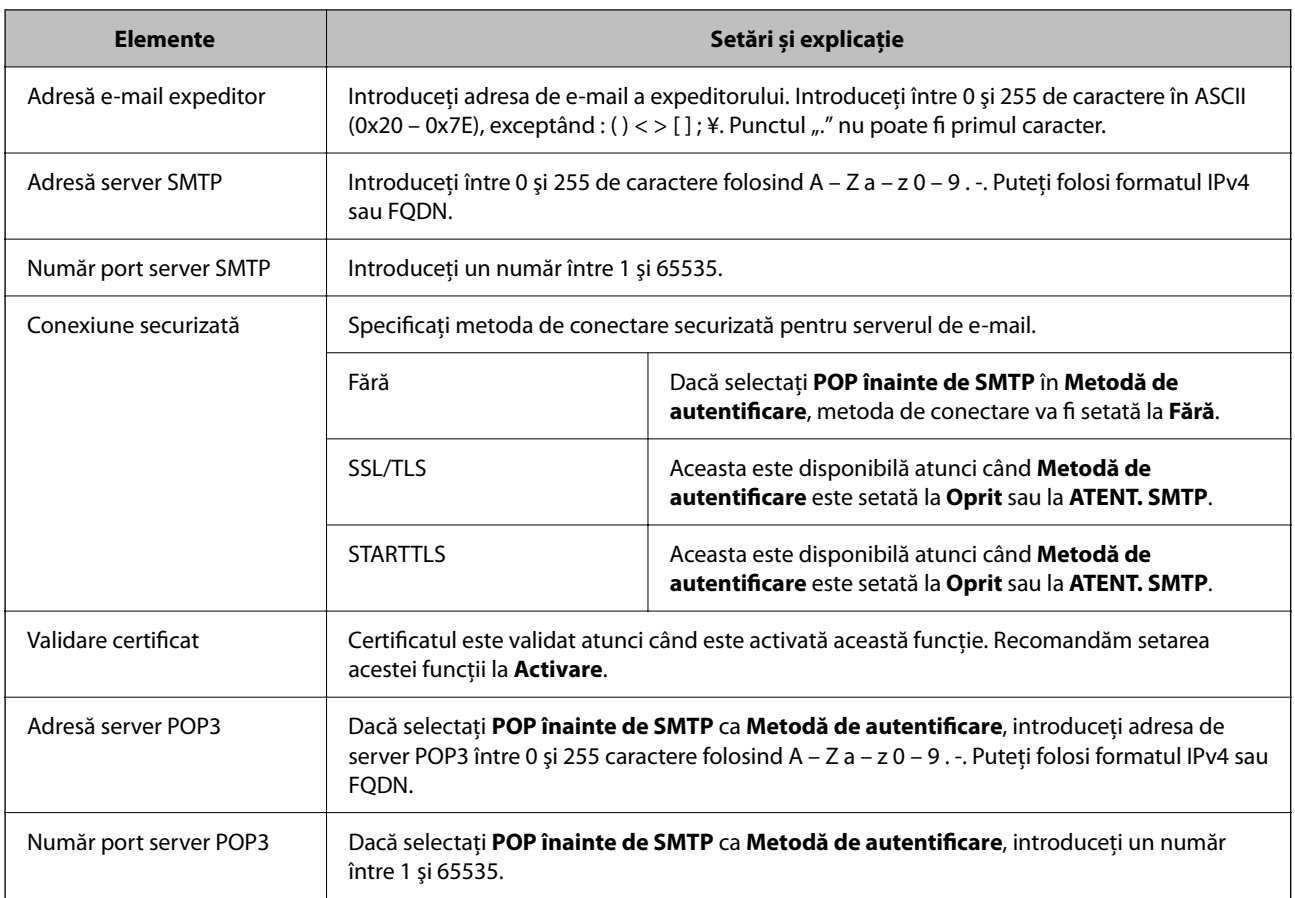

# **Verificarea unei conexiuni de server de e-mail**

Puteţi testa conexiunea cu serverul de e-mail prin efectuarea verificării conexiunii.

- 1. Accesați Web Config și selectați fila **Reţea** > **Server e-mail** > **Test conexiune**.
- 2. Selectaţi **Start**.

Va fi inițiată testarea conexiunii la serverul de e-mail. După test, se afişează raportul de verificare.

*Notă:*

*Aveţi posibilitatea de a efectua verificarea conexiunii la serverul de e-mail de la panoul de comandă. Accesaţi conform procedurii de mai jos.*

*Setări > Setări rețea > Complex > Server e-mail > Verificare conexiune*

## **Referințe privind testul conexiunii serverului de e-mail**

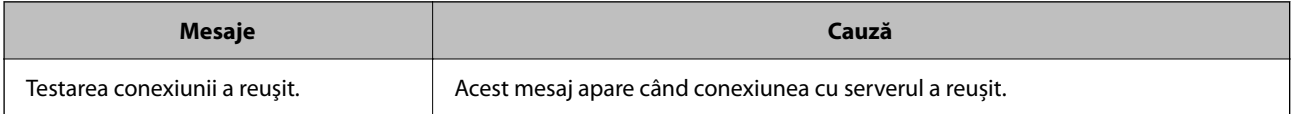

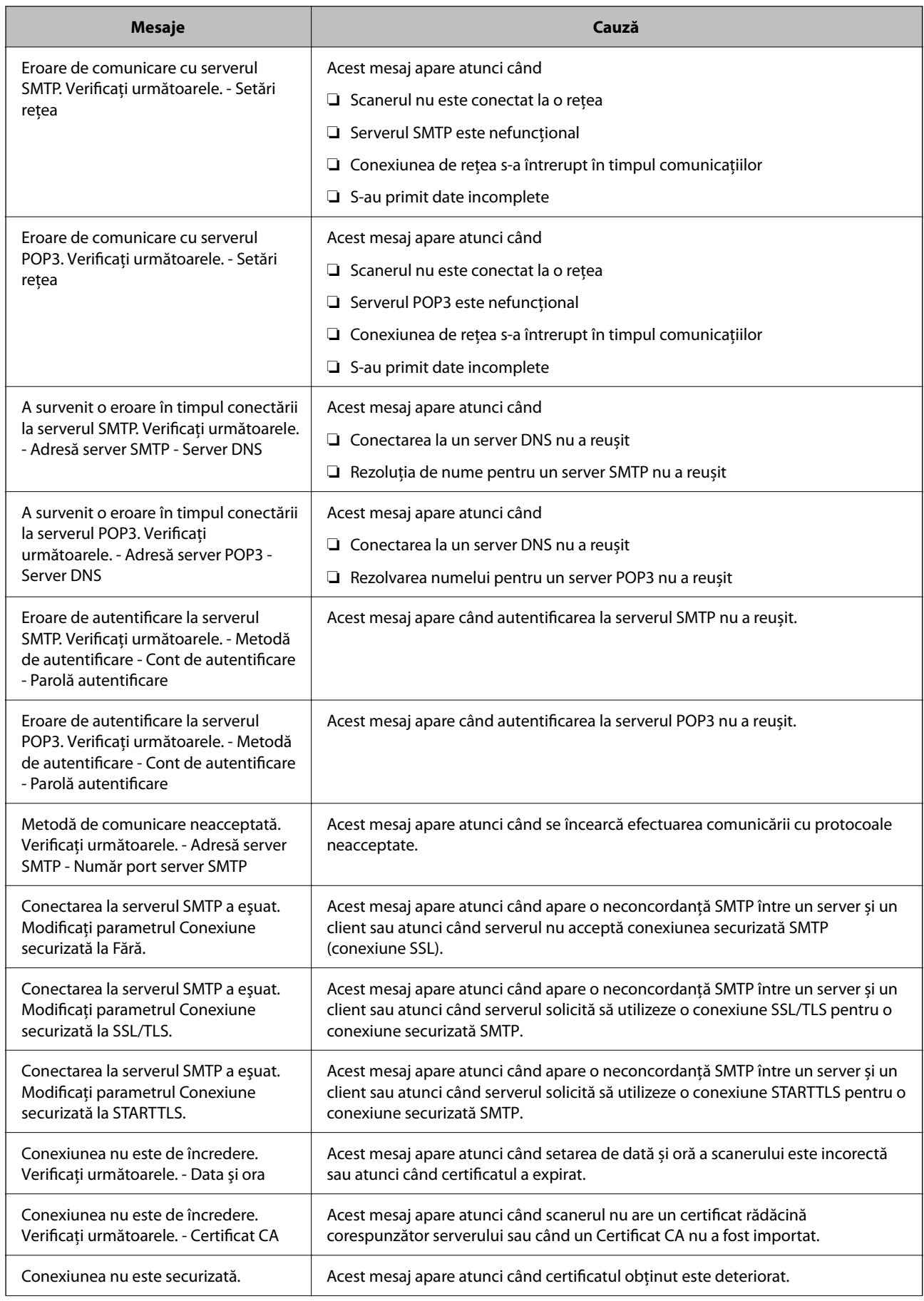

<span id="page-44-0"></span>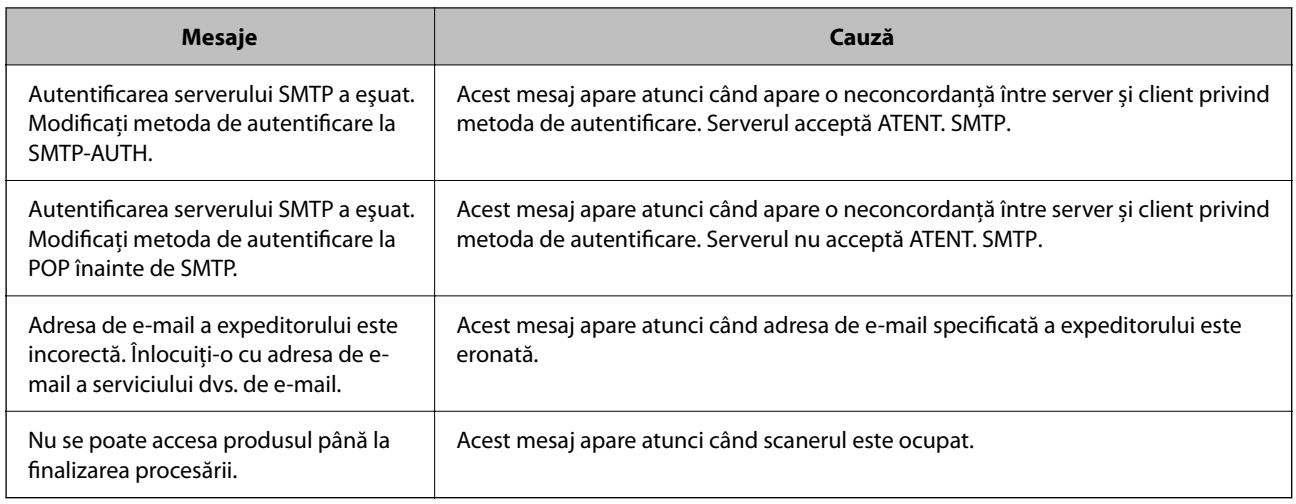

# **Configurarea unui folder partajat în rețea**

Configurați un folder partajat de rețea pentru salvarea imaginii scanate.

La salvarea unui fișier în folder, scanerul este conectat cu numele de utilizator al computerului pe care a fost creat folderul.

# **Crearea folderului partajat**

### **Informaţii conexe**

- $\rightarrow$  "Înainte de crearea folderului partajat" la pagina 45
- & ["Verificarea profilului de reţea" la pagina 46](#page-45-0)
- $\rightarrow$  "Locația de creare a folderului partajat și un exemplu de securitate" la pagina 46
- $\rightarrow$   $\mathcal{A}$ dăugarea unui grup sau utilizator care permite accesul" la pagina 59

## **Înainte de crearea folderului partajat**

Înainte de crearea folderului partajat, verificaţi următoarele.

- ❏ Scanerul este conectat la reţeaua unde poate accesa computerul pe care se va crea folderul partajat.
- ❏ Numele computerului unde va fi creat folderul partajat nu conţine un caracter cu mai mulţi octeţi.

# c*Important:*

*Când un caracter cu mai mulţi octeţi este inclus în numele computerului, este posibil ca salvarea fişierului în folderul partajat să nu reuşească.*

*În acest caz, comutaţi la un computer al cărui nume nu include caracterul cu mai mulţi octeţi sau modificaţi numele computerului.*

*Când modificaţi numele computerului, confirmaţi cu administratorul în prealabil, deoarece aceasta poate modifica unele setări, precum gestionarea computerului, accesul la resurse etc.*

## <span id="page-45-0"></span>**Verificarea profilului de reţea**

La computerul unde se va crea folderul partajat, verificati dacă partajarea folderelor este disponibilă.

- 1. Conectați-vă la computerul unde contul de utilizator cu autoritate de administrator va crea folderul partajat.
- 2. Selectaţi **Panou de control** > **Reţea şi Internet** > **Centru reţea şi partajare**.
- <sup>3.</sup> Faceti clic pe **Setări de partajare avansate**, apoi faceti clic pe **pentru profilul cu (profil curent)** în profilurile de retea afisate.
- 4. Verificaţi dacă opţiunea **Activare partajare fișiere și imprimante** este selectată în **Partajare fișiere și imprimante**.

Dacă este deja selectată, faceți clic pe **Anulare** și închideți fereastra.

Când modificaţi setările, faceţi clic pe **Salvare modificări** şi închideţi fereastra.

## **Locaţia de creare a folderului partajat şi un exemplu de securitate**

În funcție de locația unde este creat folderul partajat, securitatea și facilitățile variază.

Pentru operarea folderului partajat de la scanere sau alte computere, sunt necesare următoarele permisiuni de citire şi modificare pentru folder.

❏ Fila **Partajare** > **Partajare avansată** > **Permisiuni**

Controlează permisiunea de acces din reţea a folderului partajat.

❏ Permisiunea de acces din fila **Securitate**

Controlează permisiunea de acces din reţea şi de acces local a folderului partajat.

Când setaţi **Toți** la folderul partajat creat pe desktop, ca exemplu de creare a unui folder partajat, se va permite accesul tuturor utilizatorilor care pot accesa computerul.

Cu toate acestea, utilizatorul care nu deţine autoritate nu le poate accesa, deoarece desktopul (folderul) se află sub controlul folderului de utilizator, iar setările de securitate ale folderului se utilizator sunt transmise acestuia. Utilizatorul căruia i se permite accesul în fila **Securitate** (utilizator conectat şi administrator, în acest caz) poate opera folderul.

Consultaţi mai jos modalitatea de creare a locaţiei adecvate.

Acest exemplu este valabil pentru crearea folderului "scan\_folder".

### **Informaţii conexe**

- $\blacktriangleright$  "Exemplu de configurare pentru servere de fisiere" la pagina 46
- $\rightarrow$   $E$ xemplu de configurare pentru un computer personal" la pagina 53

### *Exemplu de configurare pentru servere de fişiere*

Această explicație este un exemplu de creare a folderului partajat în folderul rădăcină al computerului partajat, precum serverul de fișiere, în condițiile următoare.

Utilizatorii cu drept de control al accesului, cum ar fi persoanele care dispun de același domeniu al unui computer pentru a crea un folder partajat, pot accesa respectivul folder partajat.

Setați această configurație atunci când permiteți oricărui utilizator să citească și să scrie în folderul partajat de pe computer, precum serverul de fișiere și computerul partajat.

- ❏ Locație pentru crearea folderului partajat: Folderul rădăcină al unității
- ❏ Cale folder: C:\scan\_folder
- ❏ Permisiune de acces prin intermediul rețelei (Partajare permisiuni): Toți
- ❏ Permisiune de acces la sistemul de fișiere (Securitate): Utilizatori autentificați
- 1. Conectați-vă la computerul unde contul de utilizator cu autoritate de administrator va crea folderul partajat.
- 2. Porniți Explorer.
- 3. Creați folderul în rădăcina unității și denumiți-l "scan\_folder".

Pentru numele folderului, introduceţi între 1 şi 12 caractere alfanumerice. Dacă se depășește limita de caractere a numelui folderului, este posibil să nu îl puteți accesa normal, în funcție de diferențele dintre medii.

4. Faceți clic dreapta pe folder și selectați **Proprietăți**.

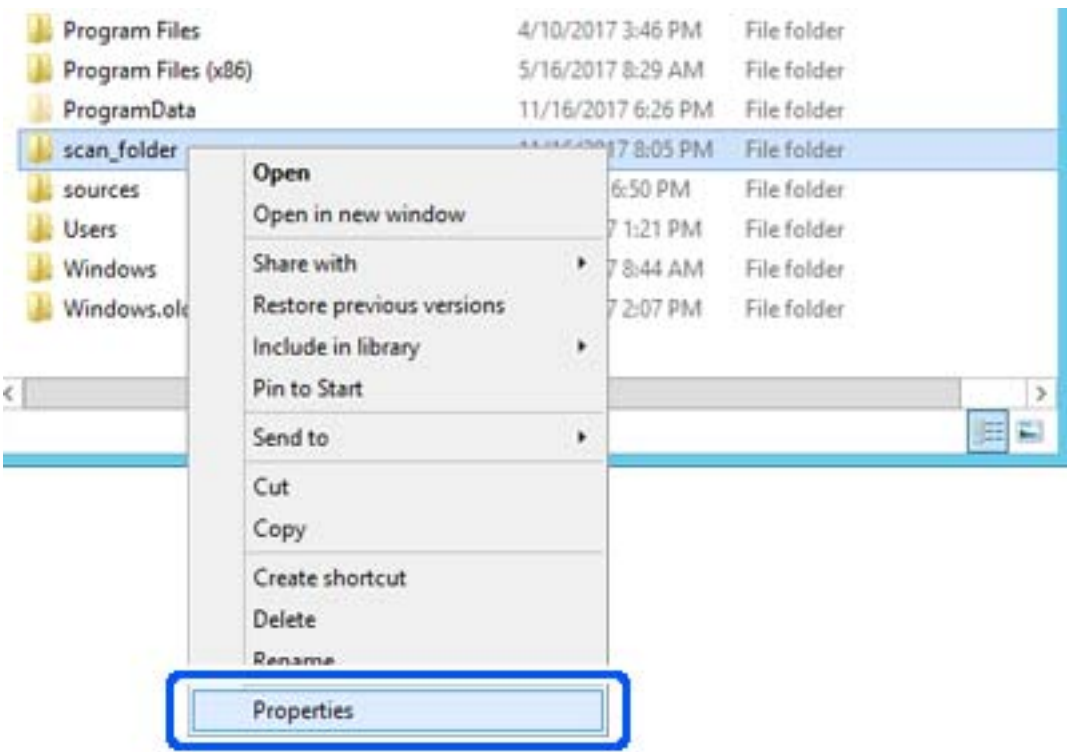

5. Faceți clic pe **Partajare complexă** în fila **Partajare**.

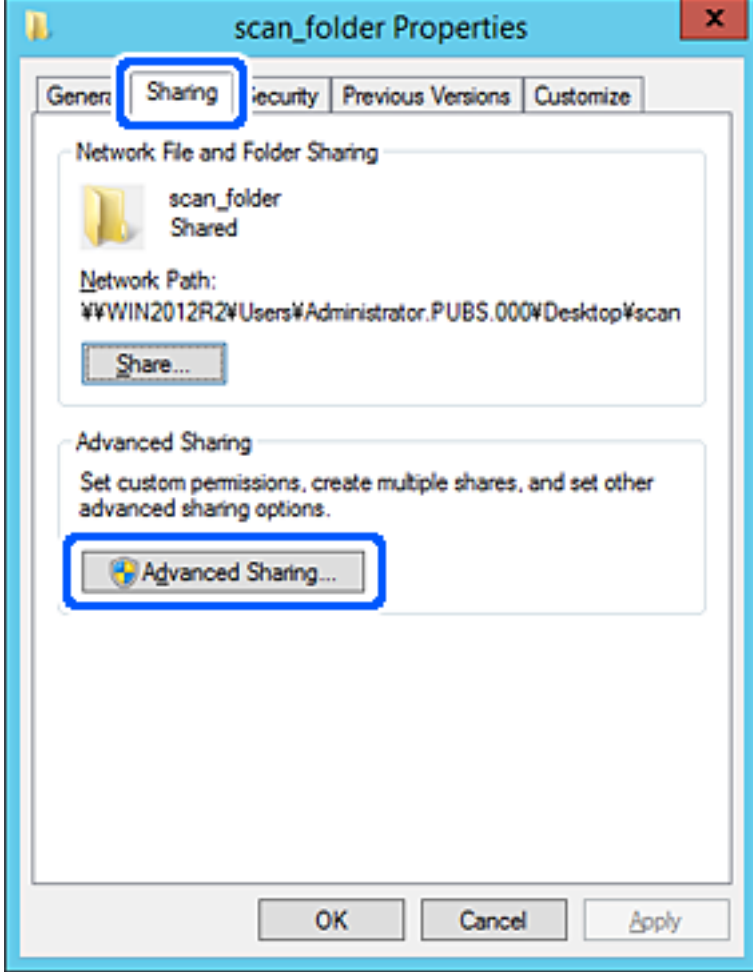

6. Selectați **Partajați acest folder**, apoi faceți clic pe **Permisiuni**.

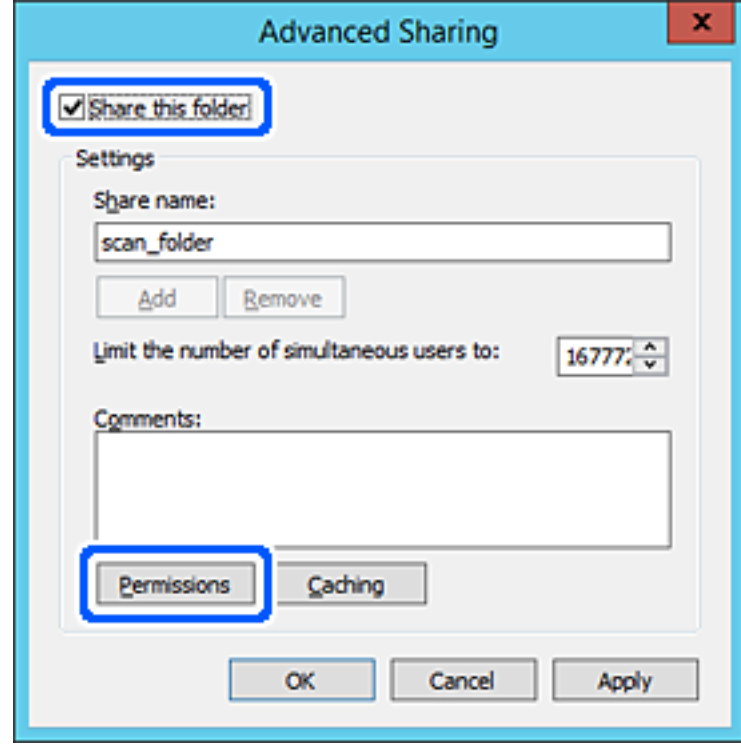

7. Selectați grupul **Toți** din **Nume de grup sau de utilizator**, selectați **Se permite** la **Modificare** și faceți clic pe **OK**.

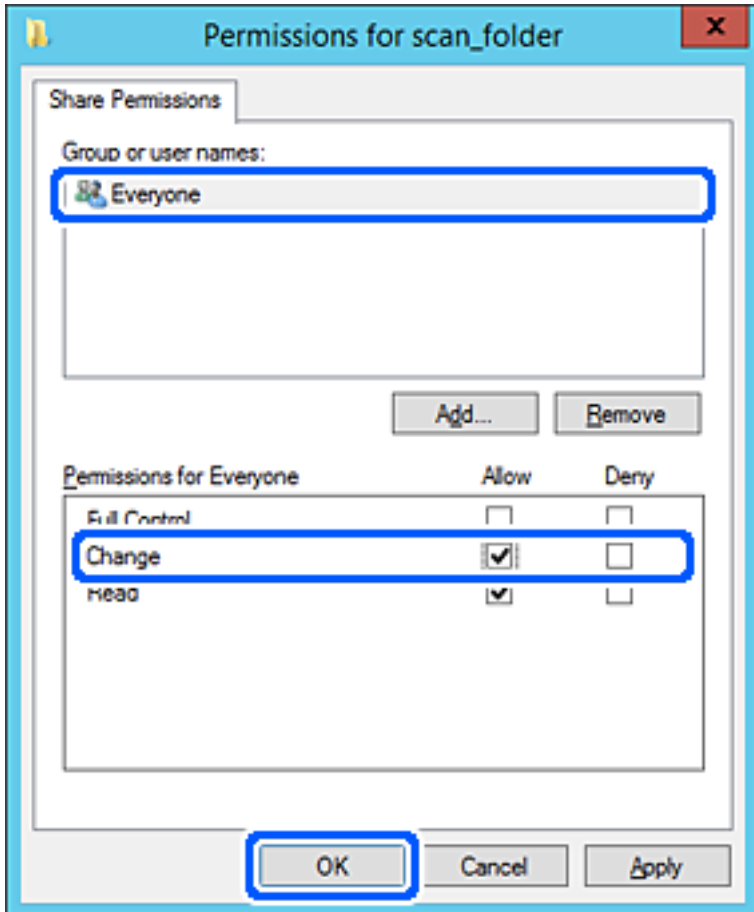

8. Faceţi clic pe **OK**.

9. Selectați fila **Securitate**, apoi selectați **Utilizatori autentificați** din **Nume grup sau utilizator**.

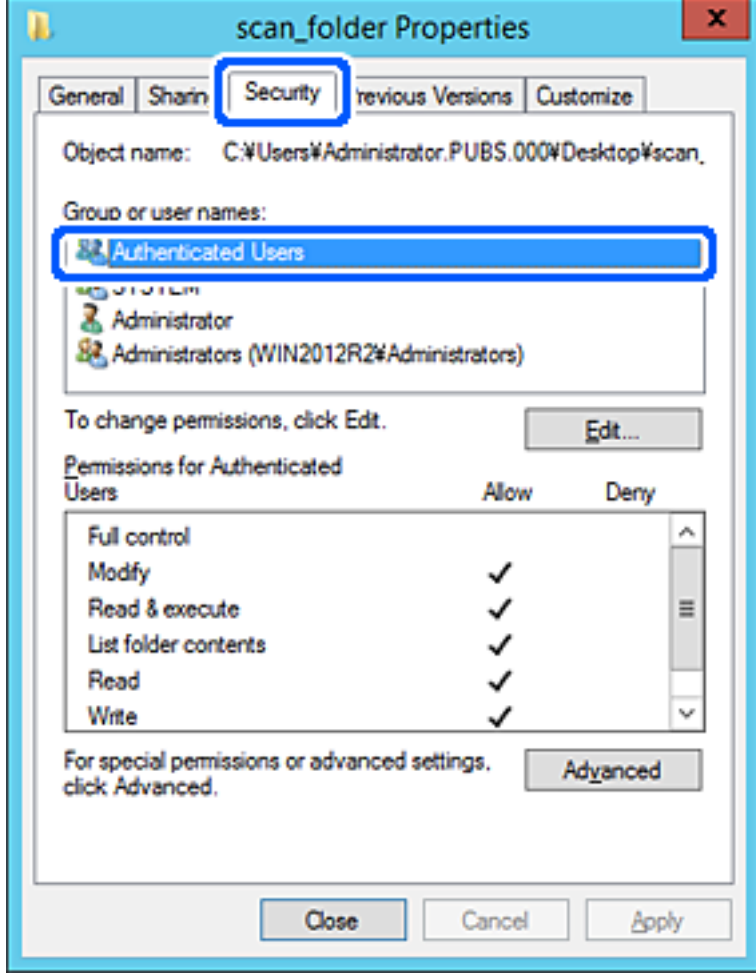

"Utilizatori autentificați" este grupul special care îi include pe toți utilizatorii care se pot conecta la domeniu sau la computer. Acest grup este afișat numai atunci când folderul este creat imediat sub folderul rădăcină.

Dacă nu este afișat, îl puteți adăuga făcând clic pe **Editare**. Pentru mai multe detalii, consultați Informații conexe.

10. Verificați dacă opțiunea **Se permite** pentru **Modificare** este selectată în **Permisiuni pentru utilizatori autentificați**.

Dacă nu este selectată, selectaţi **Utilizatori autentificaţi**, faceţi clic pe **Editare**, selectaţi **Se permite** pentru **Modificare** în **Permisiuni pentru utilizatori autentificaţi**, apoi faceţi clic pe **OK**.

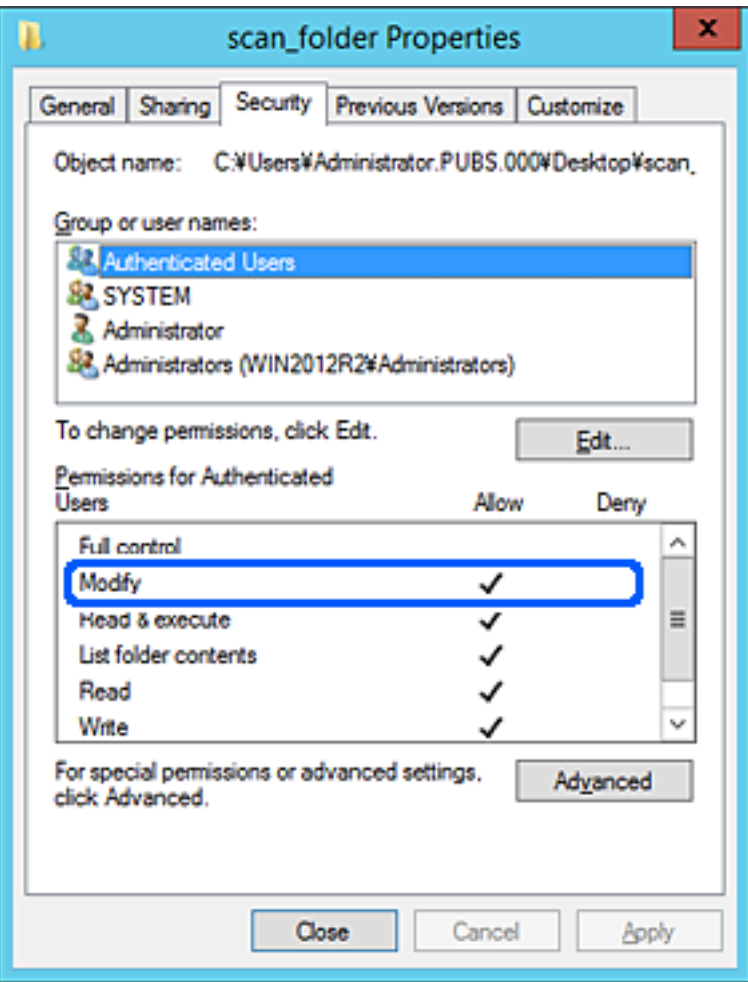

## <span id="page-52-0"></span>11. Selectați fila **Partajare**.

Este afișată calea de rețea a folderului partajat. Aceasta este utilizată la înregistrarea în contactele scanerului. Vă rugăm să o notați.

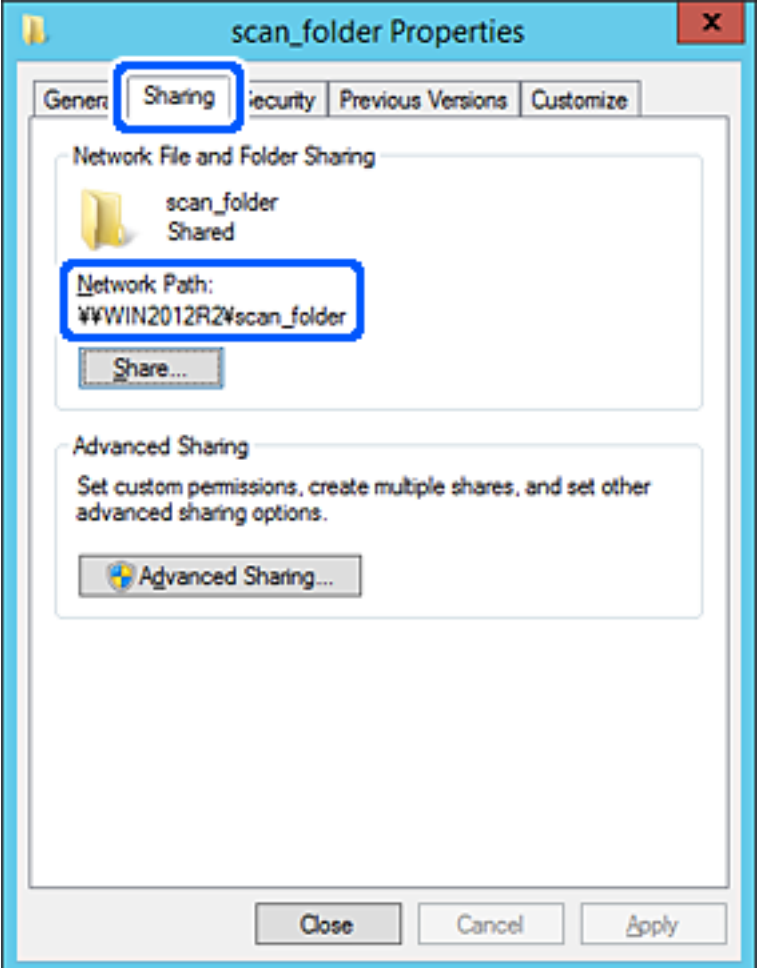

12. Faceţi clic pe **OK** sau pe **Închidere** pentru a închide ecranul.

Verificaţi dacă fişierul permite scrierea sau citirea în folderul partajat de la computerele din acelaşi domeniu.

### **Informaţii conexe**

- $\rightarrow$   $_{\text{a}}$ Adăugarea unui grup sau utilizator care permite accesul" la pagina 59
- & ["Înregistrarea unei destinații în Contacte utilizând Web Config" la pagina 64](#page-63-0)

### *Exemplu de configurare pentru un computer personal*

Această explicaţie este un exemplu de creare a folderului partajat pe desktopul utilizatorului care se conectează curent la computer.

Utilizatorul care se conectează la computer şi care deţine autoritate de administrator poate accesa folderul desktop şi folderul document care se află sub folderul Utilizator.

Setați această configurație atunci când NU doriți să permiteți unui alt utilizator să citească și să scrie în folderul partajat de la un computer personal.

❏ Locaţie pentru crearea folderului partajat: Desktop

- ❏ Cale folder: C:\Users\xxxx\Desktop\scan\_folder
- ❏ Permisiune de acces prin intermediul rețelei (Partajare permisiuni): Toți
- ❏ Permisiune de acces la sistemul de fişiere (Securitate): Nu adăugaţi sau adăugaţi nume de utilizator/grup pentru a permite accesul
- 1. Conectați-vă la computerul unde contul de utilizator cu autoritate de administrator va crea folderul partajat.
- 2. Porniți Explorer.
- 3. Creați folderul pe desktop și denumiți-l "scan\_folder".

Pentru numele folderului, introduceţi între 1 şi 12 caractere alfanumerice. Dacă se depășește limita de caractere a numelui folderului, este posibil să nu îl puteți accesa normal, în funcție de diferențele dintre medii.

4. Faceți clic dreapta pe folder și selectați **Proprietăți**.

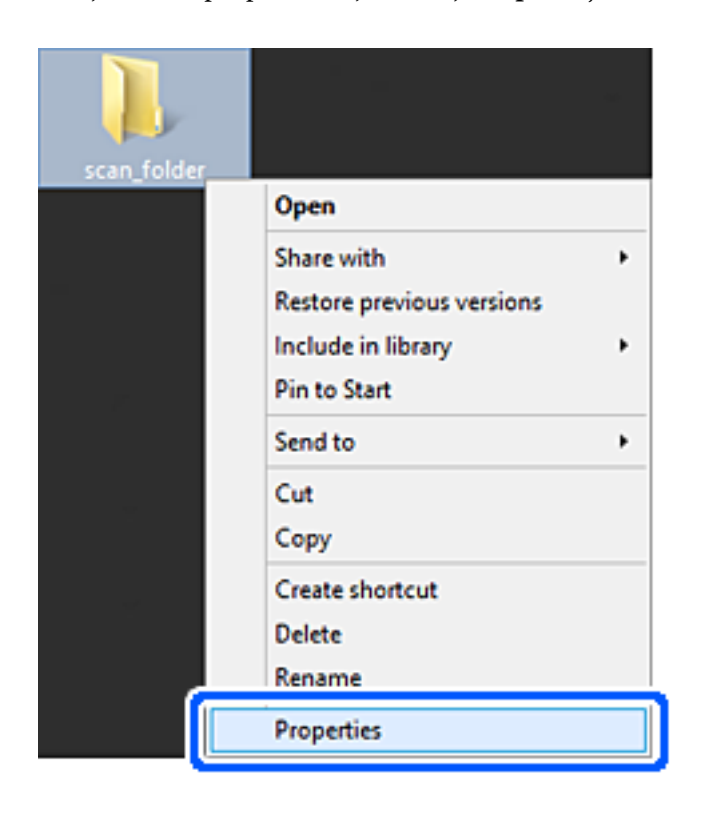

5. Faceți clic pe **Partajare complexă** în fila **Partajare**.

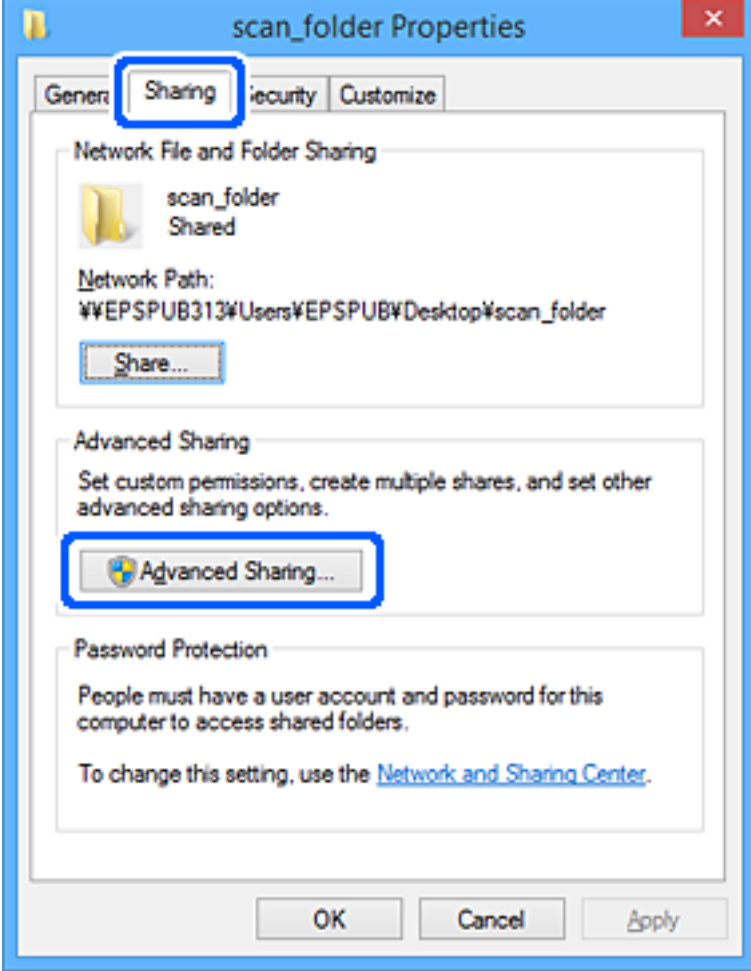

6. Selectați **Partajați acest folder**, apoi faceți clic pe **Permisiuni**.

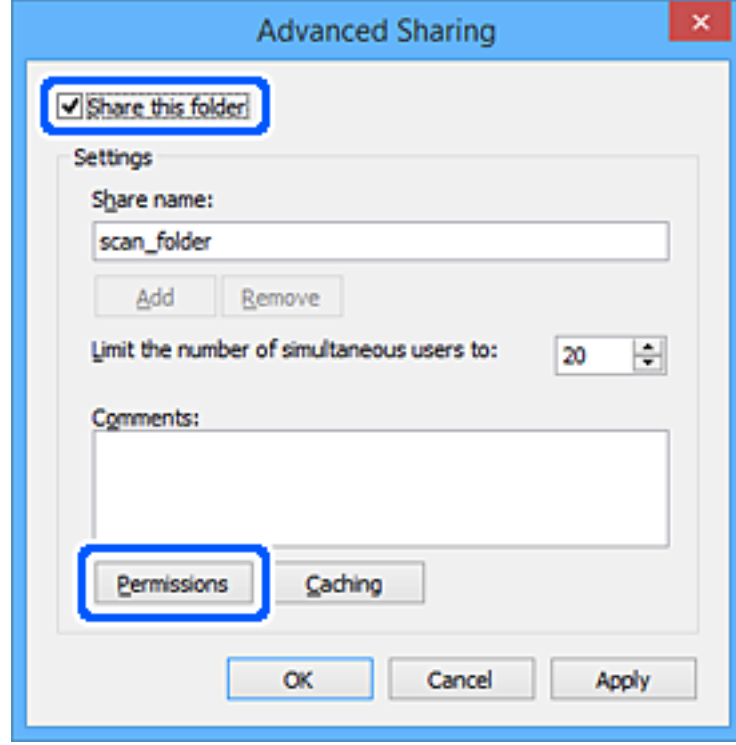

7. Selectați grupul **Toți** din **Nume de grup sau de utilizator**, selectați **Se permite** la **Modificare** și faceți clic pe **OK**.

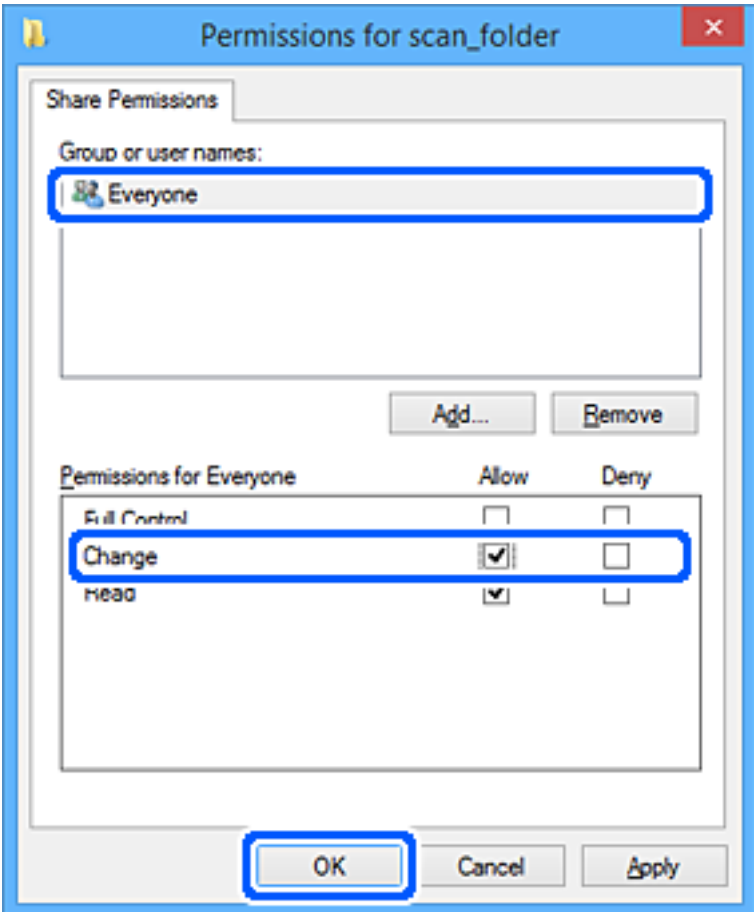

- 8. Faceţi clic pe **OK**.
- 9. Selectaţi fila **Securitate**.
- 10. Bifaţi grupul sau utilizatorul din **Nume de grup sau de utilizator**.

Grupul sau utilizatorul afişat aici poate accesa folderul partajat.

În acest caz, utilizatorul care se conectează la acest computer şi administratorul pot accesa folderul partajat.

Adăugaţi permisiunea de acces, dacă este necesar. O puteţi adăuga făcând clic pe **Editare**. Pentru mai multe detalii, consultați Informații conexe.

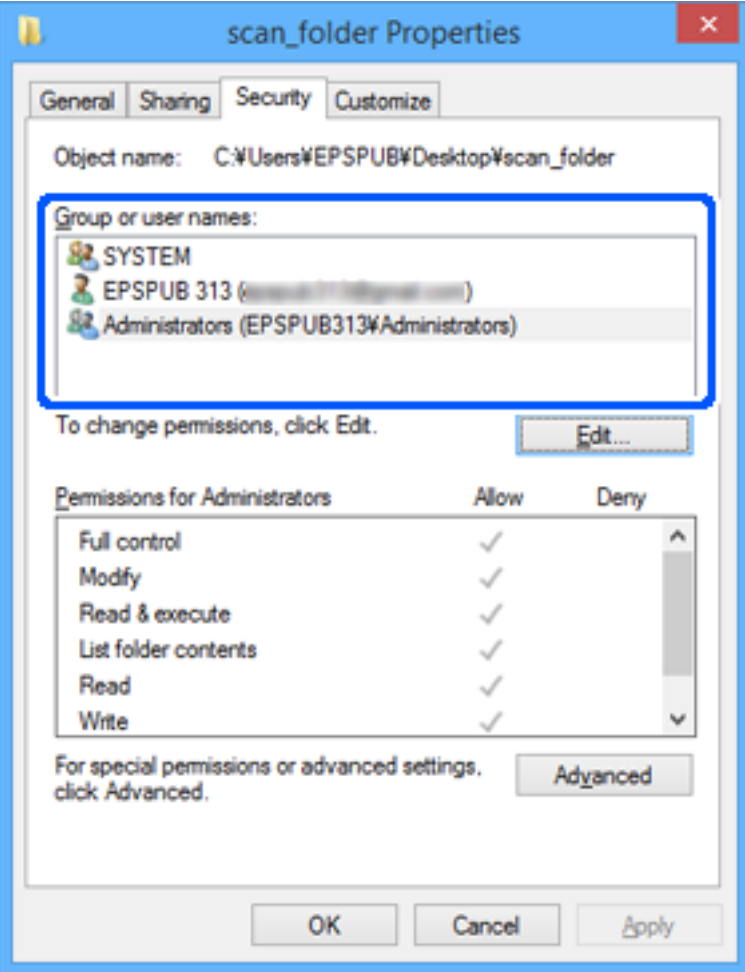

## <span id="page-58-0"></span>11. Selectați fila **Partajare**.

Este afișată calea de rețea a folderului partajat. Aceasta este utilizată la înregistrarea în contactele scanerului. Vă rugăm să o notați.

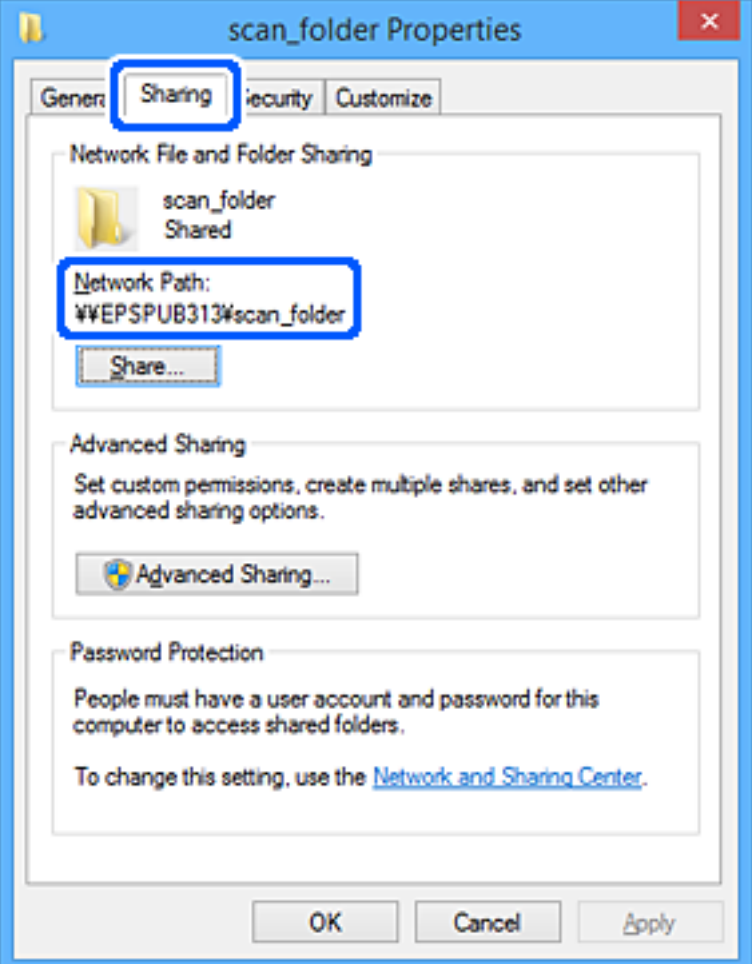

12. Faceţi clic pe **OK** sau pe **Închidere** pentru a închide ecranul.

Verificaţi dacă fişierul permite scrierea sau citirea în folderul partajat de la computerele utilizatorilor sau ale grupurilor cu permisiune de acces.

### **Informaţii conexe**

- $\rightarrow$   $\mathcal{A}$ dăugarea unui grup sau utilizator care permite accesul" la pagina 59
- & ["Înregistrarea unei destinații în Contacte utilizând Web Config" la pagina 64](#page-63-0)

## **Adăugarea unui grup sau utilizator care permite accesul**

Puteţi adăuga grupul sau utilizatorul care permite accesul.

- 1. Faceţi clic dreapta pe folder şi selectați **Proprietăți**.
- 2. Selectaţi fila **Securitate**.

3. Faceți clic pe **Editare**.

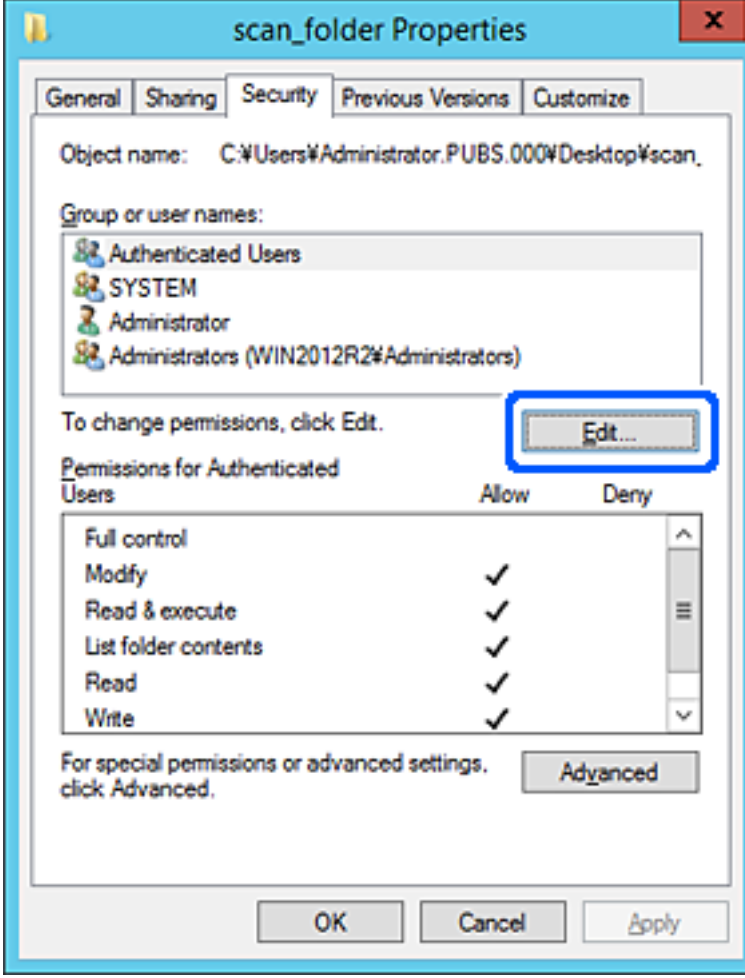

4. Faceți clic pe **Adăugare** sub **Nume utilizator sau grup**.

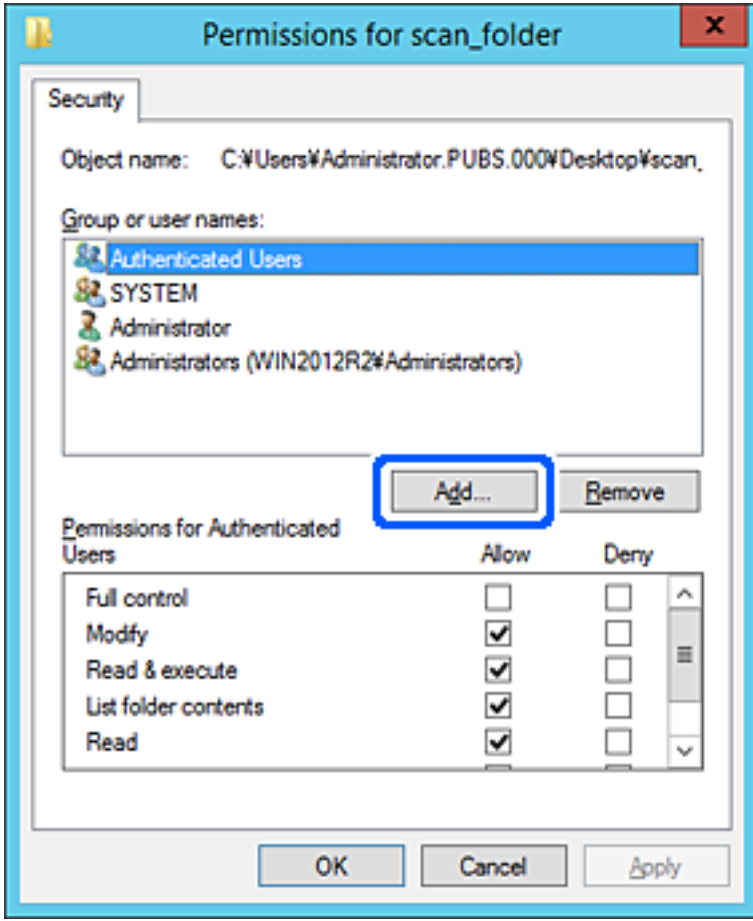

5. Introduceţi numele de grup sau de utilizator căruia doriţi să îi permiteţi accesul, apoi faceţi clic pe **Verificare nume**.

La nume este adăugată o linie de subliniere.

*Notă:*

*Dacă nu cunoaşteţi numele complet al grupului sau al utilizatorului, introduceţi o parte a numelui, apoi faceţi clic pe Verificare nume. Sunt enumerate numele de grupuri sau de utilizatori care corespund unei părţi a numelui, iar apoi puteţi selecta numele complet din listă.*

*Dacă se potriveşte un singur nume, numele complet cu linia de subliniere este afişat în Introducere nume obiect de selectat.*

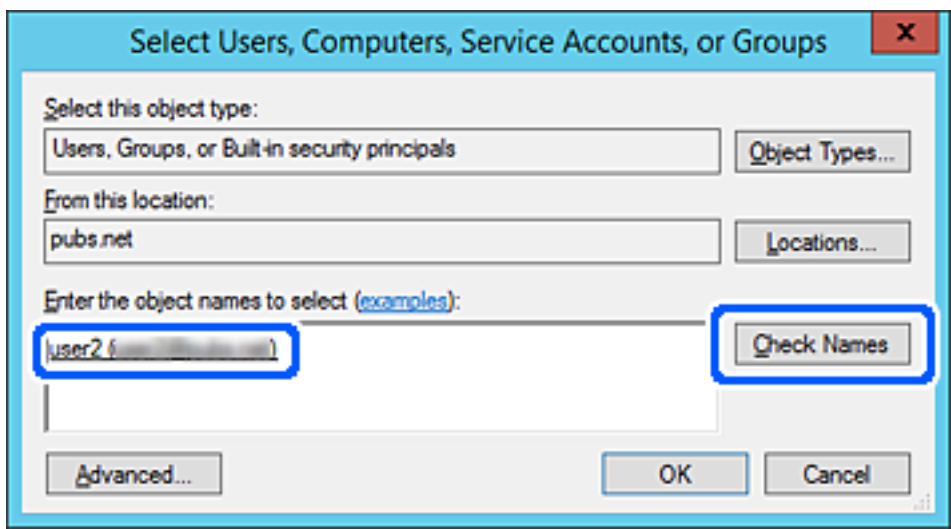

6. Executaţi clic pe **OK**.

<span id="page-62-0"></span>7. În ecranul Permisiuni, selectați numele de utilizator introdus în **Nume utilizator sau grup**, selectaţi permisiunea de acces la **Modificare** și faceți clic pe **OK**.

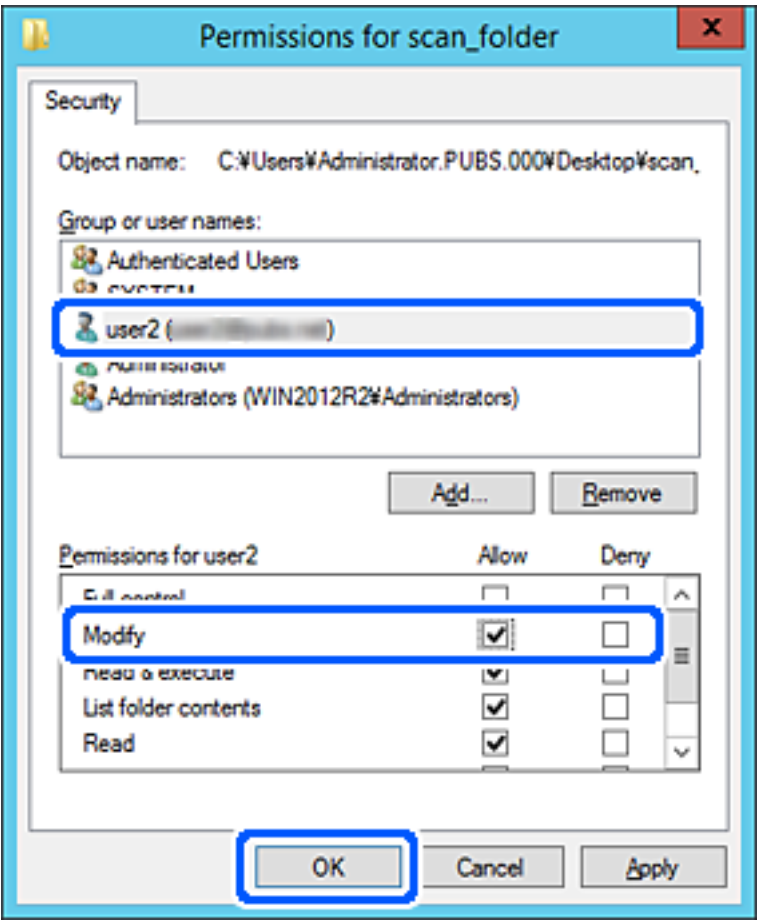

8. Faceţi clic pe **OK** sau pe **Închidere** pentru a închide ecranul.

Verificaţi dacă fişierul permite scrierea sau citirea în folderul partajat de la computerele utilizatorilor sau ale grupurilor cu permisiune de acces.

# **Disponibilitatea contactelor**

Înregistrarea destinațiilor în lista de contacte a scanerului permite introducerea cu ușurință a destinației la scanare. Puteți înregistra următoarele tipuri de destinații în lista de contacte. Puteți înregistra până la 300 de intrări în total. *Notă:*

*De asemenea, puteți utiliza serverul LDAP (căutare LDAP) pentru a introduce destinația.*

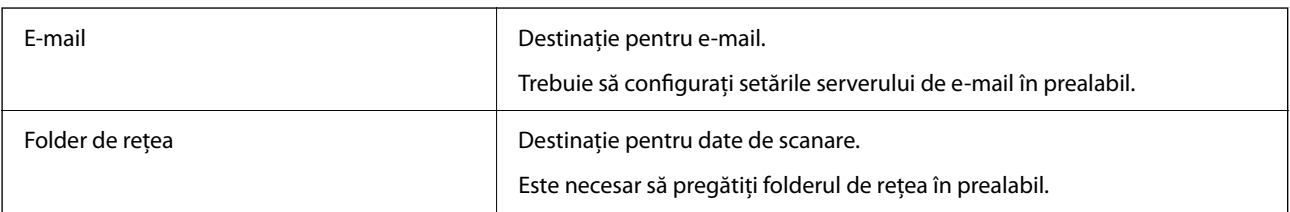

### <span id="page-63-0"></span>**Informaţii conexe**

& ["Cooperarea între serverul LDAP și utilizatori" la pagina 70](#page-69-0)

# **Comparare configurare contacte**

Există trei instrumente pentru configurarea contactelor scanerului: Web Config, Epson Device Admin și panoul de comandă al scanerului. Diferențele dintre aceste trei instrumente sunt enumerate în tabelul de mai jos.

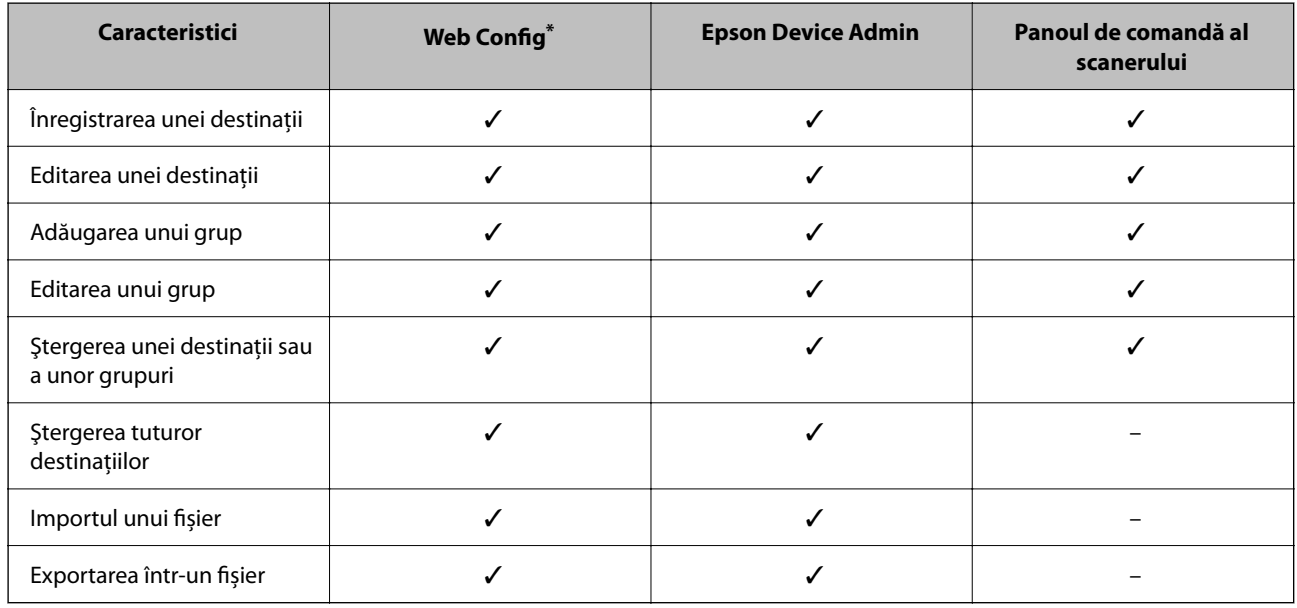

Conectați-vă ca administrator pentru a efectua setări.

# **Înregistrarea unei destinații în Contacte utilizând Web Config**

### *Notă:*

*Puteţi înregistra, de asemenea, contactele la panoul de comandă al scanerului.*

- 1. Accesați Web Config și selectați fila **Scanare** > **Persoane de contact**.
- 2. Selectaţi numărul pe care doriţi să-l înregistraţi, apoi faceţi clic pe **Editare**.
- 3. Introduceţi **Nume** şi **Termen index**.
- 4. Selectaţi tipul de destinaţie ca opţiune **Tip**.

#### *Notă:*

*Nu puteţi modifica opţiunea Tip după finalizarea înregistrării. Dacă doriţi să modificaţi tipul, ştergeţi destinaţia şi apoi înregistraţi-vă din nou.*

5. Introduceţi o valoare pentru fiecare element, apoi faceţi clic pe **Aplicare**.

### **Informaţii conexe**

 $\rightarrow$  ["Executarea utilitarului Web Config într-un browser web" la pagina 36](#page-35-0)

# **Setarea elementelor destinației**

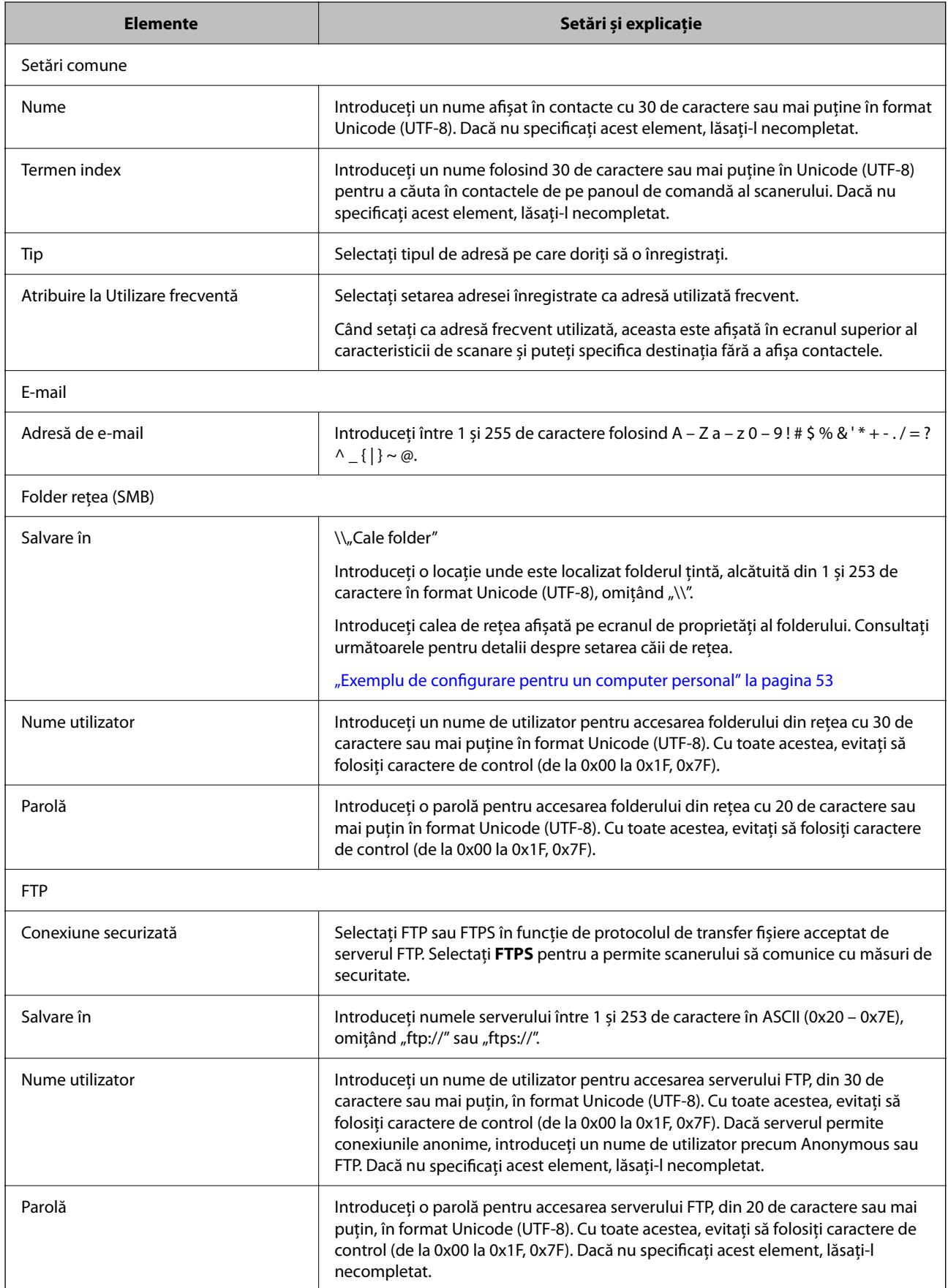

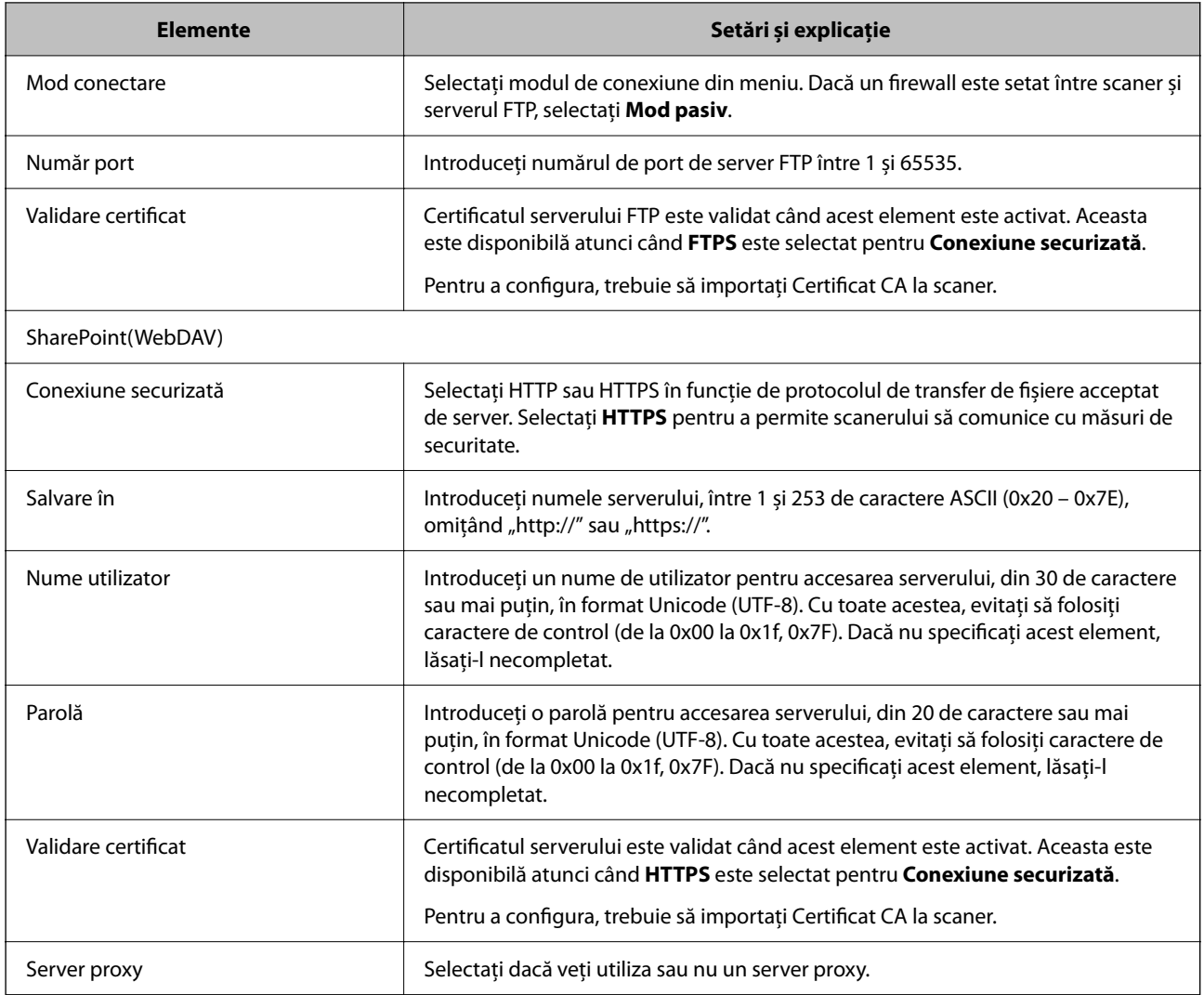

# **Înregistrarea destinațiilor ca grup folosind Web Config**

Dacă tipul de destinație este setat la **E-mail**, puteți înregistra destinațiile ca grup.

- 1. Accesați Web Config și selectați fila **Scanare** > **Persoane de contact**.
- 2. Selectaţi numărul pe care doriţi să-l înregistraţi, apoi faceţi clic pe **Editare**.
- 3. Selectaţi un grup din **Tip**.
- 4. Faceţi clic pe **Selectare** pentru **Contact(e) pt Grup**. Sunt afişate destinaţiile disponibile.
- 5. Selectaţi destinaţia pe care doriţi să o înregistraţi în grup şi apoi faceţi clic pe **Selectare**.
- 6. Introduceţi un **Nume** şi **Termen index**.

7. Selectaţi dacă atribuiţi sau nu grupul înregistrat la grupul frecvent utilizat.

*Notă: Destinaţiile pot fi înregistrate pe mai multe grupuri.*

8. Faceți clic pe **Aplicare**.

### **Informaţii conexe**

 $\rightarrow$  ["Executarea utilitarului Web Config într-un browser web" la pagina 36](#page-35-0)

# **Copierea de rezervă şi importul contactelor**

Utilizând Web Config sau alte instrumente, puteţi efectua copierea de rezervă şi importul contactelor.

Pentru Web Config, puteţi efectua copierea de rezervă a contactelor prin exportarea setărilor de scaner care includ contacte. Fişierul exportat nu poate fi editat, deoarece este exportat ca fişier binar.

Când importaţi setările scanerului la scaner, contactele sunt suprascrise.

Pentru Epson Device Admin, numai contactele pot fi exportate din ecranul de proprietăți al dispozitivului. De asemenea, dacă nu exportaţi elementele de securitate, puteţi edita contactele exportate şi le puteţi importa, deoarece acestea pot fi salvate ca fişier SYLK sau CSV.

## **Importarea contactelor cu Web Config**

Dacă aveți un scaner care vă permite să realizați o copie de rezervă a contactelor și este compatibil cu acest scaner, puteți înregistra cu ușurință contactele prin importarea fișierului de rezervă.

### *Notă:*

*Pentru instrucțiuni privind modul de realizare a copiilor de rezervă pentru contactele scanerului, consultaţi manualul furnizat cu scanerul.*

Urmați pașii de mai jos pentru a importa contactele în acest scaner.

- 1. Accesați Web Config, selectați fila **Gestionare dispozitiv** > **Valoare de setare export şi import** > **Import**.
- 2. Selectați fișierul de rezervă pe care l-ați creat în **Fişier**, introduceți parola și faceți clic pe **Înainte**.
- 3. Selectați caseta de validare **Persoane de contact** și apoi faceți clic pe **Înainte**.

# **Copierea de rezervă a listei de contacte utilizând Web Config**

Există riscul de a pierde datele de contact în cazul defectării scanerului. Vă recomandăm să realizaţi copii de siguranță ale datelor după fiecare actualizare a acestora. Epson nu își asumă responsabilitatea pentru pierderea datelor, pentru copierea de rezervă sau recuperarea datelor și/sau a setărilor, nici chiar în perioada de garanție.

Folosind Web Config, puteți realiza o copie de rezervă a datelor despre contacte memorate în scaner și puteți salva aceste date în computer.

1. Accesați Web Config și apoi selectați fila **Gestionare dispozitiv** > **Valoare de setare export şi import** > **Export**.

- <span id="page-67-0"></span>2. Selectați caseta de validare **Persoane de contact** din categoria **Scanare**.
- 3. Introduceţi o parolă pentru a cripta fişierul exportat.

Aveti nevoie de parolă pentru a importa fișierul. Lăsați acest câmp necompletat dacă nu doriți să criptați fişierul.

4. Faceți clic pe **Export**.

# **Exportul şi înregistrarea în masă a contactelor cu ajutorul unui instrument**

Dacă utilizaţi Epson Device Admin, puteţi realiza o copie de rezervă a contactelor şi edita fişierele exportate, apoi le puteti înregistra pe toate odată.

Opțiunea este utilă dacă doriți să copiați de rezervă numai contactele sau când înlocuiți scanerul și doriți să transferaţi contactele de la produsul vechi la cel nou.

## **Exportul contactelor**

Salvați informațiile contactelor în fișier.

Puteţi edita fişierele salvate în format SYLK sau format csv utilizând o aplicaţie de tip foaie de calcul tabelar sau un editor de texte. Le puteţi înregistra pe toate simultan după ştergerea sau adăugarea informaţiilor.

Informaţii care includ elemente de securitate, precum parola şi informaţiile personale, pot fi salvate în format binar cu o parolă. Nu puteţi edita fişierul. Acesta poate fi utilizat ca fişier copie de rezervă pentru informaţii, inclusiv elementele de securitate.

- 1. Porniți Epson Device Admin.
- 2. Selectaţi **Devices** în meniul de sarcini de pe bara laterală.
- <sup>3.</sup> Selectați dispozitivul pe care doriți să îl configurați, din lista de dispozitive.
- 4. Faceţi clic pe **Device Configuration** din fila **Home** de pe meniul panglică.

Atunci când a fost setată parola administratorului, introduceți parola şi faceţi clic pe **OK**.

- 5. Faceți clic pe **Common** > **Contacts**.
- 6. Selectaţi formatul de export din **Export** > **Export items**.
	- ❏ All Items

Exportați fișierul binar criptat. Selectați când doriți să includeți elemente de securitate precum parola și informațiile personale. Nu puteți edita fișierul. Dacă îl selectați, trebuie să setați parola. Faceți clic pe **Configuration** şi setaţi o parolă ASCII între 8 şi 63 de caractere lungime. Această parolă este necesară la importul fişierului binar.

❏ Items except Security Information

Exportați fișierele în format SYLK sau csv. Selectați atunci când doriți să editați informațiile fișierului exportat.

- 7. Faceți clic pe **Export**.
- 8. Specificati locatia de salvare a fișierului, selectați tipul de fișier și faceți clic pe Save. Se afişează mesajul de finalizare.
- 9. Faceți clic pe **OK**.

Verificati dacă fisierul este salvat în locația specificată.

# **Importul contactelor**

Importaţi informaţiile contactelor din fişier.

Puteți importa fișiere salvate în format SYLK sau în format csv, respectiv fișierul binar copiat de rezervă care include elementele de securitate.

- 1. Porniţi Epson Device Admin.
- 2. Selectaţi **Devices** în meniul de sarcini de pe bara laterală.
- 3. Selectați dispozitivul pe care doriți să îl configurați, din lista de dispozitive.
- 4. Faceţi clic pe **Device Configuration** din fila **Home** de pe meniul panglică. Atunci când a fost setată parola administratorului, introduceți parola şi faceţi clic pe **OK**.
- 5. Faceți clic pe **Common** > **Contacts**.
- 6. Faceţi clic pe **Browse** la **Import**.
- 7. Selectați fişierul pe care doriți să îl importați și faceţi clic pe **Open**. Când selectaţi fişierul binar, în **Password** introduceţi parola setată la exportul fişierului.
- 8. Faceți clic pe **Import**.

Se afişează ecranul de confirmare.

9. Faceți clic pe **OK**.

Se afişează rezultatul validării.

❏ Edit the information read

Faceţi clic când doriţi să editaţi informaţiile individual.

❏ Read more file

Faceți clic când doriți să importați mai multe fișiere.

- 10. Faceţi clic pe **Import**, apoi pe **OK** în ecranul de finalizare a importului. Reveniţi la ecranul de proprietăţi al dispozitivului.
- 11. Faceți clic pe **Transmit**.
- <span id="page-69-0"></span>12. Faceţi clic pe **OK** în mesajul de confirmare. Setările sunt trimise la scaner.
- 13. În ecranul de finalizare a trimiterii, faceţi clic pe **OK**.

Informaţiile scanerului sunt actualizate.

Deschideţi contactele din Web Config sau de la panoul de comandă al scanerului şi verificaţi dacă este actualizat contactul.

# **Cooperarea între serverul LDAP și utilizatori**

Când cooperaţi cu serverul LDAP, puteţi utiliza informaţiile de adresă înregistrate la serverul LDAP ca destinaţie a unui e-mail.

# **Configurarea serverului LDAP**

Pentru a utiliza informațiile serverului LDAP, înregistrați-l la scaner.

- 1. Accesați Web Config și selectați fila **Reţea** > **Server LDAP** > **De bază**.
- 2. Introduceţi o valoare pentru fiecare element.
- 3. Selectaţi **OK**.

Sunt afişate setările pe care le-aţi selectat.

### *Elemente de setare server LDAP*

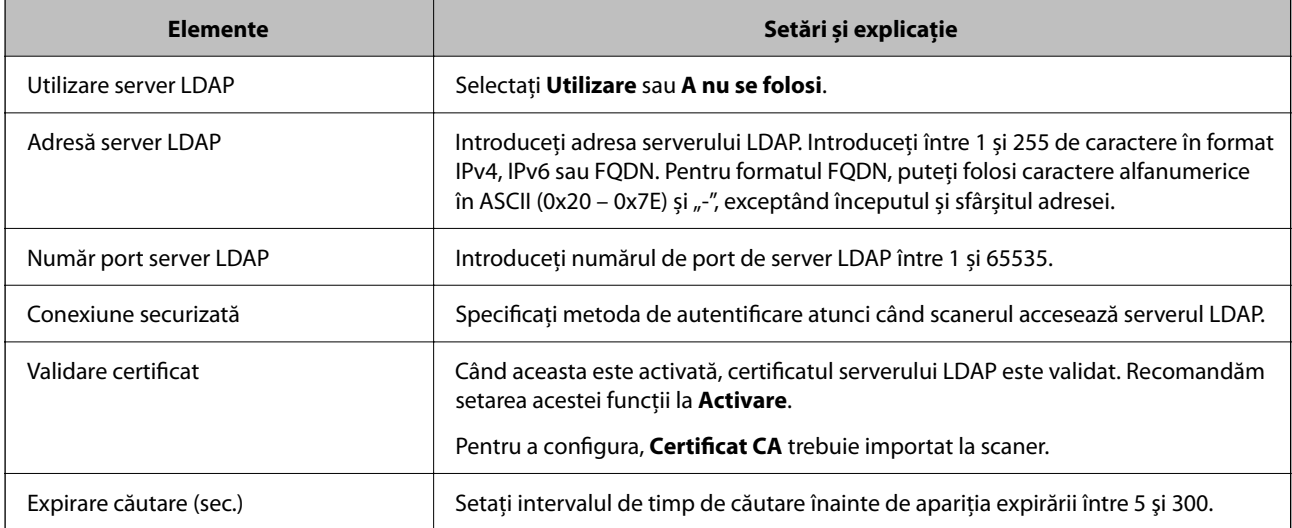

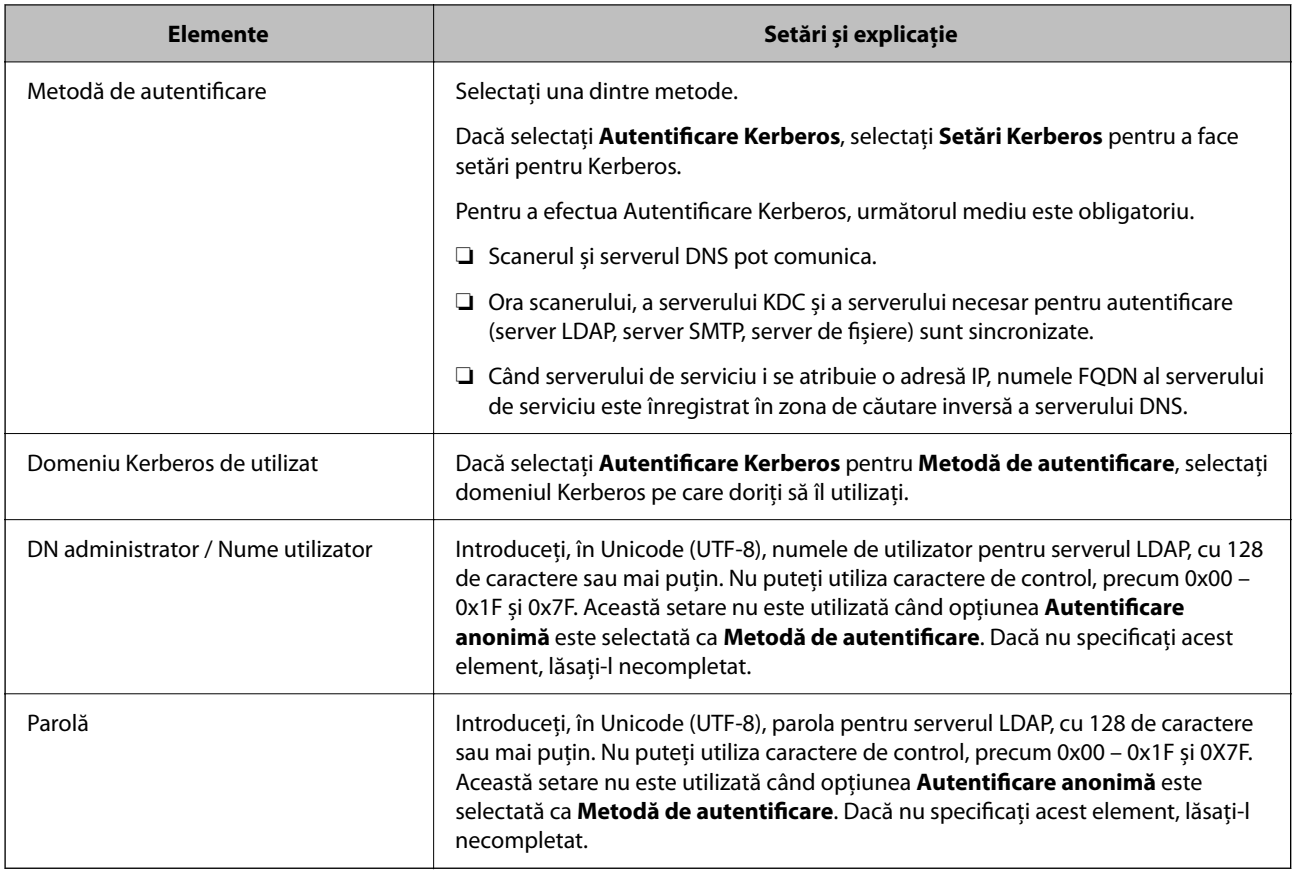

### *Setări Kerberos*

Dacă selectați **Autentificare Kerberos** pentru **Metodă de autentificare** a **Server LDAP** > **De bază**, efectuați următoarele setări Kerberos din fila **Reţea** > **Setări Kerberos**. Puteţi înregistra până la 10 setări pentru parametrii Kerberos.

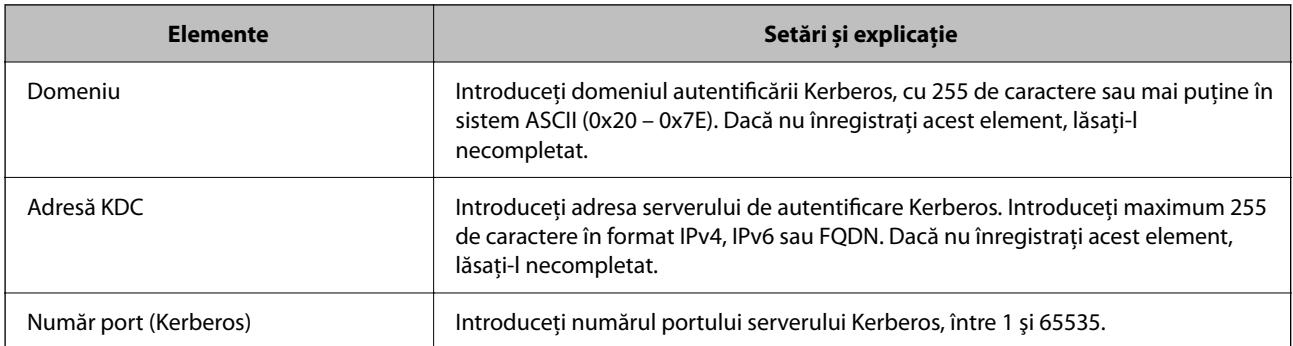

# **Configurarea setărilor de căutare server LDAP**

La definirea setărilor de căutare, puteţi utiliza adresa de e-mail înregistrată la serverul LDAP.

- 1. Accesați Web Config și selectați fila **Reţea** > **Server LDAP** > **Setări căutare**.
- 2. Introduceţi o valoare pentru fiecare element.

3. Faceţi clic pe **OK** pentru a afişa rezultatul setării.

Sunt afişate setările pe care le-aţi selectat.

## *Elemente de setare căutare server LDAP*

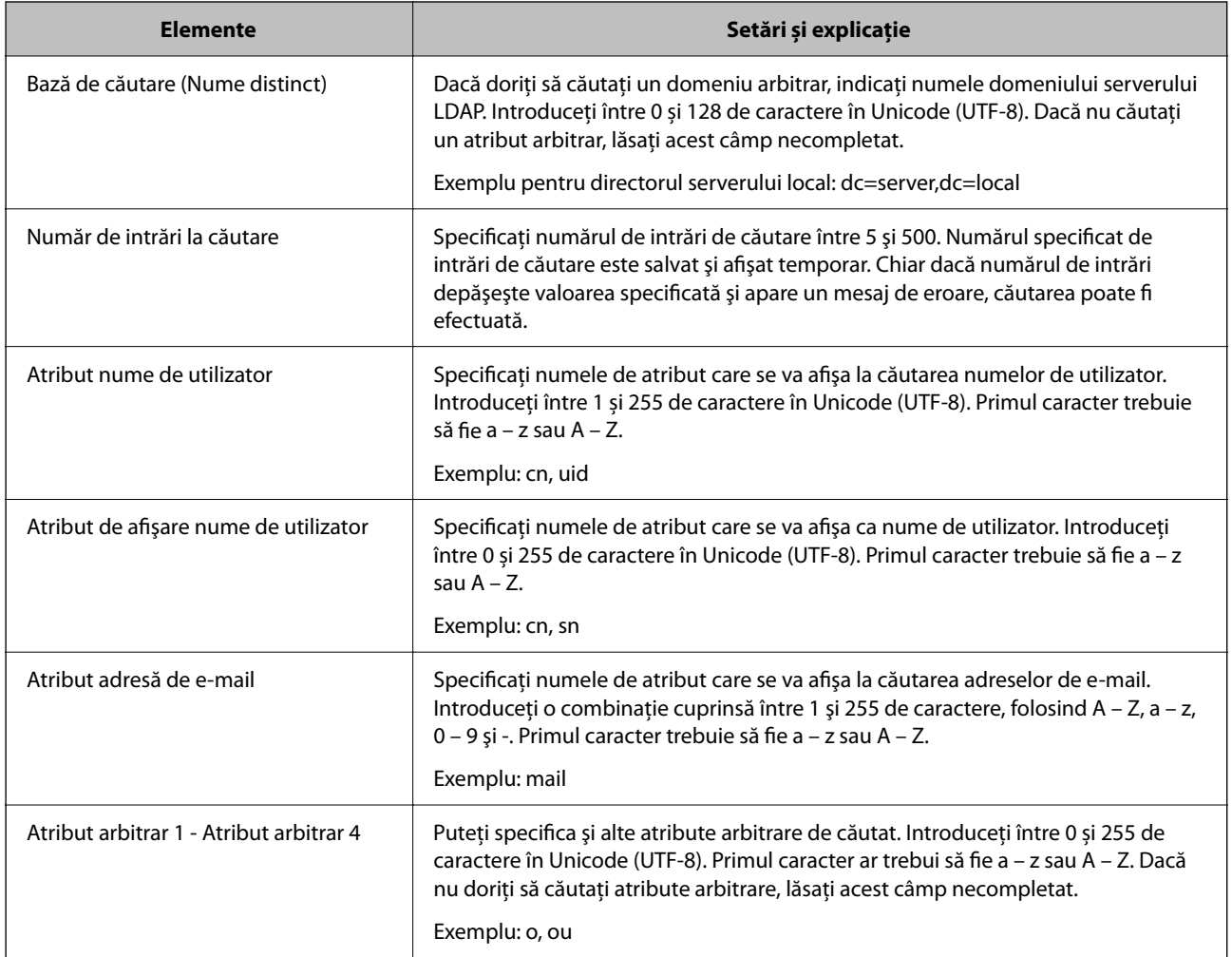

# **Verificarea conexiunii serverului LDAP**

Efectuați testul de conexiune la serverul LDAP utilizând setul de parametri de la **Server LDAP** > **Setări căutare**.

- 1. Accesați Web Config și selectați fila **Reţea** > **Server LDAP** > **Test conexiune**.
- 2. Selectaţi **Start**.

Testul de conexiune începe. După test, se afişează raportul de verificare.

## *Referințe privind testul conexiunii serverului LDAP*

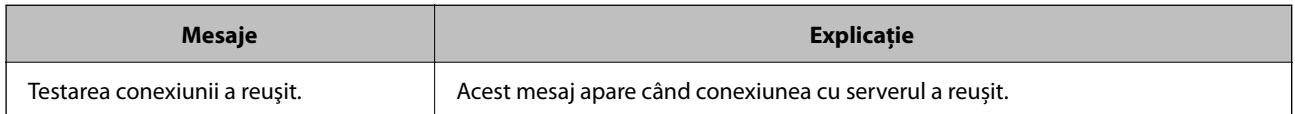
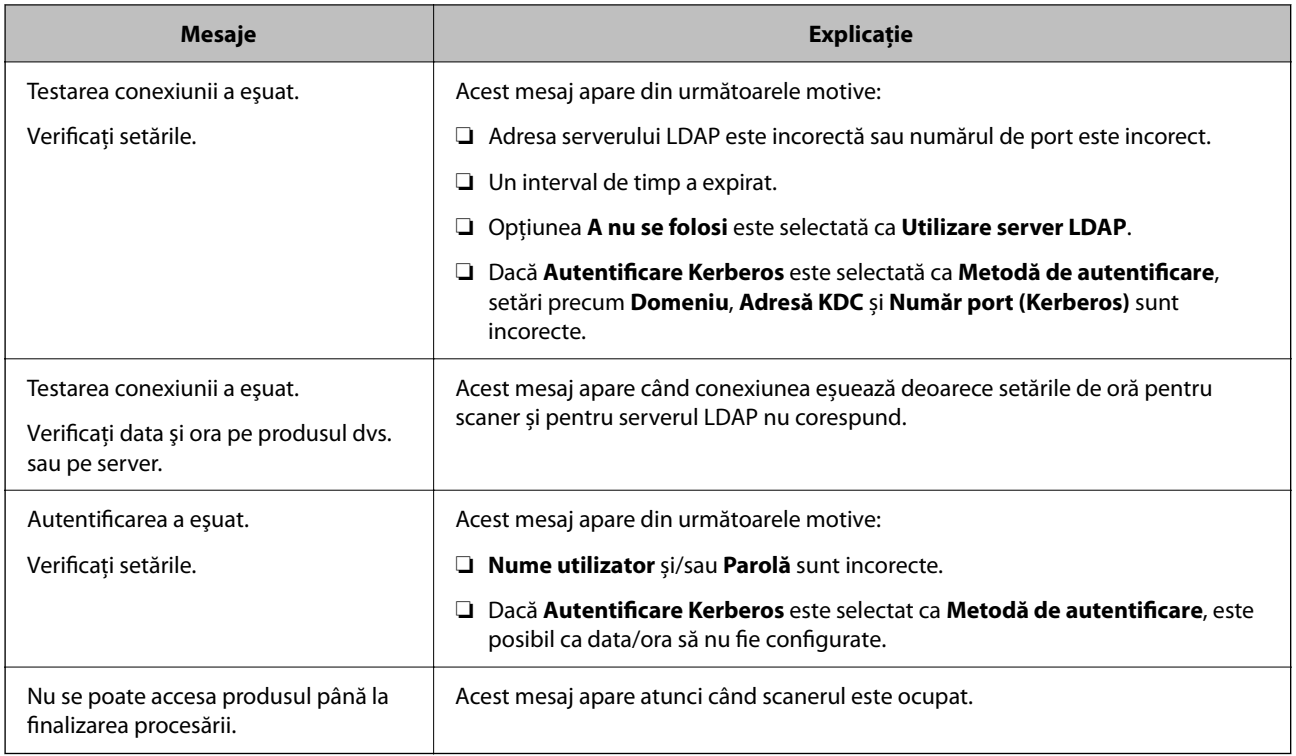

# **Utilizare Document Capture Pro Server**

Utilizând Document Capture Pro Server, puteți gestiona metoda de sortare, formatul de salvare și destinația de redirecționare a unui rezultat de scanare executat de la panoul de control al scanerului. Puteți accesa și executa o operațiune înregistrată anterior pe server, de la panoul de control al scanerului.

Instalați-o pe computerul server.

Pentru mai multe informații despre Document Capture Pro Server, contactați biroul Epson local.

## **Setarea modului server**

Pentru utilizarea Document Capture Pro Server, efectuați configurarea în modul următor.

- 1. Accesați Web Config și selectați fila **Scanare** > **Document Capture Pro**.
- 2. Selectați **Mod server** pentru **Mod**.
- 3. Introduceți adresa serverului cu Document Capture Pro Server instalat pe el pentru **Adresă server**.

Introduceți între 2 și 255 de caractere în format IPv4, IPv6, numele gazdei sau FQDN. Pentru formatul FQDN, puteți folosi caractere alfanumerice în ASCII (0x20 – 0x7E) și "-", exceptând începutul și sfârșitul adresei.

4. Faceți clic pe **OK**.

Rețeaua este reconectată și apoi setările sunt activate.

# <span id="page-73-0"></span>**Configurarea AirPrint**

Accesați Web Config, selectați fila **Reţea**, apoi selectați **Configurare AirPrint**.

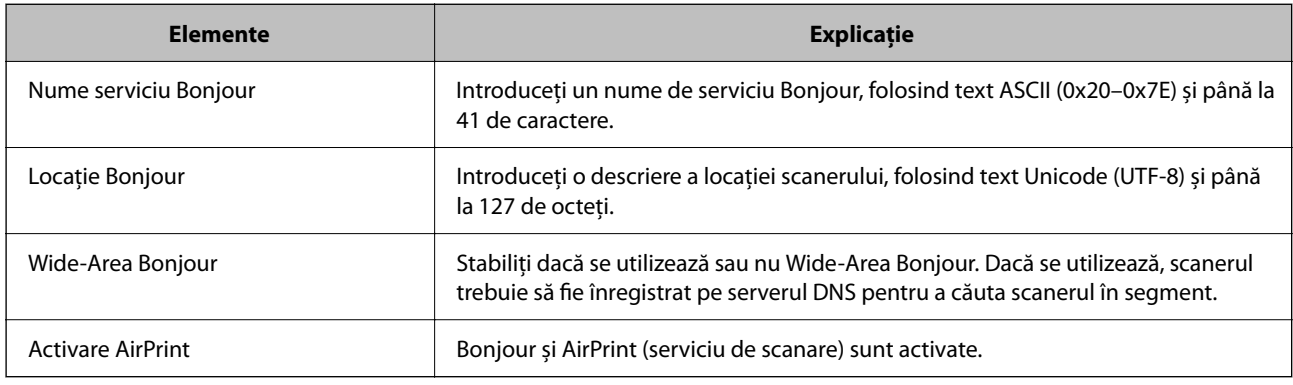

# **Probleme la pregătirea scanării în reţea**

## **Sugestii pentru remedierea problemelor**

❏ Verificarea mesajului de eroare

Dacă apar probleme, verificați mai întâi dacă există mesaje pe panoul de comandă al scanerului sau pe ecranul driverului. Dacă mesajul e-mail de notificare este setat la apariția evenimentelor, puteți afla imediat care este situația.

❏ Verificarea stării comunicațiilor

Verificați starea comunicării computerului server sau a computerului client utilizând comenzi precum ping și ipconfig.

❏ Test de conexiune

Pentru verificarea conexiunii dintre scaner și serverul de e-mail, efectuați testul de conexiune de la scaner. De asemenea, verificați conexiunea de la computerul client la server, pentru a stabili starea comunicațiilor.

❏ Inițializarea setărilor

Dacă setările și starea comunicației nu prezintă probleme, problemele pot fi remediate prin dezactivarea sau inițializarea setărilor de rețea ale scanerului, urmate de reconfigurare.

### **Imposibilitate de accesare Web Config**

#### **Adresa IP nu este alocată scanerului.**

#### **Soluții**

O adresă IP validă nu poate fi alocată scanerului. Configurați adresa IP folosind panoul de comandă al scanerului. Puteți confirma informațiile privind setarea actuală din panoul de comandă al scanerului.

#### **Browser-ul web nu acceptă nivelul de criptare pentru SSL/TLS.**

#### **Soluții**

SSL/TLS are Forţă criptare. Puteți deschide Web Config utilizând un browser web care acceptă criptări în masă, în modul indicat mai jos. Verificați dacă utilizați un browser web acceptat.

- ❏ 80 bit: AES256/AES128/3DES
- ❏ 112 bit: AES256/AES128/3DES
- ❏ 128 bit: AES256/AES128
- ❏ 192 bit: AES256
- ❏ 256 bit: AES256

#### **Certificat semnat de CA este expirat.**

#### **Soluții**

Dacă există o problemă cu data de expirare a certificatului, mesajul "Certificatul a expirat" este afișat la conectarea la Web Config cu comunicare SSL/TLS (https). Dacă mesajul apare înainte de data de expirare a acestuia, asigurați-vă că data scanerului este configurată corect.

#### **Numele comun al certificatului şi al scanerului nu concordă.**

#### **Soluții**

Dacă numele comun al certificatului și al scanerului nu concordă, se afișează mesajul "Numele certificatului de securitate nu se potriveşte···" la accesarea Web Config utilizând comunicaţia SSL/TLS (https). Aceasta se întâmplă deoarece următoarele adrese IP nu corespund.

❏ Adresa IP a scanerului adăugată la numele comun pentru crearea unui Certificat auto-semnat sau CSR

❏ Adresa IP introdusă în browserul web când se rulează Web Config

Pentru Certificat auto-semnat, actualizați certificatul.

Pentru Certificat semnat de CA, obţineţi din nou certificatul pentru scaner.

#### **Setarea adresei locale pentru server proxy nu este setată pe browser-ul web.**

#### **Soluții**

Când scanerul este setat să utilizeze un server proxy, configurați browser-ul web să nu se conecteze la adresa locală prin intermediul serverului proxy.

❏ Windows:

Selectați **Panou de control** > **Rețea și Internet** > **Opțiuni Internet** > **Conexiuni** > **Setări LAN** > **Server proxy**, iar apoi configurați pentru a nu folosi serverul proxy pentru LAN (adresele locale).

❏ Mac OS:

Selectați **Preferințe sistem** > **Rețea** > **Avansat** > **Proxy-uri**, iar apoi înregistrați adresa locală pentru **Se omit setările proxy pentru aceste gazde și domenii**.

Exemplu:

192.168.1.\*: Adresă locală 192.168.1.XXX, mască subrețea 255.255.255.0

192.168.\*.\*: Adresă locală 192.168.XXX.XXX, mască subrețea 255.255.0.0

#### **DHCP este dezactivat în setările computerului.**

#### **Soluții**

Dacă DHCP pentru obținerea unei adrese IP este automat dezactivat pe computer, nu puteți accesa Web Config. Activați DHCP.

Exemplu pentru Windows 10:

Deschideți Panoul de control și apoi faceți clic pe **Rețea și Internet** > **Rețea și centru de partajare** > **Modificare setări adaptor**. Deschideți ecranul Proprietăți al conexiunii pe care o utilizați, apoi deschideți ecranul de proprietăți pentru **Protocol Internet Versiunea 4 (TCP/IPv4)** sau **Protocol Internet Versiunea 6 (TCP/IPv6)**. Verificați dacă **Obtain an IP address automatically (Obținere adresă IP în mod automat)** este selectat pe ecranul afișat.

# <span id="page-76-0"></span>**Personalizarea afișajului panoului de comandă**

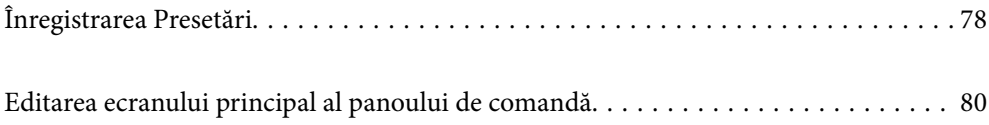

# <span id="page-77-0"></span>**Înregistrarea Presetări**

Puteți înregistra setările de scanare frecvent utilizate ca **Presetări**. Puteți înregistra până la 48 de presetări.

*Notă:*

- ❏ *Puteți înregistra setările curente selectând pe ecranul de începere a scanării.*
- ❏ *Puteți înregistra Presetări și în Web Config.*

*Selectați fila Scanare > Presetări.*

- ❏ *Dacă selectați Scanare către computer la înregistrare, puteți înregistra lucrarea creată în Document Capture Pro ca Presetări. Aceasta este disponibilă doar pentru computerele conectate printr-o rețea. Înregistrați lucrarea în Document Capture Pro în avans.*
- ❏ *Dacă funcția de autentificare este activată, doar administratorul poate înregistra Presetări.*
- 1. Selectați **Presetări** pe ecranul principal de pe panoul de comandă al scanerului.

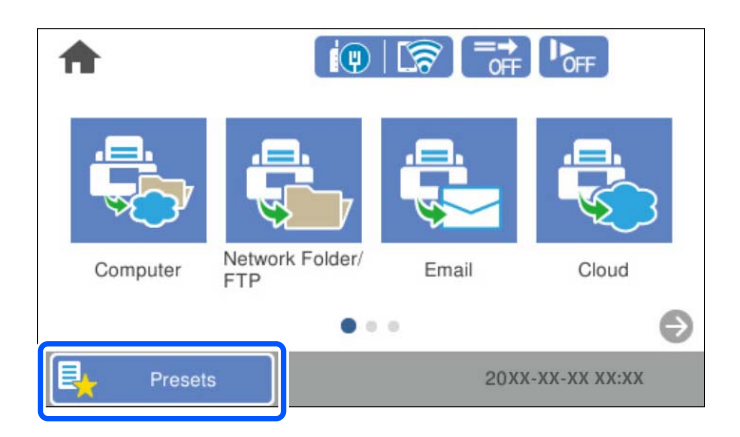

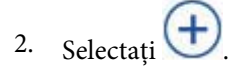

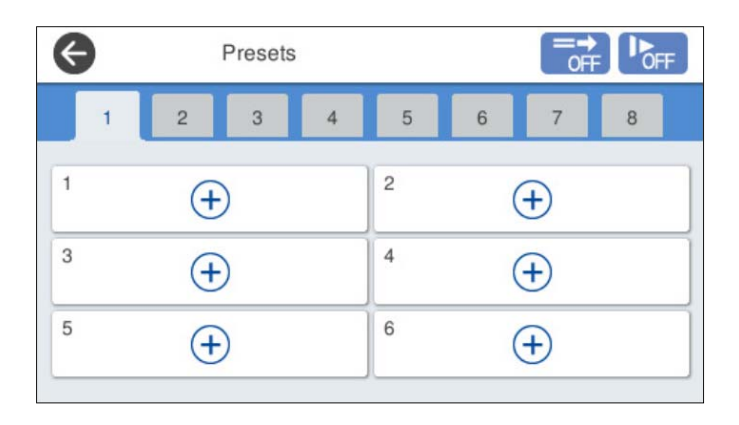

3. Selectați meniul pe care doriți să îl utilizați pentru a înregistra o presetare.

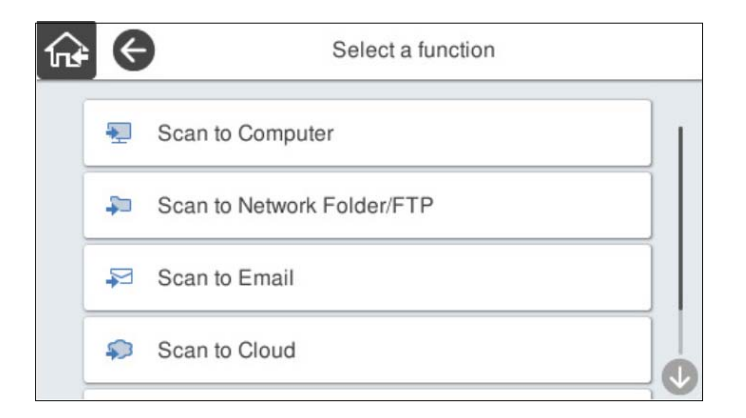

4. Setați fiecare element și selectați  $\overline{\mathcal{L}}$ .

#### *Notă:*

*Când selectați Scanare către computer, selectați computerul pe care este instalat Document Capture Pro, apoi selectați o lucrare înregistrată. Aceasta este disponibilă doar pentru computerele conectate printr-o rețea.*

- 5. Efectuați setările presetării.
	- ❏ **Nume**: setați numele.
	- ❏ **Setați pictograma**: Setați imaginea și culoarea pictogramei pe care doriți să o afișați.
	- ❏ **Setări trimitere rapidă**: începe scanarea imediat, fără confirmare, când presetarea este selectată.

Când utilizați Document Capture Pro Server, chiar dacă setați software-ul pentru a confirma conținutul unei lucrări înainte de scanare, **Setări trimitere rapidă** a presetării scanerului are prioritate față de software.

❏ **Conţinut**: verificați setările de scanare.

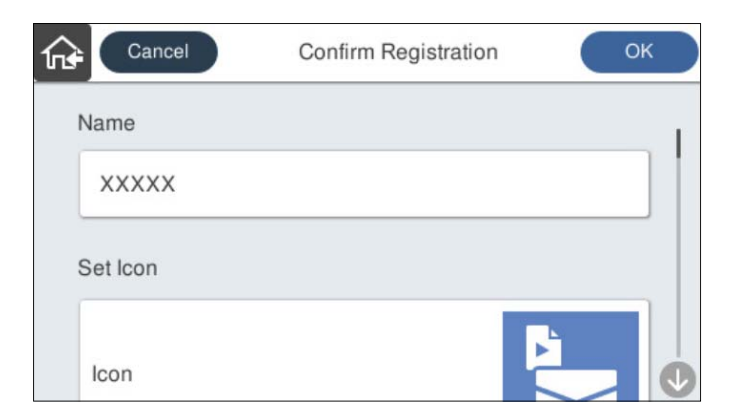

6. Selectați **OK**.

### **Opțiunile de meniu din Presetări**

Puteți modifica setările unei presetări selectând  $\triangleright$  în fiecare presetare.

#### Modificare nume:

Modifică numele presetării.

<span id="page-79-0"></span>Modificați pictograma:

Modifică imaginea pictogramei și culoarea presetării.

#### Setări trimitere rapidă:

Începe scanarea imediat, fără confirmare, când presetarea este selectată.

#### Modificare poziție:

Modifică ordinea de afișare a presetărilor.

#### Ştergere:

Șterge presetarea.

Adăugați sau eliminați pictograma pe pagina de pornire:

Adaugă sau șterge pictograma de presetare din ecranul principal.

Confirmare detalii:

Vizualizați setările unei presetări. Puteți încărca presetarea selectând **Ut. această setare**.

# **Editarea ecranului principal al panoului de comandă**

Puteți particulariza ecranul principal selectând **Setări** > **Editare ecran principal** pe panoul de comandă al scanerului.

❏ Aspect: modifică metoda de afișare a pictogramelor de meniu.

"Modificarea parametrului Aspect al ecranului principal" la pagina 80

❏ Adăugare pictogramă: adaugă pictograme la setările **Presetări** pe care le-ați stabilit sau restabilește pictogramele șterse de pe ecran.

["Adăugare pictogramă" la pagina 81](#page-80-0)

- ❏ Ştergere pictogramă: elimină pictogramele de pe ecranul principal. "Ștergere pictogramă" la pagina 82
- ❏ Mutare pictogramă: modifică ordinea de afișare a pictogramelor. ["Mutare pictogramă" la pagina 83](#page-82-0)
- ❏ Restaur. afişare pictograme implicite: restabilește setările implicite de afișare pentru ecranul principal.
- ❏ Tapet: schimbați culoarea de fundal a ecranului principal.

## **Modificarea parametrului Aspect al ecranului principal**

1. Selectați **Setări** > **Editare ecran principal** > **Aspect** pe panoul de comandă al scanerului.

<span id="page-80-0"></span>2. Selectați **Linie** sau **Matrice**.

**Linie**:

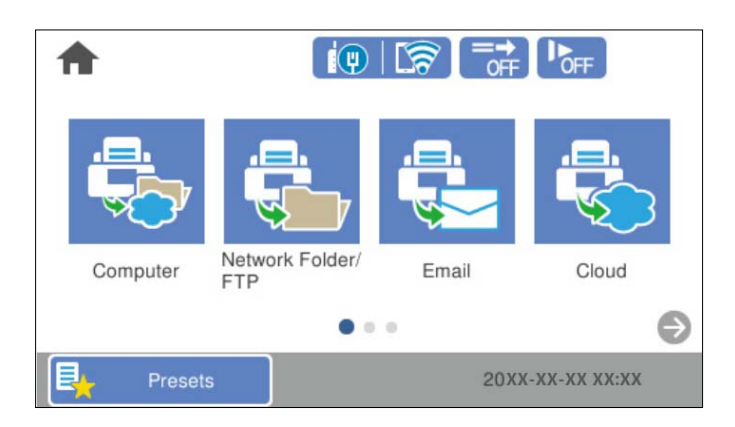

**Matrice**:

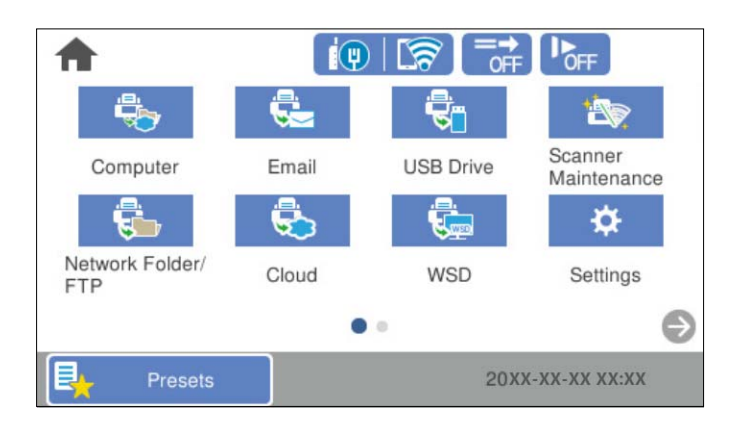

3. Selectați  $\widehat{m}$  pentru a reveni și a consulta ecranul principal.

# **Adăugare pictogramă**

- 1. Selectați **Setări** > **Editare ecran principal** > **Adăugare pictogramă** pe panoul de comandă al scanerului.
- 2. Selectați **Funcţie** sau **Presetări**.

❏ Funcţie: afișează funcțiile implicite indicate pe ecranul principal.

<span id="page-81-0"></span>❏ Presetări: afișează presetările înregistrate.

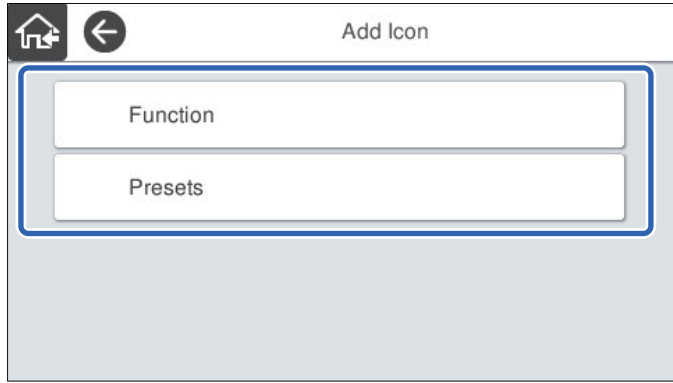

3. Selectați elementul pe care doriți să-l adăugați la ecranul principal.

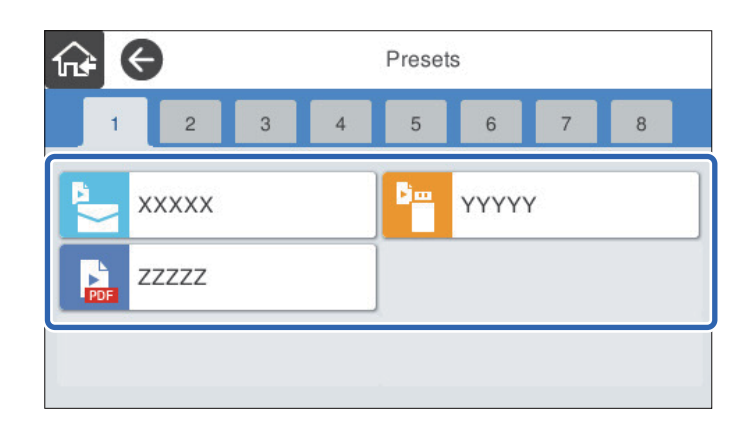

4. Selectați spațiul liber unde doriți să adăugați elementul. Dacă doriți să adăugați mai multe pictograme, repetați pașii 3 și 4.

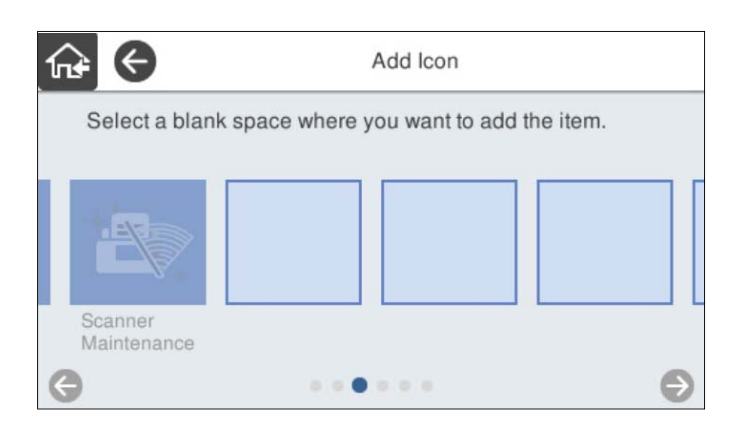

5. Selectați  $\widehat{M}$  pentru a reveni și a consulta ecranul principal.

## **Ştergere pictogramă**

1. Selectați **Setări** > **Editare ecran principal** > **Ştergere pictogramă** pe panoul de comandă al scanerului.

<span id="page-82-0"></span>2. Selectați pictograma pe care doriți să o eliminați.

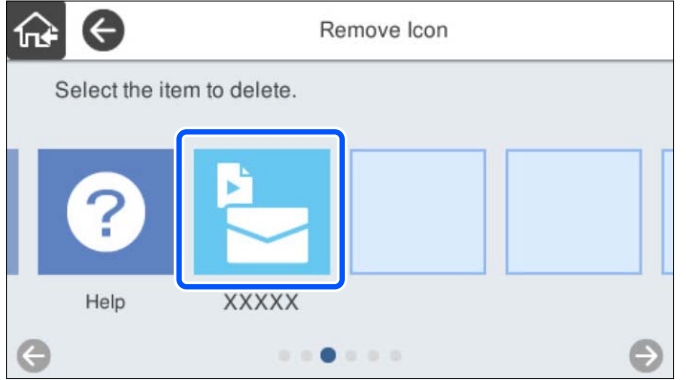

3. Selectați **Da** pentru a finaliza.

Dacă doriți să eliminați mai multe pictograme, repetați procedurile 2 și 3.

4. Selectați  $\widehat{m}$  pentru a reveni și a consulta ecranul principal.

## **Mutare pictogramă**

- 1. Selectați **Setări** > **Editare ecran principal** > **Mutare pictogramă** pe panoul de comandă al scanerului.
- 2. Selectați pictograma pe care doriți să o mutați.

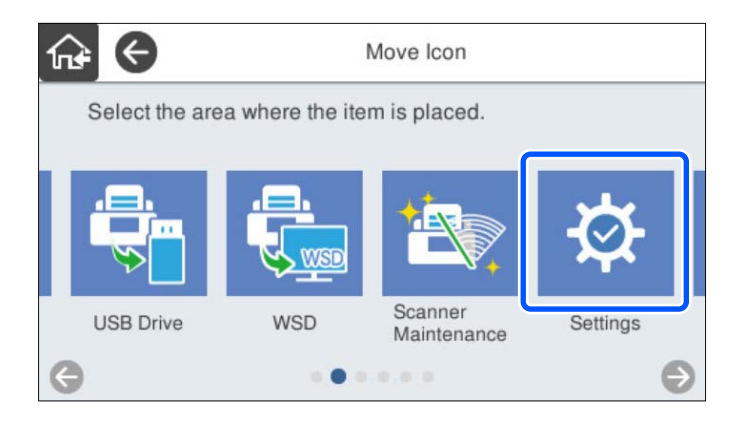

3. Selectați cadrul destinație.

Dacă în cadrul destinație se găsește deja o altă pictogramă, pictogramele sunt înlocuite.

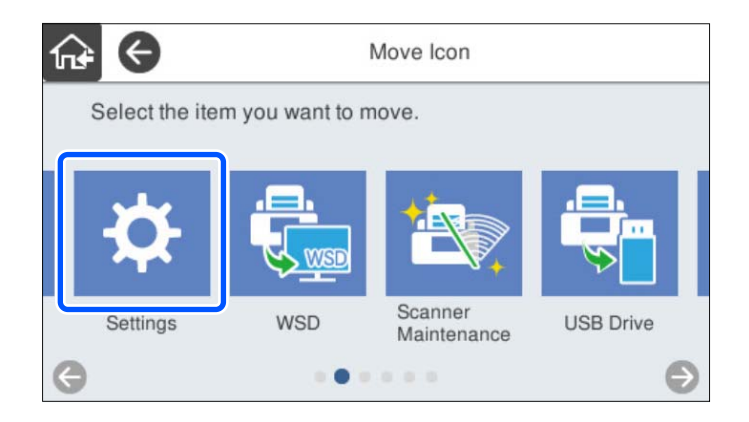

4. Selectați  $\widehat{m}$  pentru a reveni și a consulta ecranul principal.

# <span id="page-84-0"></span>**Setări de securitate de bază**

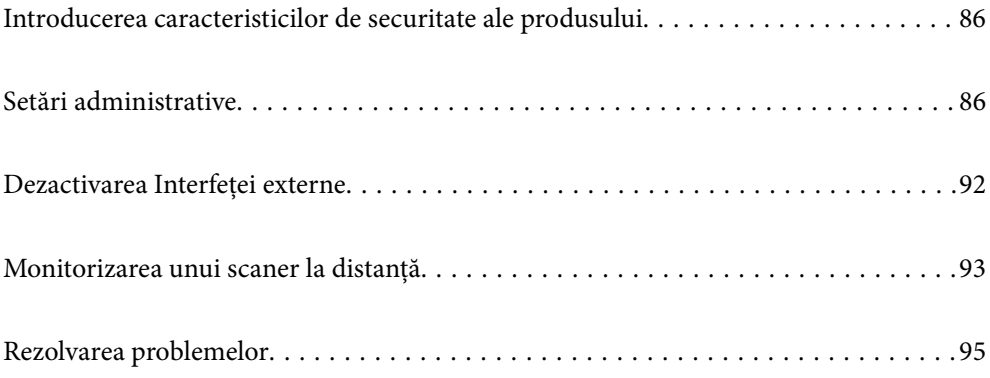

# <span id="page-85-0"></span>**Introducerea caracteristicilor de securitate ale produsului**

Această secțiune introduce funcția de securitate a dispozitivelor Epson.

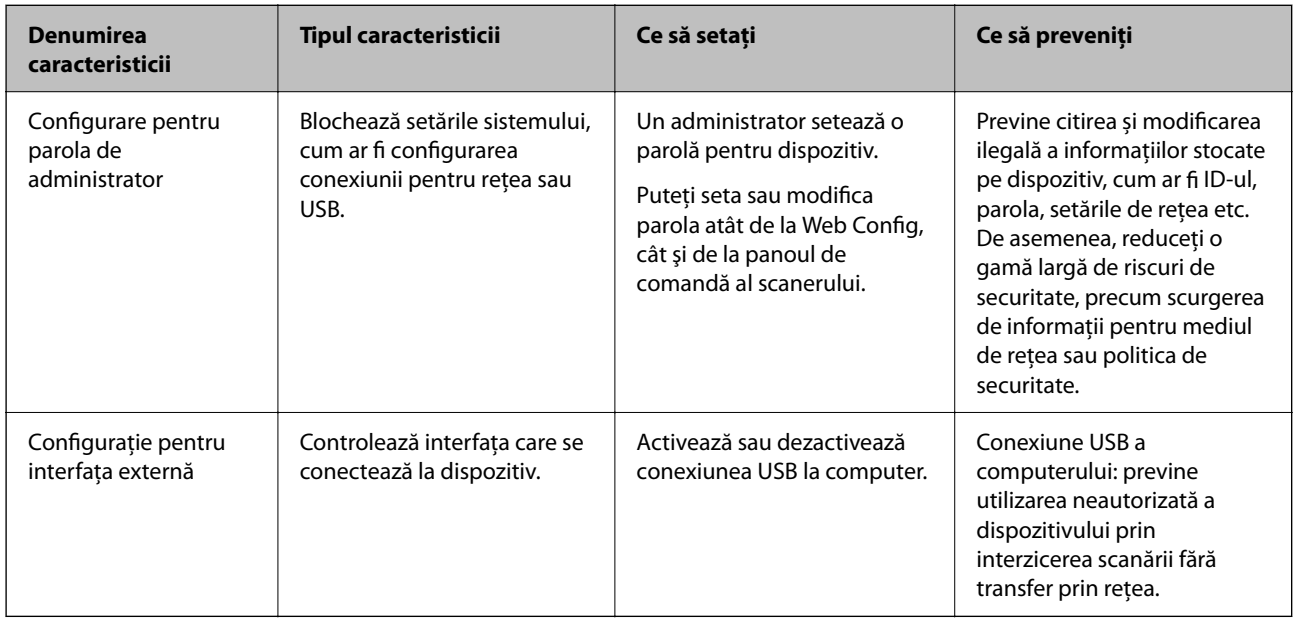

#### **Informaţii conexe**

- & "Configurarea parolei de administrator" la pagina 86
- & ["Dezactivarea Interfeței externe" la pagina 92](#page-91-0)

# **Setări administrative**

## **Configurarea parolei de administrator**

Când setați parola de administrator, puteți împiedica utilizatorii să modifice setările de management de sistem. Valorile implicite sunt setate în momentul achiziției. Schimbați-le după cum este necesar.

*Notă:*

*În cele ce urmează, sunt furnizate valorile implicite pentru informațiile de administrator.*

❏ *Nume utilizator (utilizat doar pentru Web Config): niciunul (gol)*

❏ *Parolă: numărul de serie al scanerului*

*Pentru a găsi numărul de serie, verificați eticheta atașată în partea din spate a scanerului.*

Puteți modifica parola de administrator prin Web Config, panoul de comandă al scanerului sau Epson Device Admin. La utilizarea Epson Device Admin, consultați ghidul Epson Device Admin sau indicațiile de ajutor.

### **Schimbarea parolei de administrator utilizând Web Config**

Schimbați parola administratorului în Web Config.

- 1. Accesați Web Config și selectați fila **Securitate produs** > **Modificare Parolă administrator**.
- 2. Introduceți informațiile necesare în **Parolă actuală**, **Nume utilizator**, **Parolă nouă** și **Confirmați parola nouă**.

Introduceți cel puțin un caracter pentru noua parolă.

#### *Notă:*

*În cele ce urmează, sunt furnizate valorile implicite pentru informațiile de administrator.*

- ❏ *Nume utilizator: niciunul (gol)*
- ❏ *Parolă: numărul de serie al scanerului*

*Pentru a găsi numărul de serie, verificați eticheta atașată în partea din spate a scanerului.*

#### c*Important:*

*Asigurați-vă că rețineți parola de administrator pe care ați setat-o. Dacă vă uitați parola, nu o veți putea reseta și va trebui să solicitați ajutor personalului de service.*

3. Selectați **OK**.

#### **Informaţii conexe**

& ["Executarea utilitarului Web Config într-un browser web" la pagina 36](#page-35-0)

### **Modificarea parolei de administrator de la panoul de comandă**

Puteți schimba parola de administrator de la panoul de comandă al scanerului.

- 1. Selectați **Setări** pe panoul de comandă al scanerului.
- 2. Selectați **Administrare sistem** > **Setări administrator**.
- 3. Selectați **Parolă administrator** > **Schimbare**.
- 4. Introduceți parola curentă.

#### *Notă:*

*Setarea în momentul achiziției (valoarea implicită) pentru parola de administrator este numărul de serie al scanerului. Pentru a găsi numărul de serie, verificați eticheta atașată în partea din spate a scanerului.*

5. Introduceți noua parolă.

Introduceți cel puțin un caracter.

#### <span id="page-87-0"></span>c*Important:*

*Asigurați-vă că rețineți parola de administrator pe care ați setat-o. Dacă vă uitați parola, nu o veți putea reseta și va trebui să solicitați ajutor personalului de service.*

6. Introduceți noua parolă din nou pentru confirmare.

Un mesaj de finalizare este afișat.

### **Utilizarea Setare blocare pentru panoul de comandă**

Puteți utiliza Setare blocare pentru a bloca panoul de comandă astfel încât să împiedicați utilizatorii să modifice elemente legate de setările sistemului.

#### *Notă:*

*Dacă activați Setări de autentificare pe scaner, Setare blocare este activată și pentru panoul de comandă. Panoul de comandă nu poate fi deblocat atunci când Setări de autentificare sunt activate.*

*Chiar dacă dezactivați Setări de autentificare, Setare blocare rămâne activată. Dacă doriți să o dezactivați, puteți face setări din panoul de comandă sau din Web Config.*

### **Setarea Setare blocare de la panoul de comandă**

1. Dacă doriți să anulați **Setare blocare** odată ce a fost activată, atingeți **de la în colțul din dreapta sus al** ecranului de pornire pentru a vă conecta ca administrator.

 nu se afișează când **Setare blocare** este dezactivată. Dacă doriți să activați această setare, treceți la pasul următor.

- 2. Selectați **Setări**.
- 3. Selectați **Administrare sistem** > **Setări administrator**.
- 4. Selectați **Act.** sau **Dez.** ca **Setare blocare**.

### **Setarea Setare blocare din Web Config**

- 1. Selectați fila **Gestionare dispozitiv** > **Panou de control**.
- 2. Selectați **Activat** sau **Dezactivat** pentru **Blocare panou**.
- 3. Executați clic pe **OK**.

#### **Informaţii conexe**

 $\rightarrow$  ["Executarea utilitarului Web Config într-un browser web" la pagina 36](#page-35-0)

### **Elemente Setare blocare pe meniul Setări**

Aceasta este o listă de elemente care sunt blocate în meniul **Setări** de pe panoul de comandă prin Setare blocare.

✓: se va bloca.

- : nu se va bloca.

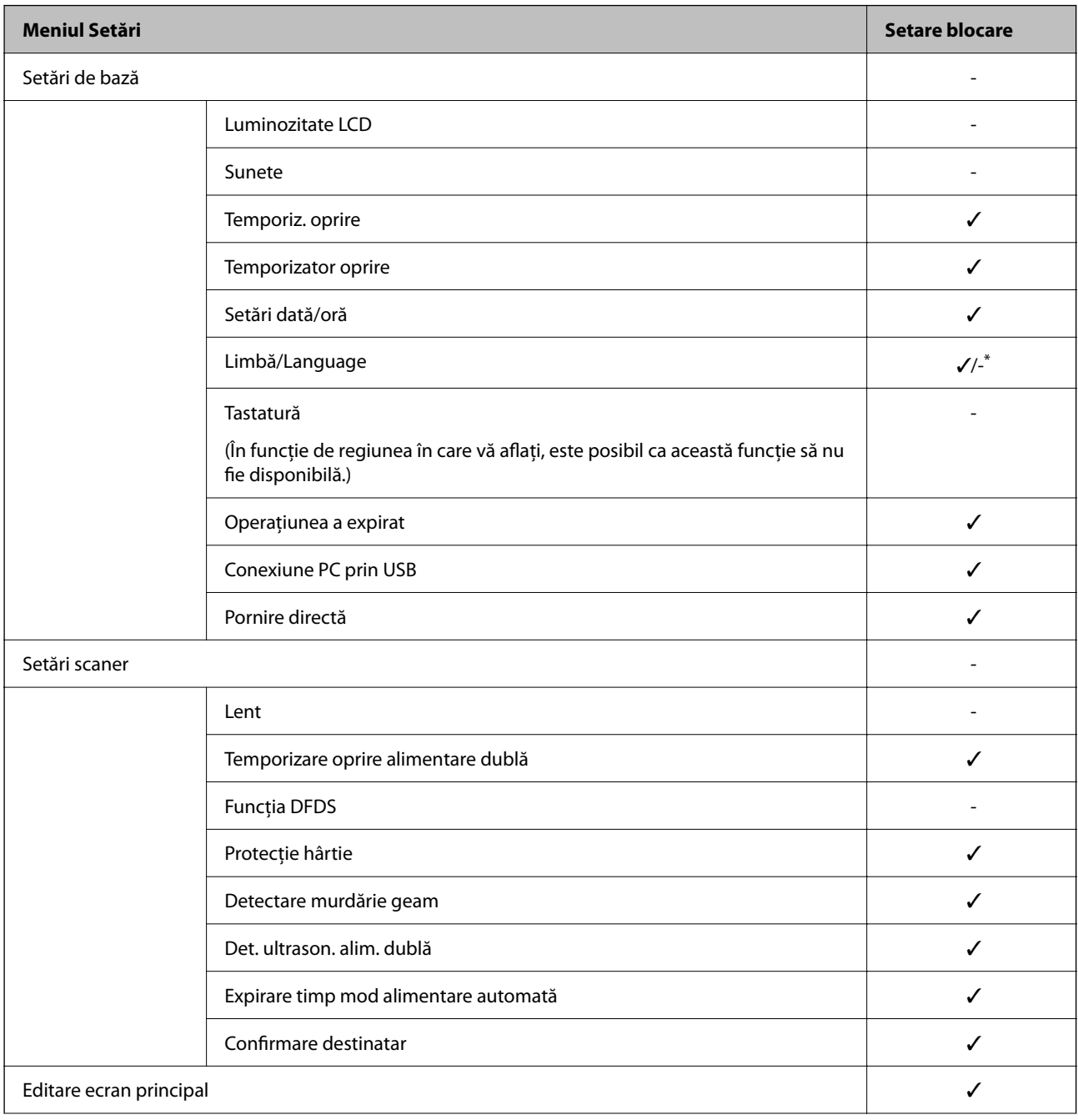

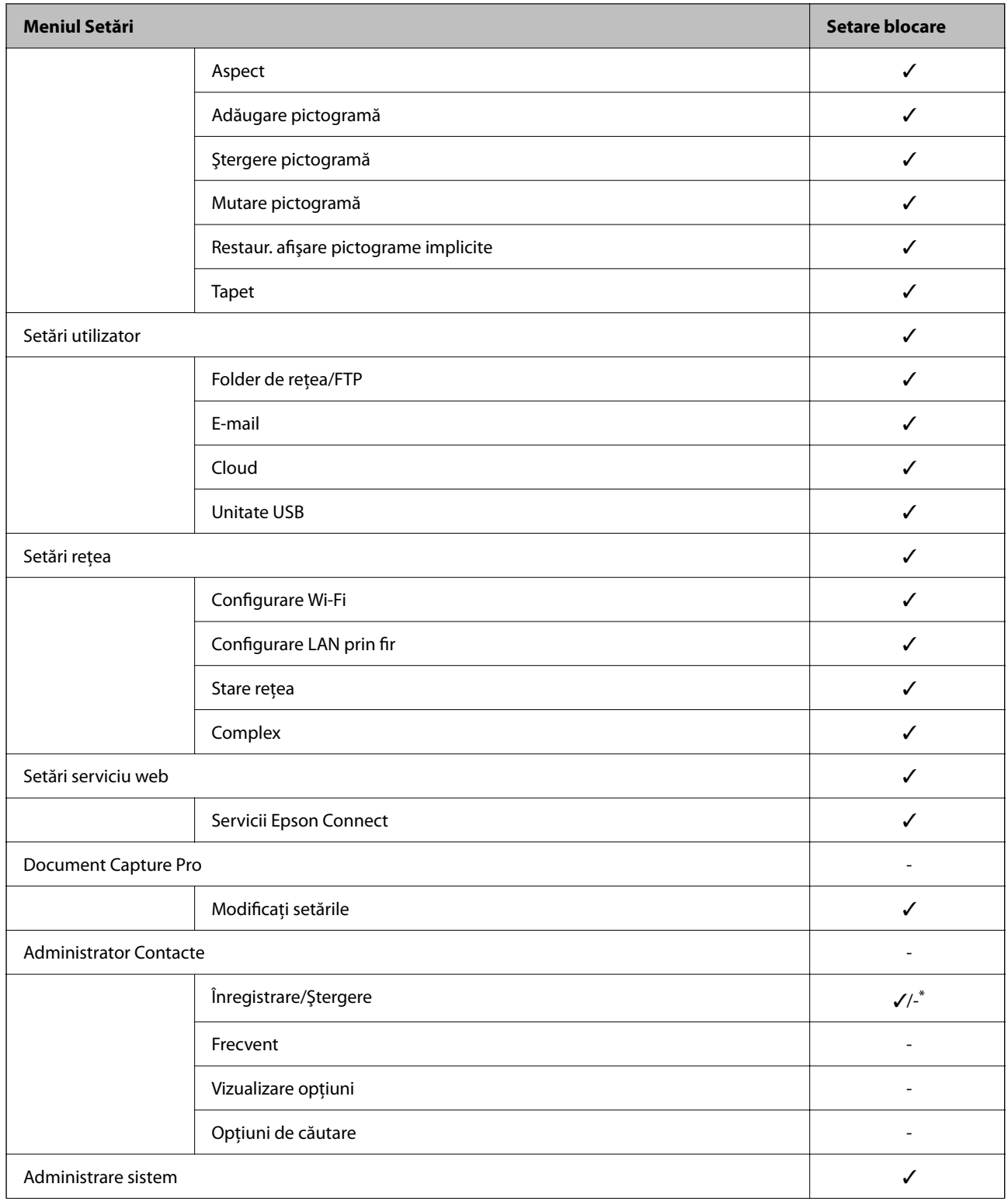

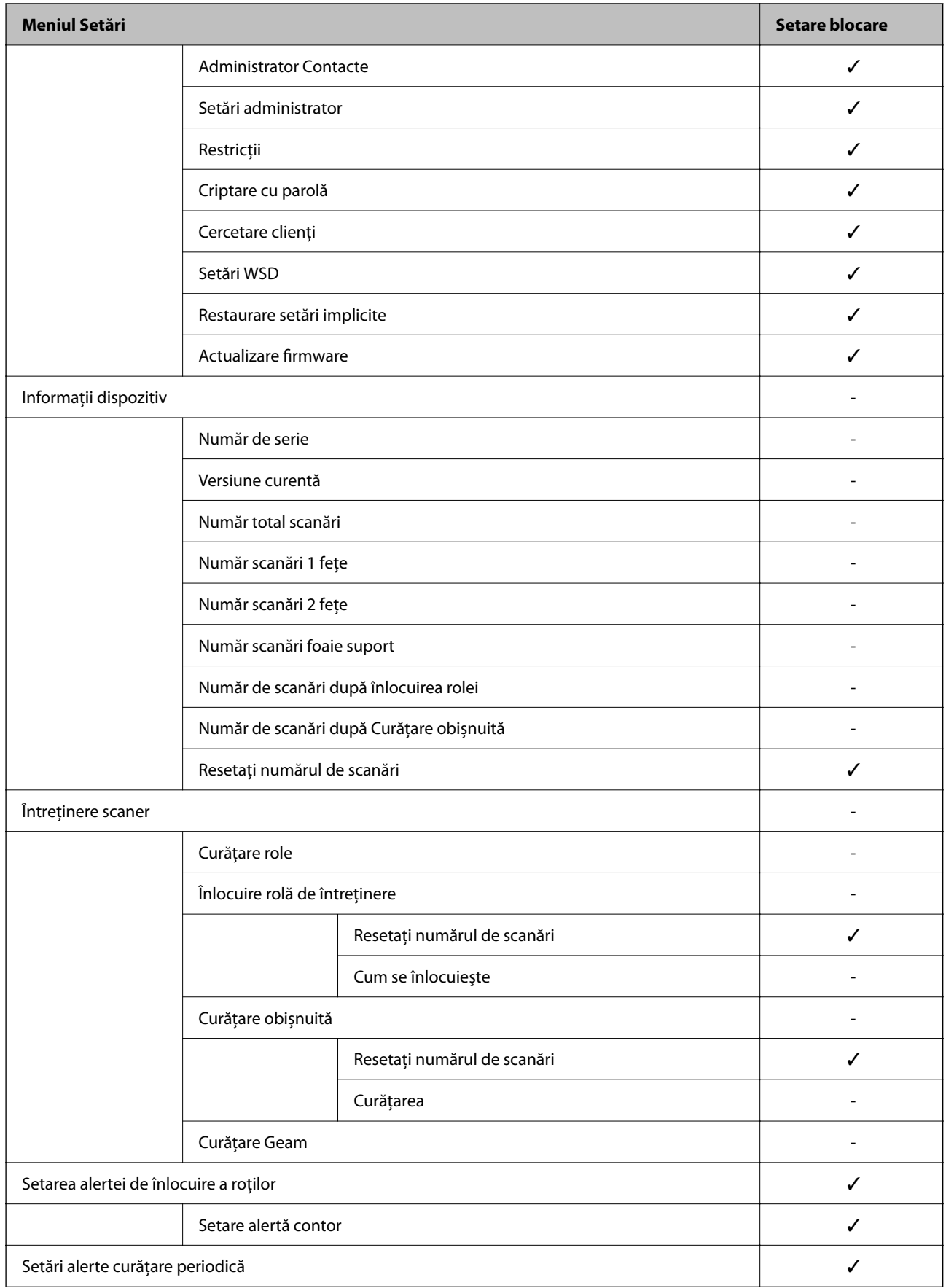

<span id="page-91-0"></span>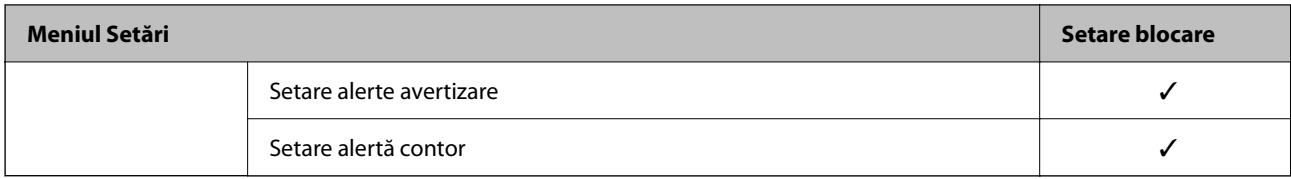

\* Puteți seta dacă să permiteți sau nu modificări în **Administrare sistem** > **Restricții**.

## **Conectarea ca administrator din Panoul de comandă**

Puteți utiliza oricare dintre următoarele metode pentru a vă conecta ca administrator de la panoul de comandă al scanerului.

- 1. Atingeți $\Box$  în partea dreaptă sus a ecranului.
	- ❏ Când se activează Setări de autentificare, pictograma este afișată pe ecranul **Bun venit** (ecranul de așteptare a autentificării).
	- ❏ Când se dezactivează Setări de autentificare, pictograma este afișată pe ecranul principal.
- 2. Atingeți **Da** când este afișat ecranul de confirmare.
- 3. Introduceți parola administratorului.

Este afișat un mesaj de conectare completă, apoi este afișat ecranul principal pe panoul de comandă.

Pentru a vă deconecta, atingeți  $\mathbb{F}_{\mathbb{R}}$  în partea dreaptă sus a ecranului principal.

# **Dezactivarea Interfeței externe**

Puteți dezactiva interfața folosită pentru a conecta dispozitivul la scaner. Realizați setările de restricție pentru a restricționa scanarea prin alte mijloace decât prin rețea.

#### *Notă:*

*Aveți posibilitatea de a efectua setările de restricționare şi pe panoul de comandă al scanerului.*

*Conexiune PC prin USB: Setări > Setări de bază > Conexiune PC prin USB*

- 1. Accesați Web Config și selectați fila **Securitate produs** > **Interfaţă externă**.
- 2. Selectați **Dezactivare** pentru funcțiile pe care doriți să le setați.

Selectați **Activare** când doriți să anulați controlul.

Conexiune PC prin USB

Puteți restricționa utilizarea conexiunii USB de la computer. Dacă doriți să o restricționați, selectați **Dezactivare**.

- 3. Faceți clic pe **OK**.
- 4. Verificați pentru a vă asigura că portul dezactivat nu poate fi folosit. Conexiune PC prin USB

<span id="page-92-0"></span>Dacă driverul a fost instalat pe computer

Conectaţi scanerul la computer cu ajutorul unui cablu USB, apoi confirmaţi că scanerul nu scanează.

Dacă driverul nu a fost instalat pe computer

Windows:

Deschideţi managerul de dispozitive şi menţineţi-l deschis, conectaţi scanerul la computer utilizând un cablu USB şi apoi confirmaţi faptul că afişajul managerului de dispozitive nu se modifică.

Mac OS:

Conectaţi scanerul la computer cu ajutorul unui cablu USB, apoi confirmaţi că scanerul nu poate fi adăugat din **Imprimante şi scanere**.

#### **Informaţii conexe**

 $\rightarrow$  ["Executarea utilitarului Web Config într-un browser web" la pagina 36](#page-35-0)

# **Monitorizarea unui scaner la distanță**

### **Verificarea informațiilor pentru un scaner la distanță**

Puteți verifica următoarele informații ale scanerului funcțional de la **Stare** folosind Web Config.

❏ Stare produs

Verificați starea, serviciul cloud, numărul de produs, adresa MAC etc.

❏ Stare reţea

Verificați informațiile privind starea conexiunii la rețea, adresa IP, serverul DNS etc.

❏ Stare utilizare

Verificați scanările din prima zi, numărul de scanări etc.

❏ Stare echipament hardware

Verificați starea fiecărei funcții a scanerului.

❏ Instantaneu panou

Afişează o captură a ecranului afişat pe panoul de comandă al scanerului.

### **Recepţionarea notificărilor prin e-mail la apariţia de evenimente**

#### **Despre notificările prin e-mail**

Aceasta este functia de notificare care, la apariția unor evenimente precum oprirea scanării sau erori la scaner, trimite un mesaj e-mail la adresa specificată.

Puteţi înregistra până la cinci destinaţii şi defini setările de notificare pentru fiecare destinaţie.

Pentru a utiliza această funcție, trebuie să configurați serverul de e-mail înainte de a defini notificările.

#### **Informaţii conexe**

& ["Configurarea unui server de e-mail" la pagina 42](#page-41-0)

### **Configurarea notificării prin e-mail**

Configuraţi notificarea prin e-mail utilizând Web Config.

- 1. Accesați Web Config și selectați fila **Gestionare dispozitiv** > **Înştiinţare prin e-mail**.
- 2. Configurați subiectul notificărilor prin e-mail.

Selectați conținutul afișat în subiect din două meniuri derulante.

- ❏ Conţinutul selectat este afişat lângă **Subiect**.
- ❏ Nu se poate seta acelaşi conţinut în partea stângă şi în partea dreaptă.
- ❏ Când numărul de caractere din **Locaţie** depăşeşte 32 de octeţi, caracterele care depăşesc 32 de octeţi sunt omise.
- 3. Introduceţi adresa de e-mail pentru trimiterea mesajului de notificare.

Utilizați A – Z a – z 0 – 9 ! #  $\%$   $\%$   $\*$  + – . / = ? ^ \_ { | } ~ @ și introduceți între 1 și 255 de caractere.

- 4. Selectați limba pentru notificările prin e-mail.
- 5. Selectaţi caseta de validare pentru evenimentul pentru care doriţi să primiţi notificare.

Numărul de **Setări de înştiinţare** este corelat cu numărul de destinaţie al **Setări pentru adresa de e-mail**. Exemplu:

Dacă doriţi să trimiteţi o notificare la adresa de e-mail setată pentru numărul 1 din **Setări pentru adresa de email** când parola administratorului s-a modificat, selectaţi caseta de validare pentru coloana **1** din linia **Parametrul Parolă administrator a fost modificat**.

6. Faceți clic pe **OK**.

Confirmaţi trimiterea unei notificări prin e-mail în urma apariţiei unui eveniment.

Exemplu: parola administratorului s-a schimbat.

#### **Informaţii conexe**

 $\rightarrow$  ["Executarea utilitarului Web Config într-un browser web" la pagina 36](#page-35-0)

#### *Elemente pentru notificarea prin e-mail*

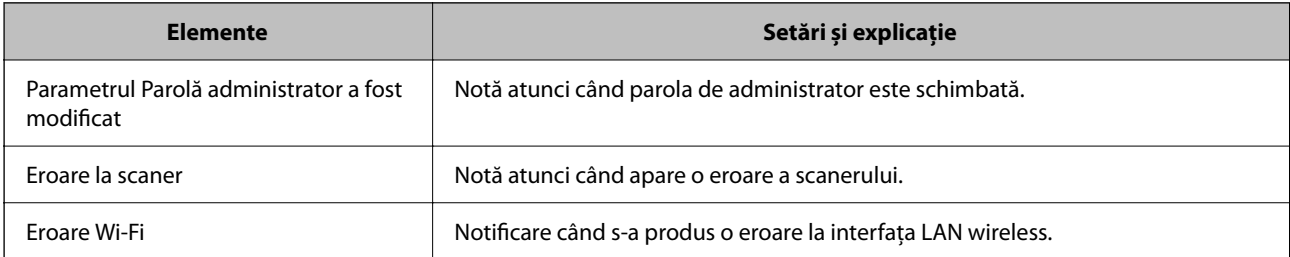

# <span id="page-94-0"></span>**Rezolvarea problemelor**

## **Parolă de administrator uitată**

Aveți nevoie de asistență din partea personalului de service. Contactați distribuitorul local.

#### *Notă:*

*În cele ce urmează, sunt furnizate valorile inițiale pentru administratorul Web Config.*

- ❏ *Nume utilizator: niciunul (gol)*
- ❏ *Parolă: numărul de serie al scanerului*

*Pentru a găsi numărul de serie, verificați eticheta atașată în partea din spate a scanerului. Dacă restaurați setările implicite pentru parola de administrator, aceasta va fi resetată la valorile inițiale.*

# <span id="page-95-0"></span>**Setări de securitate avansate**

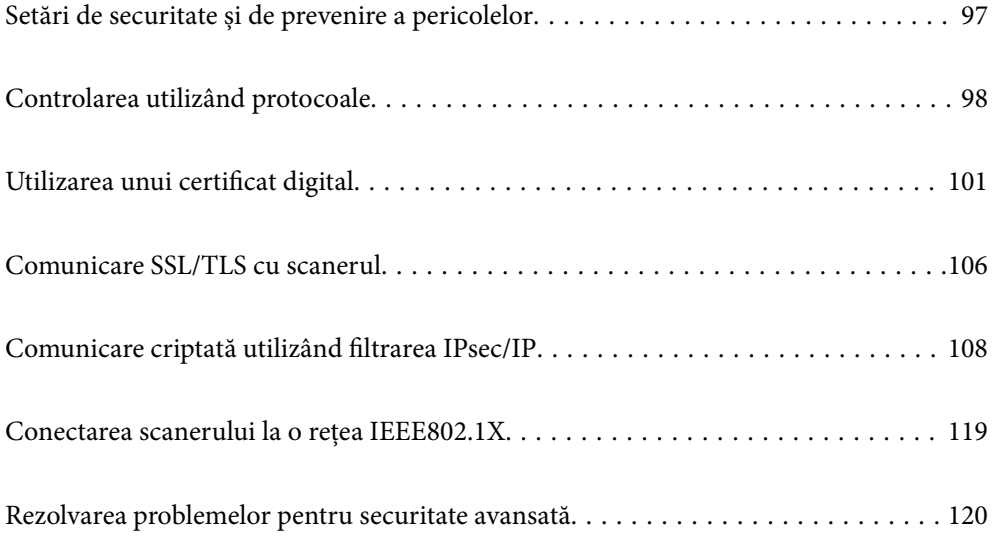

# <span id="page-96-0"></span>**Setări de securitate și de prevenire a pericolelor**

Atunci când un scaner este conectat la o rețea, îl puteți accesa dintr-o locație aflată la distanță. În plus, mai multe persoane pot partaja scanerul, ceea ce este util pentru îmbunătățirea eficienței operaționale și a comodităţii. Cu toate acestea, riscurile, cum ar fi accesul ilegal, folosirea ilegală și manipularea frauduloasă a datelor sunt crescute. Dacă folosiți scanerul într-un mediu unde puteți accesa internetul, riscurile sunt chiar mai mari.

Pentru scanerele fără protecție la accesul din exterior, va fi posibilă citirea jurnalelor cu lucrările de tipărire, stocate în imprimantă, de pe internet.

Pentru a evita acest risc, scanerele Epson dispun de o varietate de tehnologii de securitate.

Setați scanerul așa cum este necesar, în funcție de condițiile de mediu integrate cu informațiile de mediu ale clientului.

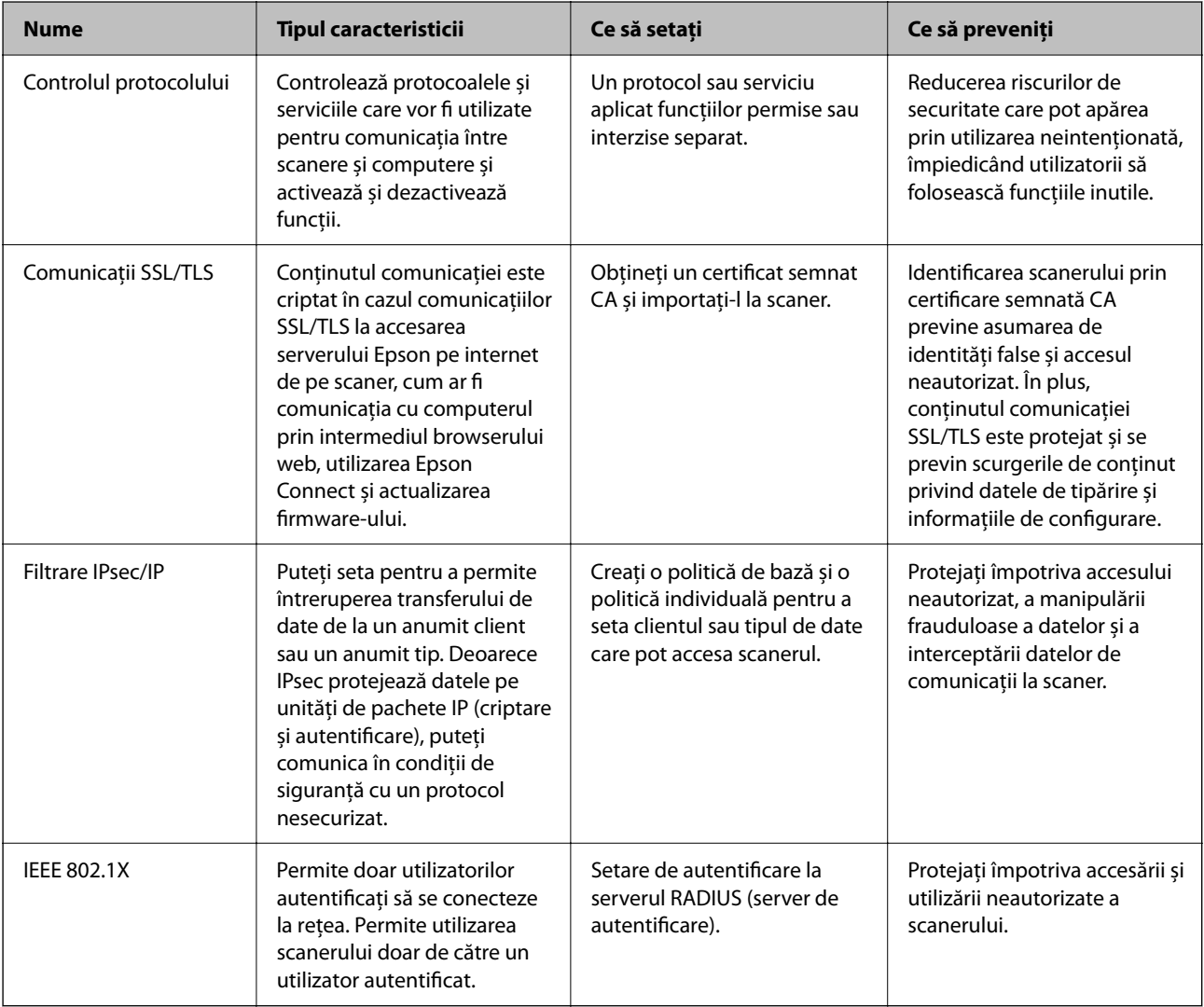

#### **Informaţii conexe**

- & ["Controlarea utilizând protocoale" la pagina 98](#page-97-0)
- & ["Comunicare SSL/TLS cu scanerul" la pagina 106](#page-105-0)
- $\rightarrow$  ["Comunicare criptată utilizând filtrarea IPsec/IP" la pagina 108](#page-107-0)
- $\blacktriangleright$  "Conectarea scanerului la o rețea IEEE802.1X" la pagina 119

## <span id="page-97-0"></span>**Setări pentru funcția de securitate**

La setarea filtrării IPsec/IP sau IEEE 802.1X, se recomandă accesarea Web Config utilizând SSL/TLS pentru a comunica informațiile privind setările, pentru a reduce riscurile de securitate precum modificarea sau interceptarea.

Asigurați-vă că parola de administrator este configurată înaintea setării pentru filtrarea IPsec/IP sau IEEE 802.1X.

# **Controlarea utilizând protocoale**

Puteți scana folosind o varietate de modalități și protocoale. De asemenea, puteți utiliza scanarea în rețea de la un număr nespecificat de computere din rețea.

Puteți reduce riscurile de securitate cauzate de accesul neautorizat prin restricționarea scanării de la anumite căi sau prin controlarea funcțiilor disponibile.

## **Protocoale de control**

Configuraţi setările protocoalelor acceptate de scaner.

- 1. Accesați Web Config și selectați fila **Securitate rețea** tab > **Protocol**.
- 2. Configurați fiecare articol.
- 3. Faceți clic pe **Înainte**.
- 4. Faceți clic pe **OK**.

Setările vor fi aplicate la nivelul scanerului.

#### **Informaţii conexe**

 $\rightarrow$  ["Executarea utilitarului Web Config într-un browser web" la pagina 36](#page-35-0)

### **Protocoale pe care le puteți activa sau dezactiva**

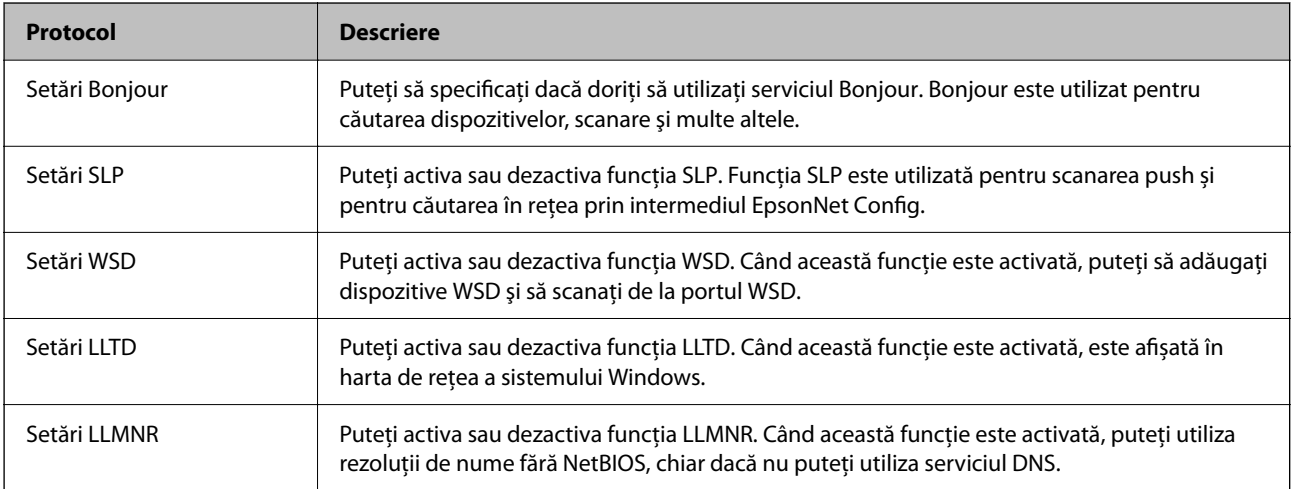

<span id="page-98-0"></span>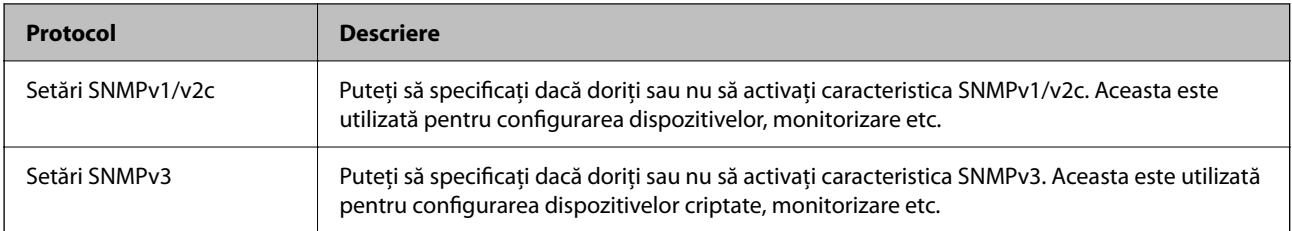

## **Elemente de setare a protocoalelor**

Setări Bonjour

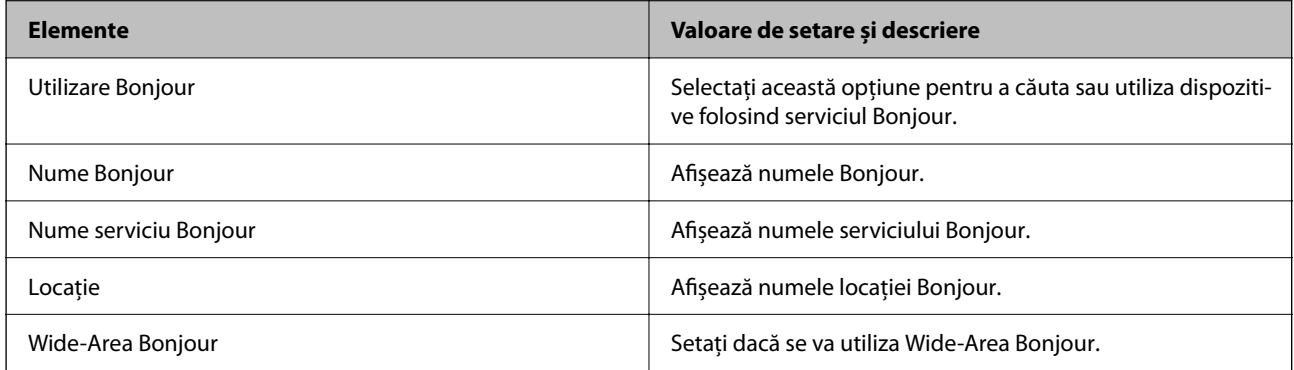

#### Setări SLP

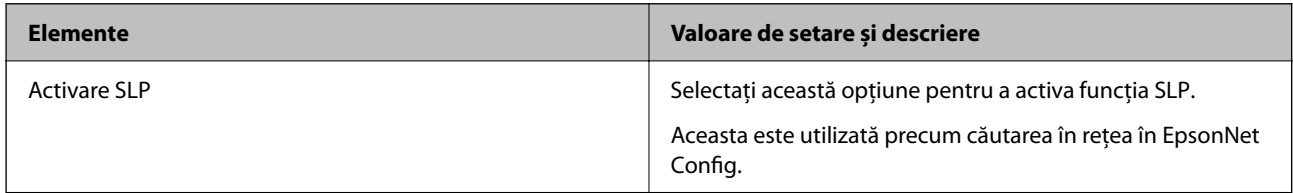

#### Setări WSD

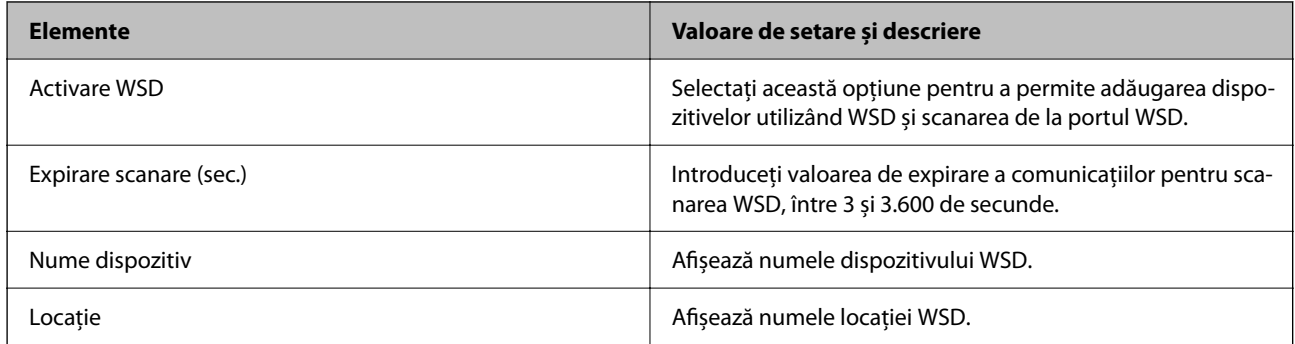

#### Setări LLTD

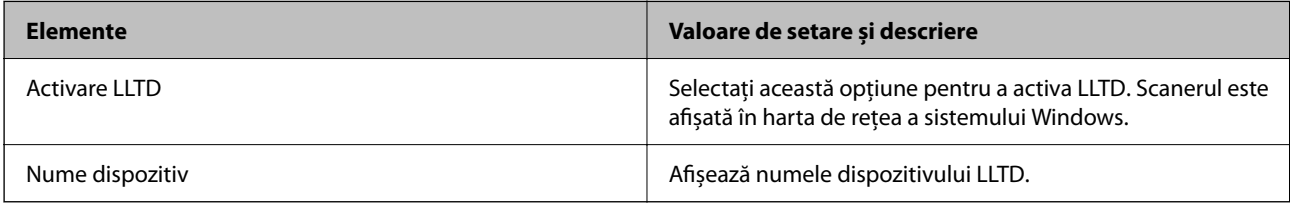

Setări LLMNR

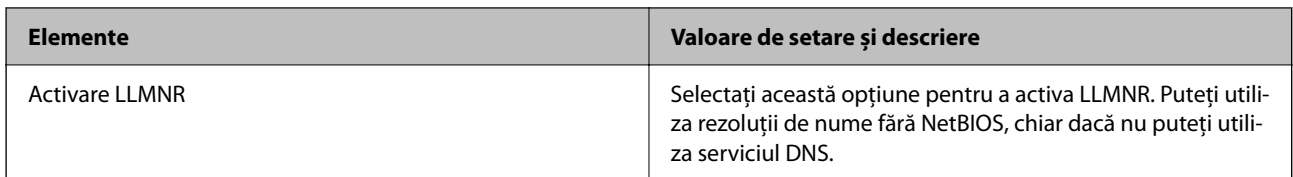

Setări SNMPv1/v2c

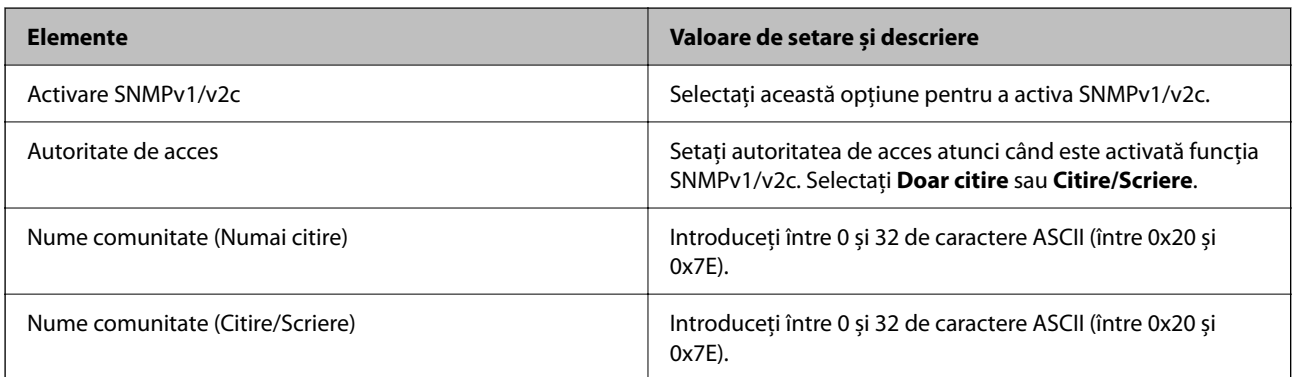

#### Setări SNMPv3

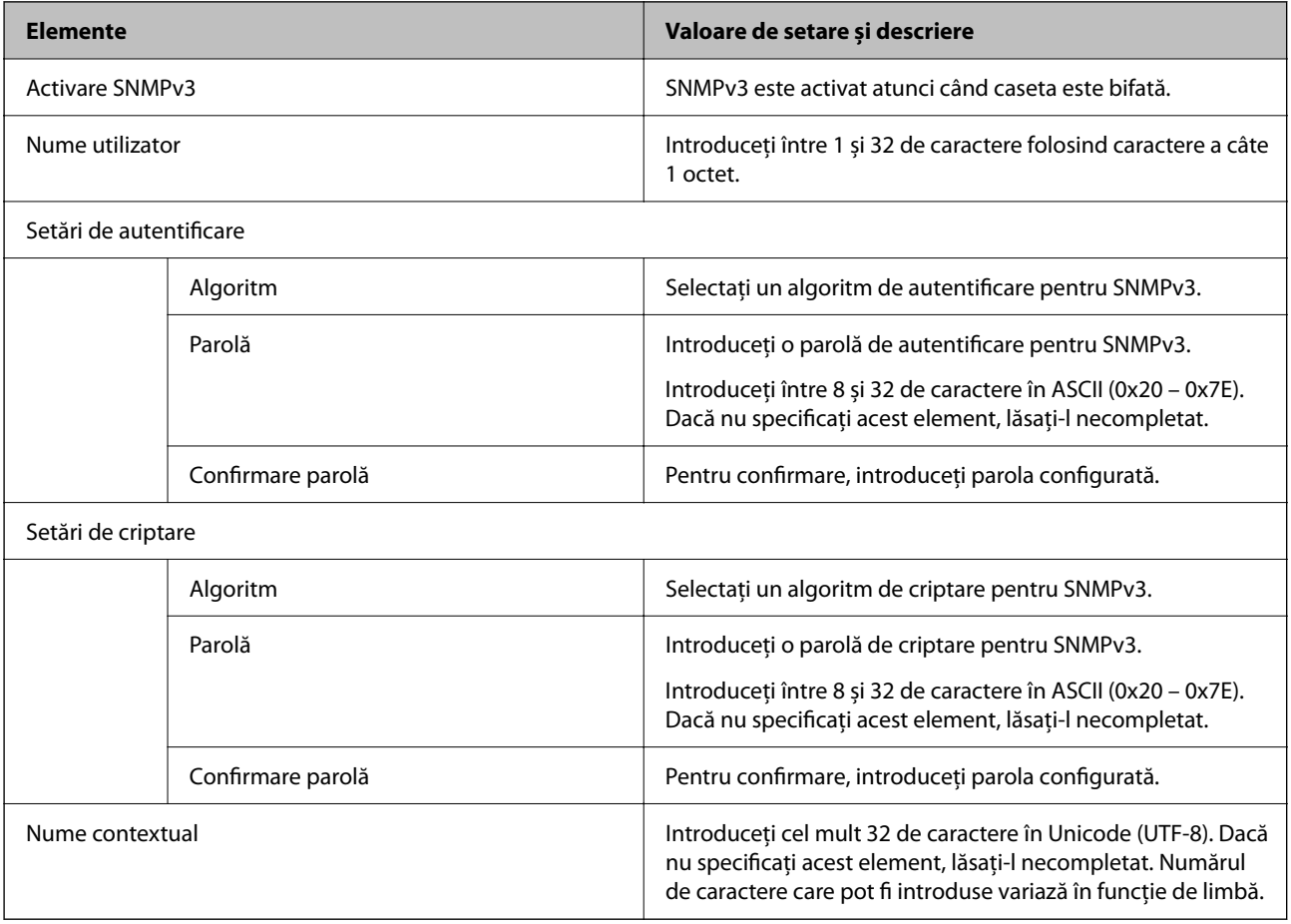

# <span id="page-100-0"></span>**Utilizarea unui certificat digital**

## **Despre certificarea digitală**

#### ❏ Certificat semnat de CA

Acesta este un certificat semnat de către CA (Autoritatea de certificare). Pentru a-l obţine, trebuie să vă adresaţi autorităţii de certificare. Acest certificat atestă existenţa scanerului şi faptul că aceasta este utilizată pentru comunicațiile SSL/TLS, pentru a asigura siguranța comunicației datelor.

Când este utilizat pentru comunicaţiile SSL/TLS, se utilizează ca certificat de server.

Când este setat la IPsec/IP Filtering sau comunicaţii IEEE 802.1X, este utilizat ca certificat de client.

#### ❏ Certificat CA

Acesta este un certificat corelat cu Certificat semnat de CA, denumit şi certificat CA intermediar. Este utilizat de către browserul web pentru a valida calea certificatului scanerului la accesarea serverului celeilalte părți sau a Web Config.

Pentru certificatul CA, setați momentul validării căii certificatului serverului prin accesare de la scaner. Pentru scaner, setaţi certificarea căii Certificat semnat de CA pentru certificare SSL/TLS.

Puteţi obţine certificatul CA al scanerului de la autoritatea de certificare de la care a fost emis certificatul CA.

De asemenea, puteţi obţine certificatul CA utilizat pentru validarea serverului celeilalte părţi de la autoritatea de certificare care a emis Certificat semnat de CA al celuilalt server.

❏ Certificat auto-semnat

Acesta este un certificat pe care scanerul îl semnează şi şi-l emite sie însuşi. Se mai numeşte şi certificat rădăcină. Deoarece emitentul se auto-certifică, nu prezintă încredere şi nu poate preveni preluarea de identități.

Utilizaţi-l când efectuaţi setarea de securitate şi la efectuarea de comunicaţii SSL/TLS simple fără Certificat semnat de CA.

Dacă folosiți acest certificat pentru o comunicație SSL/TLS, este posibil să se afișeze o alertă de securitate în browserul web, întrucât certificatul nu este înregistrat la un browser web. Puteţi folosi Certificat auto-semnat numai pentru o comunicaţie SSL/TLS.

#### **Informaţii conexe**

- $\blacktriangleright$  "Configurarea unui Certificat semnat de CA" la pagina 101
- $\rightarrow$  ["Actualizarea unui certificat autosemnat" la pagina 105](#page-104-0)
- & ["Configurarea unui Certificat CA" la pagina 105](#page-104-0)

## **Configurarea unui Certificat semnat de CA**

### **Obținerea unui certificat CA-semnat**

Pentru obținerea unui certificat CA-semnat, creați o CSR (Cerere de semnare certificat) și trimiteți această cerere spre autoritatea de certificare. Puteți crea o CSR folosind Web Config și un computer.

Urmați etapele pentru a crea o CSR și a obține un certificat CA-semnat folosind Web Config. Când creați o CSR folosind Web Config, certificatul este în formatul PEM/DER.

1. Accesați Web Config și apoi selectați fila **Securitate rețea**. Apoi, selectați **SSL/TLS** > **Certificat** sau **IPsec/IP Filtering** > **Certificat client** sau **IEEE802.1X** > **Certificat client**.

Indiferent de opţiunea selectată, puteţi obţine acelaşi certificat şi îl puteţi utiliza în comun.

2. Faceți clic pe **Generare** a/al **CSR**.

O pagină de creare CSR este deschisă.

3. Introduceţi o valoare pentru fiecare element.

#### *Notă:*

*Lungimea disponibilă pentru cheie și abrevierile variază în funcție de autoritatea de certificare. Creați o cerere în conformitate cu regulile fiecărei autorități de certificare.*

4. Faceţi clic pe **OK**.

Un mesaj de finalizare este afișat.

- 5. Selectaţi fila **Securitate rețea**. Apoi, selectați **SSL/TLS** > **Certificat** sau **IPsec/IP Filtering** > **Certificat client** sau **IEEE802.1X** > **Certificat client**.
- 6. Faceți clic pe unul dintre butoanele de descărcare a **CSR** în conformitate cu formatul indicat de către fiecare autoritate de certificare pentru a descărca o CSR pe un computer.

#### c*Important:*

*Nu generați din nou o CSR. Dacă faceți acest lucru, nu veți putea importa un Certificat semnat de CA emis.*

- 7. Trimiteți CSR unei autorități de certificare și obțineți un Certificat semnat de CA. Urmați regulile fiecărei autorități de certificare cu privire la metoda și forma de trimitere.
- 
- 8. Salvați Certificat semnat de CA emis pe un computer conectat la scaner.

Obținerea unui Certificat semnat de CA este finalizată când salvați un certificat la o destinație.

#### **Informaţii conexe**

 $\rightarrow$  ["Executarea utilitarului Web Config într-un browser web" la pagina 36](#page-35-0)

#### *Elemente setare CSR*

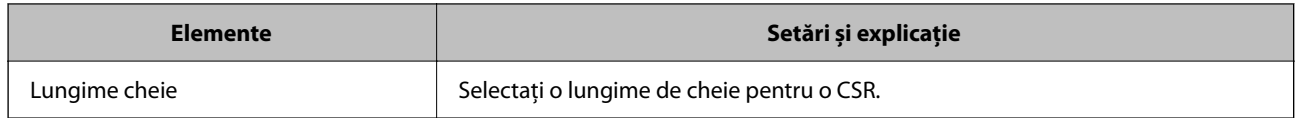

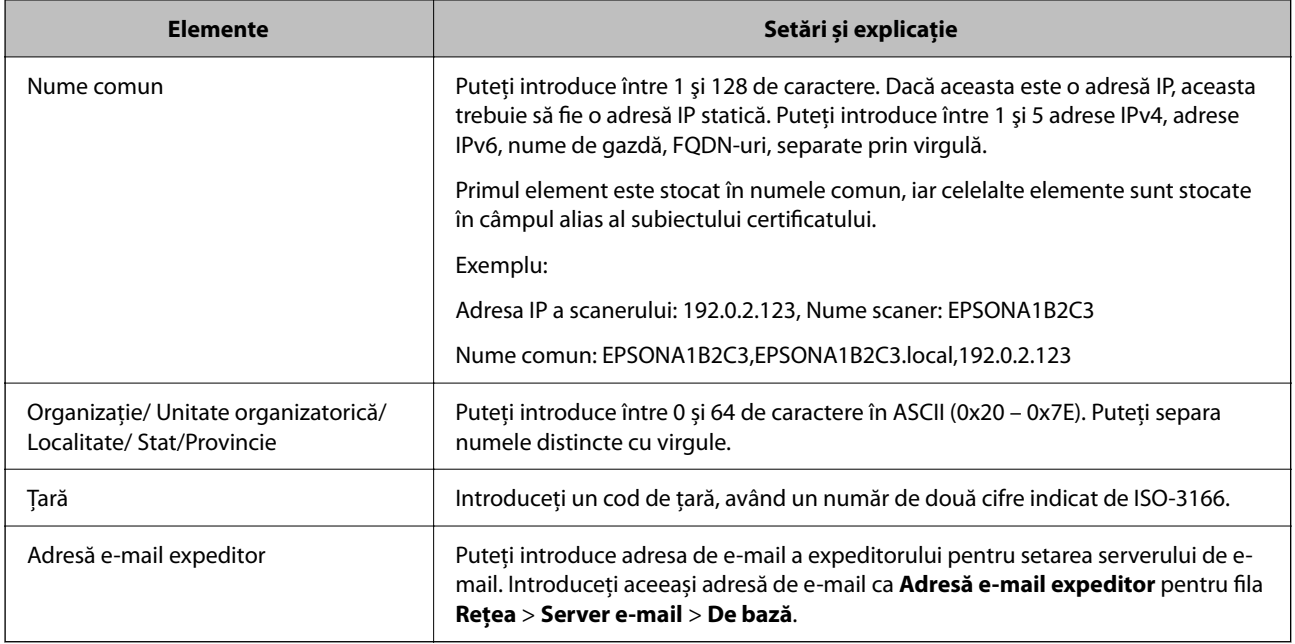

### **Import al unui certificat CA-semnat**

Importaţi Certificat semnat de CA obţinut la scaner.

#### c*Important:*

- ❏ *Asigurați-vă că data și ora scanerului sunt setate corect. Certificatul poate fi nevalid.*
- ❏ *Dacă obțineți un certificat folosind o CSR creată din Web Config, puteți importa un certificat o singură dată.*
- 1. Accesați Web Config și apoi selectați fila **Securitate rețea**. Apoi, selectați **SSL/TLS** > **Certificat** sau **IPsec/IP Filtering** > **Certificat client** sau **IEEE802.1X** > **Certificat client**.

#### 2. Faceți clic pe **Import**

O pagină de import certificat este deschisă.

3. Introduceţi o valoare pentru fiecare element. Setaţi **Certificat CA 1** şi **Certificat CA 2** când verificaţi calea certificatului în browser-ul web care accesează scanerul.

În funcție de locul unde creați o CSR și formatul de fișier al certificatului, setările necesare pot varia. Introduceți valorile pentru elementele necesare în conformitate cu cele indicate mai jos.

- ❏ Un certificat în format PEM/DER obținut de la Web Config
	- ❏ **Cheie privată**: nu configurați, deoarece scanerul conține o cheie privată.
	- ❏ **Parolă**: nu configurați.
	- ❏ **Certificat CA 1**/**Certificat CA 2**: Opțional
- ❏ Un certificat în format PEM/DER obținut de la un computer
	- ❏ **Cheie privată**: Trebuie să setați.
	- ❏ **Parolă**: nu configurați.
	- ❏ **Certificat CA 1**/**Certificat CA 2**: Opțional
- ❏ Un certificat în format PKCS#12 obținut de la un computer
	- ❏ **Cheie privată**: nu configurați.
	- ❏ **Parolă**: Opțional
	- ❏ **Certificat CA 1**/**Certificat CA 2**: Nu configurați.
- 4. Faceți clic pe **OK**.

Un mesaj de finalizare este afișat.

*Notă: Faceți clic pe Confirmare pentru a verifica informația de certificat.*

#### **Informaţii conexe**

& ["Executarea utilitarului Web Config într-un browser web" la pagina 36](#page-35-0)

#### *Elemente de setare pentru importarea certificatului CA semnat*

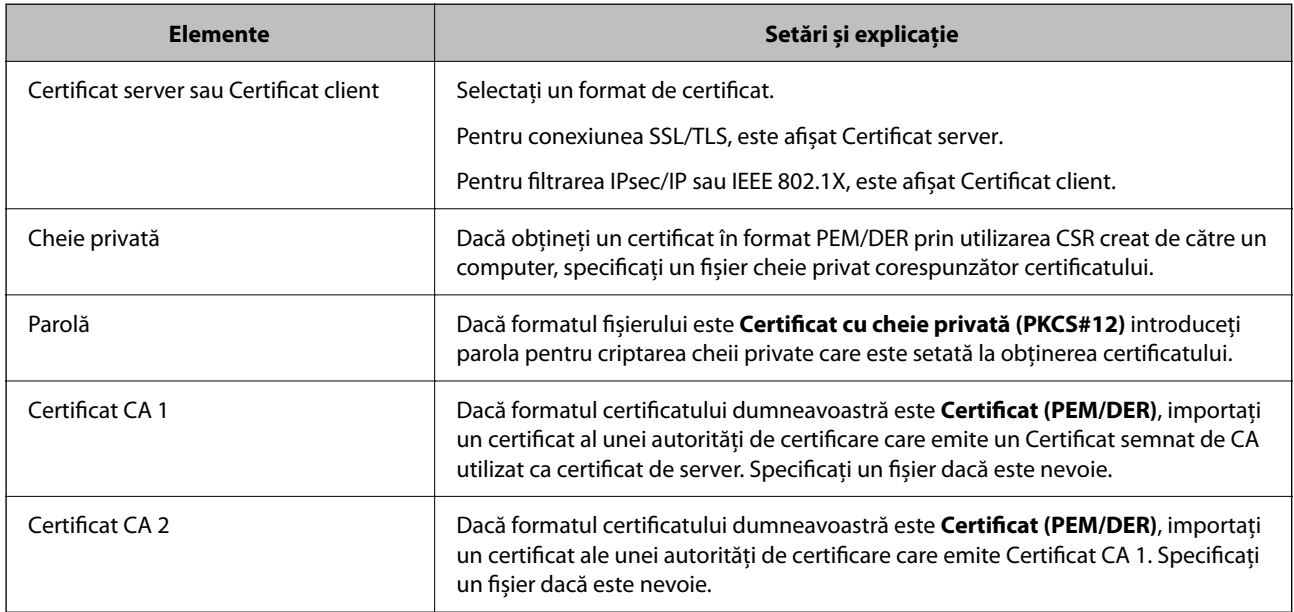

### **Ştergerea unui certificat CA-semnat**

Puteți șterge un certificat importat când certificatul a expirat sau când nu mai este necesară o conexiune criptată.

#### c*Important:*

*Dacă obțineți un certificat folosind o CSR creată din Web Config, nu mai puteți importa din nou un certificat șters.În acest caz, creați o CSR și obțineți din nou un certificat.*

- 1. Accesați Web Config și apoi selectați fila **Securitate rețea**.Apoi, selectați **SSL/TLS** > **Certificat** sau **IPsec/IP Filtering** > **Certificat client** sau **IEEE802.1X** > **Certificat client**.
- 2. Faceți clic pe **Ştergere**.

<span id="page-104-0"></span>3. În mesajul care apare, confirmați faptul că doriți să ștergeți certificatul.

#### **Informaţii conexe**

 $\blacktriangleright$  ["Executarea utilitarului Web Config într-un browser web" la pagina 36](#page-35-0)

### **Actualizarea unui certificat autosemnat**

Deoarece Certificat auto-semnat este emis de către scaner, îl puteți utiliza atunci când a expirat sau când este modificat conținutul descris.

- 1. Accesați Web Config și selectați fila **Securitate rețea** tab > **SSL/TLS** > **Certificat**.
- 2. Faceți clic pe **Actualizare**.
- 3. Introduceți **Nume comun**.

Puteți introduce până la 5 adrese IPv4, adrese IPv6, nume de gazdă, FQDN-uri între 1 și 128 de caractere și separate prin virgulă. Primul parametru este stocat în numele comun, iar ceilalți sunt stocați în câmpul alias al subiectului certificatului.

Exemplu:

Adresa IP a scanerului: 192.0.2.123, Nume scaner: EPSONA1B2C3

Nume obișnuit: EPSONA1B2C3,EPSONA1B2C3.local,192.0.2.123

- 4. Indicați o perioadă de valabilitate pentru certificat.
- 5. Faceți clic pe **Înainte**.

Un mesaj de confirmare este afișat.

6. Faceți clic pe **OK**.

Scanerul este actualizat.

*Notă:*

*Puteți verifica informațiile de certificat din fila Securitate rețea > SSL/TLS > Certificat > Certificat auto-semnat și faceți clic pe Confirmare.*

#### **Informaţii conexe**

 $\rightarrow$  ["Executarea utilitarului Web Config într-un browser web" la pagina 36](#page-35-0)

## **Configurarea unui Certificat CA**

La setarea Certificat CA, puteţi valida calea către certificatul CA al serverului pe care îl accesează scanerul. Aceasta poate preveni asumarea de false identități.

Puteti obtine Certificat CA de la autoritatea de certificare de la care a fost emis Certificat semnat de CA.

### <span id="page-105-0"></span>**Importarea unui Certificat CA**

Importati Certificat CA la scaner.

- 1. Accesați Web Config, apoi selectați fila **Securitate rețea** > **Certificat CA**.
- 2. Faceți clic pe **Import**.
- 3. Specificați Certificat CA pe care doriți să-l importați.
- 4. Faceți clic pe **OK**.

După terminarea importului, veți reveni la ecranul **Certificat CA**, iar Certificat CA importat va fi afișat.

#### **Informaţii conexe**

& ["Executarea utilitarului Web Config într-un browser web" la pagina 36](#page-35-0)

### **Ștergerea unui Certificat CA**

Puteți șterge fișierul importat Certificat CA.

- 1. Accesați Web Config și apoi selectați fila **Securitate rețea** > **Certificat CA**.
- 2. Faceți clic pe **Ştergere** lângă fișierul Certificat CA pe care doriți să îl ștergeți.
- 3. Confirmați că doriți să ștergeți certificatul în mesajul afișat.
- 4. Faceți clic pe **Reiniţializare reţea** și apoi asigurați-vă că certificatul CA șters nu este listat pe ecranul actualizat.

#### **Informaţii conexe**

 $\rightarrow$  ["Executarea utilitarului Web Config într-un browser web" la pagina 36](#page-35-0)

# **Comunicare SSL/TLS cu scanerul**

Atunci când certificatul de server este stabilit cu ajutorul comunicării SSL/TLS (Standard de securitate în informații/Protocol pentru securitatea transferurilor) cu scanerul, puteți cripta calea de comunicare între computere. Faceți acest lucru dacă doriți să evitați accesul neautorizat de la distanță.

## **Configurarea setărilor de bază SSL/TLS**

Dacă scanerul acceptă funcția de server HTTPS, puteți utiliza o comunicare de tip SSL/TLS pentru criptarea comunicațiilor. Puteți configura și gestiona scanerul utilizând Web Config, asigurând în același timp securitatea acestuia.

Configurați puterea de criptare și funcția de redirecționare.

1. Accesați Web Config și selectați fila **Securitate rețea** > **SSL/TLS** > **De bază**.

- 2. Selectați o valoare pentru fiecare element.
	- ❏ Forţă criptare Selectați nivelul de putere de criptare.
	- ❏ Redirecţionare HTTP către HTTPS Redirecționare către HTTPS atunci când este accesat HTTP.
- 3. Faceți clic pe **Înainte**. Este afișat un mesaj de confirmare.
- 4. Faceți clic pe **OK**.

Scanerul este actualizat.

#### **Informaţii conexe**

 $\rightarrow$  ["Executarea utilitarului Web Config într-un browser web" la pagina 36](#page-35-0)

## **Configurarea unui certificat de server pentru scaner**

- 1. Accesați Web Config și selectați fila **Securitate rețea** > **SSL/TLS** > **Certificat**.
- 2. Indicaţi un certificat pentru a fi folosit pe **Certificat server**.
	- ❏ Certificat auto-semnat

Un certificat autosemnat a fost generat de scaner. Dacă nu obţineţi un certificat semnat CA, selectaţi această optiune.

- ❏ Certificat semnat de CA Dacă obtineti și importați un certificat semnat CA în prealabil, puteți indica acest lucru.
- 3. Faceți clic pe **Înainte**.

Un mesaj de confirmare este afișat.

4. Faceți clic pe **OK**.

Scanerul este actualizat.

#### **Informaţii conexe**

- $\rightarrow$  ["Executarea utilitarului Web Config într-un browser web" la pagina 36](#page-35-0)
- & ["Configurarea unui Certificat semnat de CA" la pagina 101](#page-100-0)
- & ["Configurarea unui Certificat CA" la pagina 105](#page-104-0)

# <span id="page-107-0"></span>**Comunicare criptată utilizând filtrarea IPsec/IP**

## **Despre IPsec/IP Filtering**

Puteți filtra traficul în funcție de adresele IP; de servicii și de port utilizând funcția IPsec/IP Filtering (IPsec/ Filtrare IP). Prin combinarea filtrării, puteți configura scanerul să accepte sau să blocheze clienți indicați și date indicate. În plus, puteți îmbunătăți nivelul de securitate folosind un IPsec.

#### *Notă:*

*Computerele care rulează Windows Vista sau o versiune mai nouă sau Windows Server 2008 sau mai nouă acceptă IPsec.*

## **Configurarea politicii implicite**

Pentru a filtra traficul, configuraţi politica implicită. Politica implicită se aplică fiecărui utilizator sau grup care se conectează la scaner. Pentru un control mai rafinat al utilizatorilor și al grupurilor de utilizatori, configurați politicile de grup.

- 1. Accesați Web Config și apoi selectați fila **Securitate rețea** > **IPsec/IP Filtering** > **De bază**.
- 2. Introduceţi o valoare pentru fiecare element.
- 3. Faceţi clic pe **Înainte**.

Un mesaj de confirmare este afișat.

4. Faceţi clic pe **OK**.

Scanerul este actualizat.

#### **Informaţii conexe**

 $\rightarrow$  ["Executarea utilitarului Web Config într-un browser web" la pagina 36](#page-35-0)

### **Elemente de setare Politică implicită**

#### **Politică implicită**

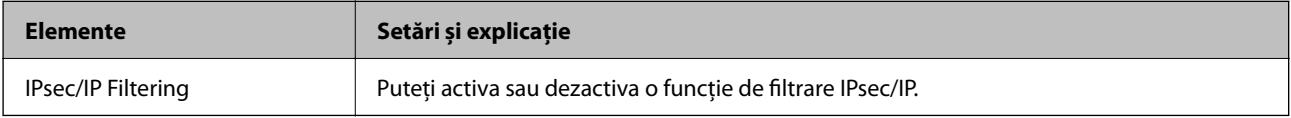

#### ❏ **Control acces**

Configurați o metodă de control pentru traficul pachetelor IP.

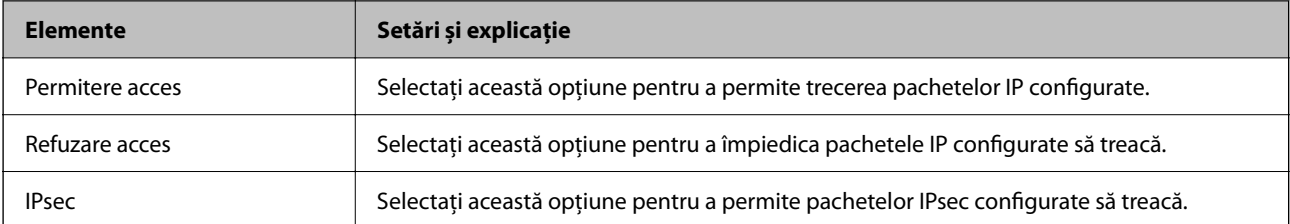
#### ❏ **Versiune IKE**

Selectați **IKEv1** sau **IKEv2** pentru **Versiune IKE**. Selectați una dintre acestea, în funcție de dispozitivul la care este conectat scanerul.

#### ❏ IKEv1

Următoarele elemente sunt afișate atunci când selectați **IKEv1** pentru **Versiune IKE**.

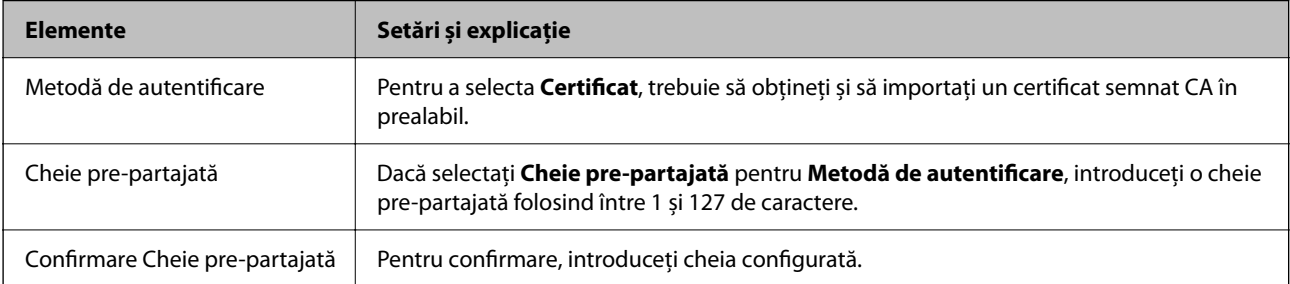

#### ❏ IKEv2

Următoarele elemente sunt afișate atunci când selectați **IKEv2** pentru **Versiune IKE**.

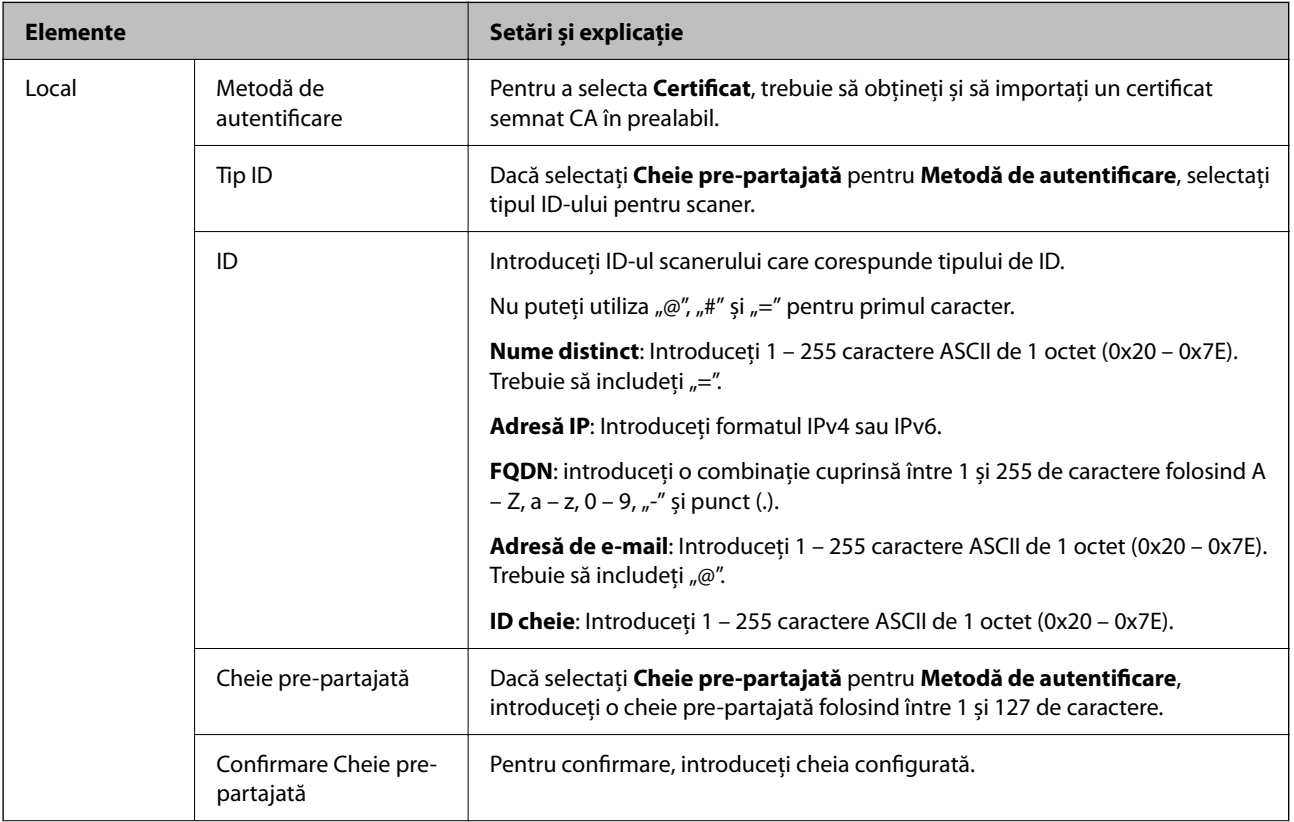

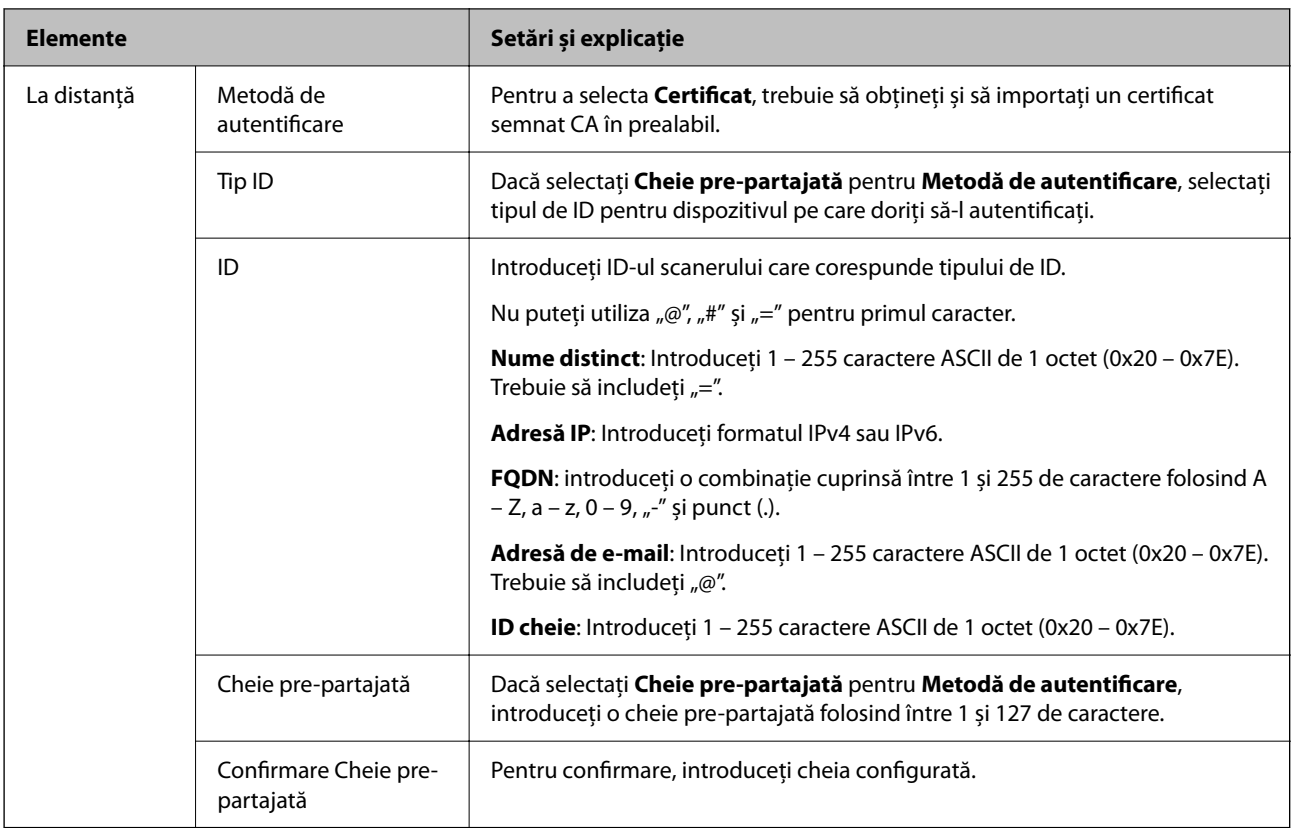

#### ❏ **Încapsulare**

Dacă selectați **IPsec** pentru **Control acces**, trebuie să configurați un mod capsulare.

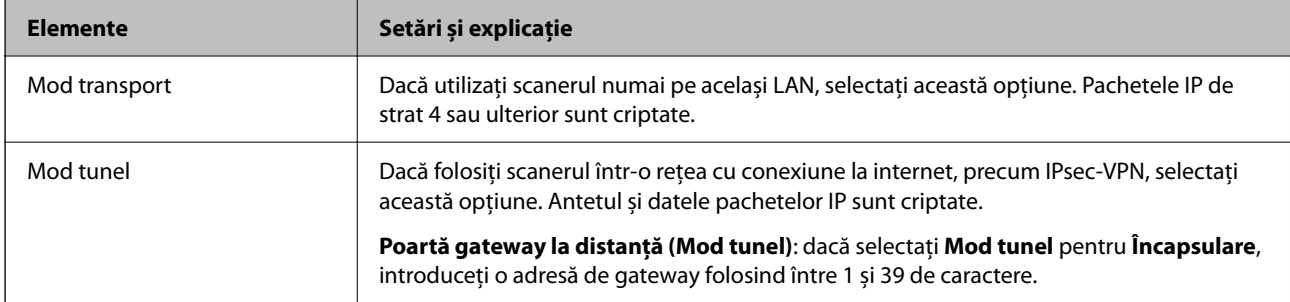

#### ❏ **Protocol de securitate**

Dacă selectați **IPsec** pentru **Control acces**, selectați o opțiune.

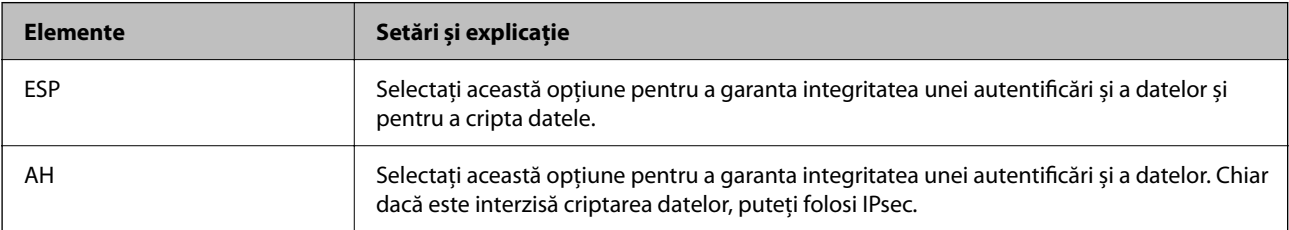

#### <span id="page-110-0"></span>❏ **Setări algoritm**

Se recomandă să selectați **Oricare** pentru toate setările sau să selectați un alt element decât **Oricare** pentru fiecare setare. Dacă selectați **Oricare** pentru unele setări și selectați un alt element decât **Oricare** pentru celelalte setări, este posibil ca dispozitivul să nu comunice, în funcție de celălalt dispozitiv pe care doriți să-l autentificați.

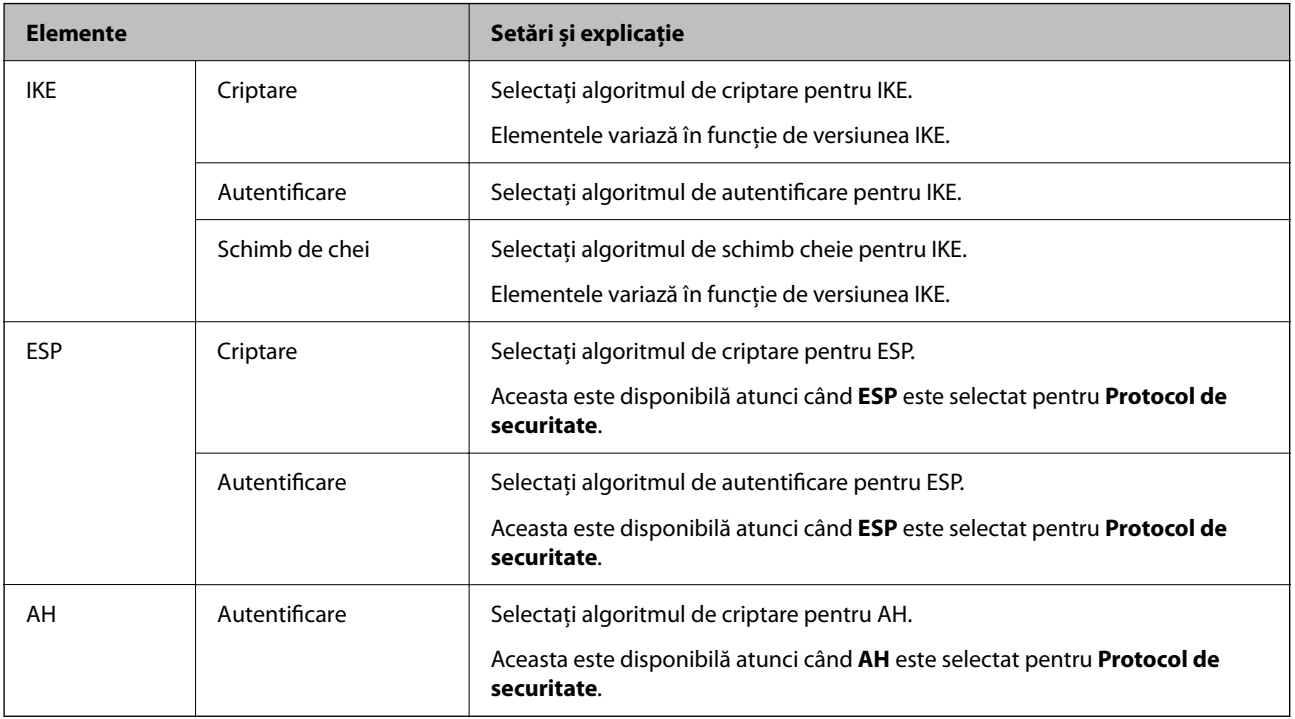

# **Configurarea politicii de grup**

O politică de grup înseamnă una sau mai multe reguli aplicate unui utilizator sau grup de utilizatori. Scanerul controlează pachetele IP care corespund politicilor configurate. Pachetele IP sunt autentificate în ordinea unei politici de grup de 1 la 10, iar apoi în funcție de politica implicită.

- 1. Accesați Web Config și apoi selectați fila **Securitate rețea** > **IPsec/IP Filtering** > **De bază**.
- 2. Executați clic pe o filă numerotată pe care doriți să o configurați.
- 3. Introduceţi o valoare pentru fiecare element.
- 4. Faceţi clic pe **Înainte**.

Un mesaj de confirmare este afișat.

5. Faceţi clic pe **OK**.

Scanerul este actualizat.

### **Elemente de setare Politică grup**

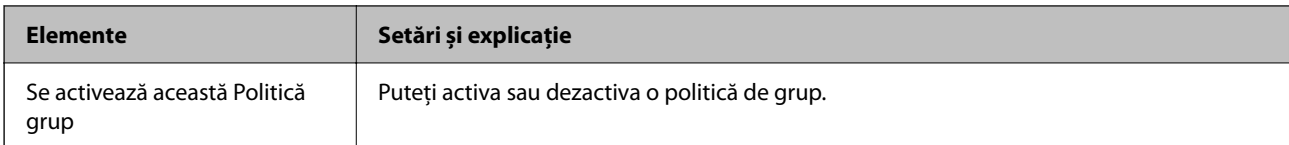

#### **Control acces**

Configurați o metodă de control pentru traficul pachetelor IP.

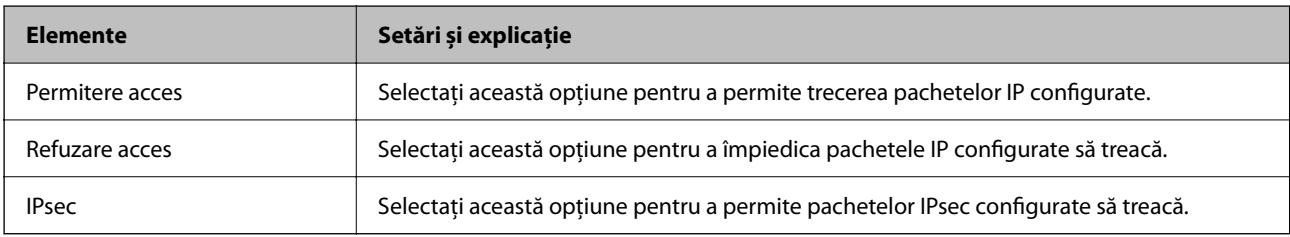

#### **Adresă locală (scaner)**

Selectați o adresă IPv4 sau o adresă IPv6 care corespunde mediului dumneavoastră de rețea. Dacă o adresă IP este alocată automat, puteți selecta **Utilizare adresă IPv4 obţinută automat**.

#### *Notă:*

*Dacă o adresă IPv6 este alocată automat, conexiunea nu va fi disponibilă. Configurați o adresă IPv6 statică.*

#### **Adresă la distanţă (Gazdă)**

Introduceți o adresă IP a dispozitivului pentru a controla accesul. Adresa IP trebuie să aibă 43 de caractere sau mai puține. Dacă nu introduceți o adresă IP, toate adresele sunt controlate.

#### *Notă:*

*Dacă o adresă IP este alocată automat (de exemplu, alocată de DHCP), s-ar putea ca conexiunea să nu fie disponibilă. Configurați o adresă IP statică.*

#### **Metodă de selectare port**

Selectați o metodă pentru a specifica porturile.

❏ Nume serviciu

Dacă selectați **Nume serviciu** pentru **Metodă de selectare port**, selectați o opțiune.

❏ Protocol transport

Dacă selectați **Număr port** pentru **Metodă de selectare port**, trebuie să configurați un mod capsulare.

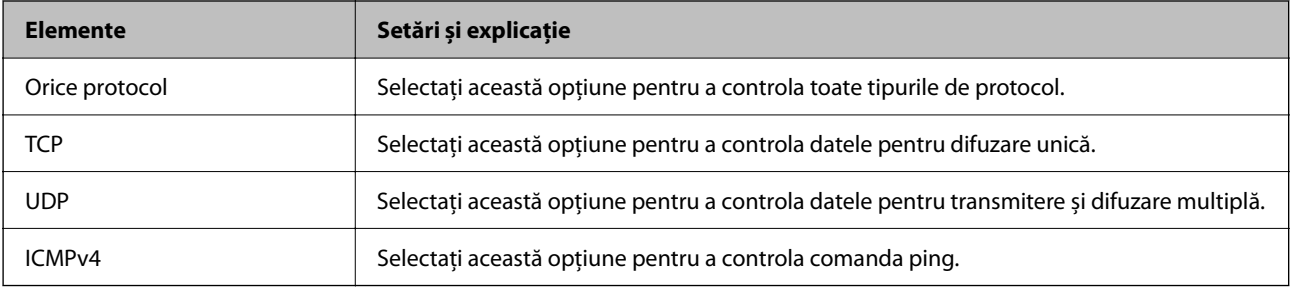

#### ❏ Port local

Dacă selectați **Număr port** pentru **Metodă de selectare port** și dacă selectați **TCP** sau **UDP** pentru **Protocol transport**, introduceți numerele de port pentru a controla pachetele recepționate, separându-le prin virgulă. Puteți introduce maximum 10 numere de port.

Exemplu: 20,80,119,5220

Dacă nu introduceți un număr de port, toate porturile sunt controlate.

❏ Port la distanţă

Dacă selectați **Număr port** pentru **Metodă de selectare port** și dacă selectați **TCP** sau **UDP** pentru **Protocol transport**, introduceți numerele de port pentru a controla pachetele trimise, separându-le prin virgulă. Puteți introduce maximum 10 numere de port.

Exemplu: 25,80,143,5220

Dacă nu introduceți un număr de port, toate porturile sunt controlate.

#### **Versiune IKE**

Selectați **IKEv1** sau **IKEv2** pentru **Versiune IKE**. Selectați una dintre acestea, în funcție de dispozitivul la care este conectat scanerul.

❏ IKEv1

Următoarele elemente sunt afișate atunci când selectați **IKEv1** pentru **Versiune IKE**.

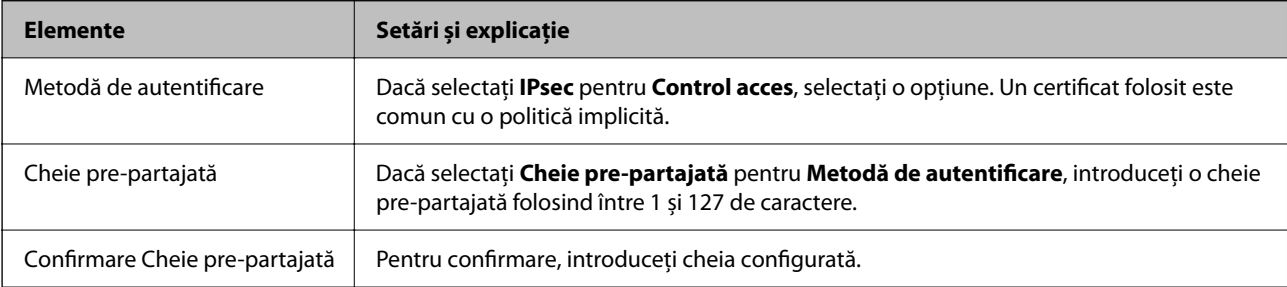

#### ❏ IKEv2

Următoarele elemente sunt afișate atunci când selectați **IKEv2** pentru **Versiune IKE**.

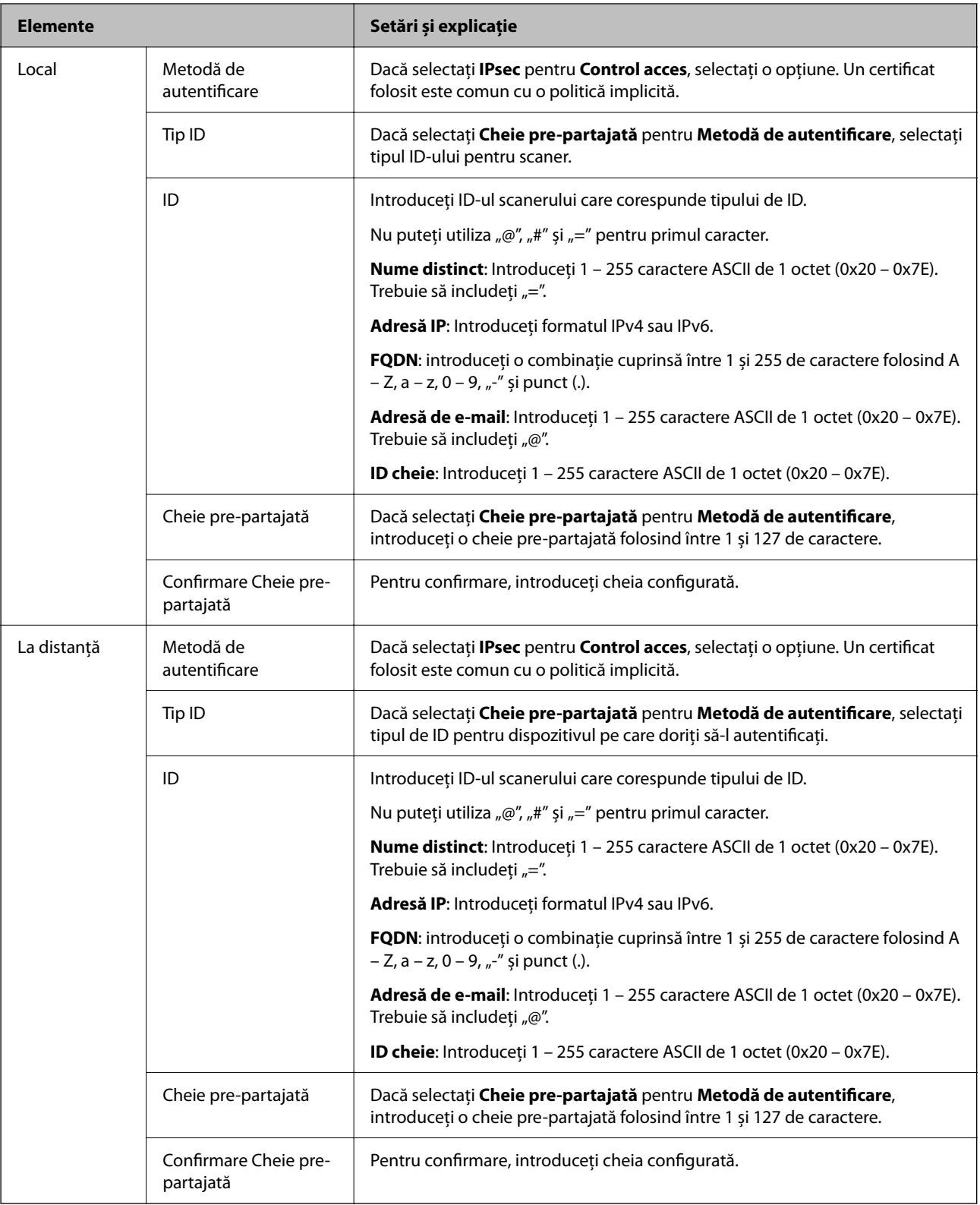

#### **Încapsulare**

Dacă selectați **IPsec** pentru **Control acces**, trebuie să configurați un mod capsulare.

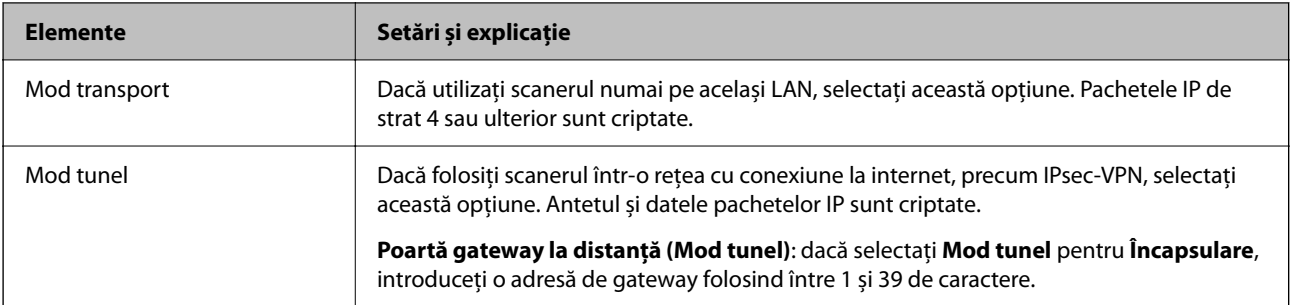

#### **Protocol de securitate**

Dacă selectați **IPsec** pentru **Control acces**, selectați o opțiune.

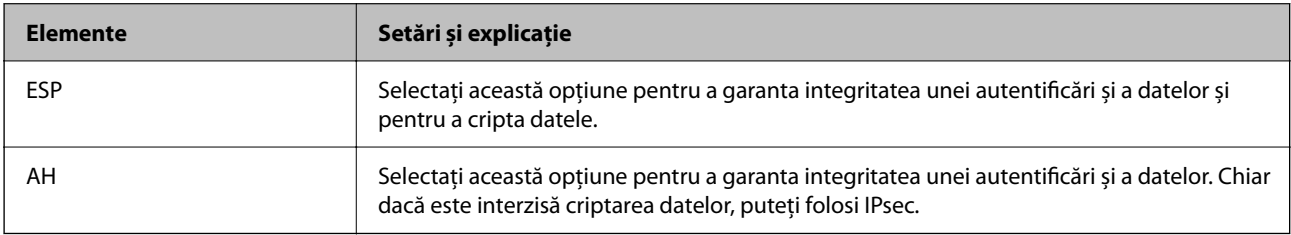

#### **Setări algoritm**

Se recomandă să selectați **Oricare** pentru toate setările sau să selectați un alt element decât **Oricare** pentru fiecare setare. Dacă selectați **Oricare** pentru unele setări și selectați un alt element decât **Oricare** pentru celelalte setări, este posibil ca dispozitivul să nu comunice, în funcție de celălalt dispozitiv pe care doriți să-l autentificați.

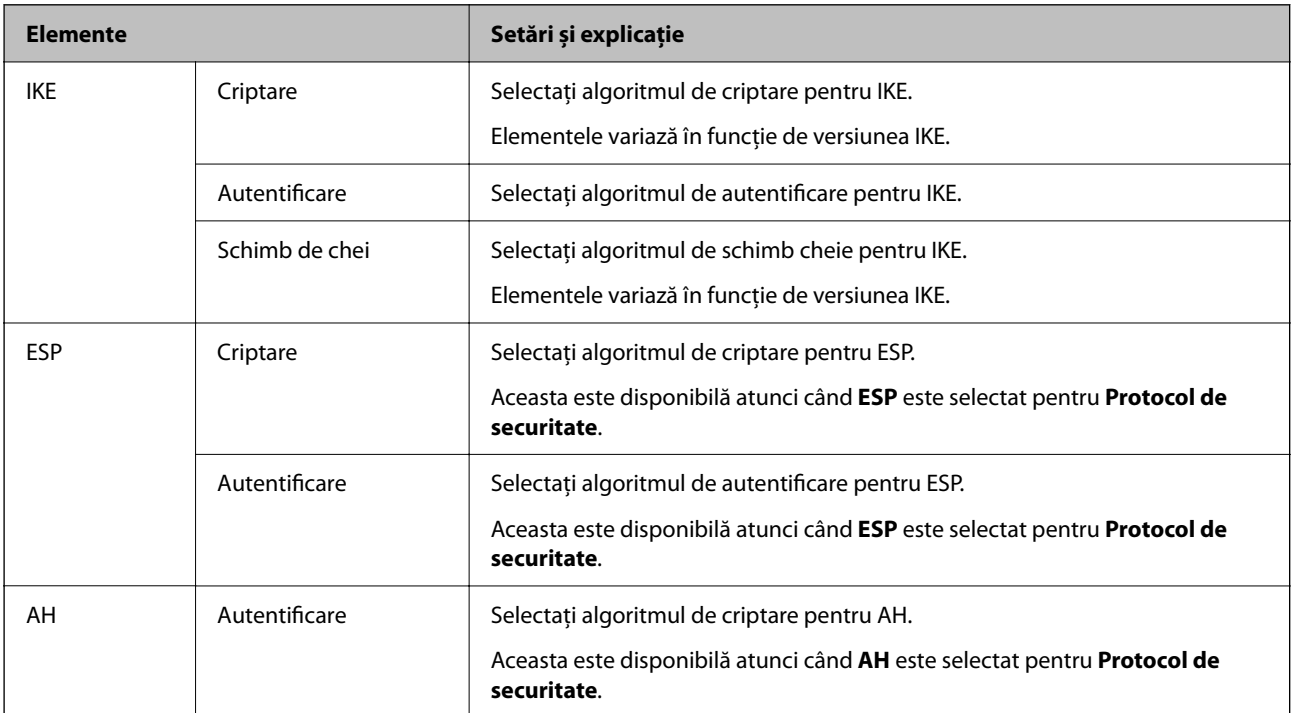

## **Combinaţie dintre Adresă locală (scaner) şi Adresă la distanţă (Gazdă) pe Politică grup**

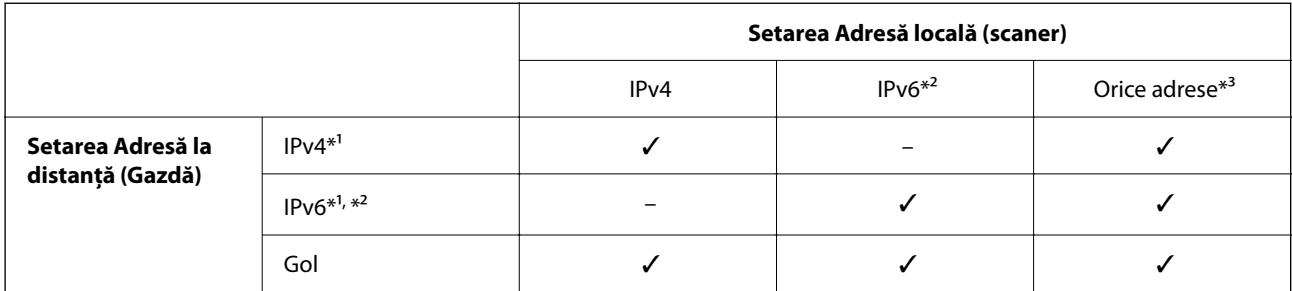

\*1 Dacă **IPsec** este selectat pentru **Control acces**, nu puteţi specifica o lungime de prefix.

\*2 Dacă **IPsec** este selectat pentru **Control acces**, puteţi selecta o adresă de legătură locală (fe80::), dar politica de grup va fi dezactivată.

\*3 Cu excepţia adreselor de legătură locală IPv6.

#### **Informaţii conexe**

& ["Executarea utilitarului Web Config într-un browser web" la pagina 36](#page-35-0)

### **Referințe privind numele de serviciu în politica de grup**

#### *Notă:*

*Sunt afișate servicii indisponibile, care nu pot fi selectate.*

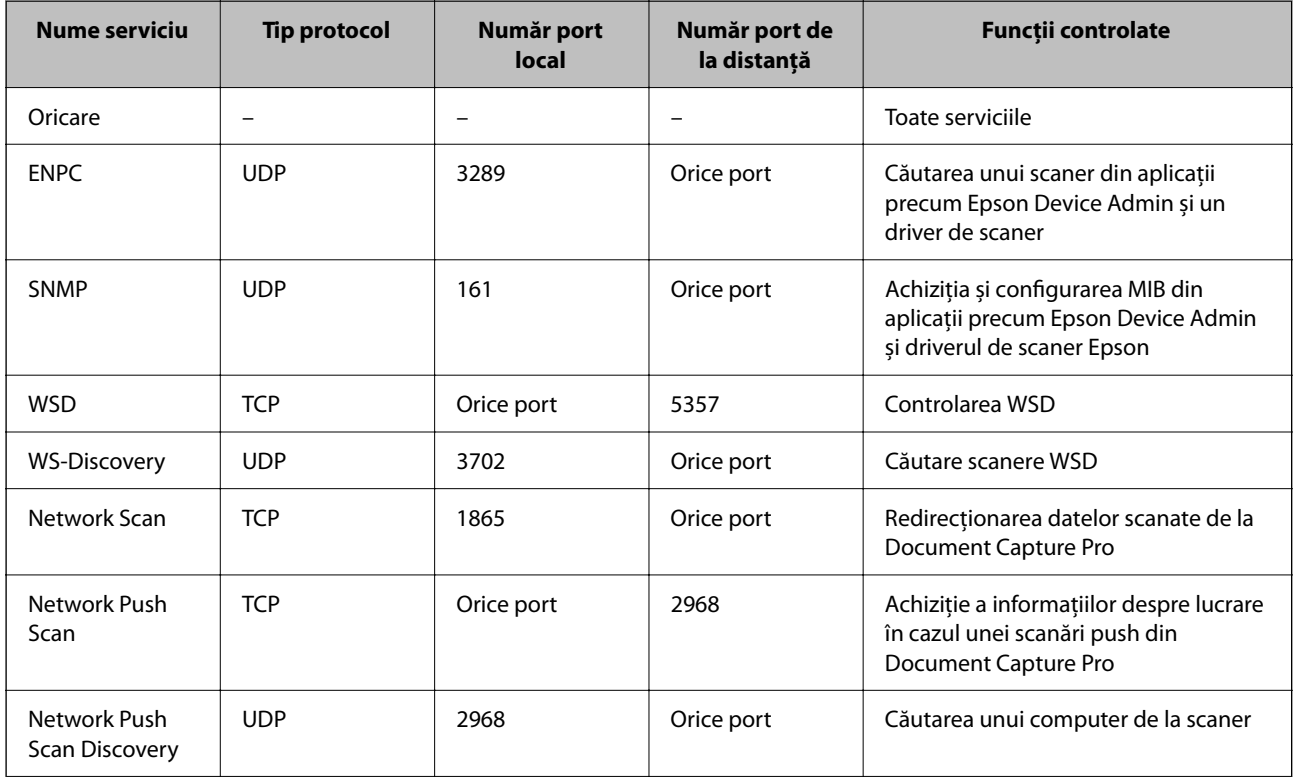

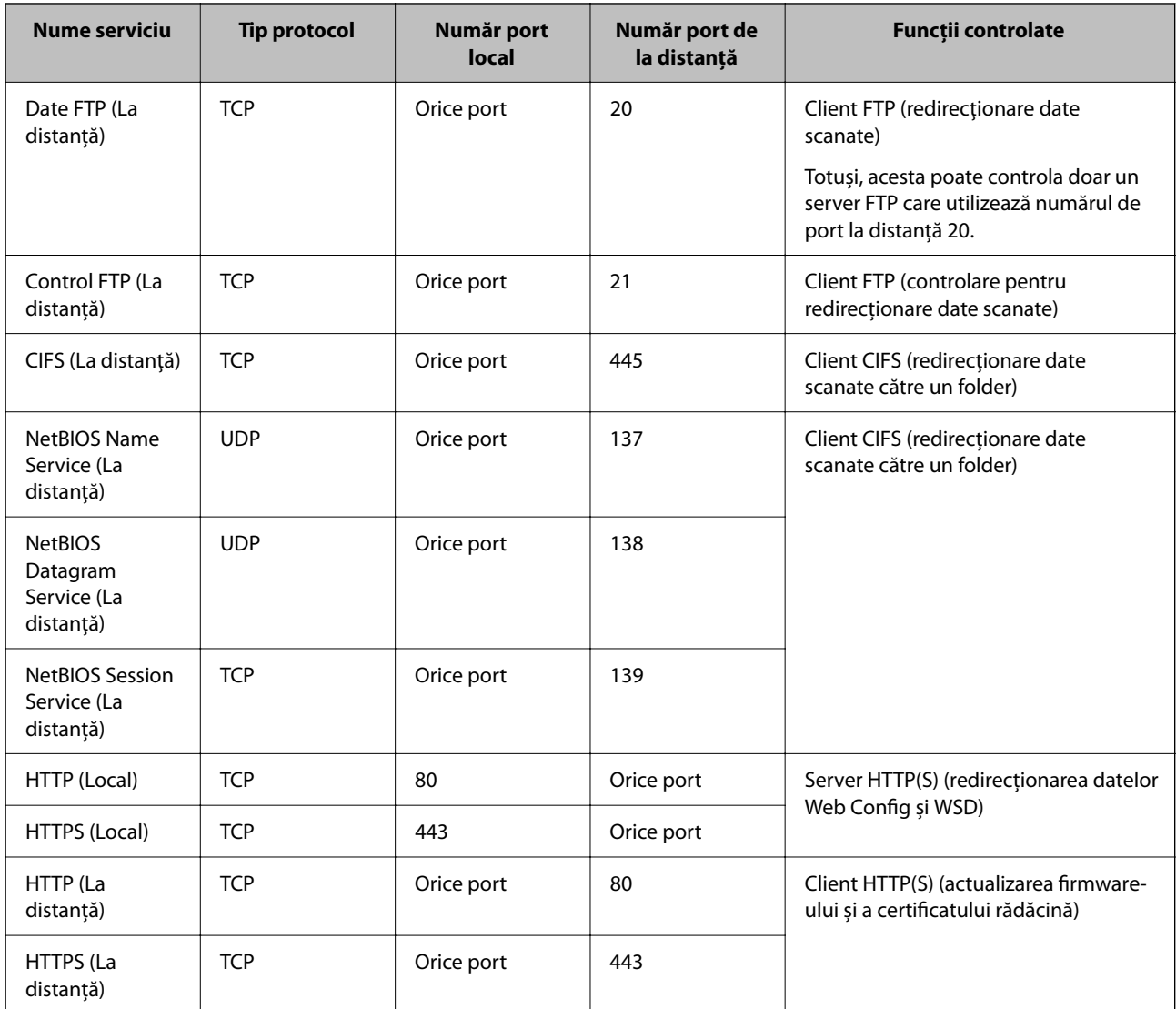

# **Exemple de configurare IPsec/IP Filtering**

#### **Primirea numai de pachete IPsec**

Acest exemplu este numai pentru configurarea unei politici implicite.

**Politică implicită**:

- ❏ **IPsec/IP Filtering**: **Activare**
- ❏ **Control acces**: **IPsec**
- ❏ **Metodă de autentificare**: **Cheie pre-partajată**
- ❏ **Cheie pre-partajată**: Introduceţi maximum 127 de caractere.

**Politică grup**: nu configurați.

#### **Recepţionarea datelor de scanare şi a setărilor scanerului**

Acest exemplu permite comunicări ale datelor de scanare şi configuraţiei scanerului de la servicii specificate. **Politică implicită**:

❏ **IPsec/IP Filtering**: **Activare**

❏ **Control acces**: **Refuzare acces**

#### **Politică grup**:

- ❏ **Se activează această Politică grup**: Bifaţi caseta.
- ❏ **Control acces**: **Permitere acces**
- ❏ **Adresă la distanţă (Gazdă)**: Adresă IP a unui client
- ❏ **Metodă de selectare port**: **Nume serviciu**
- ❏ **Nume serviciu**: Bifaţi caseta **ENPC**, **SNMP**, **HTTP (Local)**, **HTTPS (Local)** şi **Network Scan**.

#### **Acceptarea accesului numai de la o adresă IP specificată**

În acest exemplu, o adresă IP specifică este autorizată să acceseze scanerul.

**Politică implicită**:

- ❏ **IPsec/IP Filtering**: **Activare**
- ❏ **Control acces**:**Refuzare acces**

**Politică grup**:

❏ **Se activează această Politică grup**: Bifaţi caseta.

❏ **Control acces**: **Permitere acces**

❏ **Adresă la distanţă (Gazdă)**: Adresă IP a unui client al administratorului

*Notă:*

*Indiferent de configurarea politicii, clientul va putea accesa şi configura scanerul.*

## **Configurarea unui certificat pentru filtrarea IPsec/IP**

Configurați certificatul de client pentru filtrarea IPsec/IP. La setare, puteți utiliza certificatul ca metodă de autentificare pentru filtrare IPsec/IP. Dacă doriți să configurați autoritatea de certificare, accesați **Certificat CA**.

- 1. Accesați Web Config apoi selectați fila **Securitate rețea** > **IPsec/IP Filtering** > **Certificat client**.
- 2. Importați certificatul în **Certificat client**.

Dacă ați importat deja un certificat publicat de o autoritate de certificare, puteți copia certificatul și îl puteți utiliza pentru filtrarea IPsec/IP. Pentru copiere, selectați certificatul din **Copiere de la** și apoi faceți clic pe **Copiere**.

#### **Informaţii conexe**

- $\rightarrow$  ["Executarea utilitarului Web Config într-un browser web" la pagina 36](#page-35-0)
- & ["Configurarea unui Certificat semnat de CA" la pagina 101](#page-100-0)
- & ["Configurarea unui Certificat CA" la pagina 105](#page-104-0)

# <span id="page-118-0"></span>**Conectarea scanerului la o reţea IEEE802.1X**

# **Configurarea unei rețele IEEE 802.1X**

Când setaţi IEEE 802.1X la scaner, îl puteţi utiliza într-o reţea conectându-l la un server RADIUS, la un switch LAN cu funcție de autentificare sau la un punct de acces.

- 1. Accesați Web Config și apoi selectați fila **Securitate rețea** > **IEEE802.1X** > **De bază**.
- 2. Introduceţi o valoare pentru fiecare element.

Dacă doriți să utilizați scanerul într-o rețea Wi-Fi, faceți clic pe **Setare Wi-Fi** și selectați sau introduceți un SSID.

*Notă: Puteți partaja setările între Ethernet și Wi-Fi.*

3. Faceţi clic pe **Înainte**.

Un mesaj de confirmare este afișat.

4. Faceţi clic pe **OK**.

Scanerul este actualizat.

#### **Informaţii conexe**

 $\rightarrow$  ["Executarea utilitarului Web Config într-un browser web" la pagina 36](#page-35-0)

### **Elemente de setare rețea IEEE 802.1X**

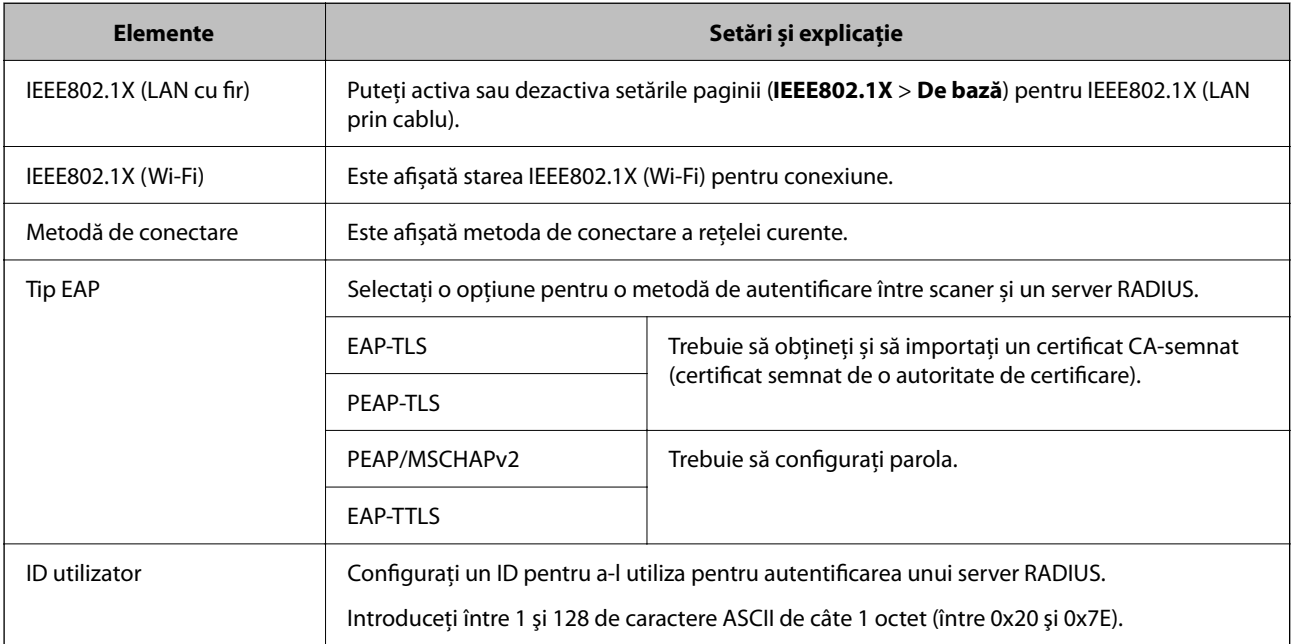

<span id="page-119-0"></span>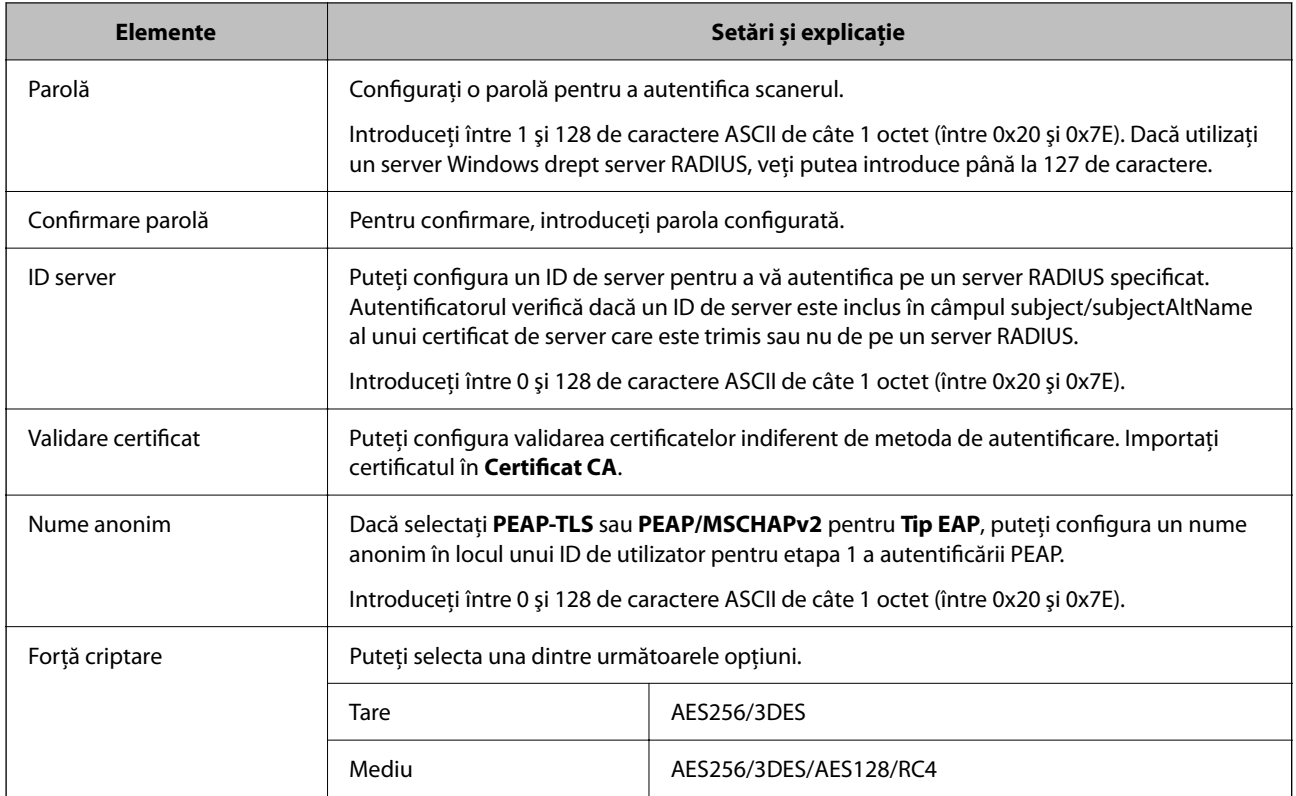

# **Configurarea unui certificat pentru IEEE 802.1X**

Configurarea unui certificat de client pentru IEEE802.1X. La setare, puteți utiliza **EAP-TLS** și **PEAP-TLS** ca metodă de autentificare pentru IEEE 802.1X. Dacă doriți să configurați certificatul oferit de autoritatea de certificare, accesați **Certificat CA**.

- 1. Accesați Web Config apoi selectați fila **Securitate rețea** > **IEEE802.1X** > **Certificat client**.
- 2. Introduceți un certificat în **Certificat client**.

Dacă ați importat deja un certificat publicat de o autoritate de certificare, puteți copia certificatul și îl puteți utiliza în IEEE802.1X. Pentru copiere, selectați certificatul din **Copiere de la** și apoi faceți clic pe **Copiere**.

#### **Informaţii conexe**

& ["Executarea utilitarului Web Config într-un browser web" la pagina 36](#page-35-0)

# **Rezolvarea problemelor pentru securitate avansată**

# **Restabilirea funcțiilor de securitate**

Când stabiliți un mediu extrem de securizat, precum filtrarea IPsec/IP sau este posibil să nu puteți efectua comunicaţia cu unele dispozitive din cauza setărilor incorecte sau problemelor cu dispozitivul sau serverul. În acest caz, restabiliți setările de securitate pentru a efectua setările pentru dispozitiv din nou sau pentru a permite utilizarea temporară.

### <span id="page-120-0"></span>**Dezactivarea funcției de securitate utilizând Web Config**

Puteți dezactiva IPsec/IP Filtering folosind Web Config.

- 1. Accesați Web Config și selectați fila **Securitate rețea** > **IPsec/IP Filtering** > **De bază**.
- 2. Dezactivați **IPsec/IP Filtering**.

## **Probleme privind utilizarea caracteristicilor de securitate a reţelei**

### **Uitarea unei chei pre-partajate**

#### **Reconfiguraţi o cheie prepartajată.**

Pentru a schimba cheia, accesați Web Config și selectați fila **Securitate rețea** > **IPsec/IP Filtering** > **De bază** > **Politică implicită** sau **Politică grup**.

Când schimbați cheia pre-partajată, configurați cheia pre-partajată pentru computere.

#### **Informaţii conexe**

- $\blacktriangleright$  ["Executarea utilitarului Web Config într-un browser web" la pagina 36](#page-35-0)
- & ["Comunicare criptată utilizând filtrarea IPsec/IP" la pagina 108](#page-107-0)

### **Comunicare imposibilă cu Comunicare IPsec**

#### **Specificaţi algoritmul incompatibil cu scanerul sau cu computerul.**

Scanerul este compatibil cu următorii algoritmi. Verificați setările computerului.

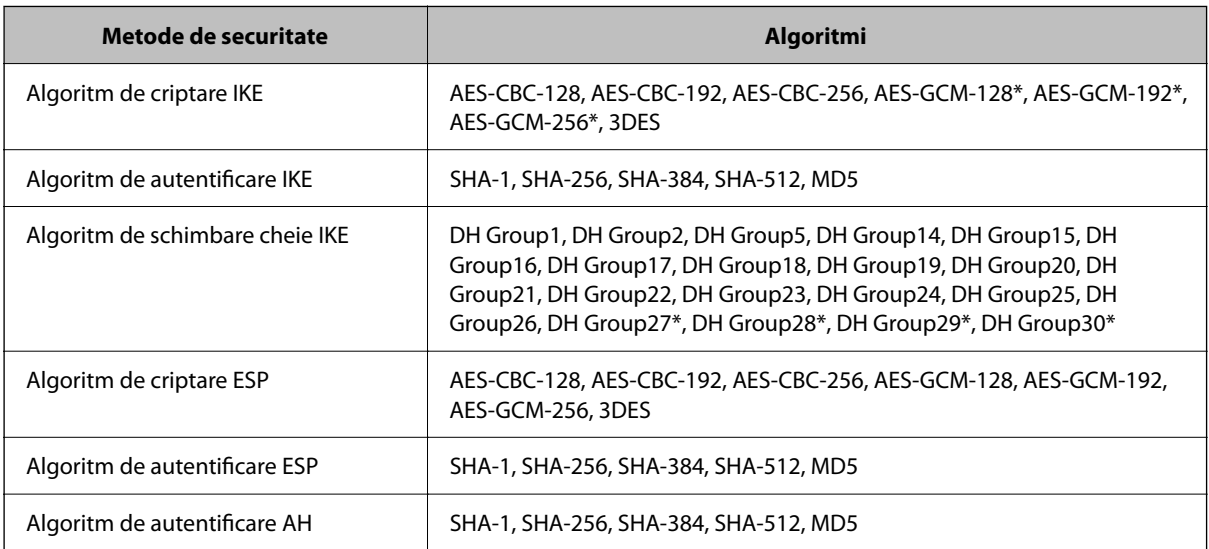

\* disponibil doar pentru IKEv2

#### **Informaţii conexe**

 $\blacktriangleright$  ["Comunicare criptată utilizând filtrarea IPsec/IP" la pagina 108](#page-107-0)

### **Întrerupere bruscă a comunicării**

#### **Adresa IP a scanerului s-a modificat sau nu poate fi utilizată.**

Când adresa IP înregistrată la adresa locală din Politică grup a fost modificată sau nu poate fi utilizată, nu se pot efectua comunicaţiile IPsec. Dezactivați IPsec folosind panoul de comandă al scanerului.

Dacă DHCP nu mai este valid, ați efectuat repornirea sau adresa IPv6 nu mai este validă sau nu a fost obținută, adresa IP înregistrată pentru fila Web Config (**Securitate rețea** > **IPsec/IP Filtering** > **De bază** > **Politică grup** > **Adresă locală (scaner)**) a scanerului nu va fi găsită.

Folosiți o adresă IP statică.

#### **Adresa IP a computerului s-a modificat sau nu poate fi utilizată.**

Când adresa IP înregistrată la adresa la distanţă din Politică grup a fost modificată sau nu poate fi utilizată, nu se pot efectua comunicaţiile IPsec.

Dezactivați IPsec folosind panoul de comandă al scanerului.

Dacă DHCP nu mai este valid, ați efectuat repornirea sau adresa IPv6 nu mai este validă sau nu a fost obținută, adresa IP înregistrată pentru fila Web Config (**Securitate rețea** > **IPsec/IP Filtering** > **De bază** > **Politică grup** > **Adresă la distanţă (Gazdă)**) a scanerului nu va fi găsită.

Folosiți o adresă IP statică.

#### **Informaţii conexe**

- & ["Executarea utilitarului Web Config într-un browser web" la pagina 36](#page-35-0)
- $\blacktriangleright$  ["Comunicare criptată utilizând filtrarea IPsec/IP" la pagina 108](#page-107-0)

### **Nu se poate realiza conectarea după configurarea filtrării IPsec/IP**

#### **Setările IPsec/IP Filtering sunt incorecte.**

Dezactivati filtrarea IPsec/IP din panoul de control al scanerului. Conectati scanerul si computerul și refaceti setarea privind filtrarea IPsec/IP.

#### **Informaţii conexe**

& ["Comunicare criptată utilizând filtrarea IPsec/IP" la pagina 108](#page-107-0)

### **Imposibil de accesat scanerul după configurarea IEEE 802.1X**

#### **Setările IEEE 802.1X sunt incorecte.**

Dezactivaţi IEEE 802.1X și Wi-Fi de la panoul de comandă al scanerului. Conectați scanerul și un computer, apoi configurați din nou IEEE 802.1X.

Conectați scanerul și un computer, apoi configurați din nou IEEE 802.1X.

#### <span id="page-122-0"></span>**Informaţii conexe**

& ["Configurarea unei rețele IEEE 802.1X" la pagina 119](#page-118-0)

# **Probleme privind utilizarea unui certificat digital**

### **Nu se poate importa un Certificat semnat de CA**

#### **Certificat semnat de CA şi informaţiile din CSR nu corespund.**

Dacă informaţiile din Certificat semnat de CA şi CSR nu corespund, CSR nu se poate importa. Verificaţi următoarele:

- ❏ Încercaţi să importaţi certificatul spre un dispozitiv care nu are aceleaşi informaţii? Verificaţi informaţiile CSR şi apoi importaţi certificatul spre un dispozitiv care are aceleaşi informaţii.
- ❏ Aţi suprascris CSR salvată în scaner după trimiterea CSR către o autoritate de certificare? Obţineţi din nou certificatul CA-semnat cu CSR.

#### **Certificat semnat de CA depăşeşte 5 KB.**

Nu puteţi importa un Certificat semnat de CA care depăşeşte 5 KB.

#### **Parola pentru importul certificatului este incorectă.**

Introduceţi parola corectă. Dacă aţi uitat parola, nu puteţi importa certificatul. Obţineţi din nou Certificat semnat de CA.

#### **Informaţii conexe**

 $\rightarrow$  ["Import al unui certificat CA-semnat" la pagina 103](#page-102-0)

### **Actualizare imposibilă a unui certificat autosemnat**

#### **Nume comun nu a fost introdus.**

**Nume comun** trebuie introdus.

#### **S-au introdus caractere neacceptate în Nume comun.**

Introduceţi între 1 şi 128 de caractere în format IPv4, IPv6, denumire gazdă sau FQDN în ASCII (0x20–0x7E).

#### **Numele comun include un spaţiu sau o virgulă.**

Dacă este inclusă o virgulă, **Nume comun** este divizat în acest punct. Dacă numai un spaţiu este introdus înainte sau după o virgulă, survine o eroare.

#### **Informaţii conexe**

 $\blacktriangleright$  ["Actualizarea unui certificat autosemnat" la pagina 105](#page-104-0)

## **Nu poate fi creată o CSR**

#### **Nume comun nu a fost introdus.**

Trebuie introdus **Nume comun**.

#### **S-au introdus caractere neacceptate în Nume comun, Organizaţie, Unitate organizatorică, Localitate şi Stat/Provincie.**

Introduceţi caractere în format IPv4, IPv6, denumire gazdă sau FQDN în ASCII (0x20–0x7E).

#### **Nume comun include un spaţiu sau o virgulă.**

Dacă este inclusă o virgulă, **Nume comun** este divizat în acest punct. Dacă numai un spaţiu este introdus înainte sau după o virgulă, survine o eroare.

#### **Informaţii conexe**

& ["Obținerea unui certificat CA-semnat" la pagina 101](#page-100-0)

### **Apare o avertizare privind un certificat digital**

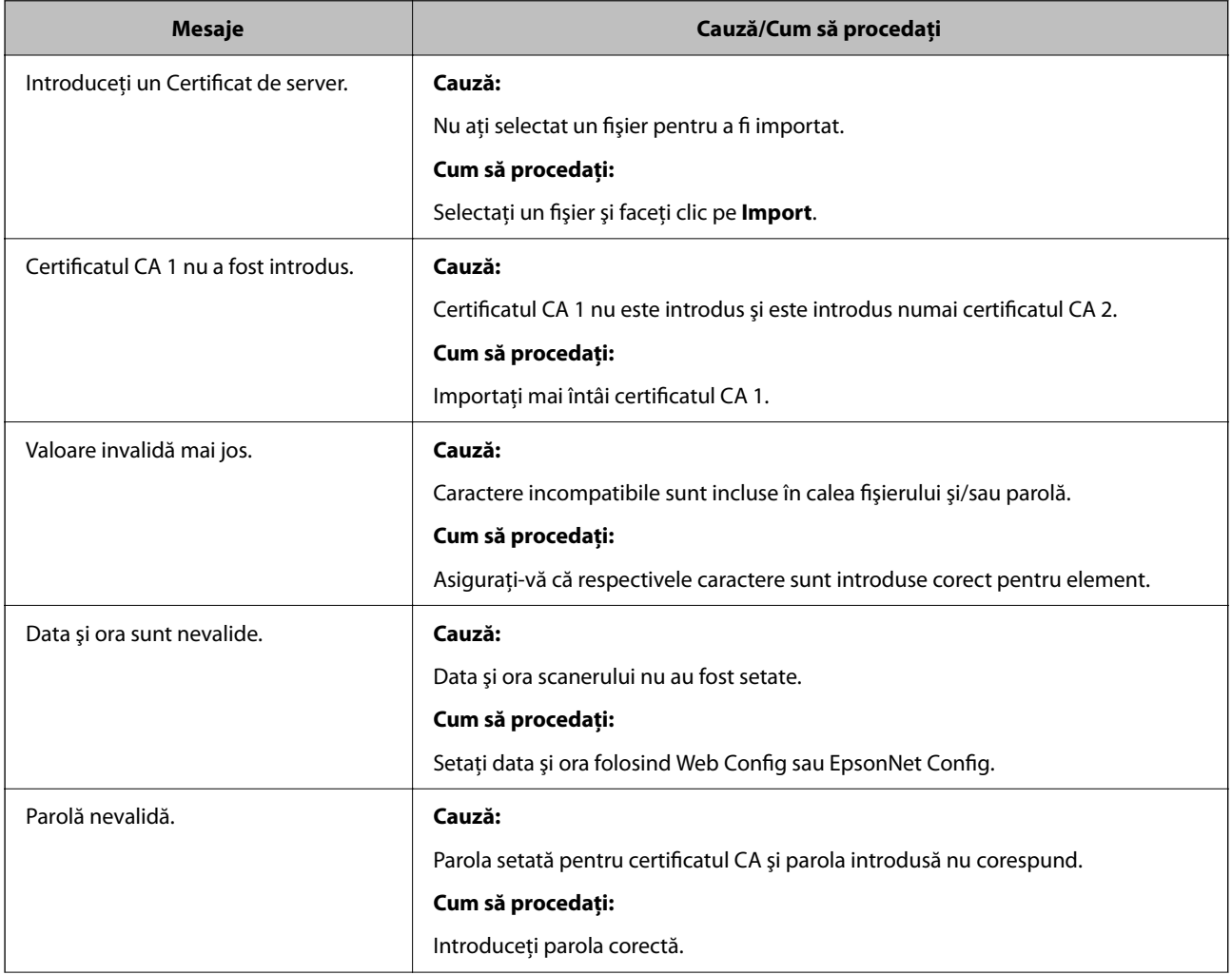

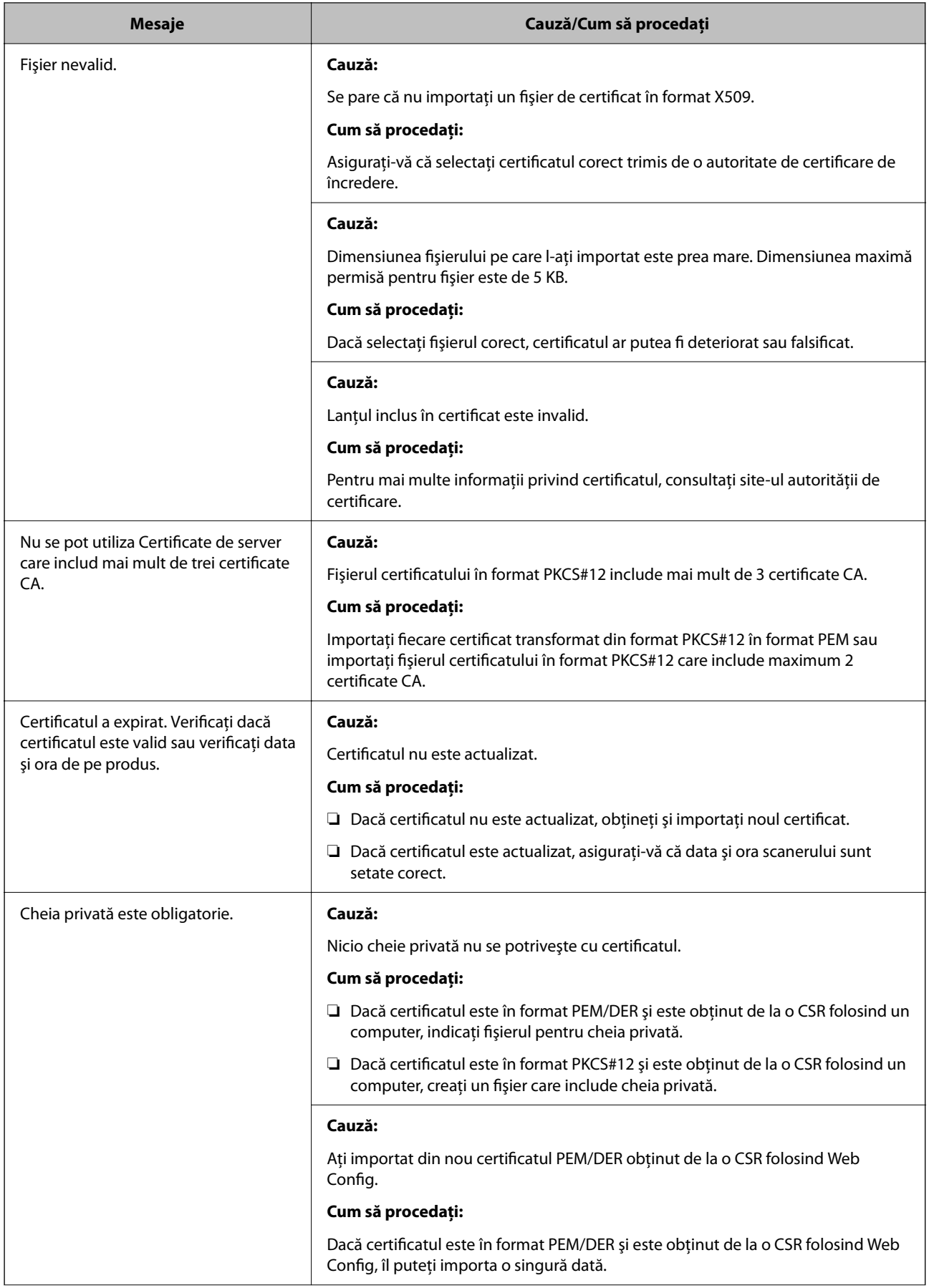

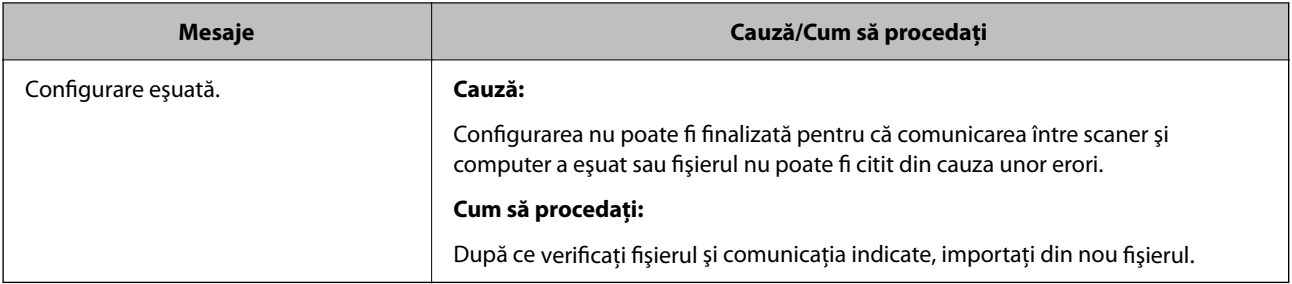

#### **Informaţii conexe**

& ["Despre certificarea digitală" la pagina 101](#page-100-0)

### **Ştergerea din greşeală a unui certificat CA-semnat**

#### **Nu există fişier de rezervă pentru certificatul semnat CA.**

Dacă aveţi fişierul copie de rezervă, importaţi din nou certificatul.

Dacă obțineți un certificat folosind o CSR creată din Web Config, nu mai puteți importa din nou un certificat șters. Creaţi o CSR şi obţineţi un certificat nou.

#### **Informaţii conexe**

- & ["Import al unui certificat CA-semnat" la pagina 103](#page-102-0)
- & ["Ştergerea unui certificat CA-semnat" la pagina 104](#page-103-0)

# <span id="page-126-0"></span>**Setări de autentificare**

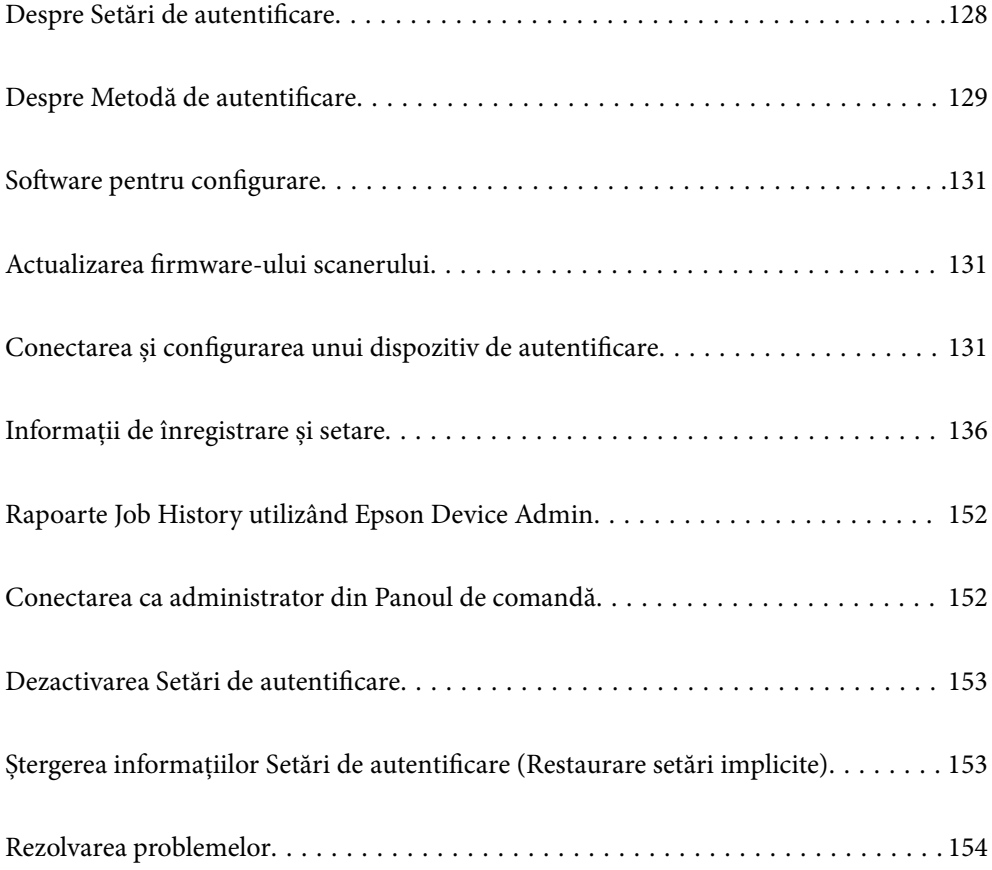

# <span id="page-127-0"></span>**Despre Setări de autentificare**

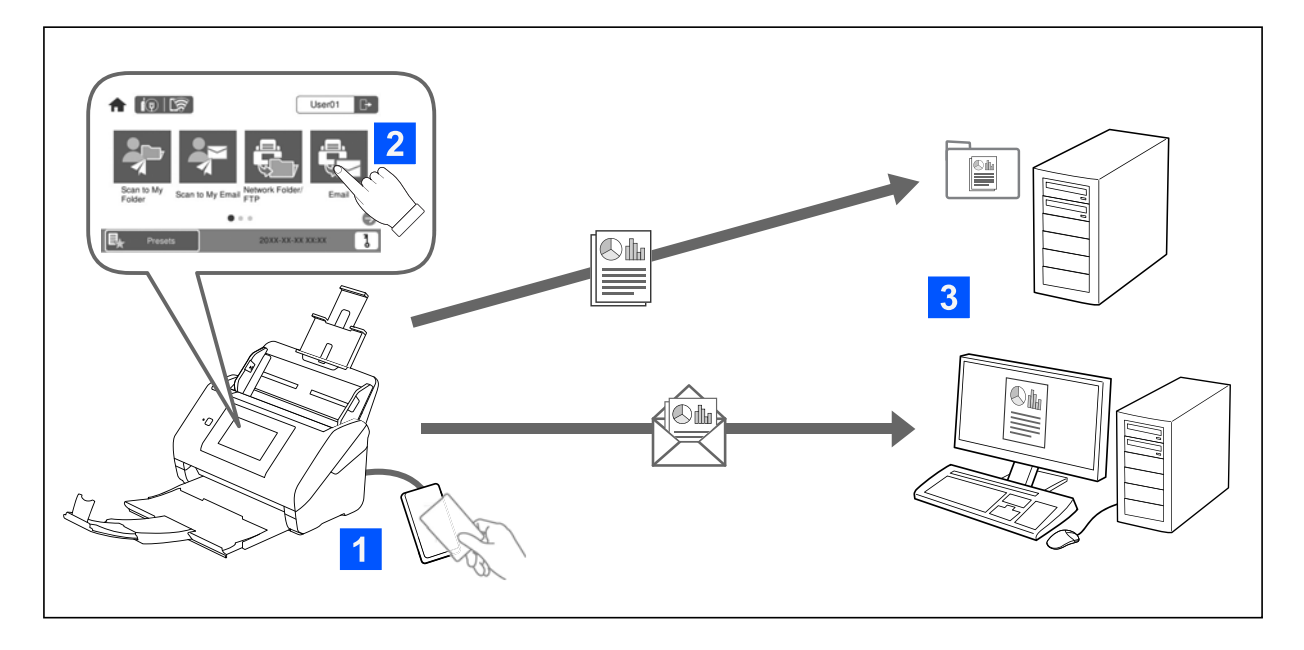

Când se activează Setări de autentificare, este necesară autentificarea utilizatorului pentru a începe scanarea. Puteți seta metodele de scanare care pot fi utilizate de fiecare utilizator și puteți preveni operațiunile accidentale.

Puteți specifica adresa de e-mail a utilizatorului autentificat ca destinație de scanare (Sc. în ct. meu e-mail) sau să salvați datele fiecărui utilizator într-un folder personal (Scanare în fold. meu). De asemenea, puteți specifica alte metode de scanare.

#### *Notă:*

- ❏ *Nu puteți scana de la un computer sau un dispozitiv inteligent când Setări de autentificare sunt activate.*
- ❏ *Pe lângă Setări de autentificare introduse în acest manual, puteți configura și un sistem de autentificare folosind un server de autentificare. Pentru a construi un sistem, utilizați Document Capture Pro Server Authentication Edition (denumirea prescurtată este Document Capture Pro Server AE). Pentru mai multe informații, contactați biroul local Epson.*

## **Funcții disponibile pentru Setări de autentificare**

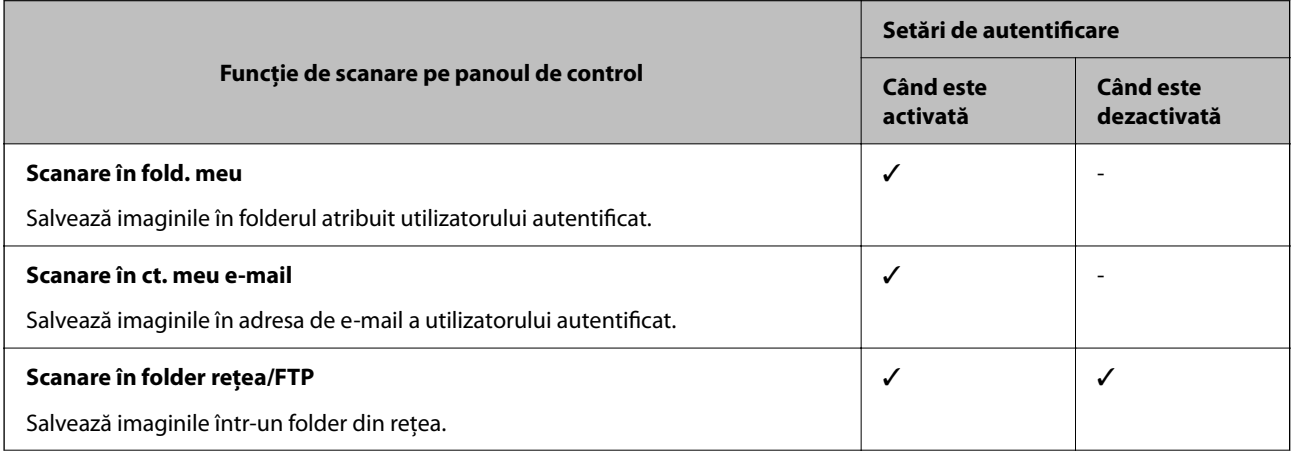

<span id="page-128-0"></span>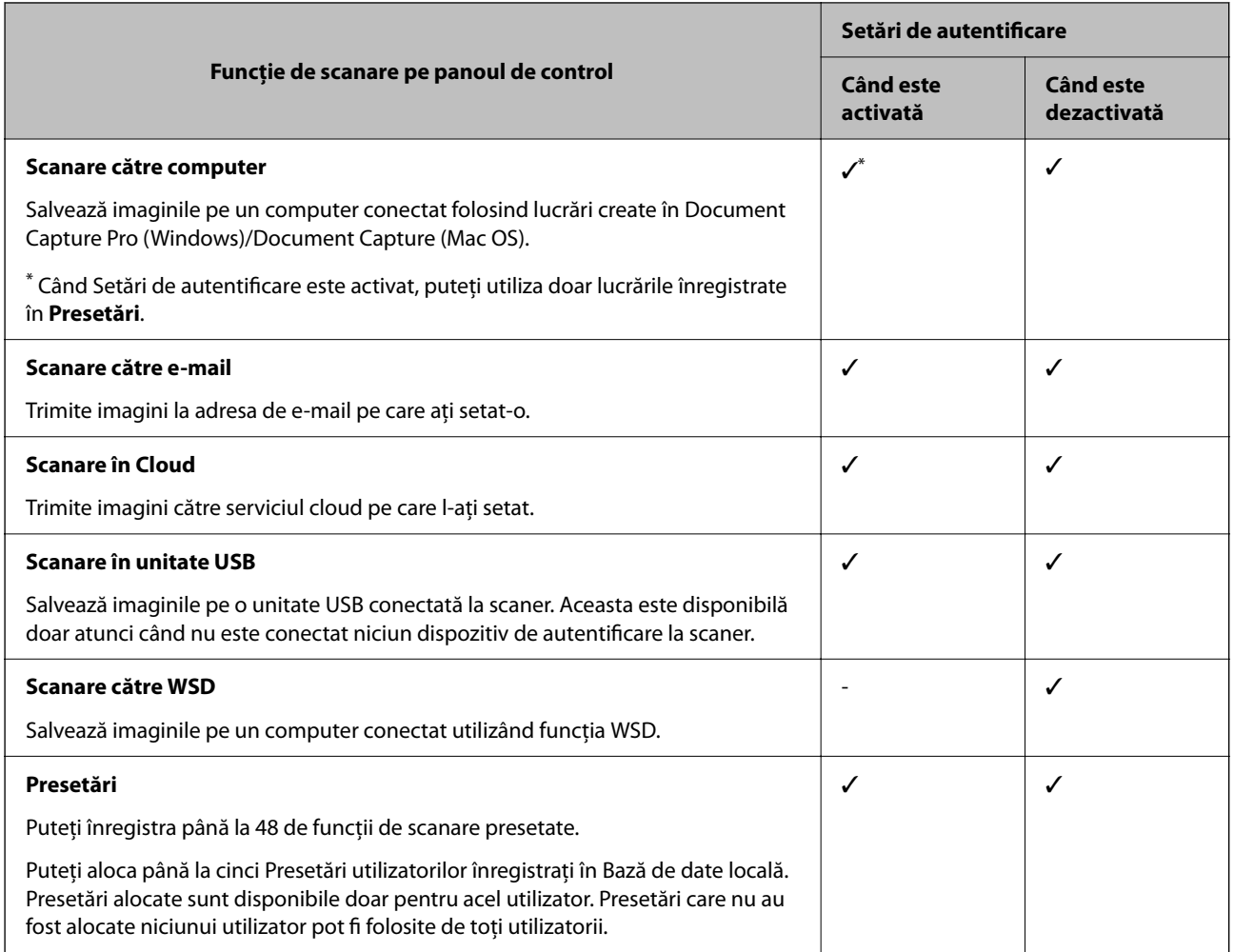

# **Despre Metodă de autentificare**

Acest scaner poate furniza autentificare folosind următoarele metode fără a fi nevoie să implementați un server de autentificare.

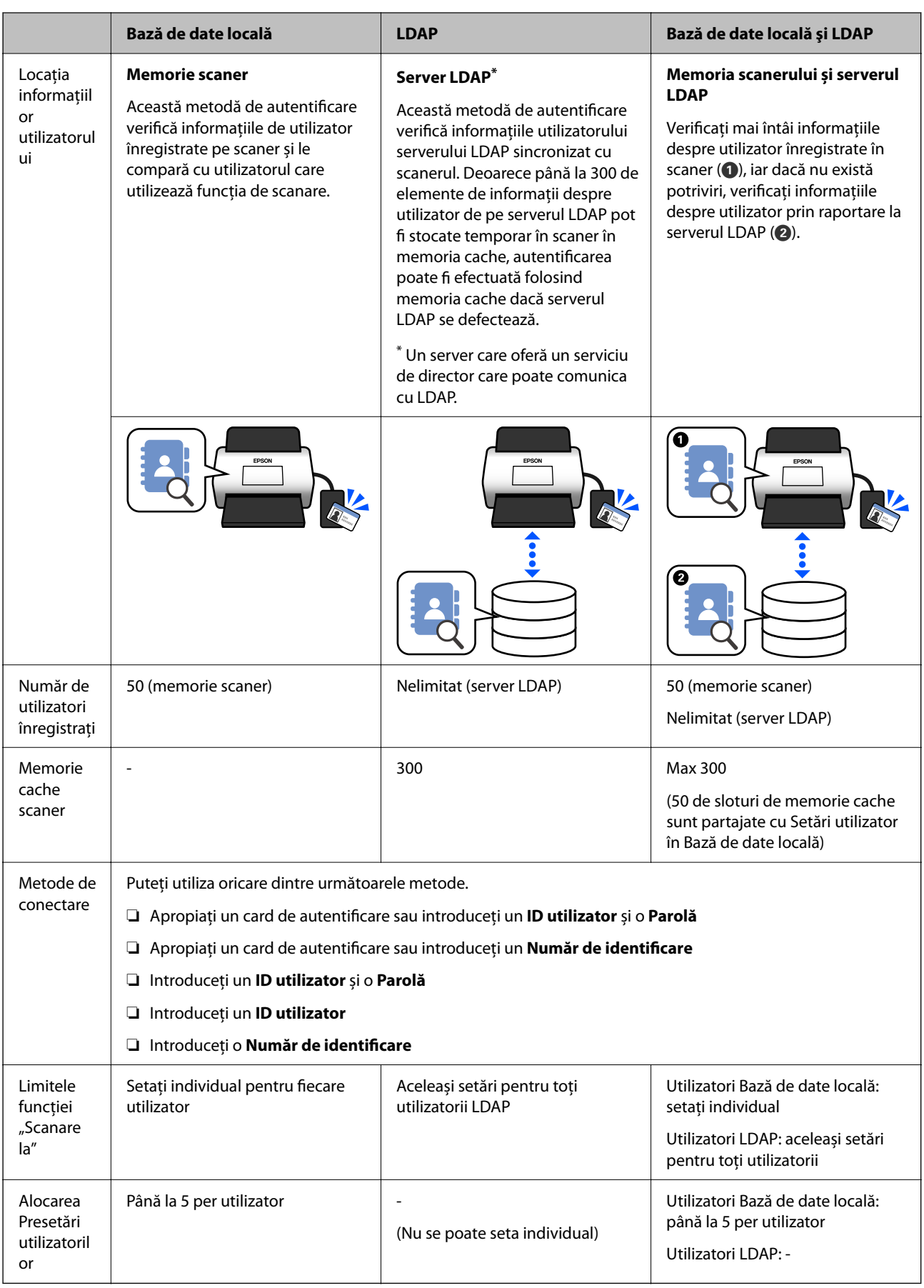

# <span id="page-130-0"></span>**Software pentru configurare**

Configurați utilizând Web Config sau Epson Device Admin.

❏ Când utilizați Web Config, puteți configura scanerul doar prin utilizarea unui browser web.

["Web Config" la pagina 36](#page-35-0)

❏ Când utilizați Epson Device Admin, puteți configura mai multe scanere simultan folosind un șablon de configurare.

["Epson Device Admin" la pagina 37](#page-36-0)

# **Actualizarea firmware-ului scanerului**

Înainte de a activa Setări de autentificare, actualizați firmware-ul scanerului la cea mai recentă versiune. Conectați scanerul la Internet, în prealabil.

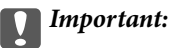

*Nu opriți computerul sau scanerul în timpul actualizării.*

#### **La configurarea din Web Config:**

Selectați fila **Gestionare dispozitiv** > **Actualizare firmware** și urmați instrucțiunile de pe ecran pentru a actualiza firmware-ul.

#### **La configurarea din Epson Device Admin:**

Select **Home** > **Firmware** > **Update** listei de dispozitive, apoi urmați instrucțiunile de pe ecran pentru a actualiza firmware-ul.

#### *Notă:*

*Dacă cel mai recent firmware este deja instalat, nu este necesar să efectuați actualizarea.*

# **Conectarea și configurarea unui dispozitiv de autentificare**

Dacă doriți să vă conectați și să utilizați un dispozitiv de autentificare, cum ar fi un cititor de carduri IC, mai întâi trebuie să configurați dispozitivul. Acest lucru nu este necesar dacă nu utilizați un dispozitiv de autentificare.

#### **Informaţii conexe**

- $\blacktriangleright$  ["Conectarea dispozitivului de autentificare" la pagina 134](#page-133-0)
- $\blacktriangleright$  ["Setările dispozitivului de autentificare" la pagina 135](#page-134-0)

## **Listă de compatibilitate cititoare de carduri**

Această listă nu garantează operațiuni pentru cititoarele de carduri din listă.

Da: acceptat (Informațiile de identificare pot fi citite cu setările standard ale cititorului de carduri.)

Nu: nu este compatibil

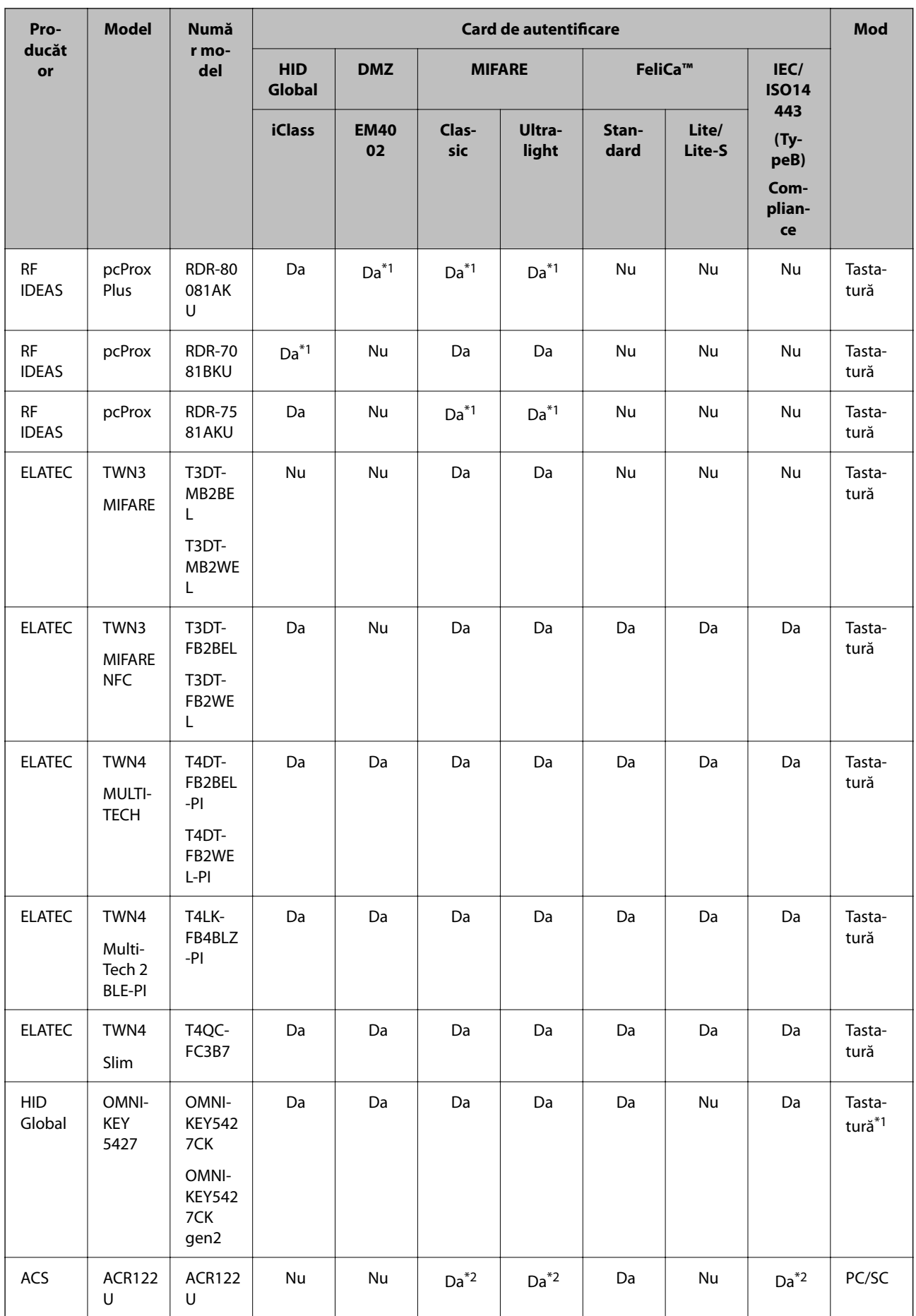

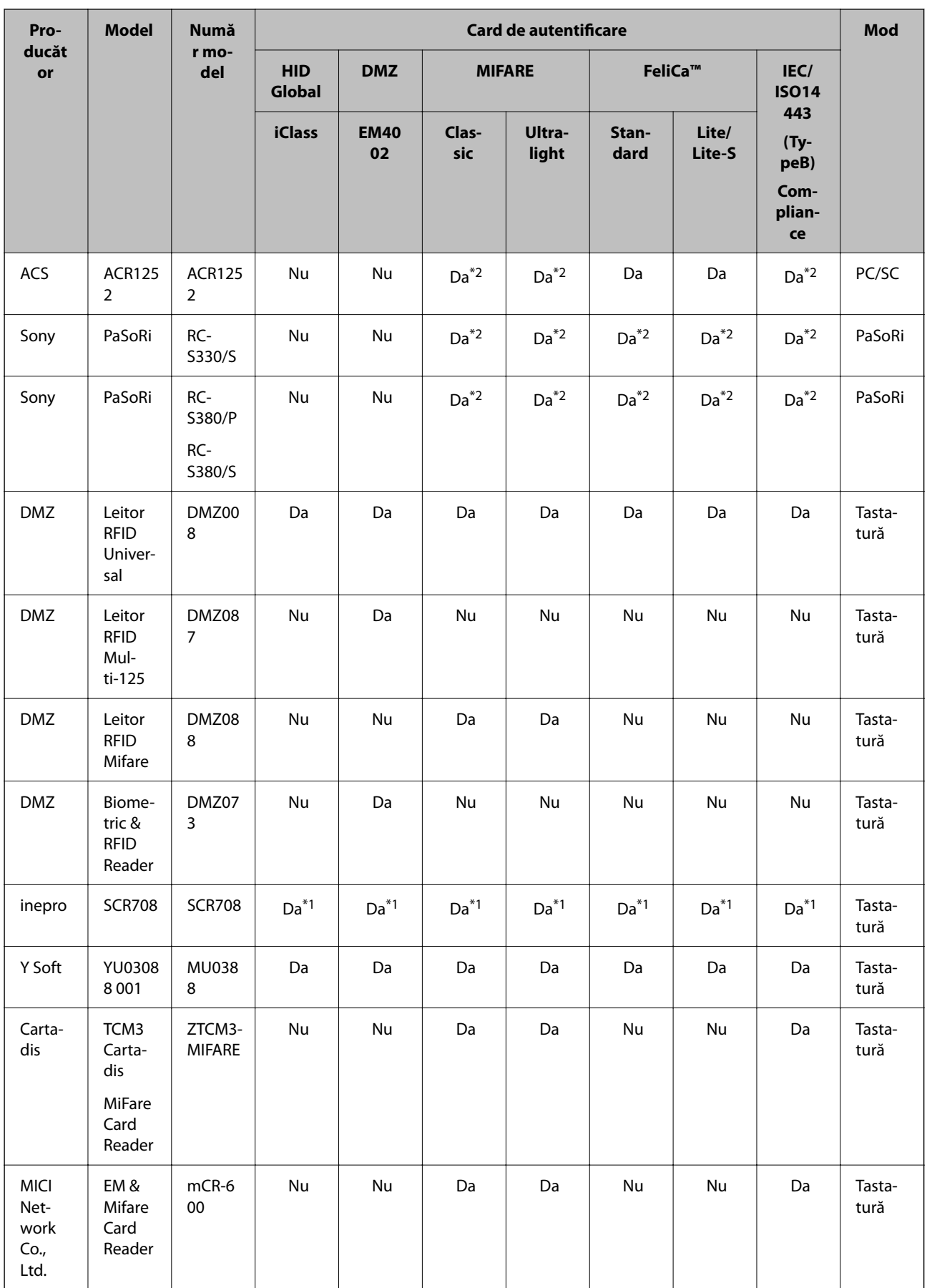

<span id="page-133-0"></span>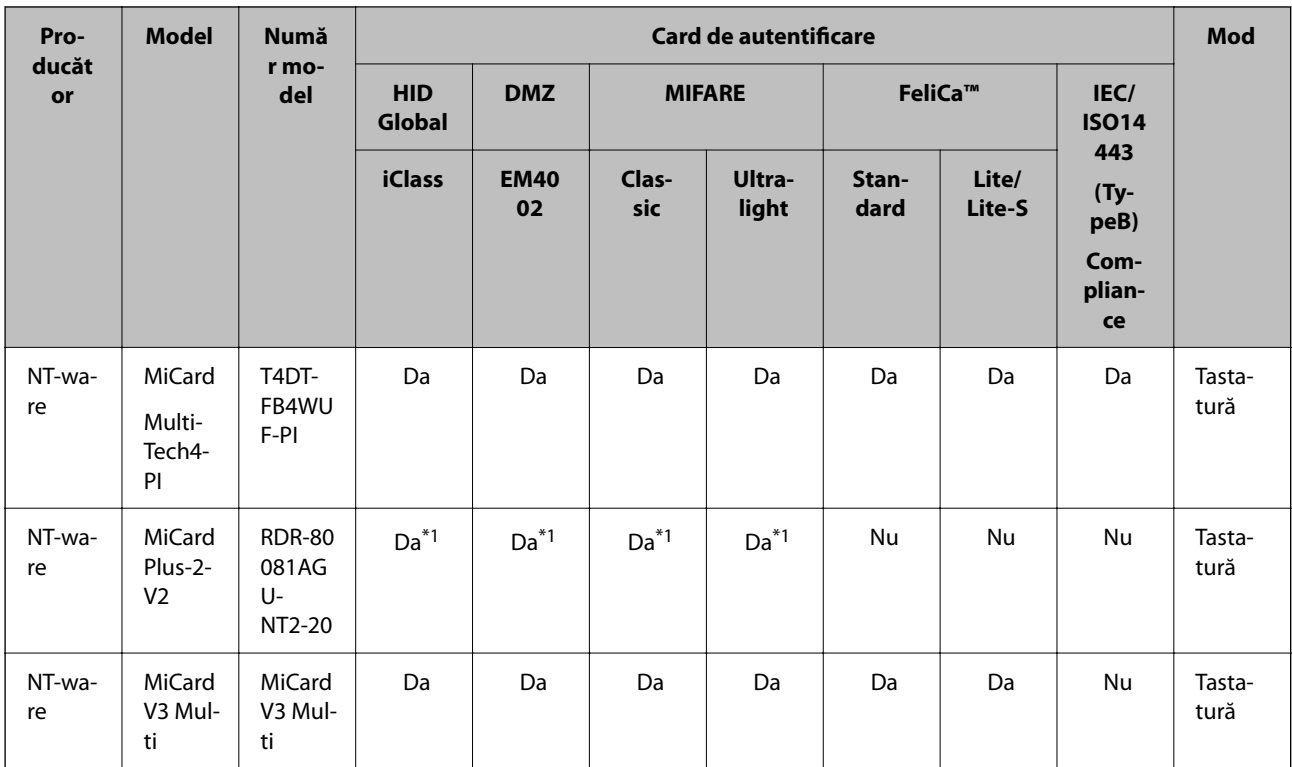

\*1 Trebuie să modificați setările cititorului de carduri utilizând software-ul proprietar furnizat de producătorul cititorului de carduri.

\*2 Dacă trebuie să utilizați date dintr-o anumită zonă a cardului, altele decât ID-ul standard al cardului ca ID de autentificare prin configurarea setărilor produsului, vă rugăm să contactați partenerul dumneavoastră Epson sau reprezentantul local pentru mai multe informații despre o modalitate de a configura produsul.

# **Conectarea dispozitivului de autentificare**

#### c*Important:*

*Când conectați dispozitivul de autentificare la mai multe scanere, utilizați un produs cu același număr de model.*

Conectați cablul USB al cititorului de carduri la portul USB al interfeței externe de pe scaner.

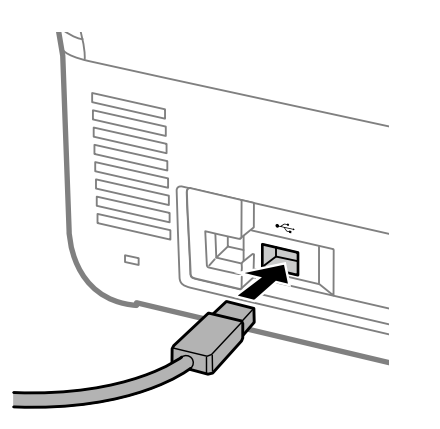

### <span id="page-134-0"></span>**Verificarea funcționării dispozitivului de autentificare**

Puteți verifica starea conexiunii și recunoașterea cardului de autentificare pentru dispozitivul de autentificare din panoul de control al scanerului.

Informațiile sunt afișate dacă selectați **Setări** > **Informaţii dispozitiv** > **Stare dispozitiv de autentificare**.

## **Setările dispozitivului de autentificare**

Selectați formatul de citire pentru informațiile de autentificare preluate de la un card de autentificare.

Puteți seta următoarea metodă de citire pentru dispozitivul de autentificare.

- ❏ Citirea unei anumite porțiuni a unui card de autentificare, precum un număr de angajat sau un ID personal.
- ❏ Utilizați informațiile de pe cardul de autentificare, cu excepția UID (informații de pe cardul de autentificare, precum numărul de serie).

Puteți utiliza un instrument pentru a genera parametrii operaționali. Solicitați detalii de la distribuitor.

#### *Notă:*

*Utilizarea cardurilor de autentificare furnizate de alți producători:*

*Dacă utilizați informațiile de card UID (informațiile cardului de identificare, cum ar fi numărul de serie), puteți folosi o combinație de tipuri diferite de carduri de autentificare. Acest lucru nu este posibil dacă utilizați alte informații ale cardului.*

#### **La configurarea din Web Config:**

Selectați fila **Gestionare dispozitiv** > **Cititor de carduri**.

#### **La configurarea din Epson Device Admin:**

Selectați **Administrator Settings** > **Authentication Settings** > **Card Reader** din șablonul de configurare.

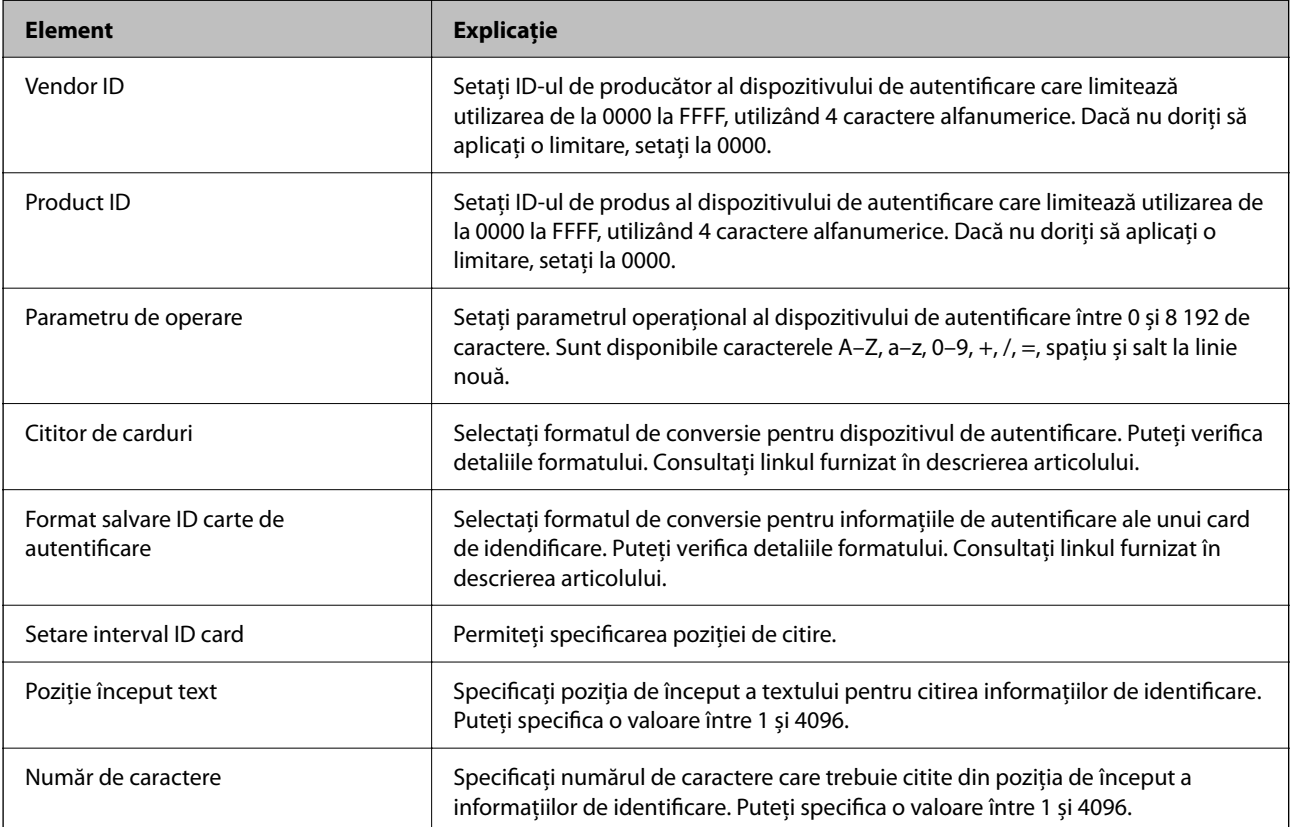

# <span id="page-135-0"></span>**Informații de înregistrare și setare**

# **Configurarea**

Efectuați setările necesare în funcție de Metodă de autentificare și metoda de scanare pe care o utilizați.

#### c*Important:*

*Înainte de a începe configurarea, verificați dacă setarea orei pentru scaner este corectă.*

*Dacă setarea orei este incorectă, se afișează mesajul de eroare "Licența a expirat", ceea ce poate duce la imposibilitatea de a configura scanerul. De asemenea, pentru a utiliza o funcție de securitate precum comunicația SSL/TLS sau IPsec, este necesară setarea orei corecte. Pentru a seta ora, procedați după cum urmează.*

❏ *Fila Web Config: Gestionare dispozitiv > Data şi ora > Data şi ora.*

❏ *Panoul de comandă al scanerului: Setări > Setări de bază > Setări dată/oră.*

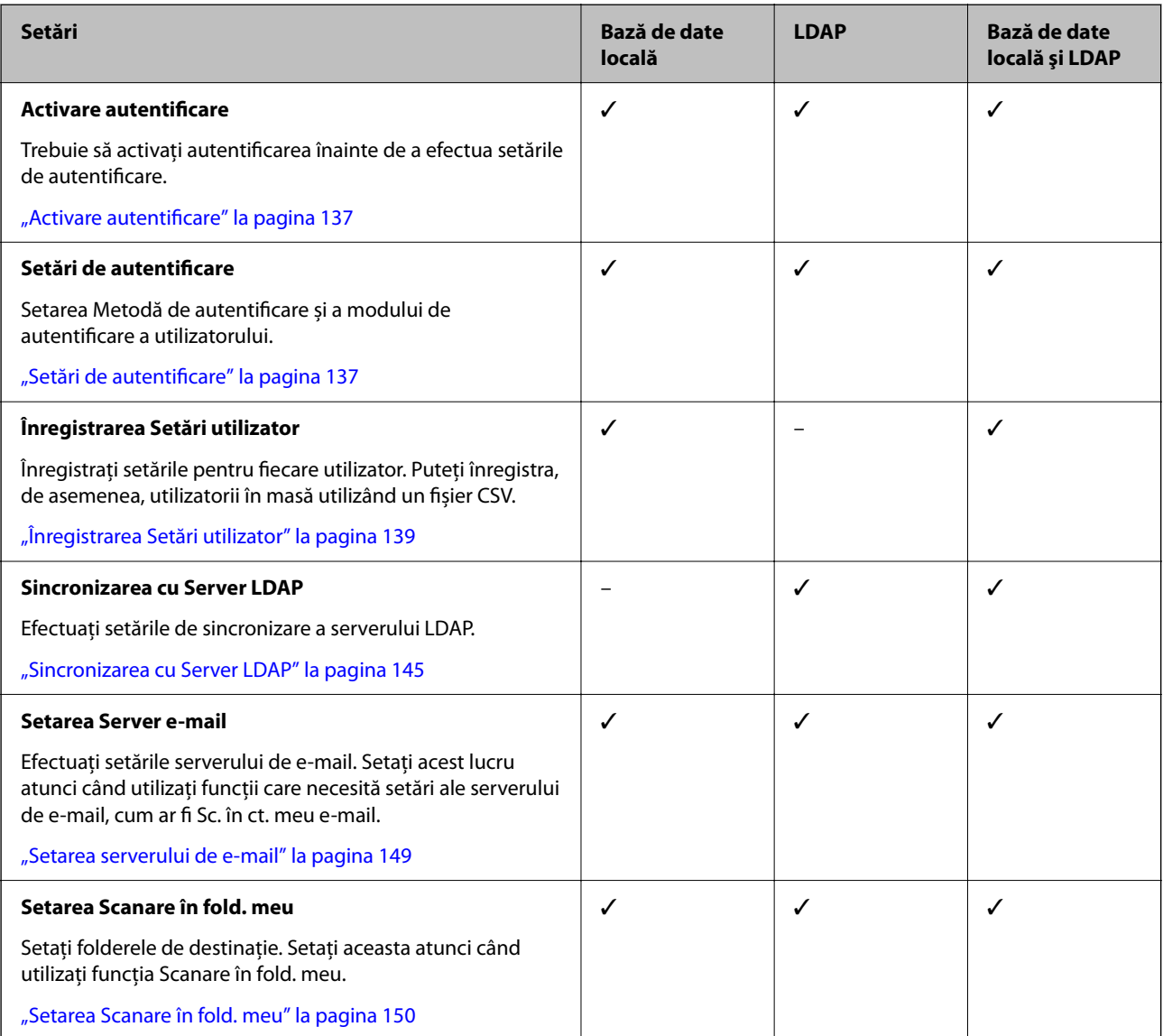

<span id="page-136-0"></span>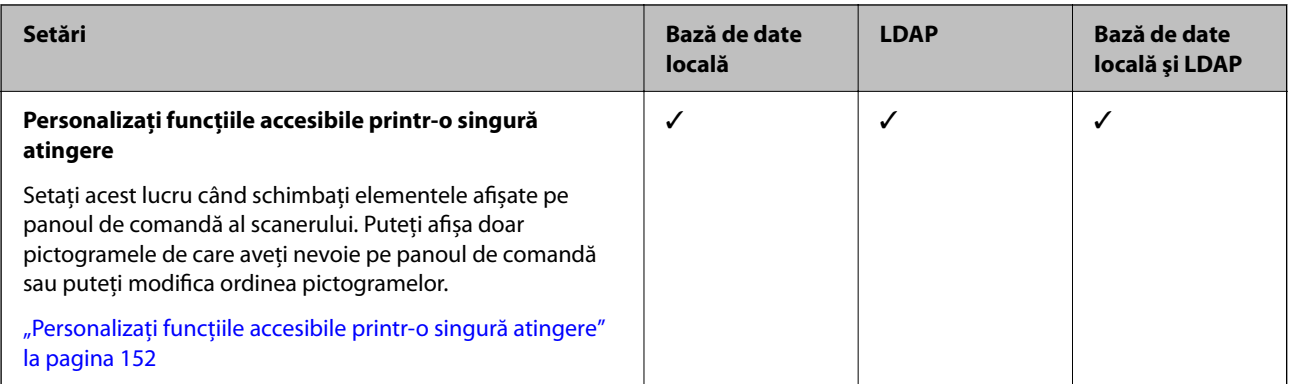

# **Activare autentificare**

Trebuie să activați autentificarea înainte de a efectua setările de autentificare.

**La configurarea din Web Config:**

Selectați **Activare (Dispozitiv/Server LDAP)** din fila **Securitate produs** > **De bază** > **Autentificare**.

#### **La configurarea din Epson Device Admin:**

Pe șablonul de configurare, selectați **Activare (Dispozitiv/Server LDAP)** din **Administrator Settings** > **Authentication Settings** > **Basic** > **Authentication**.

#### *Notă:*

*Dacă activați Setări de autentificare pe scaner, Setare blocare este activată și pentru panoul de comandă. Panoul de comandă nu poate fi deblocat atunci când Setări de autentificare sunt activate.*

*Chiar dacă dezactivați Setări de autentificare, Setare blocare rămâne activată. Dacă doriți să o dezactivați, puteți face setări din panoul de comandă sau din Web Config.*

#### **Informaţii conexe**

- & ["Setarea Setare blocare de la panoul de comandă" la pagina 88](#page-87-0)
- & ["Setarea Setare blocare din Web Config" la pagina 88](#page-87-0)

# **Setări de autentificare**

Setarea Metodă de autentificare și a modului de autentificare a utilizatorului.

**La configurarea din Web Config:**

Selectați fila **Securitate produs** > **Setări de autentificare**.

**La configurarea din Epson Device Admin:**

Selectați **Administrator Settings** > **Authentication Settings** > **Authentication Settings** din șablonul de configurare.

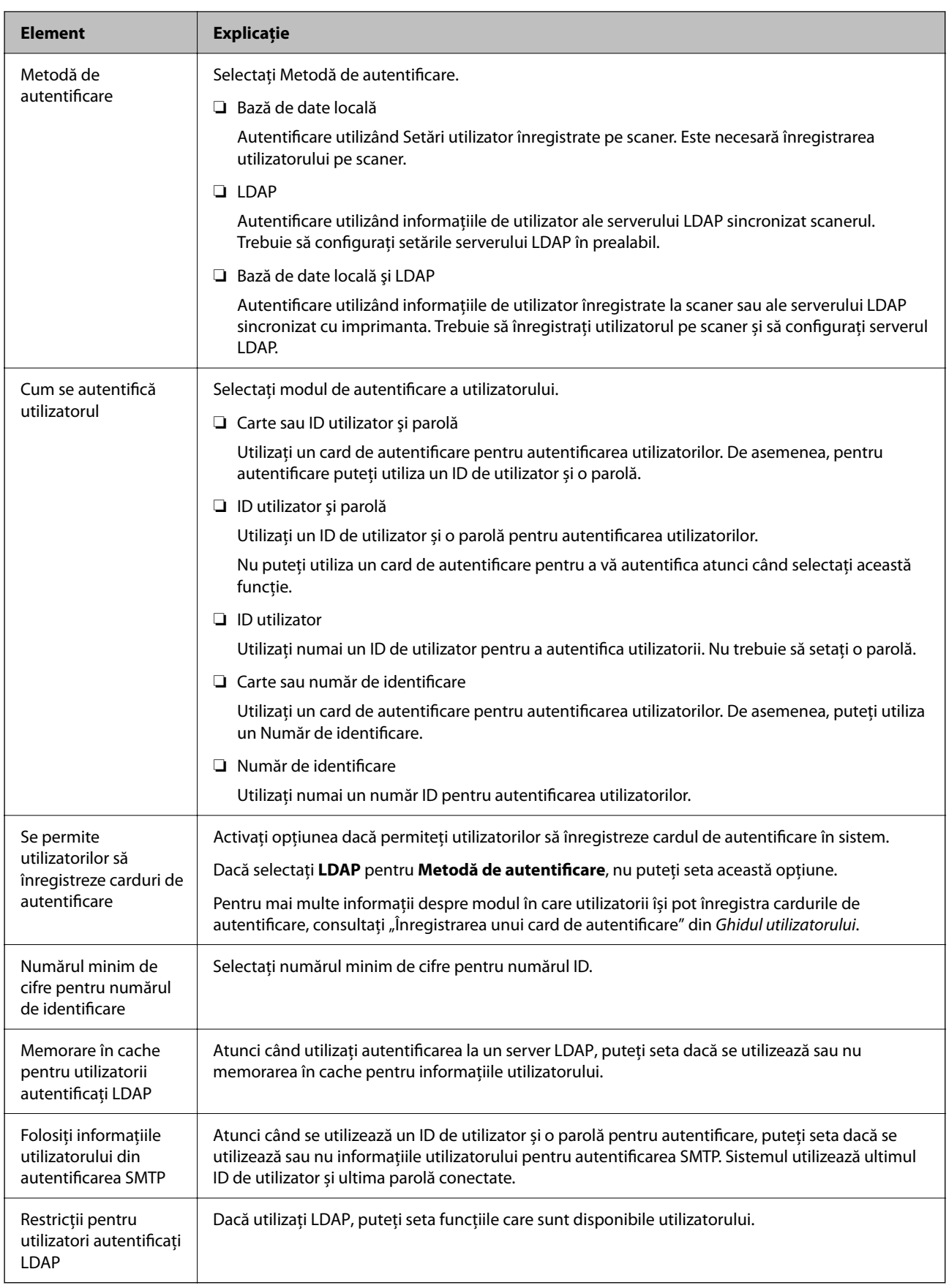

# <span id="page-138-0"></span>**Înregistrarea Setări utilizator**

Înregistrați Setări utilizator utilizate pentru autentificarea utilizatorului. Puteți înregistra folosind oricare dintre următoarele metode.

- ❏ Înregistrarea Setări utilizator una câte una (Web Config)
- ❏ Înregistrarea Setări utilizator multiple ca lot utilizând un fișier CSV (Web Config)
- ❏ Înregistrarea User Settings pe mai multe scanere ca lot utilizând un șablon de configurare (Epson Device Admin)

#### **Informaţii conexe**

- $\rightarrow$  "Înregistrarea Setări utilizator individual (Web Config)" la pagina 139
- & ["Înregistrarea unor multiple Setări utilizator utilizând un fișier CSV \(Web Config\)" la pagina 140](#page-139-0)
- & ["Înregistrarea User Settings pe scanere multiple ca lot \(Epson Device Admin\)" la pagina 143](#page-142-0)

### **Înregistrarea Setări utilizator individual (Web Config)**

Accesați Web Config și selectați fila **Securitate produs** > **Setări utilizator** > **Adăugare**, apoi accesați Setări utilizator.

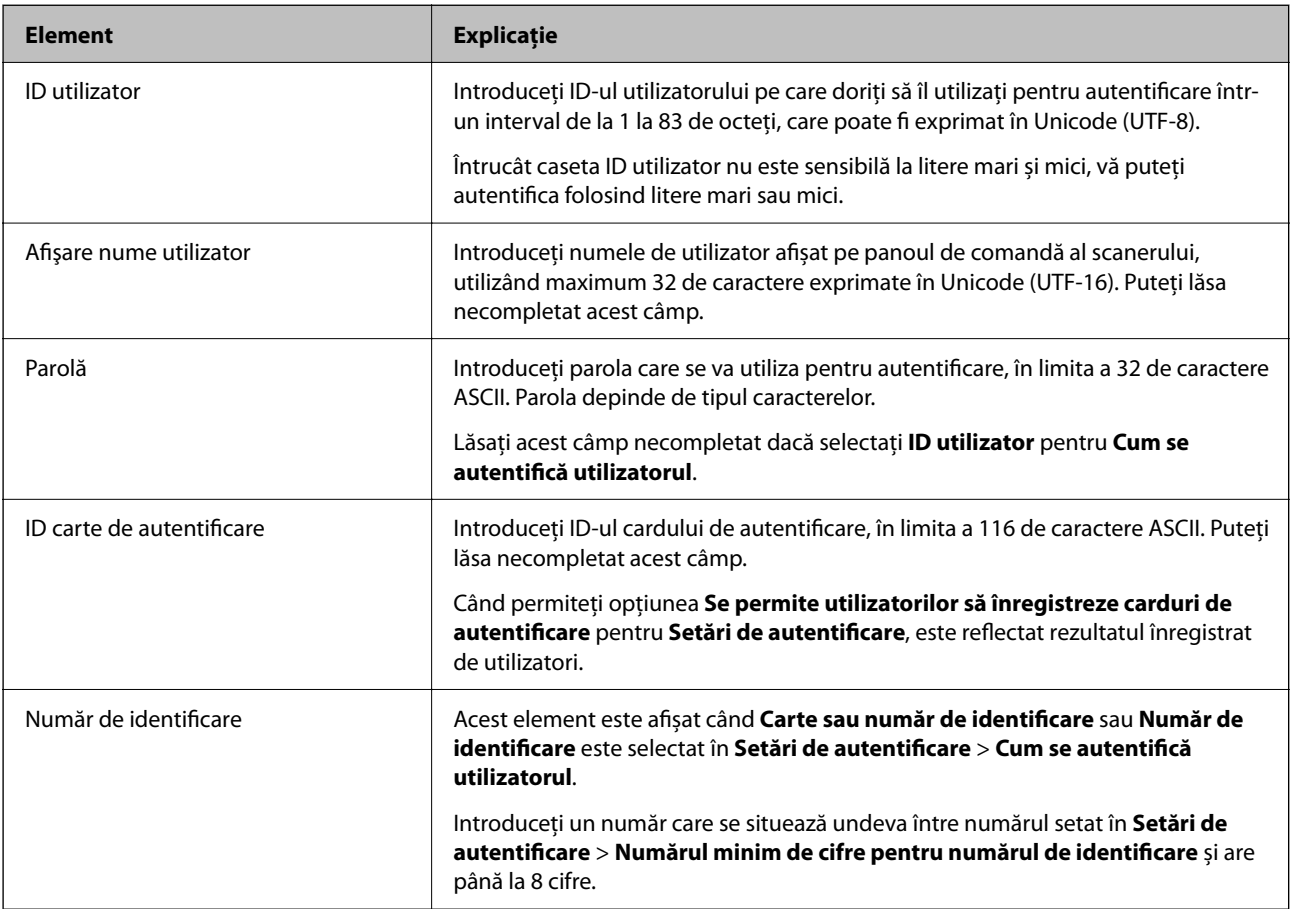

<span id="page-139-0"></span>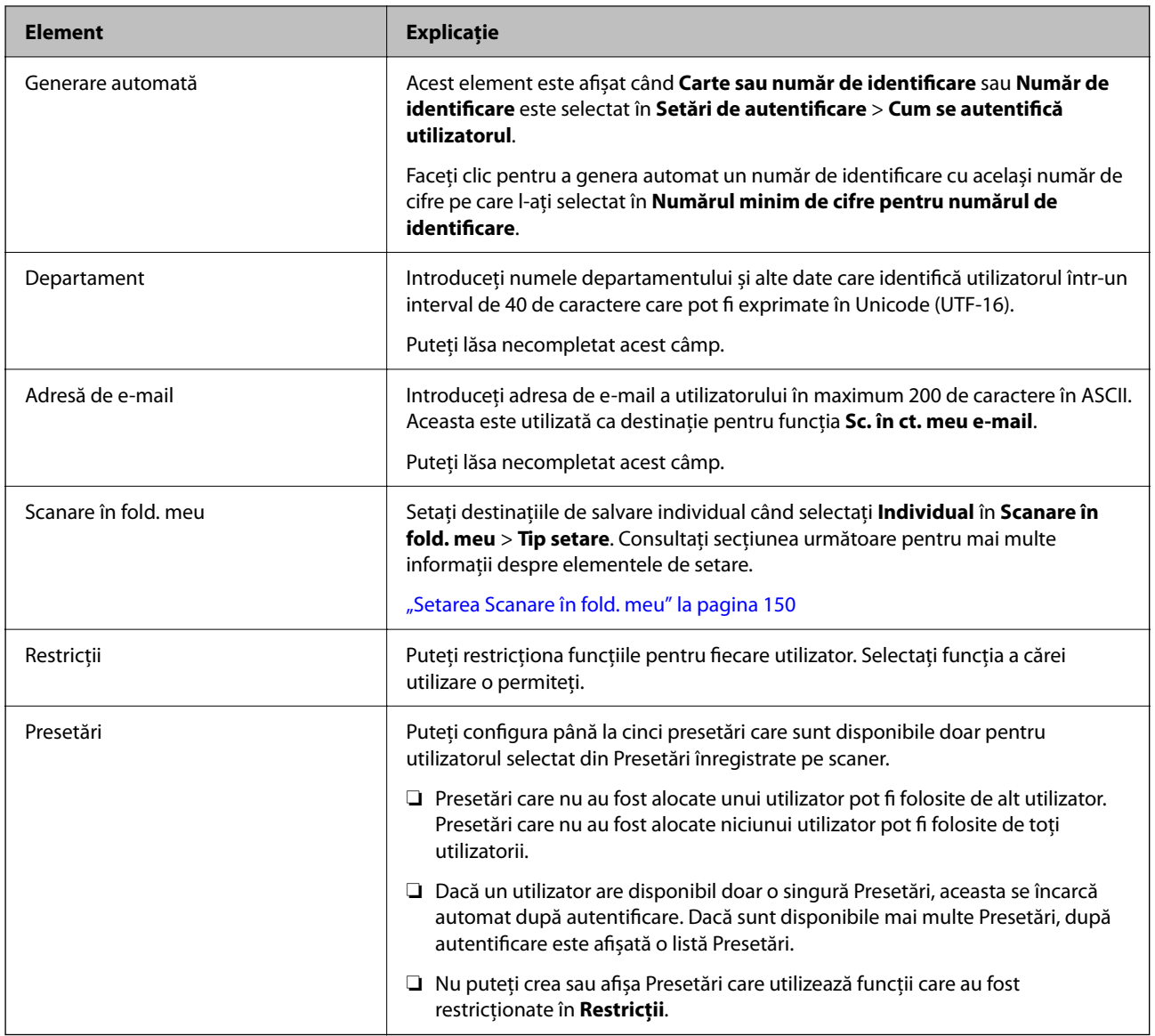

## **Înregistrarea unor multiple Setări utilizator utilizând un fișier CSV (Web Config)**

Introduceți setările pentru fiecare utilizator într-un fișier CSV și înregistrați-le ca lot.

#### *Crearea unui fișier CSV*

Creați un fișier CSV pentru a importa Setări utilizator.

#### *Notă:*

*Dacă înregistrați una sau mai multe setări Setări utilizator în avans și apoi exportați un fișier configurat (fișier CSV), puteți utiliza setarea înregistrată ca referință pentru introducerea elementelor de setare.*

- 1. Accesați Web Config și selectați fila **Securitate produs** > **Setări utilizator**.
- 2. Executați clic pe **Export**.

3. Selectați formatul de fișier pentru **Format fişier**.

Pentru selectare, consultați informațiile de mai jos.

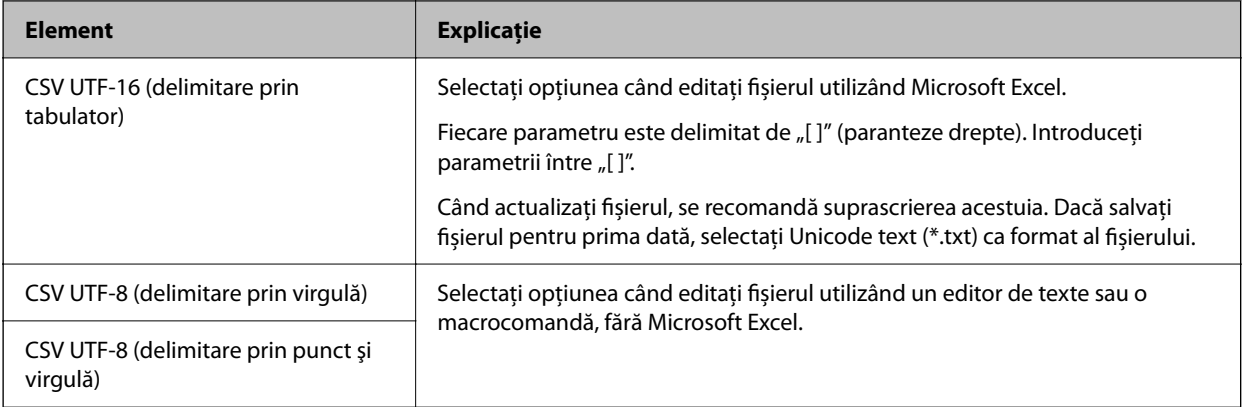

### 4. Executați clic pe **Export**.

5. Editați și salvați acest fișier CSV într-o aplicație de calcul tabelar precum Microsoft Excel sau într-un editor de texte.

### c*Important:*

*La editarea fișierului, nu modificați informațiile de codificare și din antet.*

#### **Elemente de setare a fișierului CSV**

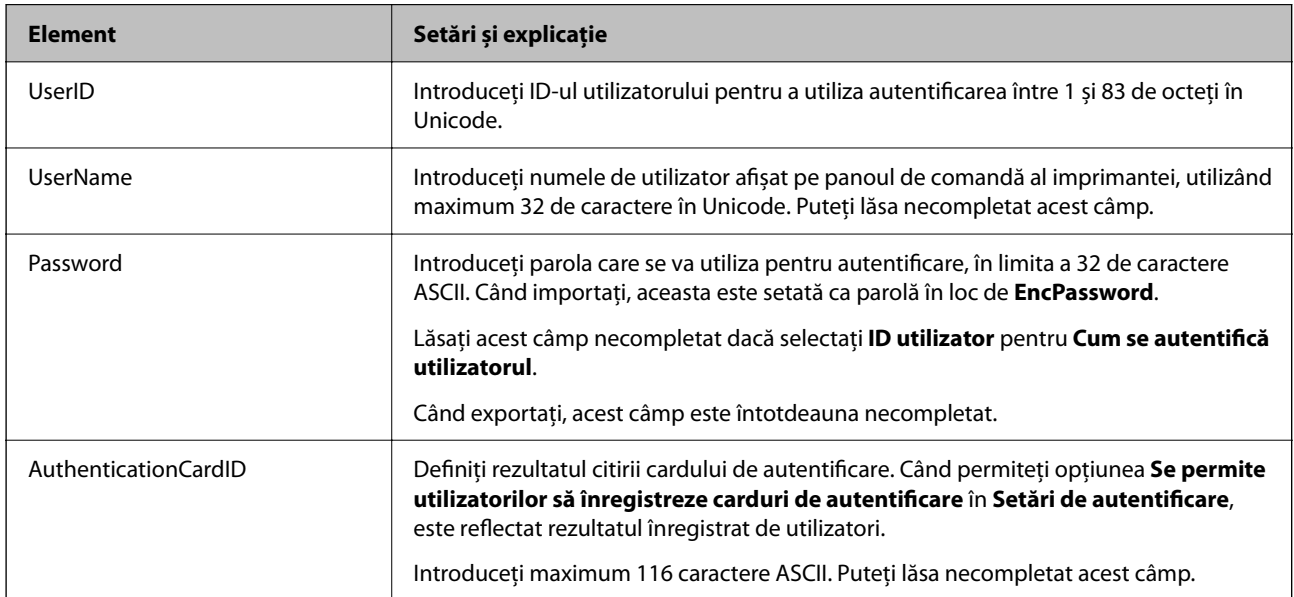

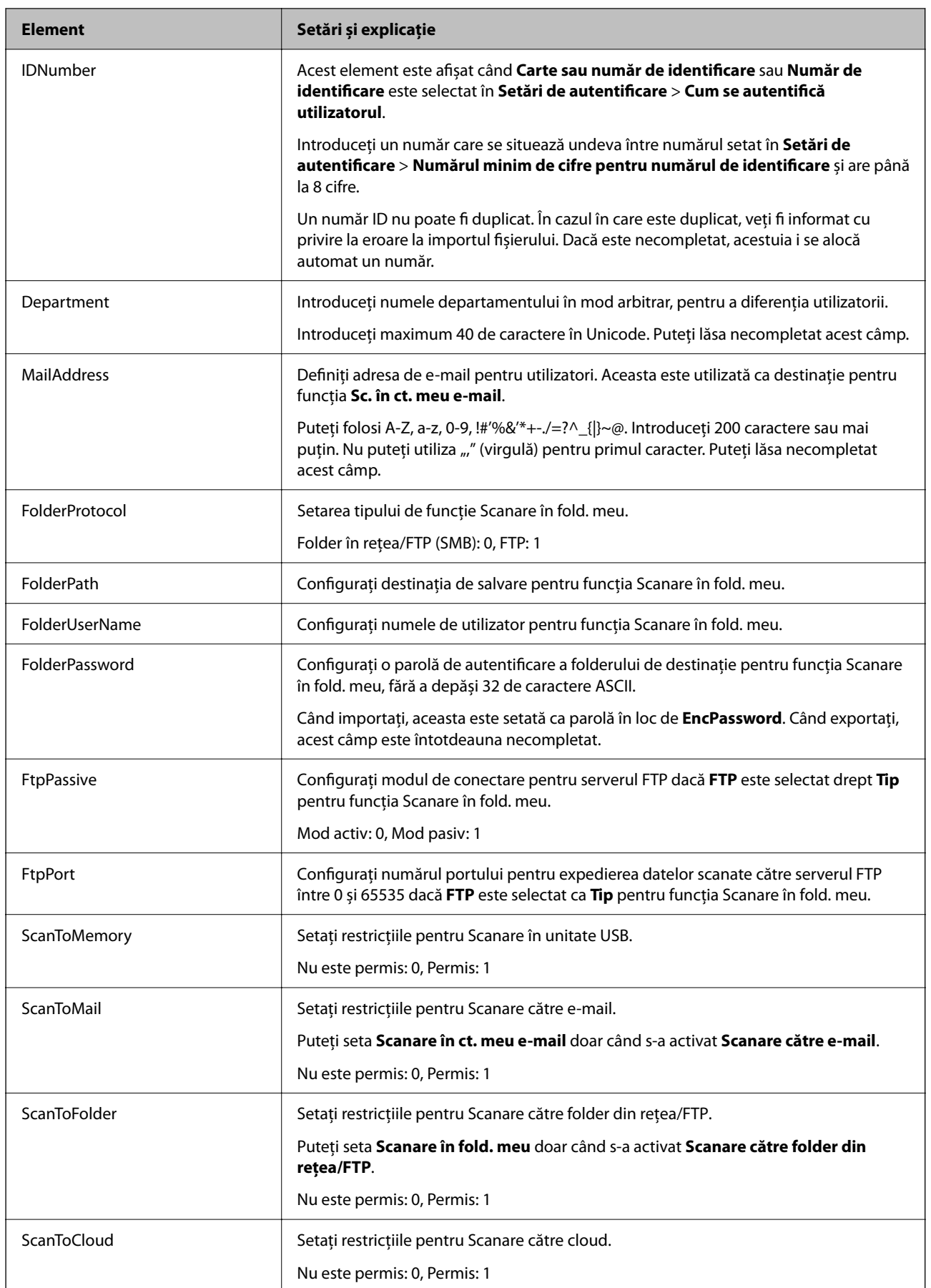

<span id="page-142-0"></span>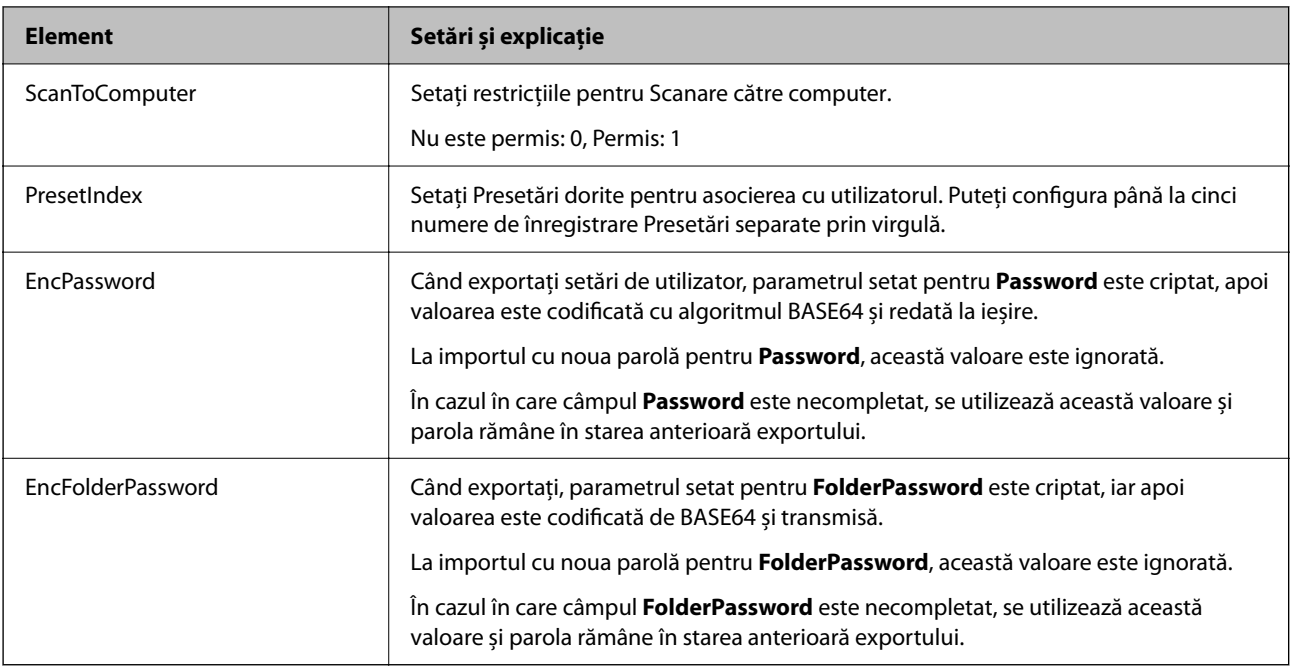

#### *Importul unui fișier CSV*

- 1. Accesați Web Config și selectați fila **Securitate produs** > **Setări utilizator**.
- 2. Executați clic pe **Import**.
- 3. Selectați fișierul pe care doriți să îl importați.
- 4. Executați clic pe **Import**.
- 5. După verificarea informațiilor afișate, faceți clic pe **OK**.

### **Înregistrarea User Settings pe scanere multiple ca lot (Epson Device Admin)**

Puteți înregistra User Settings utilizate în Bază de date locală ca lot utilizând un server LDAP sau un fișier CSV/ ENE.

#### *Notă:*

*Un fișier ENE este un fișier binar furnizat de Epson care criptează și salvează informații pentru Contacts, cum ar fi informații personale și Setări utilizator. Poate fi exportat din Epson Device Admin și puteți seta o parolă. Este util atunci când doriți să importați Setări utilizator dintr-un fișier de copie de rezervă.*

#### *Importul dintr-un fișier CSV/ENE*

- 1. Selectați **Administrator Settings** > **Authentication Settings** > **User Settings** din șablonul de configurare.
- 2. Executați clic pe **Import**.
- 3. Selectați opțiunea **CSV or ENE File** din **Import Source**.

4. Executați clic pe **Browse**.

Este afișat ecranul pentru selectarea fișierului.

- 5. Selectați fișierul pe care doriți să îl importați pentru a-l deschide.
- 6. Selectați o metodă de import.

❏ Overwrite and Add: suprascrie dacă există același ID de utilizator; adaugă un nou ID dacă nu există.

❏ Replace All: înlocuiește totul cu setările utilizatorului pe care doriți să le importați.

7. Executați clic pe **Import**.

Se afișează ecranul de confirmare a setării.

8. Executați clic pe **OK**.

Se afișează rezultatul validării.

*Notă:*

- ❏ *Dacă numărul de setări de utilizator importate depășește numărul care poate fi importat, un mesaj vă va solicita să ștergeți unele setări de utilizator. Ștergeți orice setări ale utilizatorului în exces înainte de a importa.*
- ❏ *Selectați setările utilizatorului pe care doriți să le ștergeți înainte de a le importa, apoi faceți clic pe Delete.*
- 9. Executați clic pe **Import**.

Setările utilizatorului sunt importate în șablonul de configurare.

#### *Importul de pe serverul LDAP*

- 1. Selectați **Administrator Settings** > **Authentication Settings** > **User Settings** din șablonul de configurare.
- 2. Executați clic pe **Import**.
- 3. Selectați opțiunea **LDAP** din **Import Source**.
- 4. Executați clic pe **Settings**.

Setările **LDAP Server** sunt afișate.

#### *Notă:*

*Această setare de server LDAP este pentru importarea setărilor utilizatorului de pe serverul LDAP. Setările utilizatorului importate (copiate) sunt folosite pentru a autentifica utilizatorii folosind chiar scanerul.*

*Pe de altă parte, când selectați LDAP sau Local DB and LDAP ca metodă de autentificare, utilizatorii sunt autentificați prin comunicarea cu serverul LDAP.*

5. Setați fiecare element.

Când importați setările utilizatorului de pe un server LDAP, puteți configura și următoarele setări pe lângă setările LDAP.

Pentru alte elemente, consultați Informații conexe.

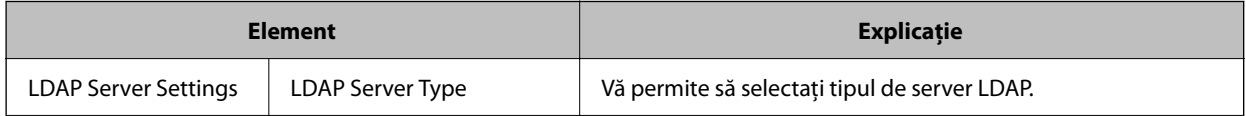
<span id="page-144-0"></span>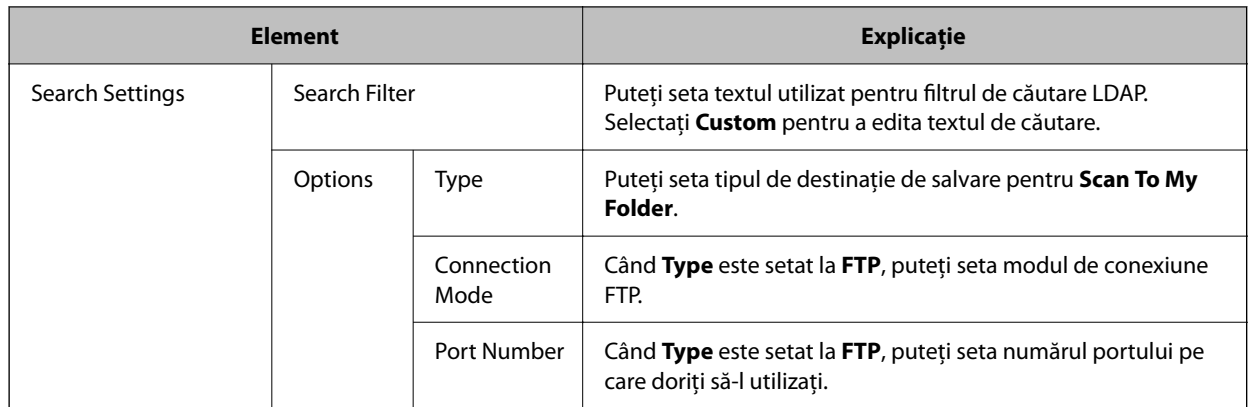

- 6. Efectuați testul de conexiune după cum este necesar, făcând clic pe **Connection Test**. Achiziționează și afișează 10 setări de utilizator de la serverul LDAP.
- 7. Executați clic pe **OK**.
- 8. Selectați o metodă de import.

❏ Overwrite and Add: suprascrie dacă există același ID de utilizator; adaugă un nou ID dacă nu există.

❏ Replace All: înlocuiește totul cu setările utilizatorului pe care doriți să le importați.

9. Executați clic pe **Import**.

Se afișează ecranul de confirmare a setării.

- 10. Executați clic pe **OK**. Se afișează rezultatul validării.
- 11. Executați clic pe **Import**.

Setările utilizatorului sunt importate în șablonul de configurare.

#### **Informaţii conexe**

- $\rightarrow$  ["Configurarea unui server LDAP" la pagina 146](#page-145-0)
- & ["Configurarea setărilor de căutare server LDAP" la pagina 147](#page-146-0)

### **Sincronizarea cu Server LDAP**

Efectuați setările Server LDAP pentru scaner.

Efectuați setări atât pentru serverul principal, cât și pentru serverul secundar, după cum este necesar.

*Notă:*

*Setările Server LDAP sunt partajate cu Persoane de contact.*

### **Servicii disponibile**

Sunt acceptate următoarele servicii de director.

<span id="page-145-0"></span>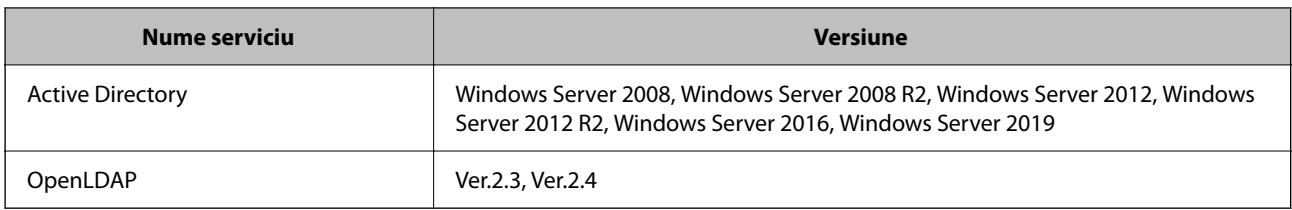

### **Configurarea unui server LDAP**

Pentru a utiliza un server LDAP, mai întâi trebuie să configurați serverul LDAP.

#### **La configurarea din Web Config:**

Selectați fila **Reţea** > **Server LDAP** > **De bază (Server principal)** sau **De bază (Server secundar)**.

Dacă selectați **Autentificare Kerberos** ca **Metodă de autentificare**, selectați **Reţea** > **Setări Kerberos** pentru a face setări pentru Kerberos.

#### **La configurarea din Epson Device Admin:**

Selectați **Network** > **LDAP server** > **Server Settings (Primary Server)** sau **Server Settings (Secondary Server)** din șablonul de configurare.

Dacă selectați **Autentificare Kerberos** ca **Metodă de autentificare**, selectați **Network** — **Security** > **Setări Kerberos** pentru a face setări pentru Kerberos.

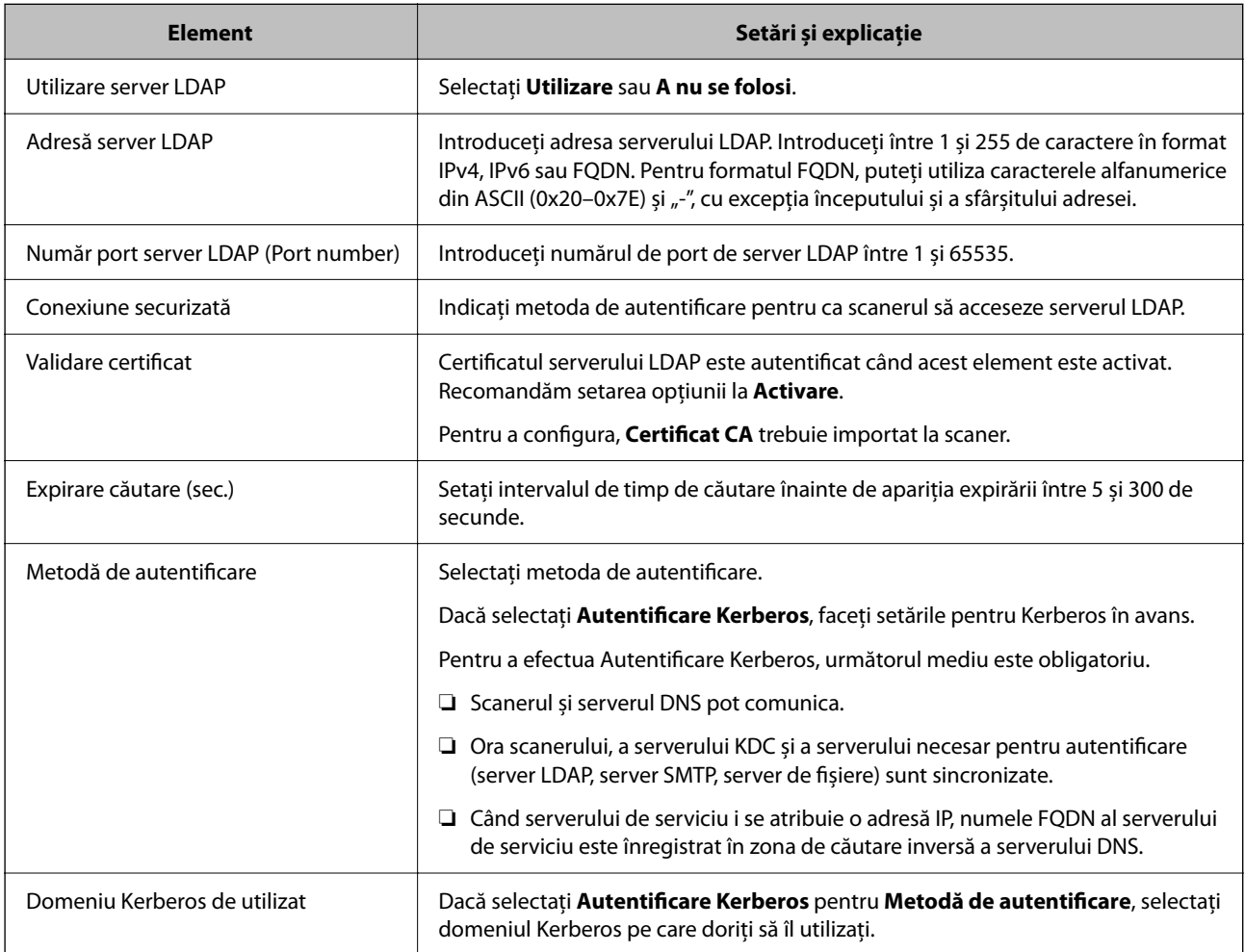

<span id="page-146-0"></span>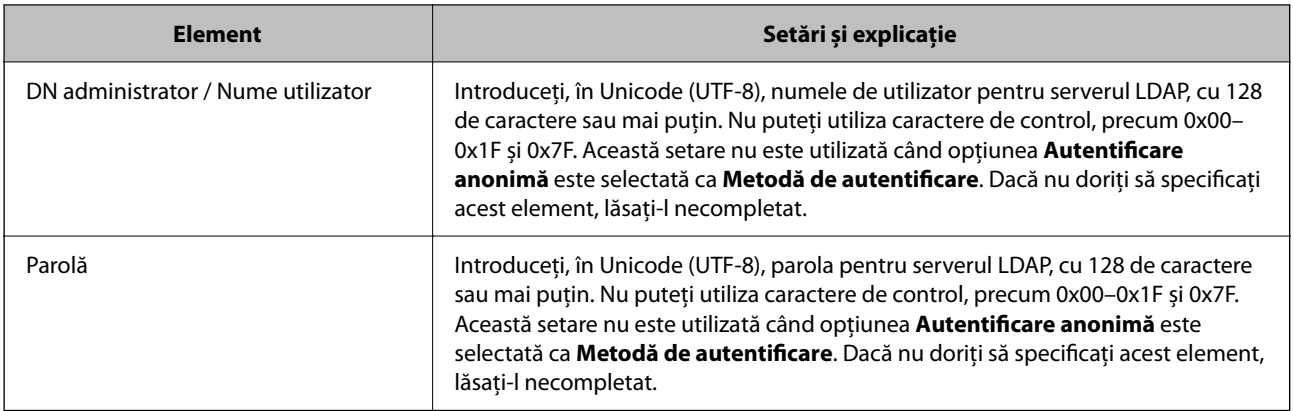

#### *Setări Kerberos*

Dacă ați selectat **Autentificare Kerberos** ca **Metodă de autentificare**, trebuie să efectuați setări Kerberos. Puteți înregistra până la 10 setări Kerberos.

**La configurarea din Web Config:**

Selectați fila **Reţea** > **Setări Kerberos**.

**La configurarea din Epson Device Admin:**

Selectați **Network** > **Security** > **Setări Kerberos** din șablonul de configurare.

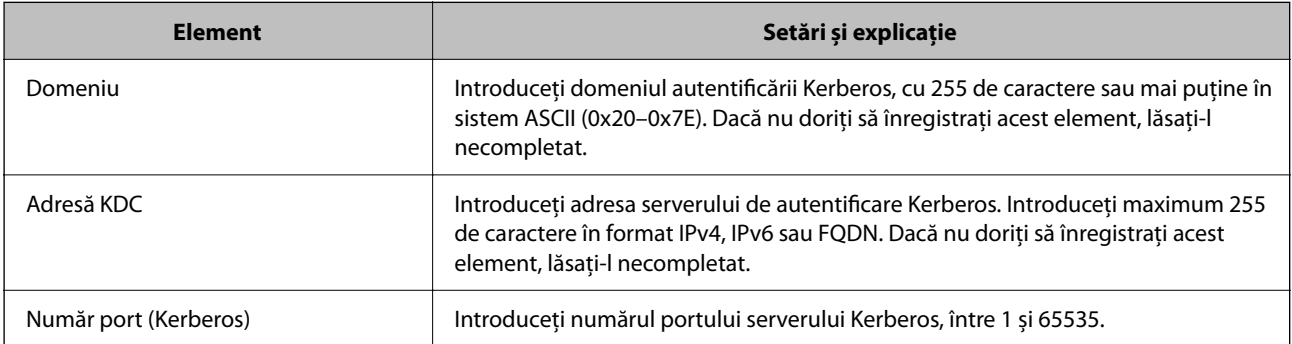

### **Configurarea setărilor de căutare server LDAP**

Setează atributele de căutare pentru setările utilizatorului.

**La configurarea din Web Config:**

Selectați fila **Reţea** > **Server LDAP** > **Setări căutare (autentificare)**.

**La configurarea din Epson Device Admin:**

Selectați **Administrator Settings** > **Authentication Settings** > **LDAP server** > **Search Settings (Authentication)** din șablonul de configurare.

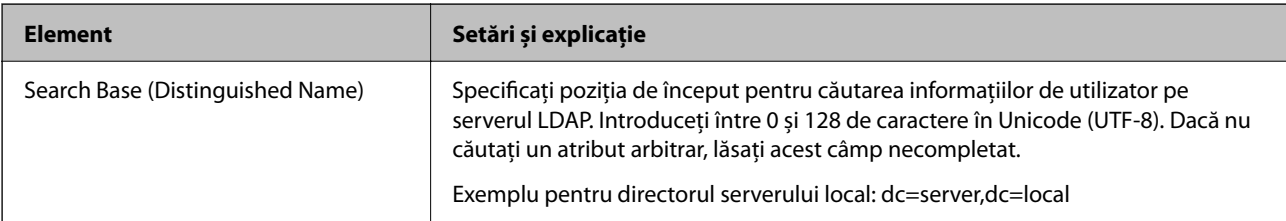

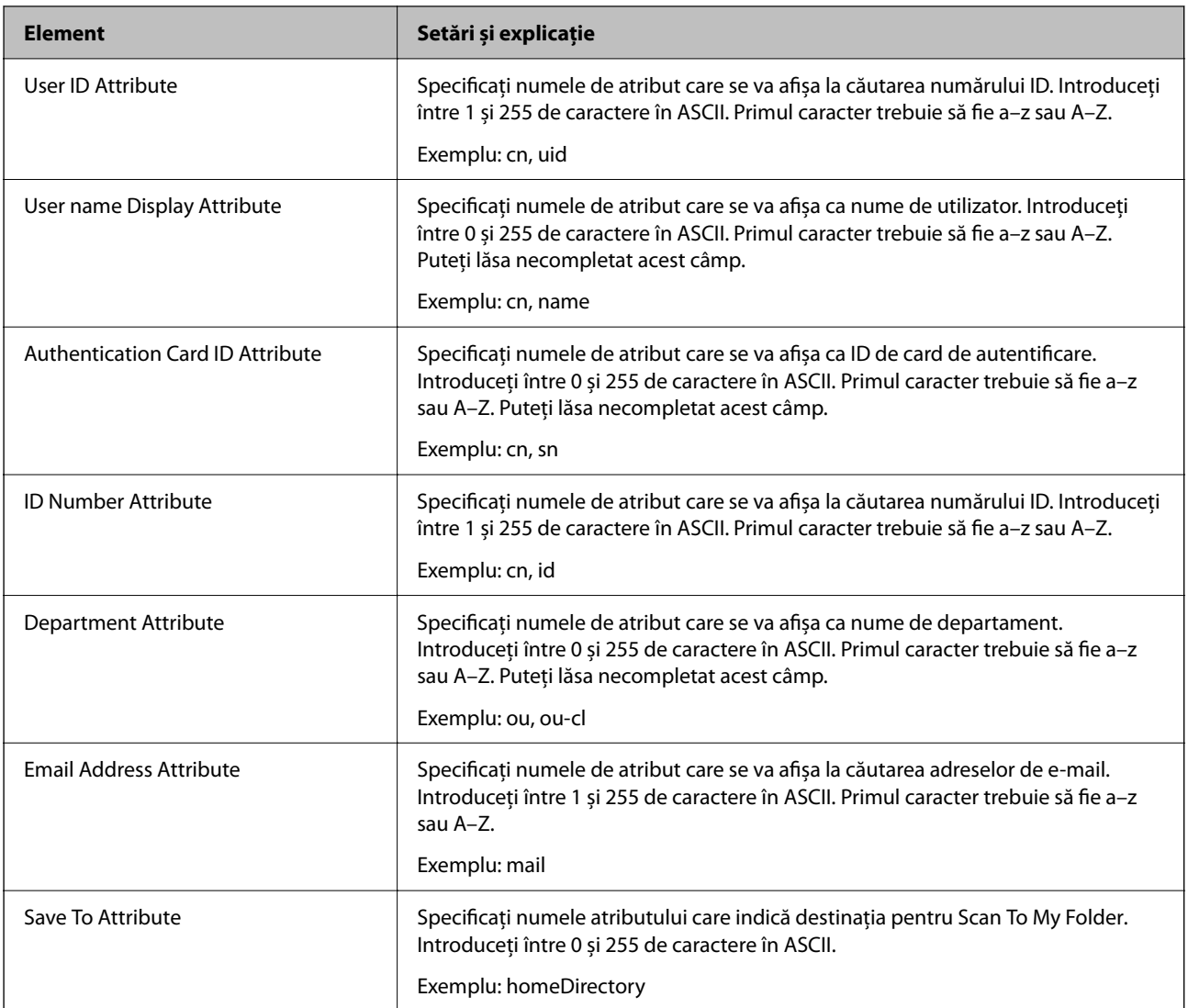

### **Verificarea conexiunii serverului LDAP**

Efectuați testul de conexiune la serverul LDAP utilizând setul de parametri de la **Server LDAP** > **Setări căutare**.

- 1. Accesați Web Config și selectați fila **Reţea** > **Server LDAP** > **Test conexiune**.
- 2. Selectaţi **Start**.

Testul de conexiune începe. După test, se afişează raportul de verificare.

#### *Referințe privind testul conexiunii serverului LDAP*

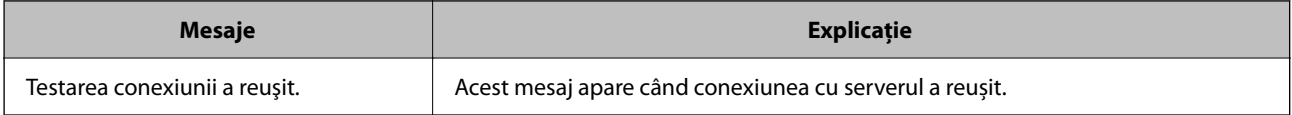

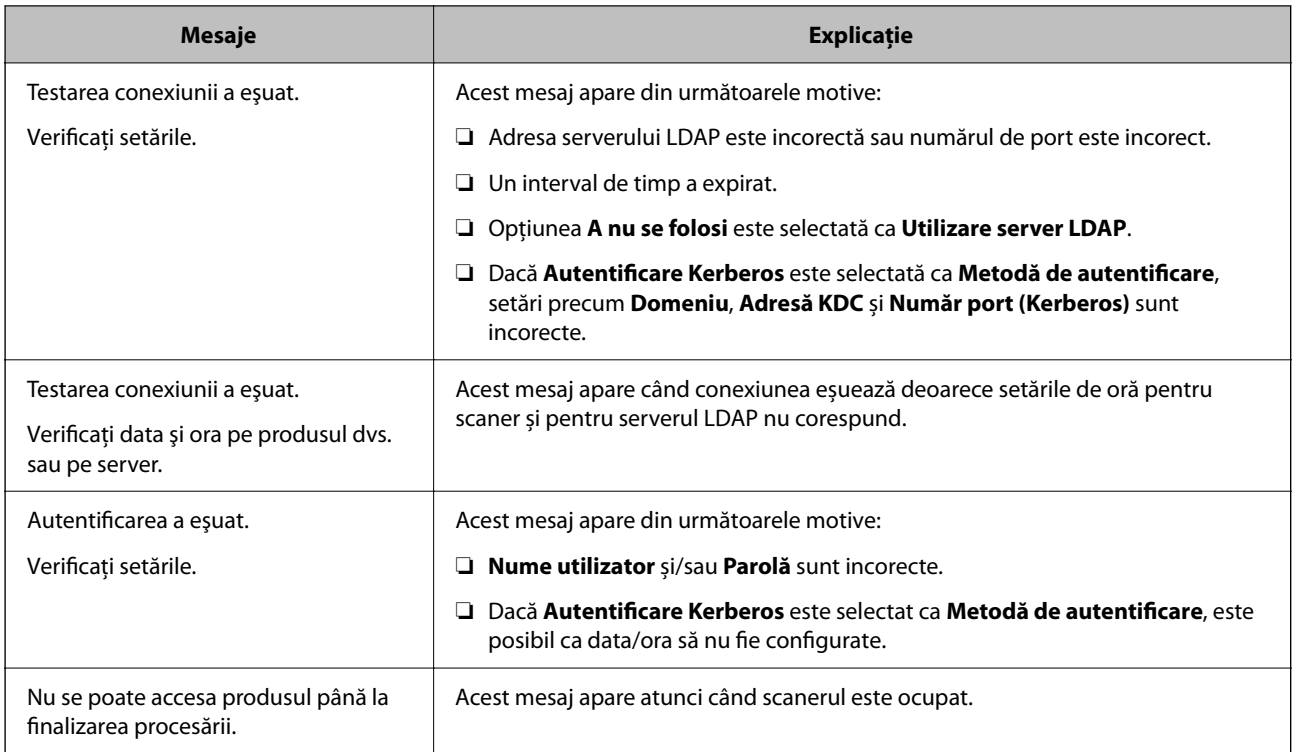

### **Setarea serverului de e-mail**

Când utilizați **Sc. în ct. meu e-mail**, setați Server de e-mail.

*Notă:*

*Puteți seta Sc. în ct. meu e-mail doar când s-a activat Scanare către e-mail.*

#### **La configurarea din Web Config:**

Selectați fila **Reţea** > **Server e-mail** > **De bază**.

#### **La configurarea din Epson Device Admin:**

Selectați **Common** > **Email Server** > **Mail Server Settings** din șablonul de configurare.

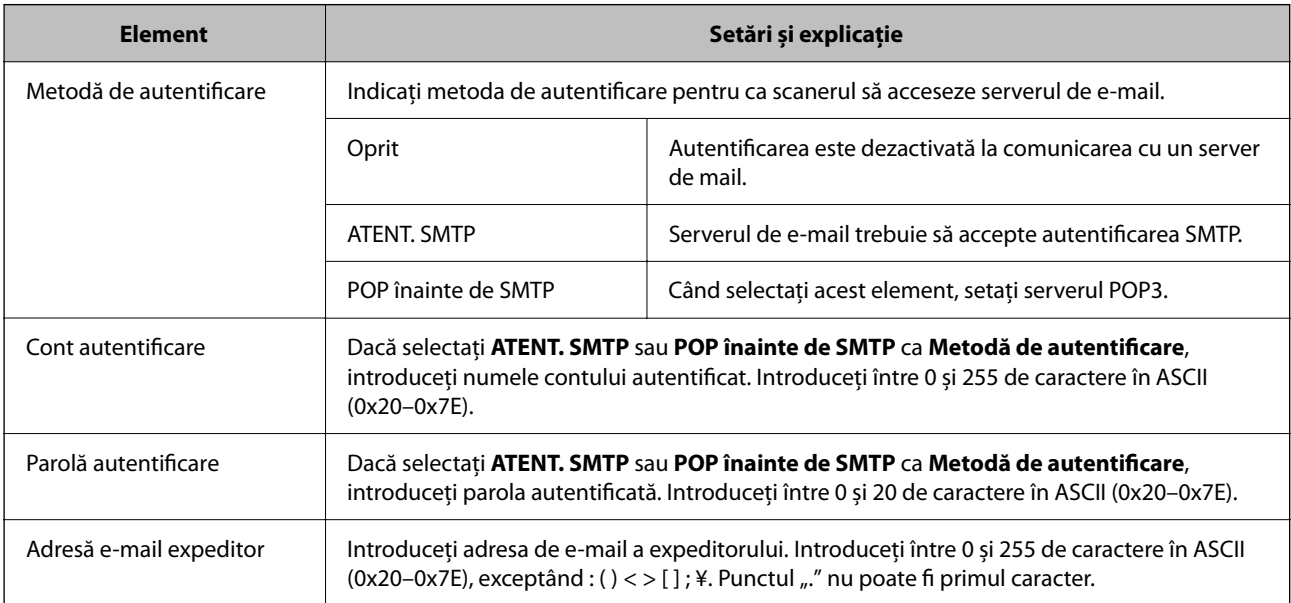

<span id="page-149-0"></span>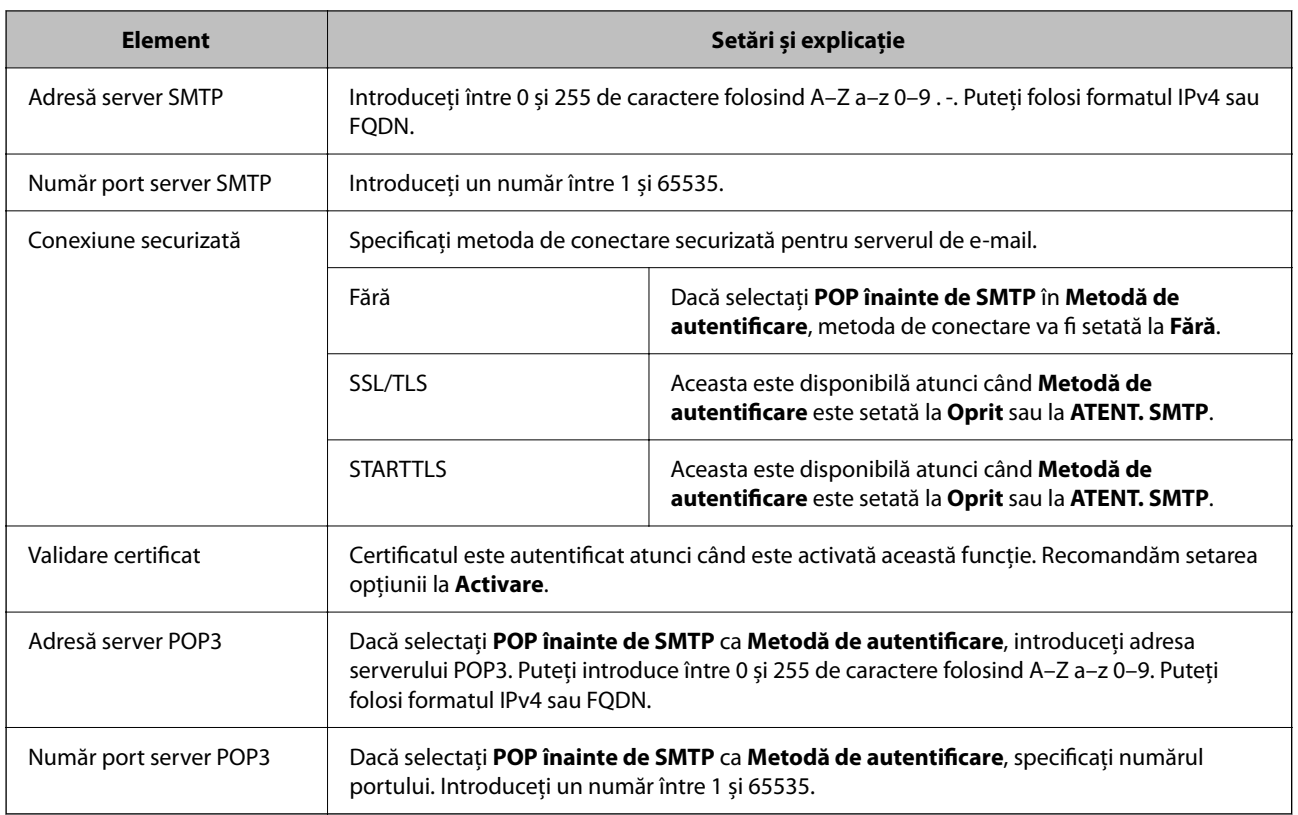

### **Setarea Scanare în fold. meu**

Salvează imaginile scanate în folderul atribuit fiecărui utilizator. Puteți seta următoarele ca un folder dedicat.

#### *Notă:*

*Puteți seta Scan To My Folder doar când s-a activat Scanare către folder din reţea/FTP.*

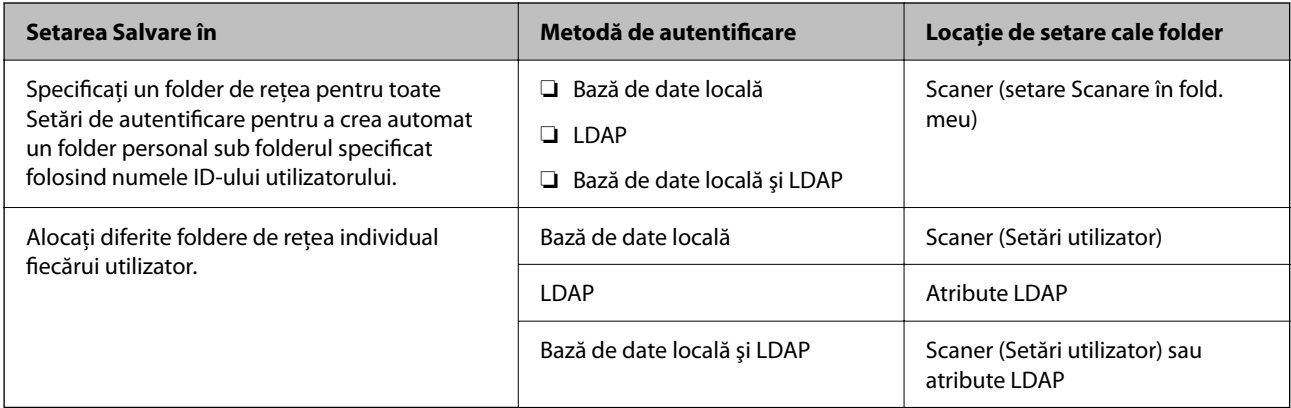

#### **La configurarea din Web Config:**

Selectați fila **Securitate produs** > **Scanare către folder din reţea/FTP**.

**La configurarea din Epson Device Admin:**

Selectați **Administrator Settings** > **Authentication Settings** > **Scanare către folder din reţea/FTP** > **Scan to My Folder** din șablonul de configurare.

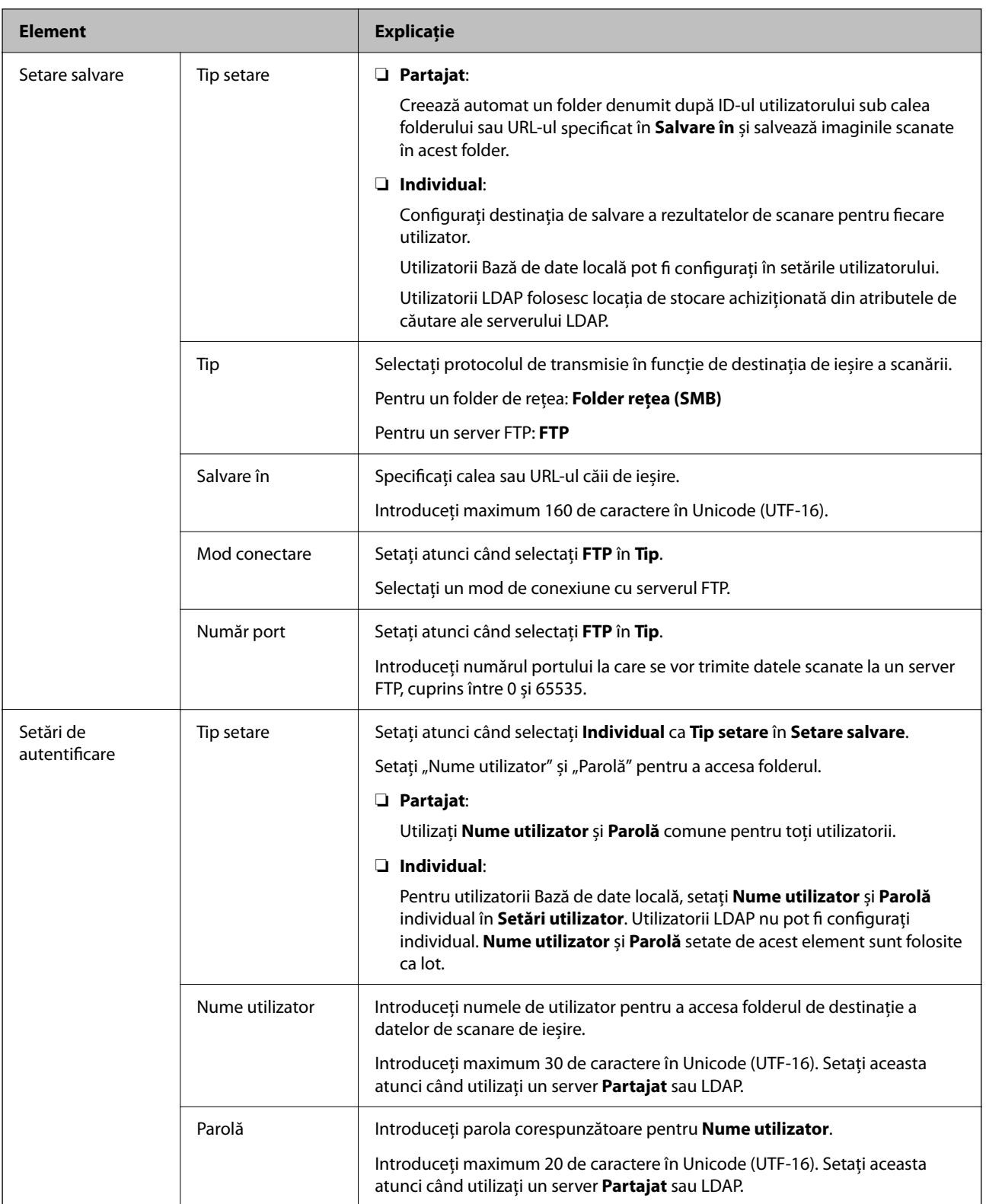

# **Interzicerea schimbării destinației pentru Scanare către folder din reţea/FTP**

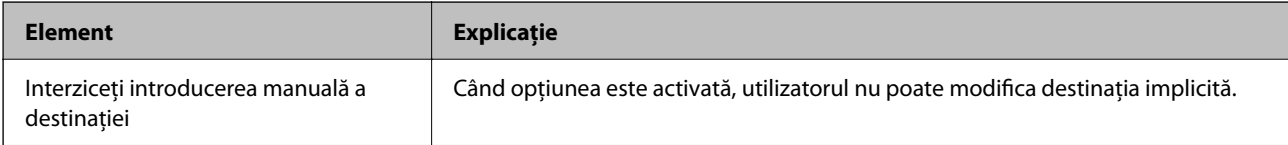

## **Personalizaţi funcţiile accesibile printr-o singură atingere**

Puteți afișa doar pictogramele necesare prin editarea dispunerii pictogramelor afișate pe ecranul principal pentru panoul de control.

**La configurarea din Web Config:**

Selectați fila **Securitate produs** > **Personalizaţi funcţiile accesibile printr-o singură atingere**.

**La configurarea din Epson Device Admin:**

Selectați **Administrator Settings** > **Authentication Settings** > **Customize One-touch Functions** din șablonul de configurare.

#### *Notă:*

*În următoarele cazuri, pictogramele funcțiilor specificate nu sunt afișate pe ecranul principal.*

❏ *Atunci când selectați funcțiile care nu sunt permise din cauza Restricții.*

❏ *Atunci când nu este înregistrată adresa de e-mail pentru un utilizator conectat. (Sc. în ct. meu e-mail)*

❏ *Atunci când folderul de destinație nu este setat. (Scanare în fold. meu)*

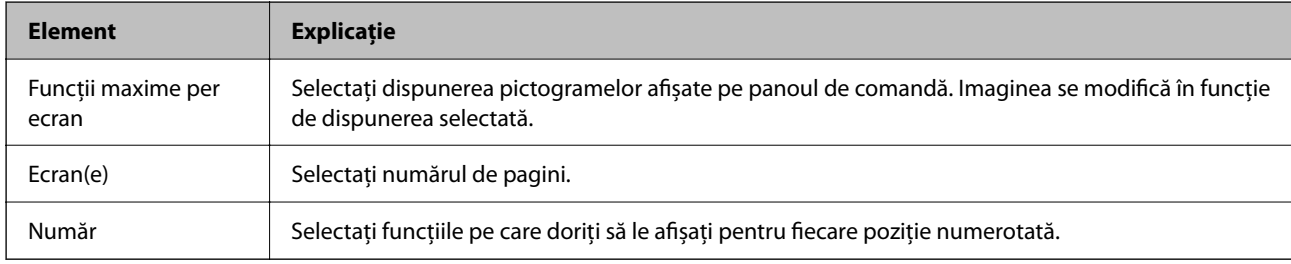

# **Rapoarte Job History utilizând Epson Device Admin**

Puteți crea un raport Job History pentru fiecare grup și fiecare utilizator, folosind Epson Device Admin. Puteți salva până la 3 000 de instanțe de istoric de utilizare în scaner. Puteți crea raportul specificând o perioadă sau definind un program regulat.

Pentru a genera Job History sub formă de raport, selectați **Options** > **Epson Print Admin Serverless/ Authentication Settings** > **Manage the Epson Print Admin Serverless/Authentication compatible devices** din meniul tip panglică din ecranul Listă dispozitive.

Pentru detalii despre cum să creați un raport de utilizator, consultați documentația pentru Epson Device Admin.

### **Elemente care pot fi incluse în raport**

Puteți genera următoarele elemente în raportul utilizatorului.

Date/Job ID/Operation/User ID/Department/Result/Result details/Scan: Destination type/Scan: Destination/Scan: Paper Size/Scan: 2-Sided/Scan: Color/Scan: Pages/Devices: Model/Devices: IP Address/Devices: Serial Number/ Devices: Department/Devices: Location/Devices: Remark/Devices: Note

# **Conectarea ca administrator din Panoul de comandă**

Puteți utiliza oricare dintre următoarele metode pentru a vă conecta ca administrator de la panoul de comandă al scanerului.

- 1. Atingeți în partea dreaptă sus a ecranului.
	- ❏ Când se activează Setări de autentificare, pictograma este afișată pe ecranul **Bun venit** (ecranul de așteptare a autentificării).
	- ❏ Când se dezactivează Setări de autentificare, pictograma este afișată pe ecranul principal.
- 2. Atingeți **Da** când este afișat ecranul de confirmare.
- 3. Introduceți parola administratorului.

Este afișat un mesaj de conectare completă, apoi este afișat ecranul principal pe panoul de comandă.

Pentru a vă deconecta, atingeți **în partea dreaptă sus a ecranului principal**.

# **Dezactivarea Setări de autentificare**

Puteți dezactiva Setări de autentificare folosind Web Config.

#### *Notă:*

*Setări utilizator înregistrate la scaner vor fi salvate chiar dacă Setări de autentificare sunt dezactivate. Le puteți elimina restabilind scanerul la setările implicite.*

- 1. Accesați Web Config.
- 2. Selectați fila **Securitate produs** > **De bază** > **Autentificare**.
- 3. Selectați **Dezactivat**.
- 4. Executați clic pe **Înainte**.
- 5. Executați clic pe **OK**.

#### *Notă:*

*Chiar dacă dezactivați Setări de autentificare, Setare blocare rămâne activată. Dacă doriți să o dezactivați, puteți face setări din panoul de comandă sau din Web Config.*

#### **Informaţii conexe**

- & ["Setarea Setare blocare de la panoul de comandă" la pagina 88](#page-87-0)
- & ["Setarea Setare blocare din Web Config" la pagina 88](#page-87-0)

# **Ștergerea informațiilor Setări de autentificare (Restaurare setări implicite)**

Pentru a șterge toate informațiile despre Setări de autentificare (Cititor de carduri, Metodă de autentificare, Setări utilizator, și așa mai departe), restaurați toate setările scanerului la setările implicite din momentul achiziției.

Selectați **Setări** > **Administrare sistem** > **Restaurare setări implicite** > **Toate setările** pe panoul de comandă.

c*Important:*

*Toate contactele și alte setări de rețea vor fi, de asemenea, șterse. Setările șterse nu pot fi restabilite.*

# **Rezolvarea problemelor**

### **Nu se poate citi cardul de autentificare**

Verificați următoarele aspecte.

❏ Verificați dacă dispozitivul de autentificare este conectat corect la scaner.

Conectați dispozitivul de autentificare la portul USB al interfeței externe de pe partea din spate a scanerului.

❏ Verificați dacă dispozitivul de autentificare și cardul de autentificare sunt acceptate.

# <span id="page-154-0"></span>**Întreţinere**

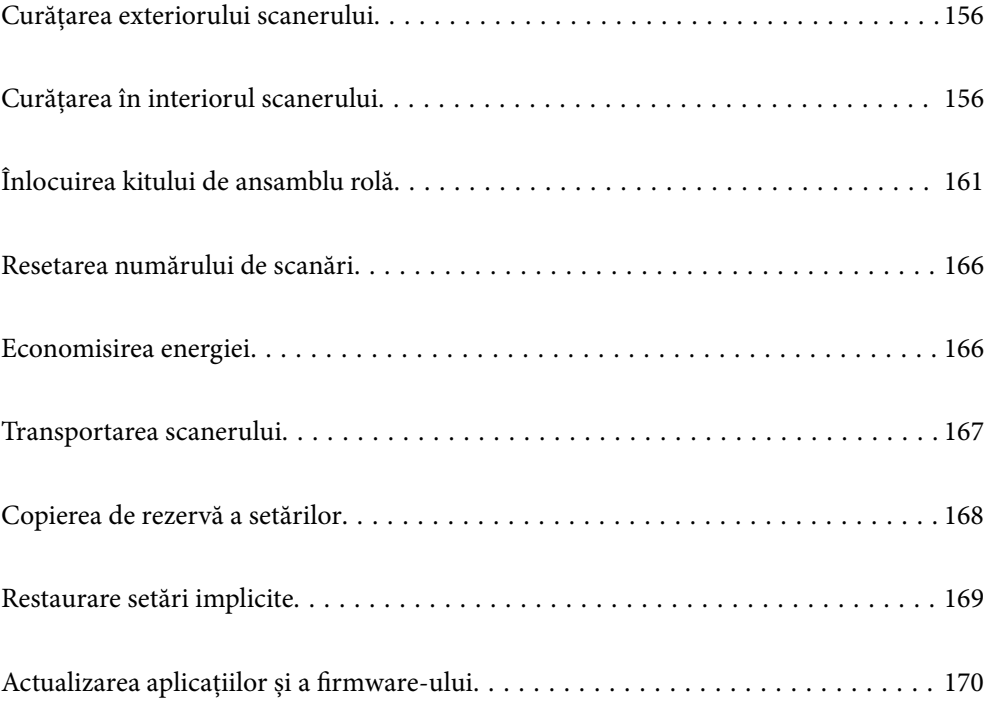

# <span id="page-155-0"></span>**Curățarea exteriorului scanerului**

Ștergeți orice pete de pe carcasa exterioară cu o lavetă uscată sau cu o lavetă umezită cu detergent slab și apă.

#### c*Important:*

- ❏ *Nu utilizați niciodată alcool, diluanți sau solvenți corozivi pentru a curăța scanerul. Se pot produce deformarea sau decolorarea.*
- ❏ *Nu permiteți pătrunderea apei în interiorul produsului. Aceasta poate cauza producerea unei defecțiuni.*
- ❏ *Nu deschideți niciodată carcasa scanerului.*
- 1. Apăsați butonul  $\bigcup$  pentru a opri scanerul.
- 2. Deconectați adaptorul de alimentare cu curent alternativ de la scaner.
- 3. Curățați carcasa exterioară cu o lavetă umezită cu detergent slab și apă.

#### *Notă:*

*Ștergeți ecranul tactil utilizând o lavetă moale și uscată.*

# **Curățarea în interiorul scanerului**

După utilizarea pentru un timp a scanerului, praful de hârtie și din cameră depus pe rolă sau pe piesa de sticlă din interiorul scanerului poate crea probleme de alimentare a hârtiei sau probleme de calitate a imaginii scanate. Curățați interiorul scanerului la fiecare 5,000 de scanări.

Puteți verifica numărul cel mai recent de scanări pe panoul de comandă sau în Epson Scan 2 Utility.

Dacă suprafața este pătată cu un material dificil de eliminat, utilizați un set de curățare Epson original pentru eliminarea petelor. Utilizați o cantitate redusă de soluție de curățare pe laveta de curățare pentru a elimina petele.

#### c*Important:*

- ❏ *Nu utilizați niciodată alcool, diluanți sau solvenți corozivi pentru a curăța scanerul. Se pot produce deformarea sau decolorarea.*
- ❏ *Nu pulverizați niciodată lichid sau lubrifiant pe scaner. Deteriorarea echipamentului sau a circuitelor poate duce la operații anormale.*
- ❏ *Nu deschideți niciodată carcasa scanerului.*
- <sup>1.</sup> Apăsați butonul  $\bigcup$  pentru a opri scanerul.
- 2. Deconectați adaptorul de alimentare cu curent alternativ de la scaner.

3. Trageți maneta și deschideți capacul scanerului.

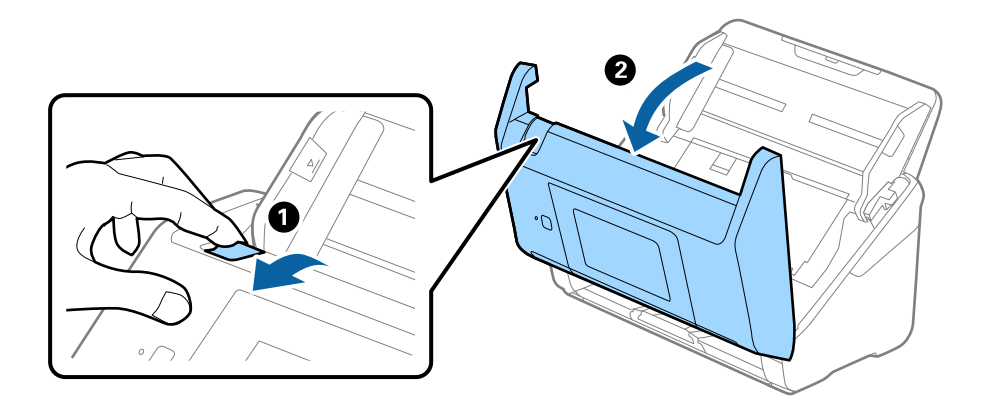

4. Ștergeți toate petele de pe rola de plastic și de pe suprafața de sticlă de la baza părții interioare a capacului scanerului, utilizând o lavetă moale sau un kit de curățare Epson original.

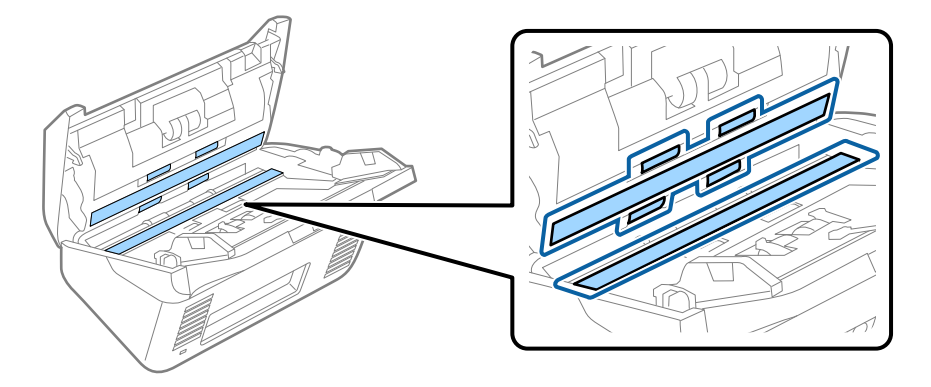

#### c*Important:*

- ❏ *Nu apăsați cu o forță prea mare pe suprafața geamului.*
- ❏ *Nu utilizați o perie sau o unealtă dură. Orice zgârieturi pe sticlă pot afecta calitatea scanării.*
- ❏ *Nu pulverizați soluții de curățare direct pe suprafața geamului.*
- 5. Ștergeți toate petele de pe senzori cu un tampon de bumbac.

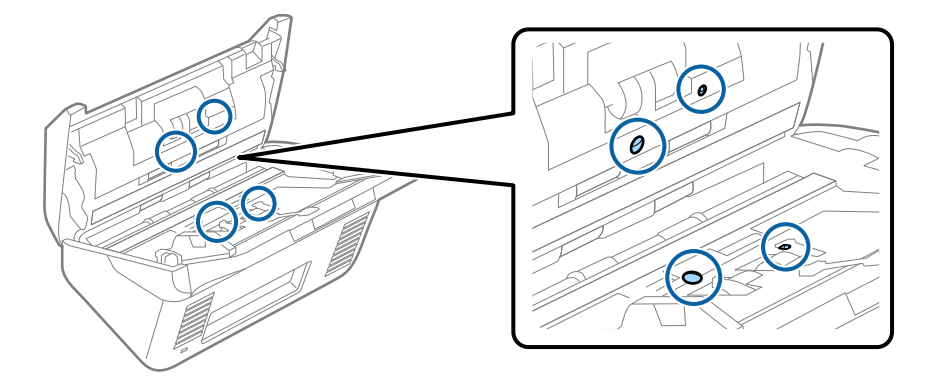

#### c*Important:*

*Nu utilizați lichide precum soluții de curățare pe tamponul de bumbac.*

6. Deschideți capacul și scoateți rola de separare.

Consultați "Înlocuirea kitului de ansamblu rolă" pentru mai multe detalii.

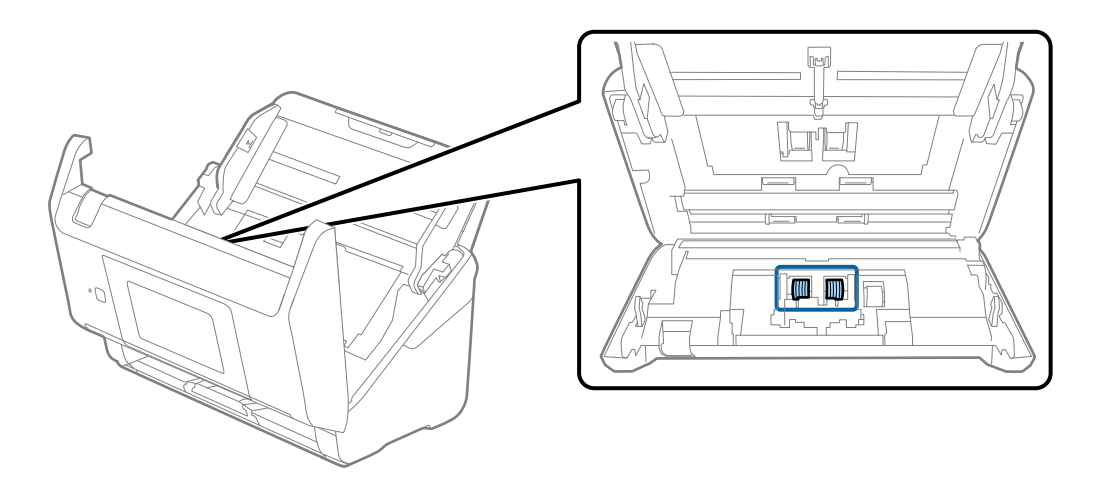

7. Ștergeți praful sau murdăria de pe rola de separare utilizând un set de curățare Epson original sau o lavetă moale, umedă.

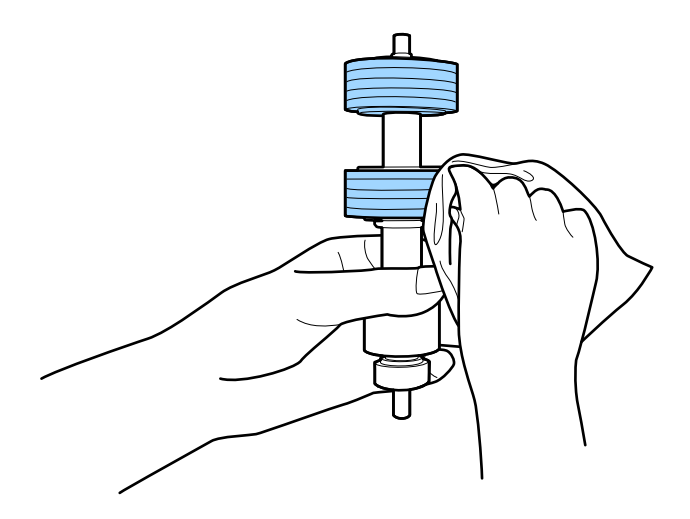

#### c*Important:*

*Utilizați numai un set de curățare Epson original sau o lavetă moale, umedă pentru curățarea rolei. Utilizarea unei lavete uscate poate deteriora suprafața rolei.*

8. Deschideți capacul și scoateți rola de preluare.

Consultați "Înlocuirea kitului de ansamblu rolă" pentru mai multe detalii.

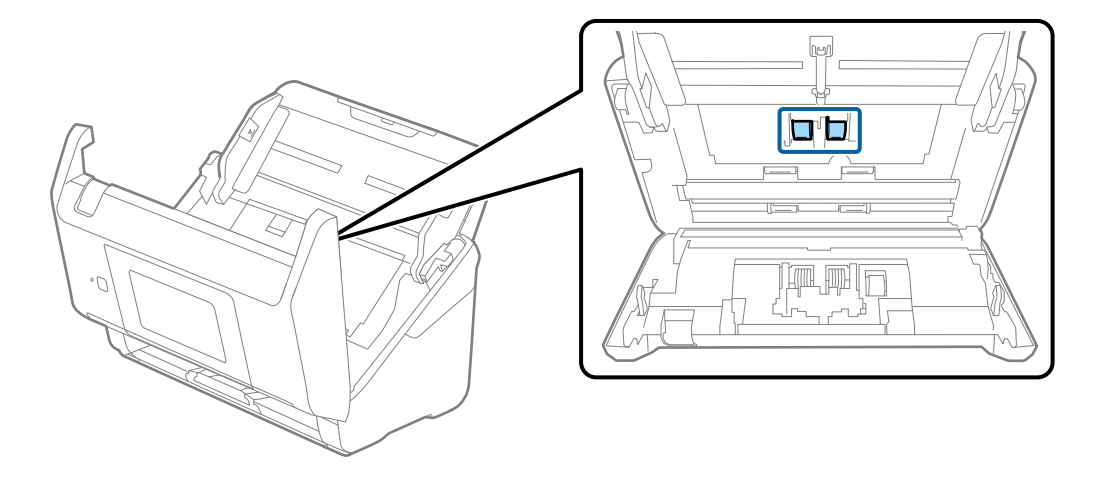

9. Ștergeți praful sau murdăria de pe rola de preluare utilizând un set de curățare Epson original sau o lavetă moale, umedă.

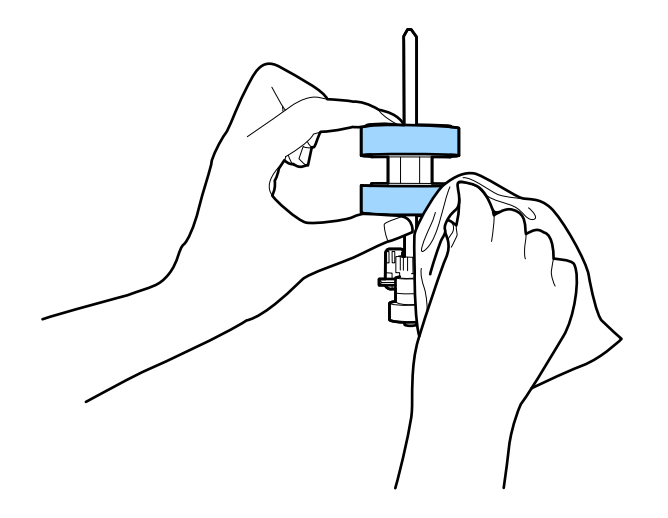

#### c*Important:*

*Utilizați numai un set de curățare Epson original sau o lavetă moale, umedă pentru curățarea rolei. Utilizarea unei lavete uscate poate deteriora suprafața rolei.*

- 10. Închideți capacul scanerului.
- 11. Conectați adaptorul de alimentare cu curent alternativ și apoi porniți scanerul.
- 12. Selectați **Întreţinere scaner** din ecranul principal.
- 13. În ecranul **Întreţinere scaner**, selectați **Curăţare role**.
- 14. Trageți maneta pentru a deschide capacul scanerului. Scanerul intră în modul de curățare a rolei.

15. Rotiți lent rolele de la bază apăsând oriunde pe ecranul LCD. Ștergeți suprafața rolelor utilizând un set de curățare Epson original sau o lavetă moale, umezită cu apă. Repetați operația până când rolele sunt curate.

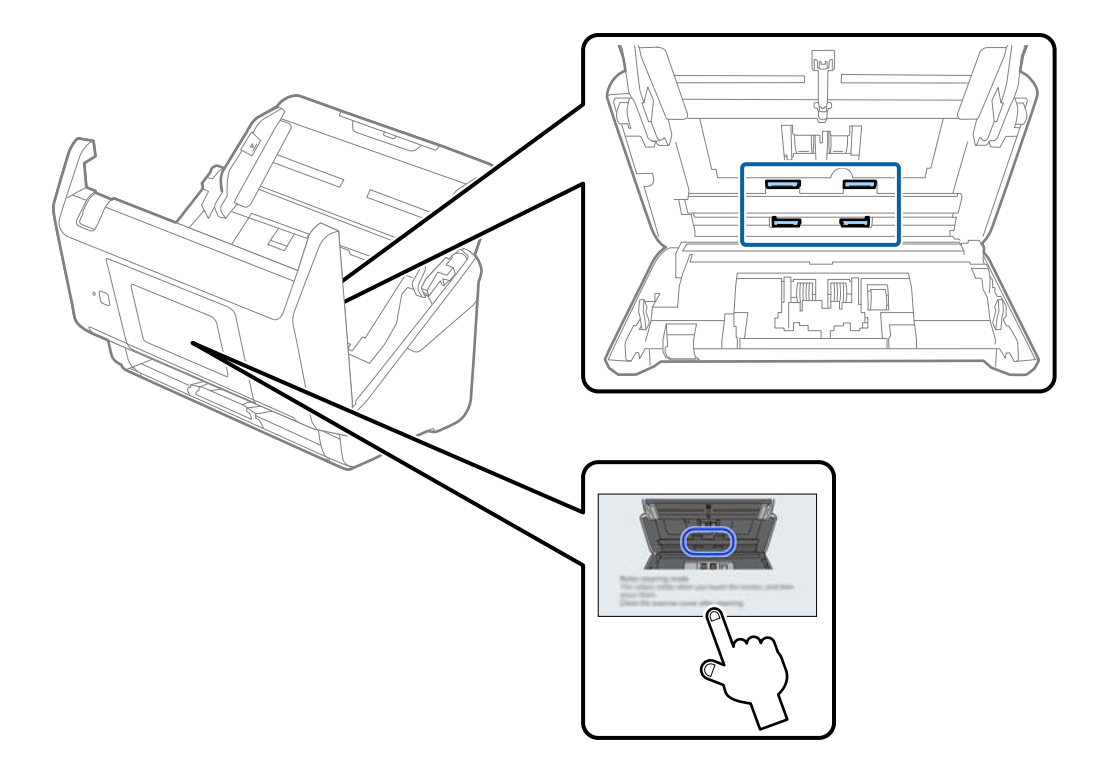

# !*Atenţie:*

*Aveți grijă să nu vă prindeți mâinile sau părul în mecanism la acționarea rolei. Aceasta poate provoca vătămări corporale.*

16. Închideți capacul scanerului.

Scanerul iese din modul de curățare a rolei.

#### **Informaţii conexe**

& ["Înlocuirea kitului de ansamblu rolă" la pagina 161](#page-160-0)

# <span id="page-160-0"></span>**Înlocuirea kitului de ansamblu rolă**

Kitul de ansamblu rolă (rola de preluare și rola de separare) trebuie înlocuit atunci când numărul de scanări depășește durata de viață a rolelor. Când pe panoul de comandă sau pe ecranul computerului dumneavoastră este afișat un mesaj de înlocuire, urmați pașii de mai jos pentru înlocuirea kitului.

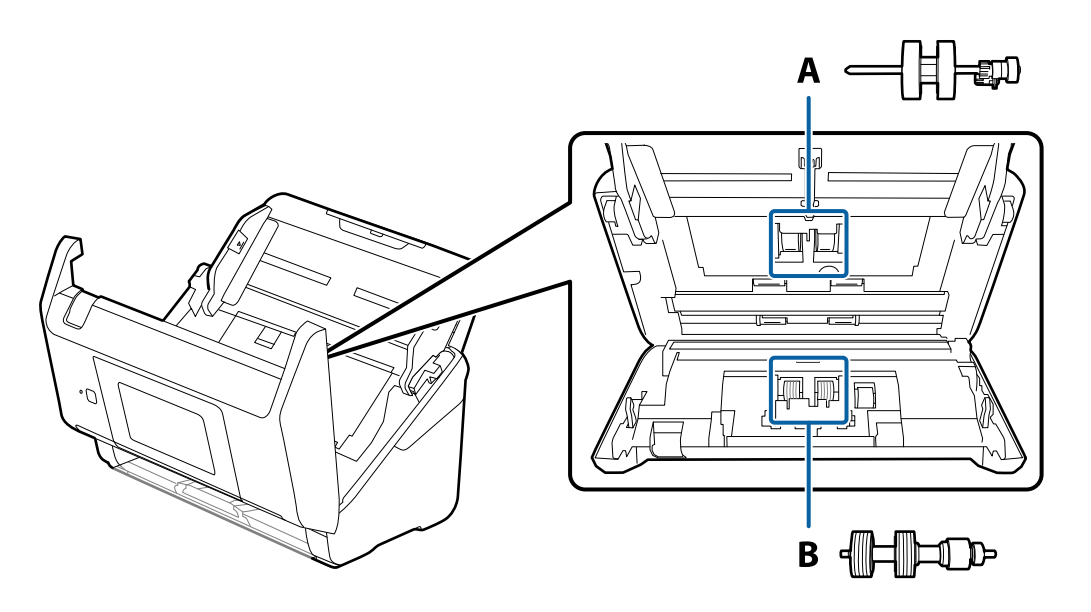

A: rolă de preluare, B: rolă de separare

- 1. Apăsați butonul  $\bigcup$  pentru a opri scanerul.
- 2. Deconectați adaptorul de alimentare cu curent alternativ de la scaner.
- 3. Trageți maneta și deschideți capacul scanerului.

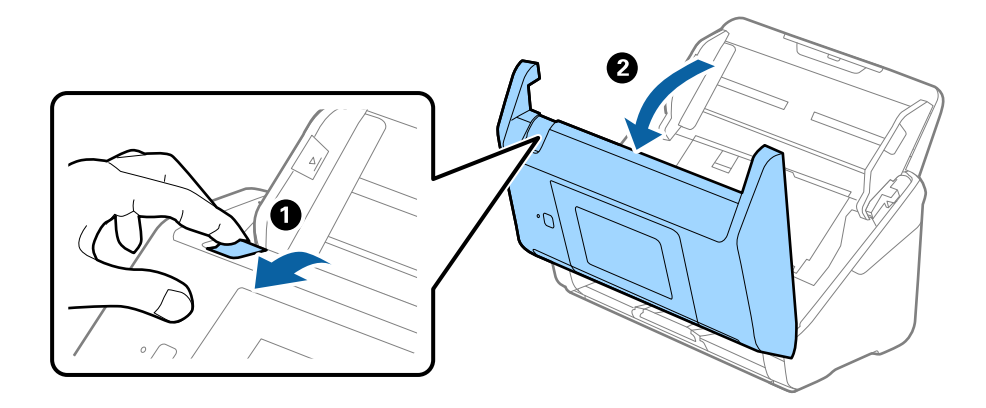

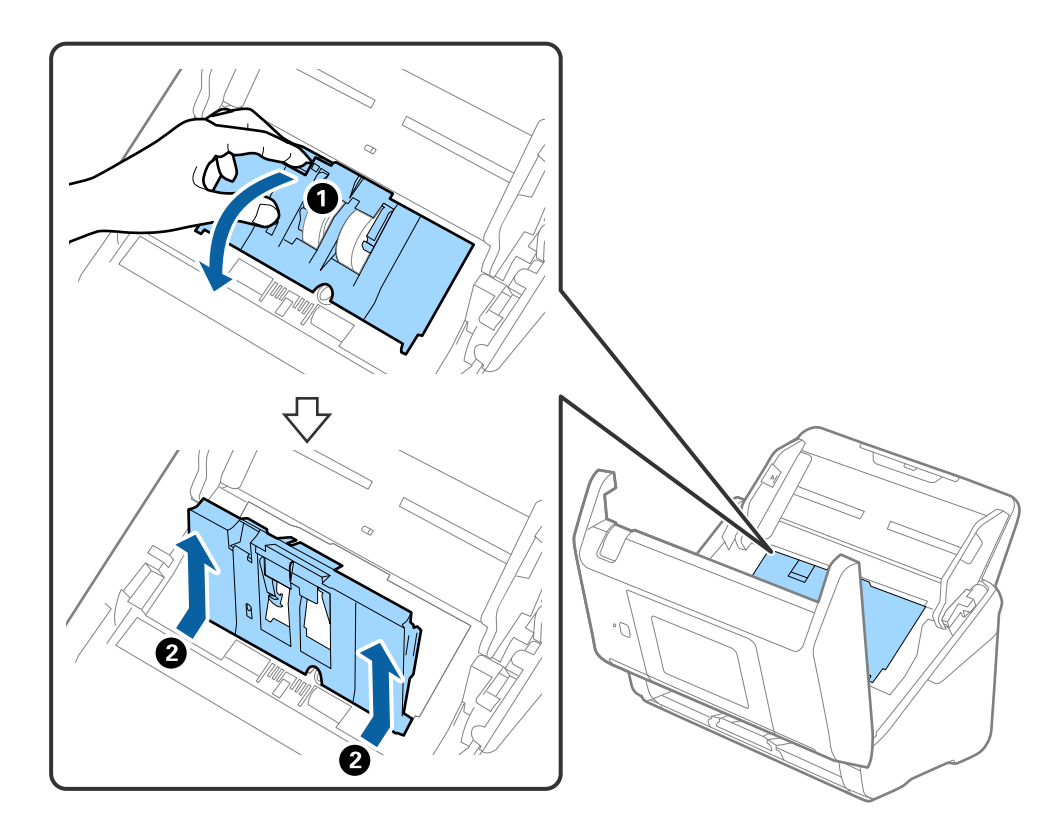

4. Deschideți capacul rolei de preluare, apoi glisați-o și îndepărtați-o.

5. Trageți în jos sistemul de prindere al axei rolei, apoi glisați și îndepărtați rolele de preluare instalate.

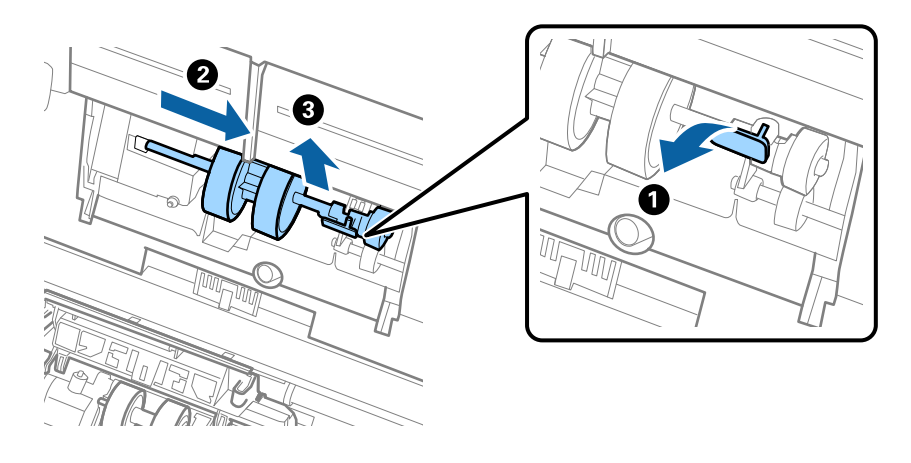

### c*Important: Nu trageți forțat rola de preluare. Aceasta poate deteriora partea interioară a scanerului.*

6. Menținând apăsat sistemul de prindere, glisați noua rolă de preluare înspre stânga și introduceți-o în orificiul din scaner. Apăsați pe sistemul de prindere pentru a-l fixa.

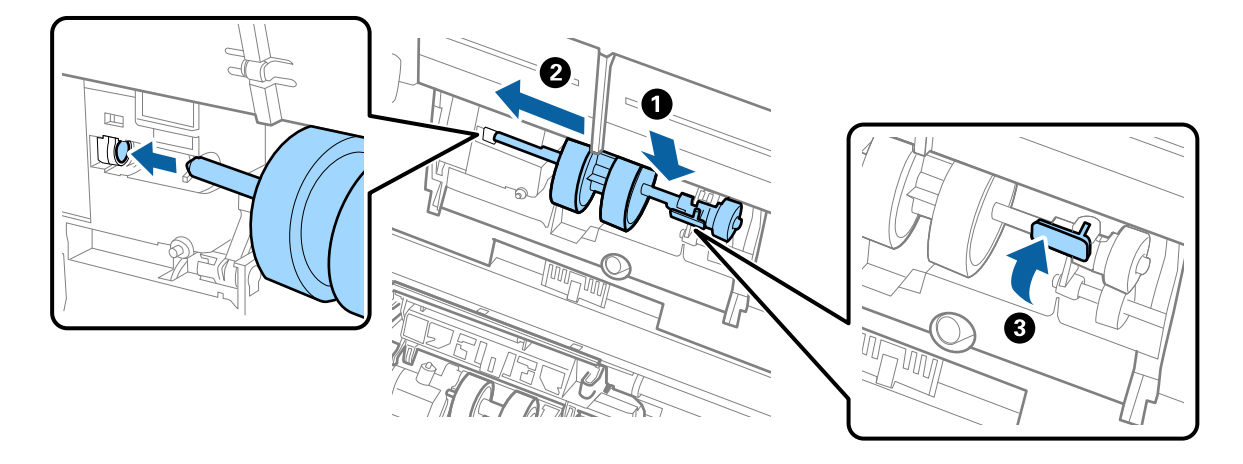

7. Introduceți marginea capacului rolei de preluare în canal și glisați-o. Închideți ferm capacul.

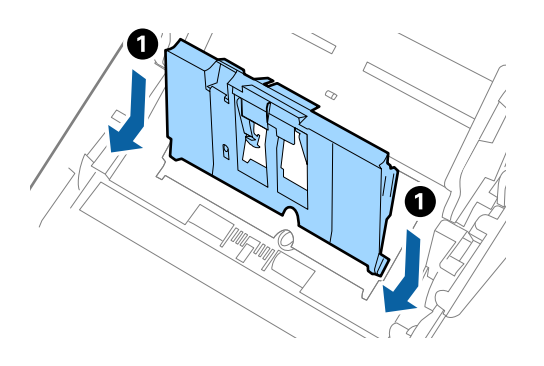

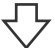

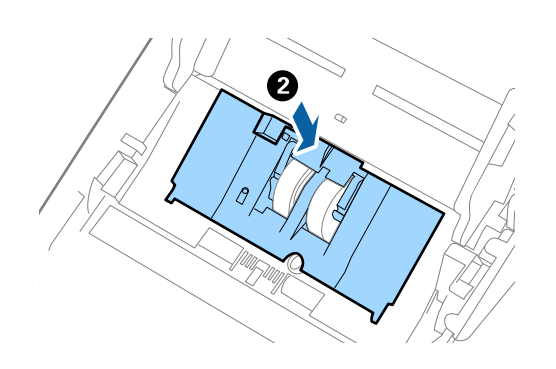

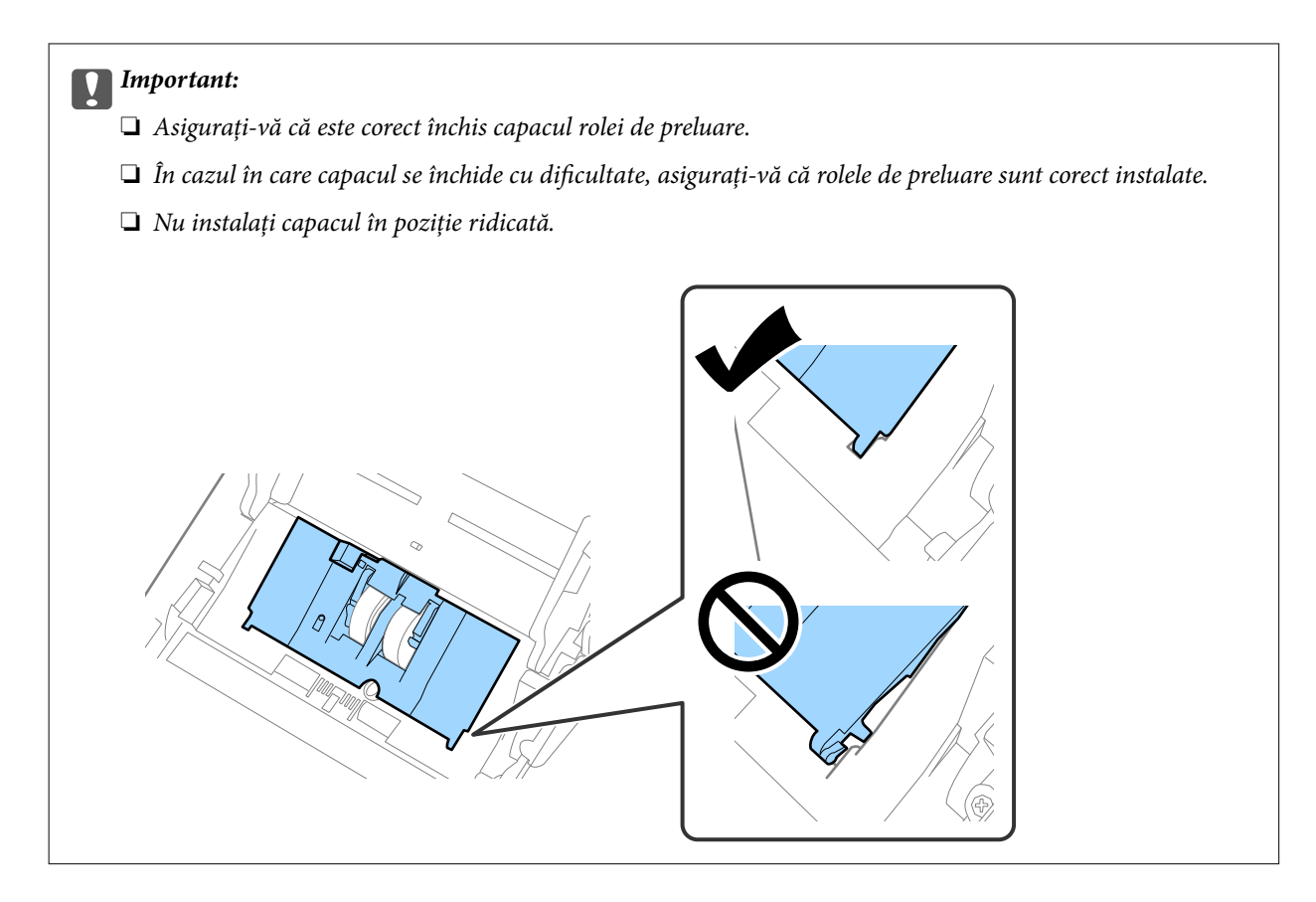

8. Apăsați pe cârligele de la ambele capete ale capacului rolei de separare pentru a deschide capacul.

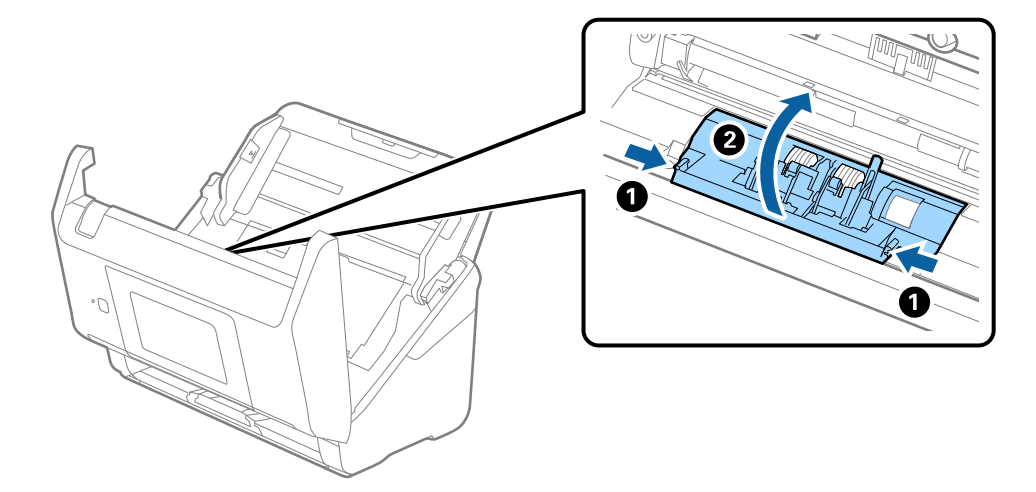

9. Ridicați partea stângă a rolei de separare și apoi glisați și scoateți rolele de separare instalate.

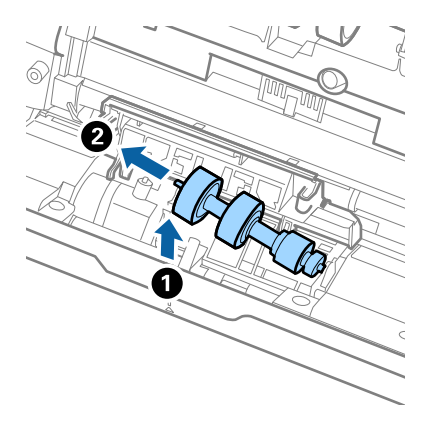

10. Introduceți axa noii role de separare în orificiul din partea dreaptă și apoi coborâți rola.

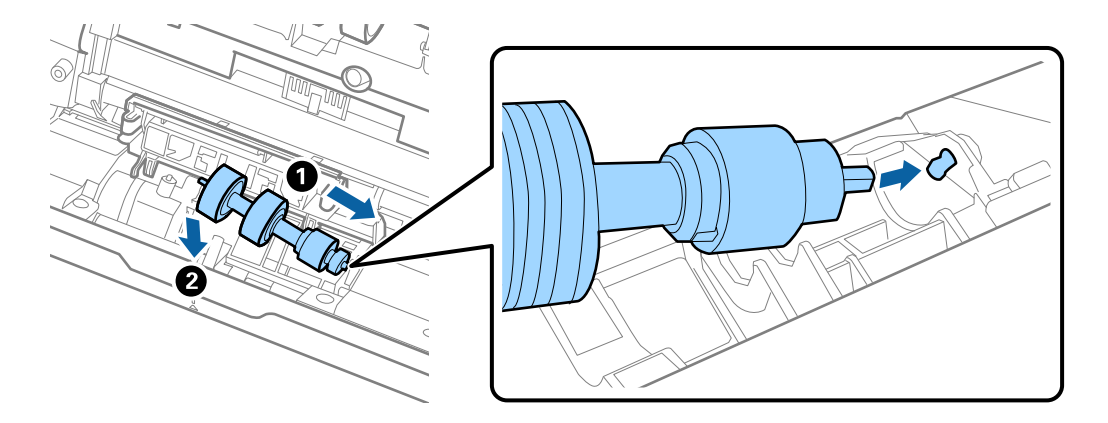

11. Închideți capacul rolei de separare.

#### c*Important:*

*În cazul în care capacul este dificil de închis, asigurați-vă că rolele de separare sunt corect instalate.*

- 12. Închideți capacul scanerului.
- 13. Conectați adaptorul de alimentare cu curent alternativ și apoi porniți scanerul.
- 14. Resetați numărul de scanări de la panoul de comandă.

#### *Notă:*

*Eliminați rola de preluare și rola de separare, respectând normele și regulamentele autorității locale. Nu le dezasamblați.*

### <span id="page-165-0"></span>**Coduri ale kiturilor de ansamblu rolă**

Piesele de schimb (rola de preluare și rola de separare) trebuie înlocuite atunci când numărul de scanări depășește valoarea de service. Puteți verifica numărul cel mai recent de scanări pe panoul de comandă sau în Epson Scan 2 Utility.

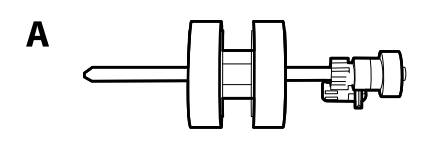

B

A: rolă de preluare, B: rolă de separare

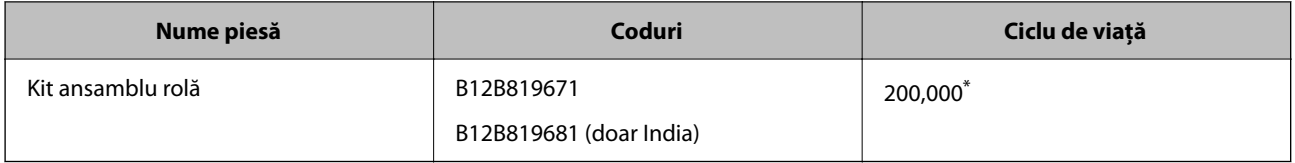

Această valoare a fost obținută prin scanarea consecutivă utilizând hârtie originală de test Epson și reprezintă o valoare orientativă a ciclului de înlocuire. Ciclul de înlocuire poate varia în funcție de diferite tipuri de hârtie, precum hârtia care generează o cantitate mare de praf sau hârtie cu o suprafață dură, care poate reduce ciclul de viață.

# **Resetarea numărului de scanări**

Resetaţi numărul de scanări după înlocuirea setului de asamblare a rolelor.

- 1. Selectaţi **Setări** > **Informaţii dispozitiv** > **Resetaţi numărul de scanări** > **Număr de scanări după înlocuirea rolei** din ecranul principal.
- 2. Atingeți **Da**.

#### **Informaţii conexe**

& ["Înlocuirea kitului de ansamblu rolă" la pagina 161](#page-160-0)

# **Economisirea energiei**

Puteți economisi energie utilizând modul Inactiv sau modul cu oprire automată atunci când scanerul nu execută nicio operație. Puteți stabili intervalul de timp după care scanerul intră în modul Inactiv și se oprește automat. Orice creștere va afecta eficiența energetică a produsului. Luați în considerare mediul înainte de a efectua orice modificări.

1. Selectaţi **Setări** de pe ecranul principal.

- <span id="page-166-0"></span>2. Selectaţi **Setări de bază**.
- 3. Selectaţi **Setări oprire**, apoi realizaţi setările.

*Notă:*

*Caracteristicile disponibile pot varia în funcţie de locaţia de achiziţie.*

# **Transportarea scanerului**

Când trebuie să transportaţi scanerul pentru a-l muta sau pentru reparaţii, urmaţii paşii de mai jos pentru a-l împacheta.

- 1. Apăsați pe butonul  $\bigcup$  pentru a opri scanerul.
- 2. Deconectaţi adaptorul de c.a.
- 3. Scoateţi cablurile şi dispozitivele.
- 4. Închideţi extensia tăvii de intrare şi tava de ieşire.

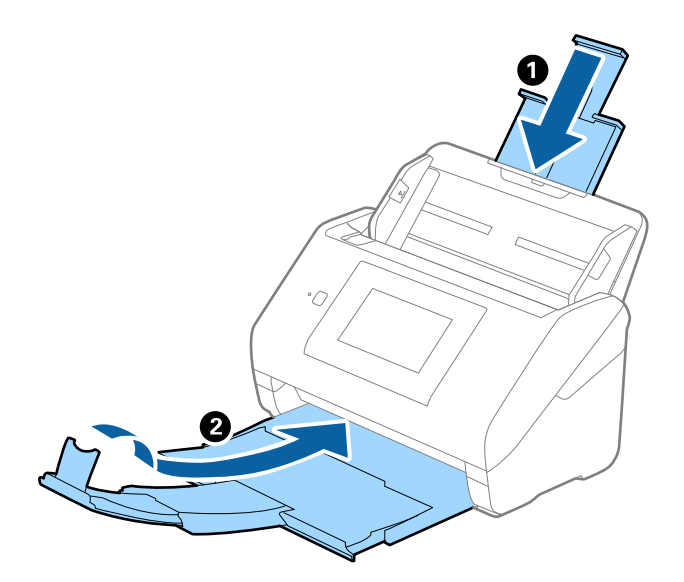

#### c*Important:*

*Asiguraţi-vă că închideţi tava de ieşire în siguranţă; în caz contrar, se poate deteriora pe durata transportului.*

<span id="page-167-0"></span>5. Scoateţi tava de intrare.

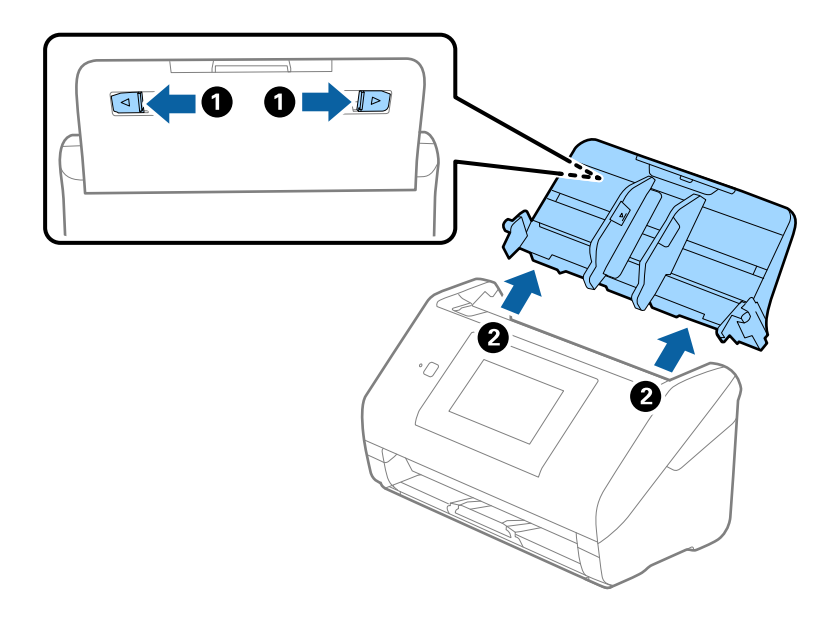

6. Ataşaţi materialele de ambalare furnizate împreună cu scanerul, apoi împachetaţi din nou scanerul în ambalajul original sau într-un ambalaj rezistent.

# **Copierea de rezervă a setărilor**

Puteţi exporta în fişier valoarea setată, definită în Web Config. O puteţi utiliza pentru copierea de rezervă a contactelor, a valorilor setate, înlocuirea scanerului etc.

Fişierul exportat nu poate fi editat, deoarece este exportat ca fişier binar.

### **Exportarea setărilor**

Exportaţi setarea pentru scaner.

- 1. Accesați Web Config și apoi selectați fila **Gestionare dispozitiv** > **Valoare de setare export şi import** > **Export**.
- 2. Selectați setările pe care doriți să le exportați.

Selectați setările pe care doriți să le exportați. Dacă selectați categoria părinte, vor fi selectate și subcategoriile. Cu toate acestea, subcategoriile care cauzează erori prin duplicarea acestora în cadrul aceleiași rețele (cum ar fi adresele IP etc.) nu pot fi selectate.

3. Introduceţi o parolă pentru a cripta fişierul exportat.

Aveţi nevoie de parolă pentru a importa fişierul. Lăsaţi acest câmp necompletat dacă nu doriţi să criptaţi fişierul.

#### <span id="page-168-0"></span>4. Faceţi clic pe **Export**.

#### c*Important:*

*Dacă doriți să exportați setările de rețea ale scanerului, cum ar fi numele imprimantei și adresa IPv6, selectați Activaţi pentru a selecta setările individuale ale dispozitivului și selectați mai multe articole. Utilizați numai valorile selectate pentru scanerul de înlocuire.*

#### **Informaţii conexe**

 $\rightarrow$   $E$ xecutarea utilitarului Web Config într-un browser web" la pagina 36

### **Importați setările**

Importați fișierul exportat Web Config la nivelul scanerului.

#### c*Important:*

*La importarea valorilor care includ informații individuale, precum numele scanerului sau adresa IP, asigurați-vă că nu este utilizată aceeași adresă IP de mai multe ori în cadrul aceleiași rețele.*

- 1. Accesați Web Config, și apoi selectați fila **Gestionare dispozitiv** > **Valoare de setare export şi import** > **Import**.
- 2. Selectați fișierul exportat, apoi introduceți parola criptată.
- 3. Faceți clic pe **Înainte**.
- 4. Selectați setările pe care doriți să le importați și apoi faceți clic pe **Înainte**.
- 5. Faceți clic pe **OK**.

Setările sunt aplicate la nivelul scanerului.

#### **Informaţii conexe**

 $\rightarrow$   $E$ xecutarea utilitarului Web Config într-un browser web" la pagina 36

# **Restaurare setări implicite**

Pe panoul de comandă, selectați **Setări** > **Administrare sistem** > **Restaurare setări implicite**, apoi selectați elementele pe care doriți să le restabiliți la valorile implicite.

- ❏ Setări rețea: restabiliți setările de rețea la starea inițială.
- ❏ Toate exceptând Setări rețea: restabiliți alte setări la starea inițială, cu excepția setărilor de rețea.
- ❏ Toate setările: restabiliți toate setările la starea inițială de la momentul achiziției.

#### <span id="page-169-0"></span>c*Important:*

*Dacă selectați și executați Toate setările, toate datele de setare înregistrate pe scaner, inclusiv contactele și setările de autentificare ale utilizatorului, vor fi șterse. Setările șterse nu pot fi restabilite.*

# **Actualizarea aplicațiilor și a firmware-ului**

Puteți elimina anumite probleme și îmbunătăți sau adăuga funcționalități prin actualizarea aplicațiilor și a firmware-ului. Asigurați-vă că utilizați cea mai recentă versiune a aplicațiilor și a firmware-ului.

#### c*Important:*

❏ *Nu opriți computerul sau scanerul în timpul actualizării.*

#### *Notă:*

*Când scanerul se poate conecta la internet, puteți actualiza firmware-ul din Web Config. Selectaţi fila Gestionare dispozitiv > Actualizare firmware, verificaţi mesajul afişat, apoi faceţi clic pe Start.*

- 1. Asigurați-vă că scanerul și computerul sunt conectate și computerul este conectat la internet.
- 2. Porniți EPSON Software Updater și actualizați aplicațiile sau firmware-ul.

#### *Notă:*

*Sistemele de operare Windows Server nu sunt acceptate.*

❏ Windows 10

Faceți clic pe butonul de start, apoi selectați **Epson Software** > **EPSON Software Updater**.

❏ Windows 8.1/Windows 8

Introduceți numele aplicației în câmpul de căutare, apoi selectați pictograma afișată.

❏ Windows 7

Faceţi clic pe butonul de start şi apoi selectaţi **Toate programele** sau **Programe** > **Epson Software** > **EPSON Software Updater**.

❏ Mac OS

Selectaţi **Finder** > **Accesare** > **Aplicaţii** > **Epson Software** > **EPSON Software Updater**.

#### *Notă:*

*Dacă nu găsiţi aplicaţia pe care doriţi să o actualizaţi în lista de aplicaţii, nu o puteţi actualiza utilizând EPSON Software Updater. Verificați cele mai recente versiuni ale aplicațiilor pe site-ul local Epson.*

*[http://www.epson.com](http://www.epson.com/)*

### **Actualizarea firmware-ului scanerului utilizând panoul de comandă**

Dacă scanerul poate fi conectată la Internet, puteți actualiza firmware-ul acesteia utilizând panoul de comandă. De asemenea, puteți configura scanerul să verifice cu regularitate actualizările firmware și să vă notifice dacă acestea există.

1. Selectați **Setări** de pe ecranul principal.

- <span id="page-170-0"></span>2. Selectați **Administrare sistem** > **Actualizare firmware** > **Actualizare**.
	- *Notă:*

*Selectați Notificare > Act. pentru a seta scanerul să verifice cu regularitate actualizările firmware disponibile.*

- 3. Consultați mesajul afișat pe ecran și începeți căutarea actualizărilor disponibile.
- 4. Dacă pe ecranul LCD este afișat un mesaj care vă informează că este disponibilă o actualizare firmware, urmați instrucțiunile de pe ecran pentru a începe actualizarea.

#### c*Important:*

- ❏ *Nu opriți și nu deconectați scanerul de la sursa de alimentare electrică înainte de finalizarea actualizării; în caz contrar, scanerul poate suferi o defecțiune.*
- ❏ *Dacă actualizarea firmware nu este finalizată sau nu a reușit, scanerul nu pornește normal, iar la viitoarea pornire a scanerului se afișează mesajul "Recovery Mode" pe ecranul LCD. În această situație, trebuie să actualizați din nou programul firmware cu ajutorul unui computer. Conectați scanerul la computer cu ajutorul unui cablu USB. Când la imprimantă este afișat mesajul "Recovery Mode" pe scaner, actualizarea firmware prin intermediul unei conexiuni de rețea nu este posibilă. De la computer, accesați site-ul web Epson local și descărcați cea mai recentă versiune a firmware-ului scanerului. Pentru etapele următoare, consultați instrucțiunile de pe site-ul web.*

### **Actualizare firmware folosind Web Config**

Când scanerul se poate conecta la internet, puteți actualiza firmware-ul din Web Config.

- 1. Accesați Web Config și selectați fila **Gestionare dispozitiv** > **Actualizare firmware**.
- 2. Faceți clic pe **Start** și apoi urmați instrucțiunile afișate pe ecran.

Începe confirmarea firmware-ului, iar informațiile privind firmware-ul sunt afișate, în cazul în care există firmware-ul actualizat.

#### *Notă:*

*Puteți actualiza firmware-ul și folosind Epson Device Admin. Puteți confirma vizual informațiile firmware pe lista cu dispozitive. Este util atunci când doriți să actualizați firmware-ul pentru mai multe dispozitive. Pentru mai multe detalii, consultați ghidul sau secțiunea de ajutor pentru Epson Device Admin.*

#### **Informaţii conexe**

 $\blacktriangleright$  ["Executarea utilitarului Web Config într-un browser web" la pagina 36](#page-35-0)

### **Actualizarea firmware-ului fără conectarea la Internet**

Puteți descărca firmware-ul pentru dispozitiv de pe site-ul web Epson de la computer, iar apoi puteți conecta dispozitivul și computerul cu ajutorul cablului USB pentru a actualiza firmware-ul. Dacă nu puteți efectua actualizarea prin rețea, încercați această metodă.

#### *Notă:*

*Înainte de a efectua actualizarea, asigurați-vă că driverul de scaner Epson Scan 2 este instalat pe computerul dumneavoastră. Dacă Epson Scan 2 nu este instalat, instalați-l din nou.*

- 1. Verificați site-ul web Epson pentru cele mai recente lansări de actualizări pentru firmware. [http://www.epson.com](http://www.epson.com/)
	- ❏ Dacă firmware-ul pentru scanerul dumneavoastră există, descărcați-l și treceți la pasul următor.
	- ❏ Dacă nu există nicio informație cu privire la firmware pe site-ul web, atunci utilizați deja cea mai recentă versiune.
- 2. Conectați la scaner computerul care conține firmware-ul descărcat prin intermediul cablului USB.
- 3. Faceți dublu clic pe fișierul .exe descărcat. Aplicația Epson Firmware Updater pornește.
- 4. Urmați instrucțiunile de pe ecran.